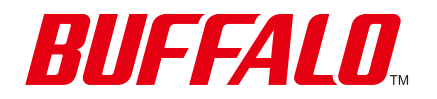

おもいでばこ PD-1000Sシリーズ **操作ガイド**

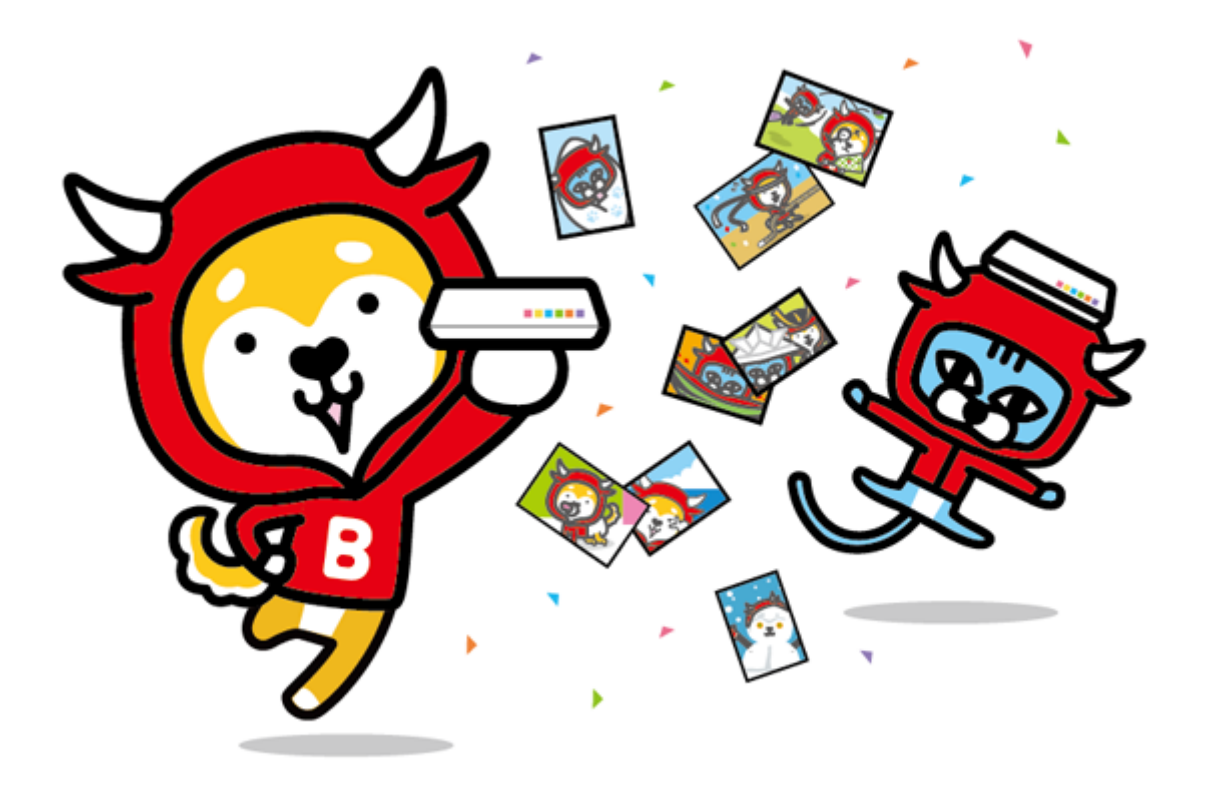

*https://omoidebako.jp/*

35021389-11 2021.03 目次

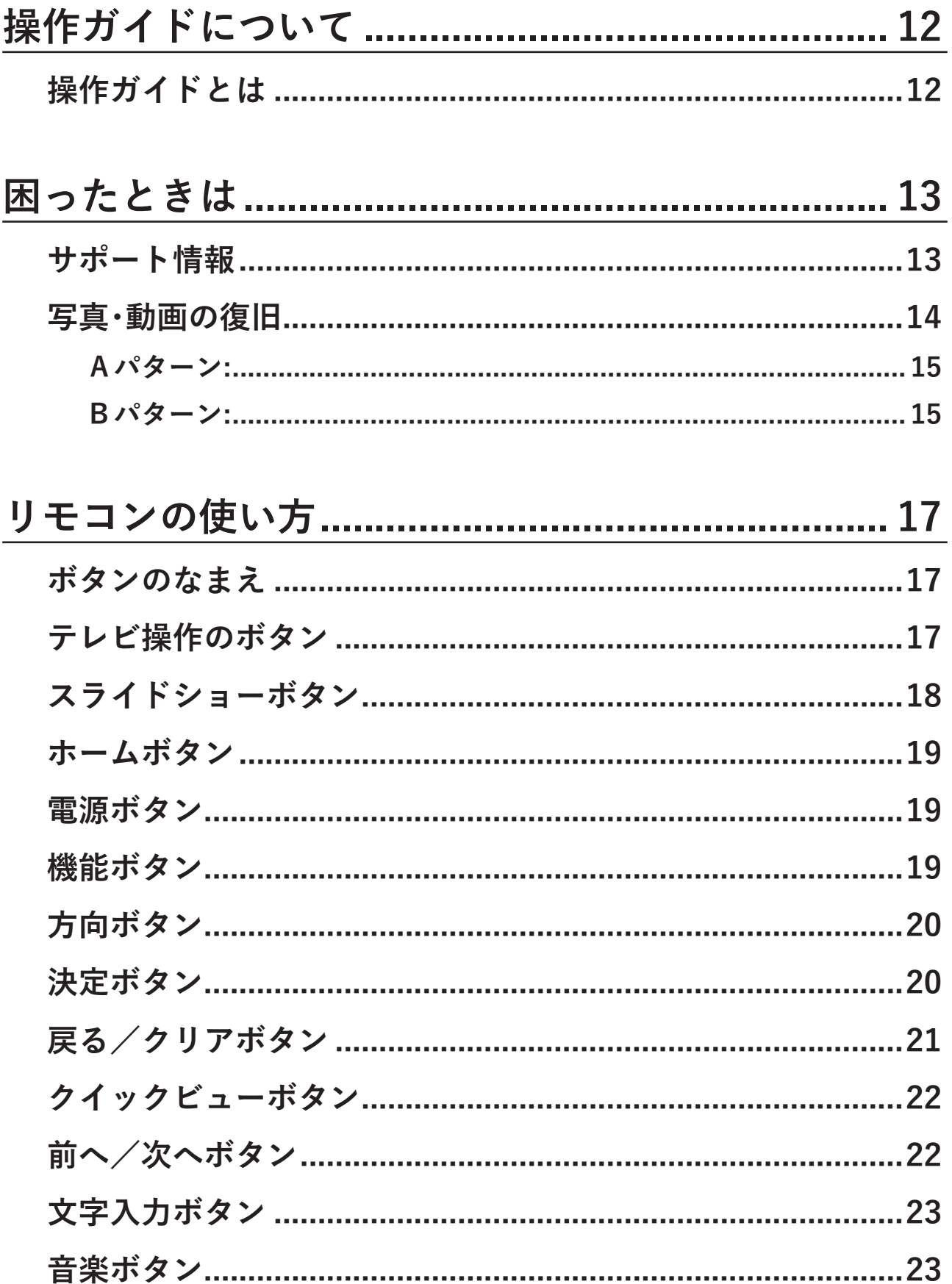

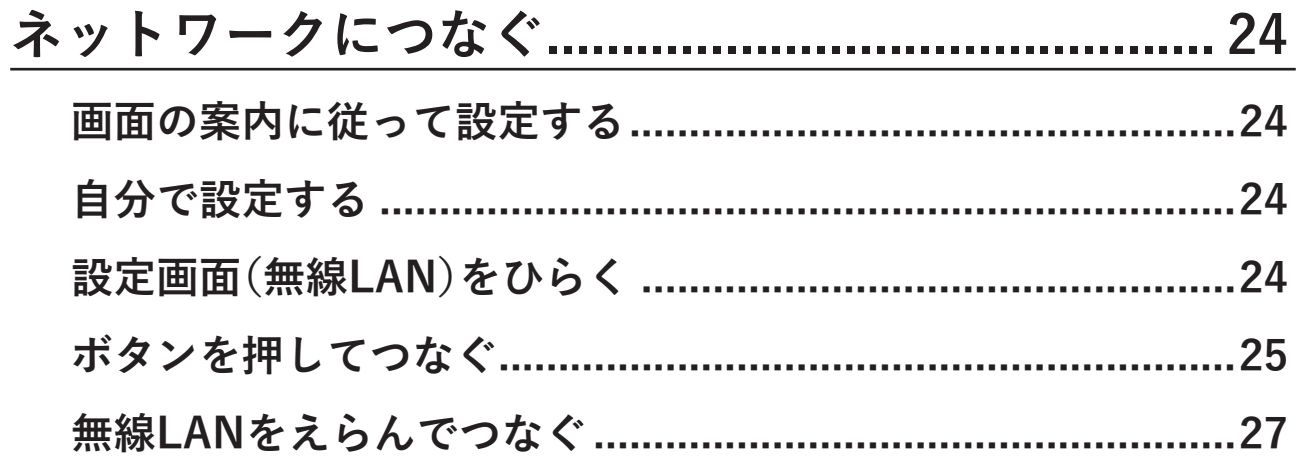

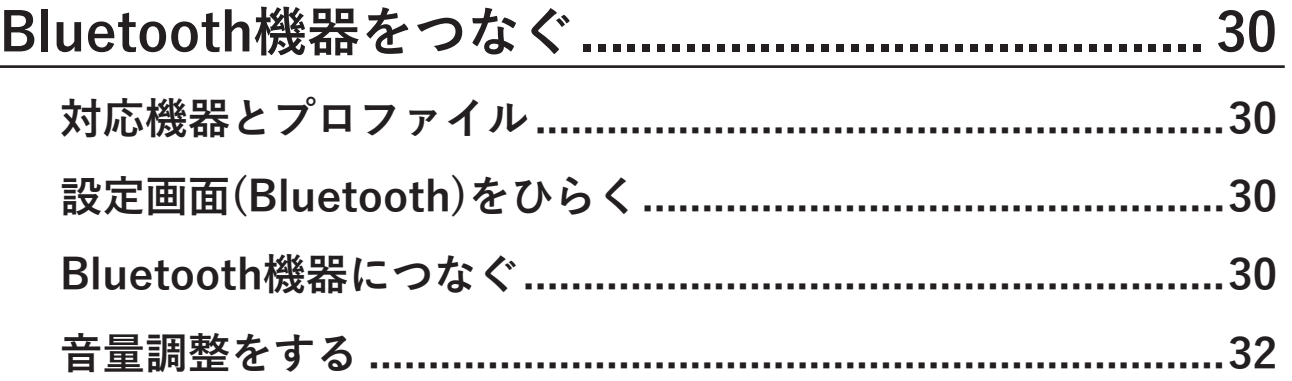

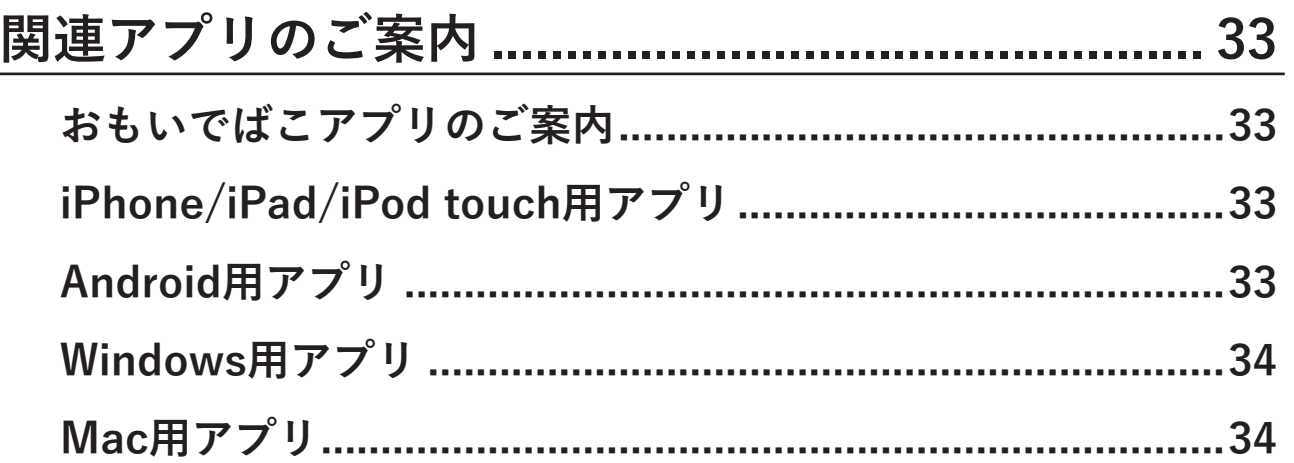

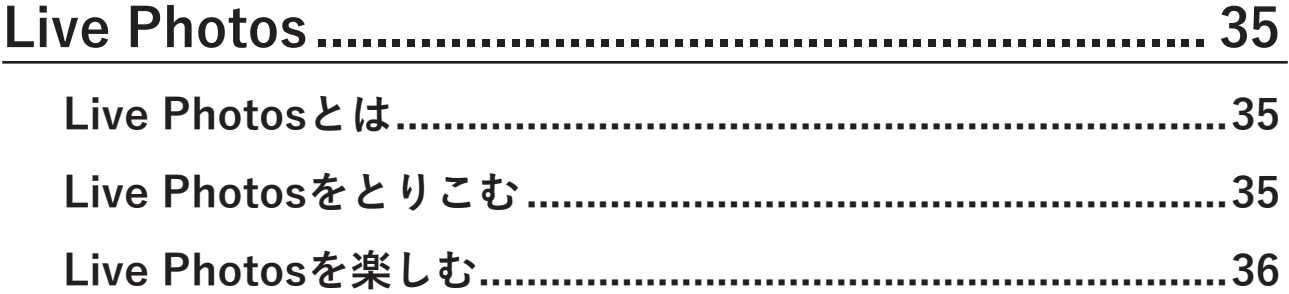

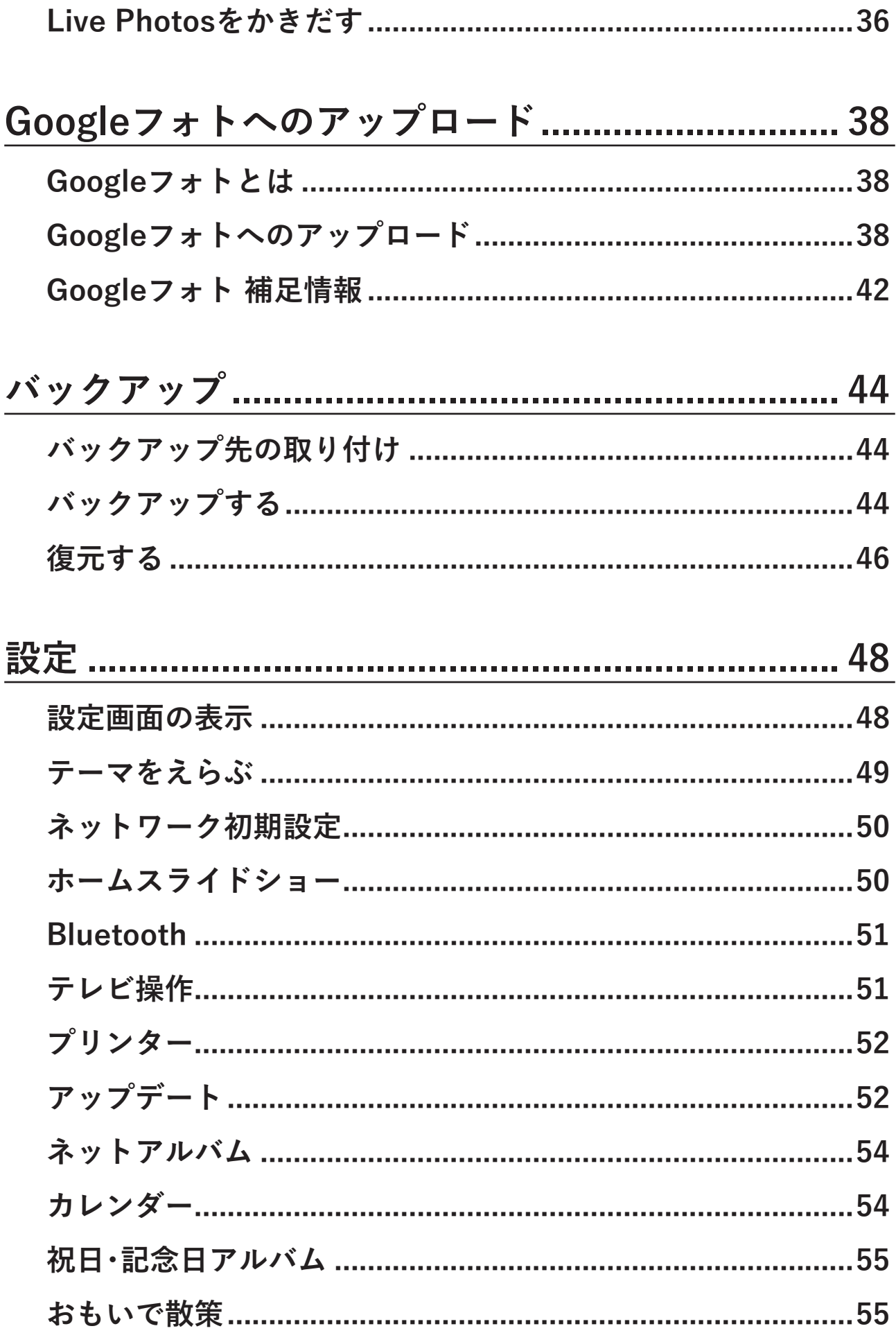

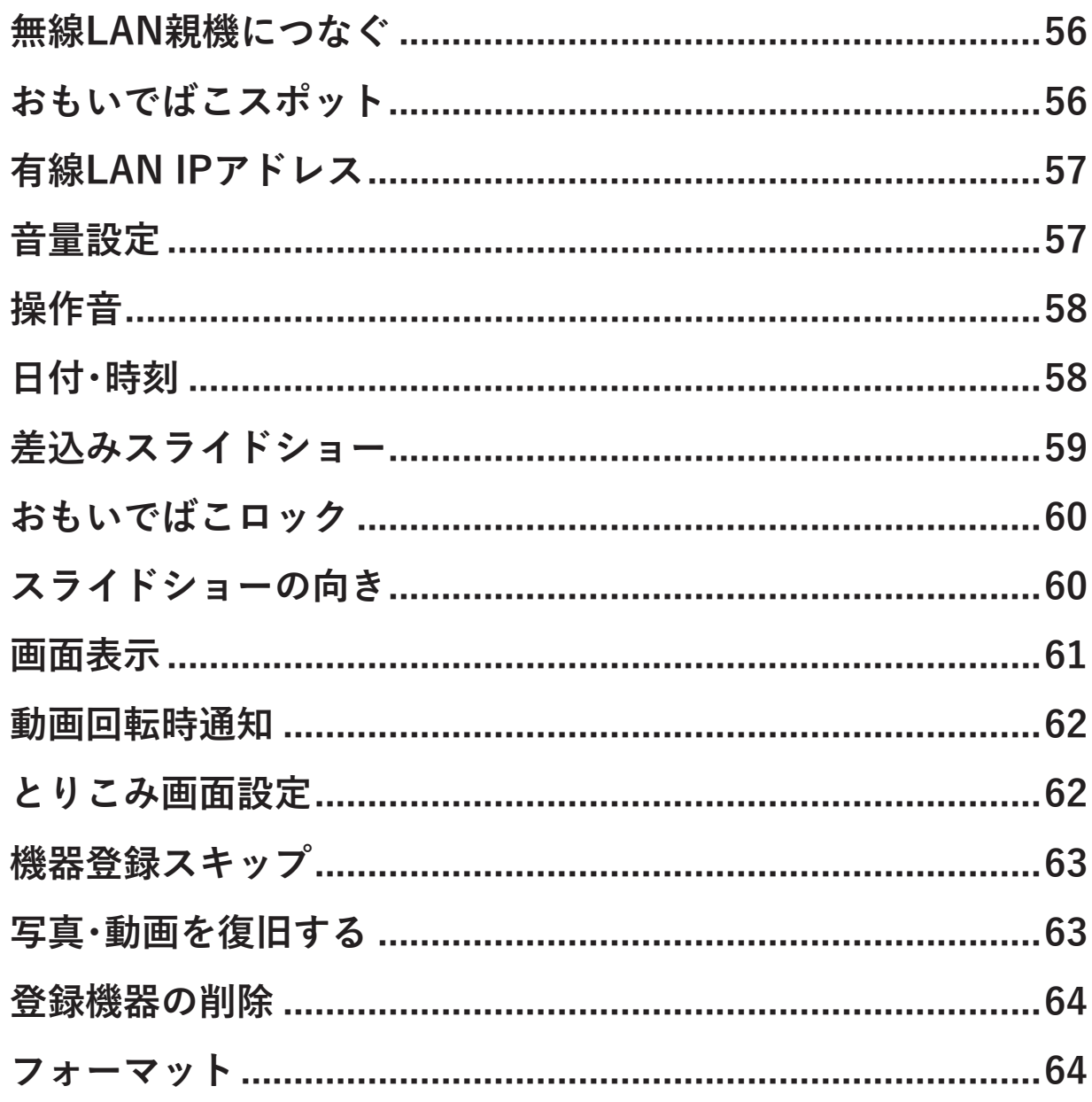

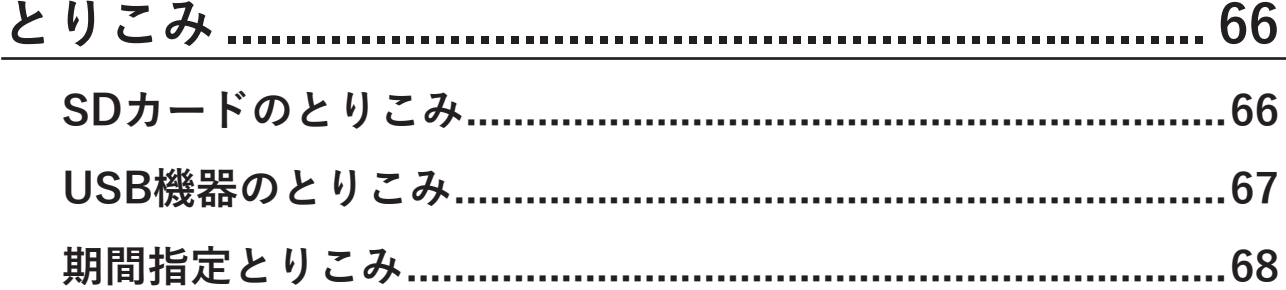

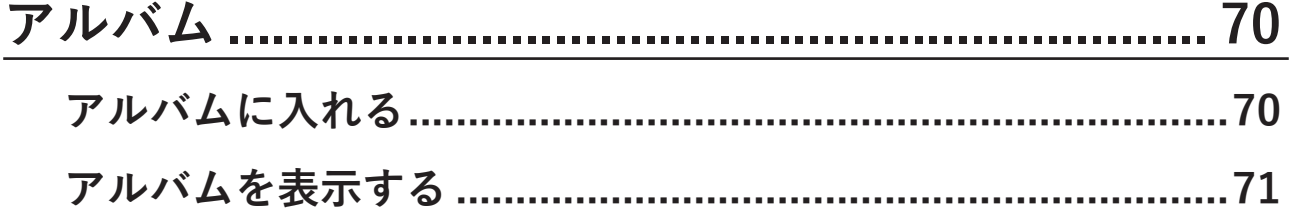

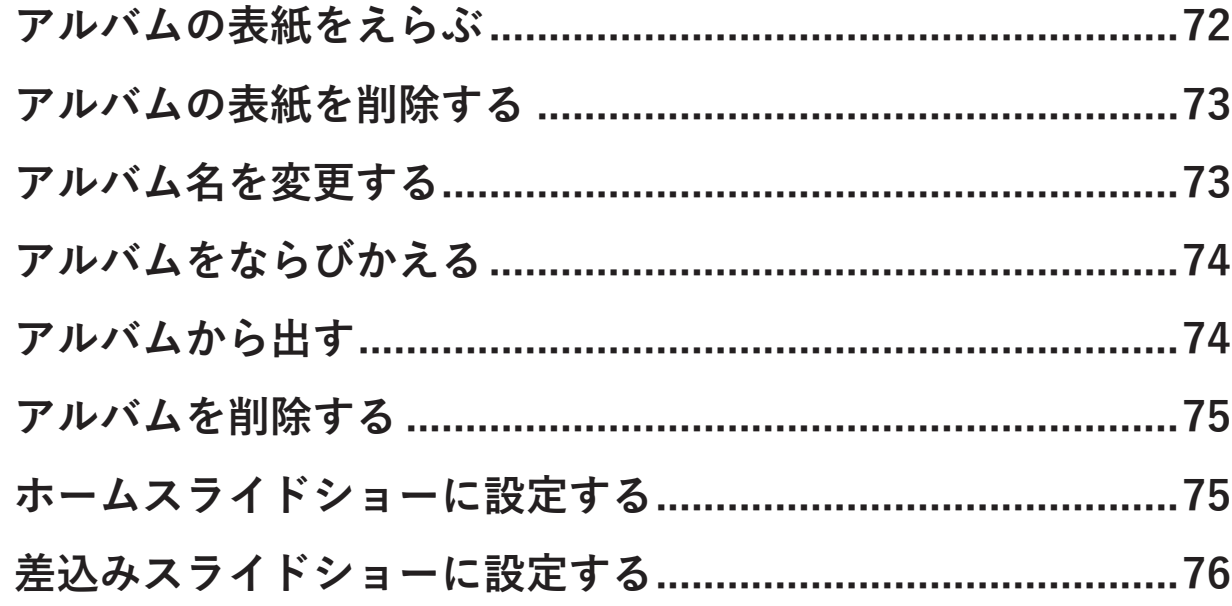

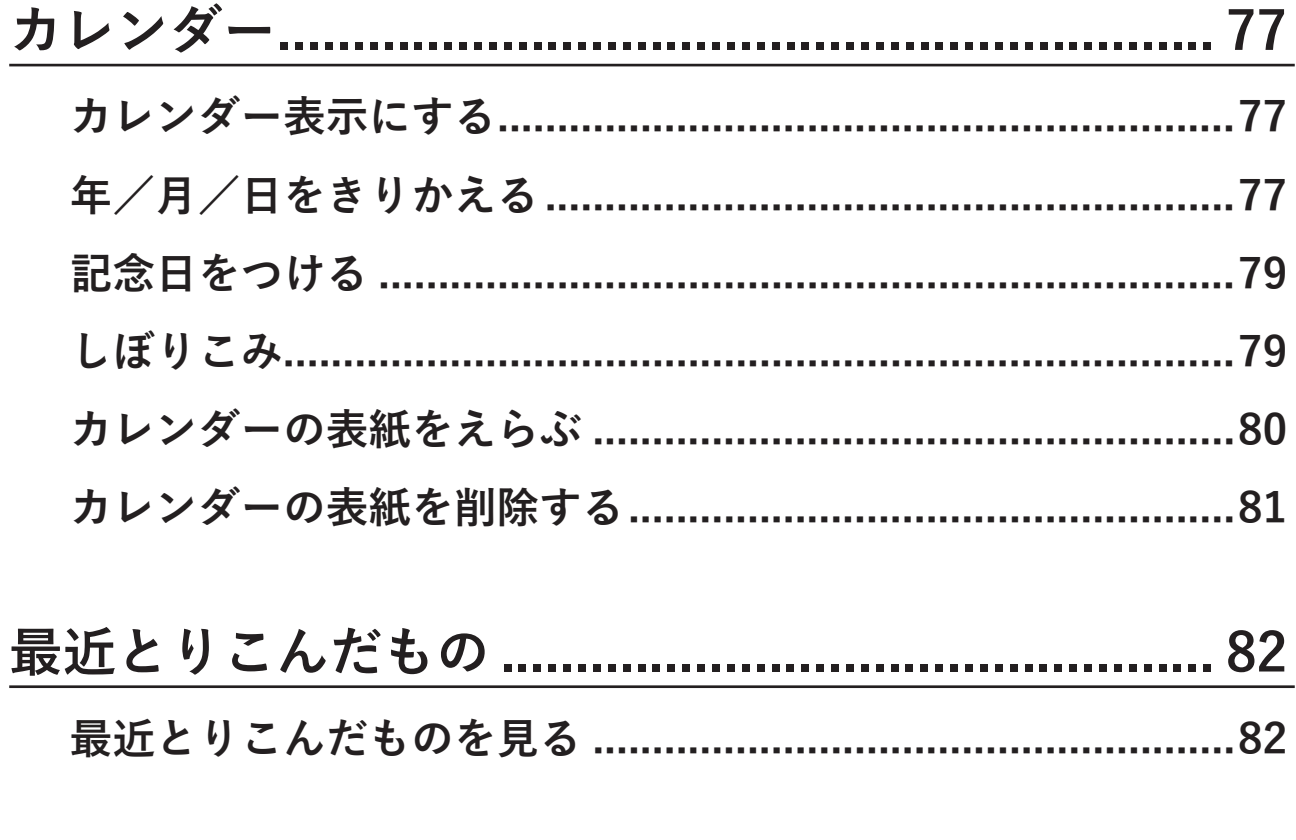

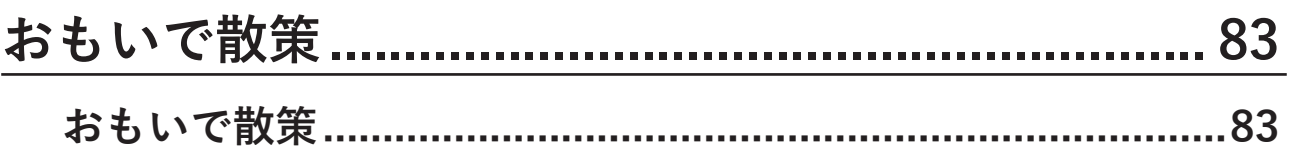

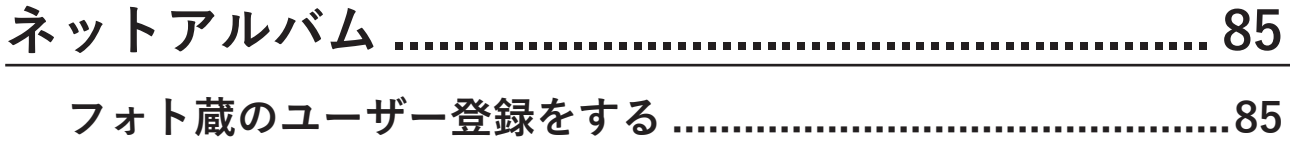

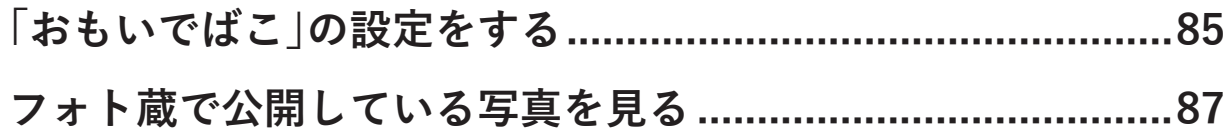

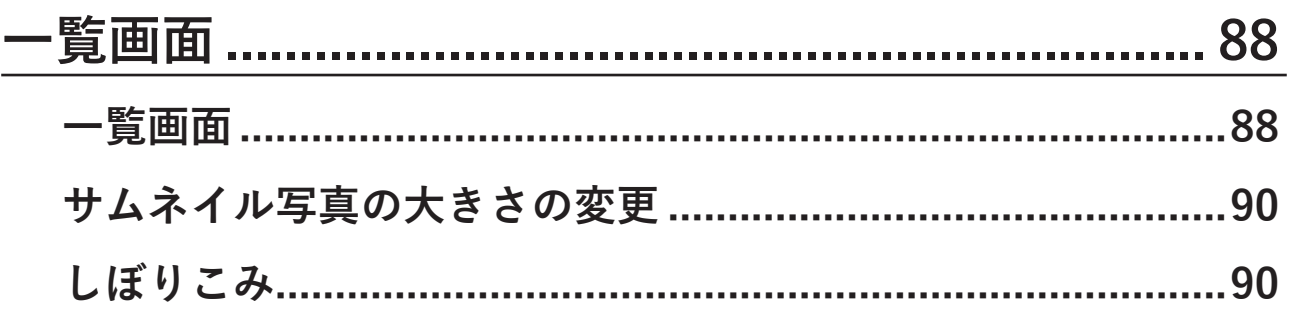

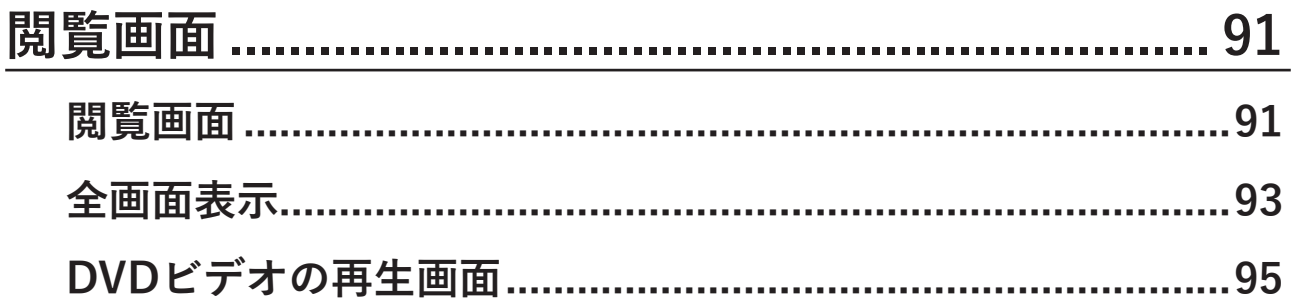

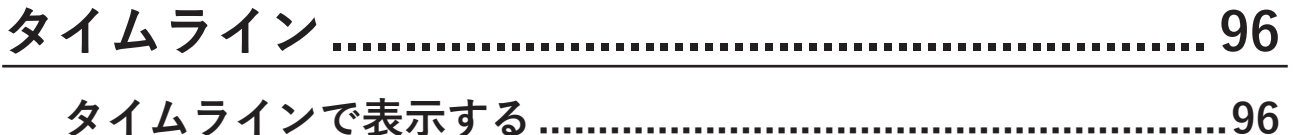

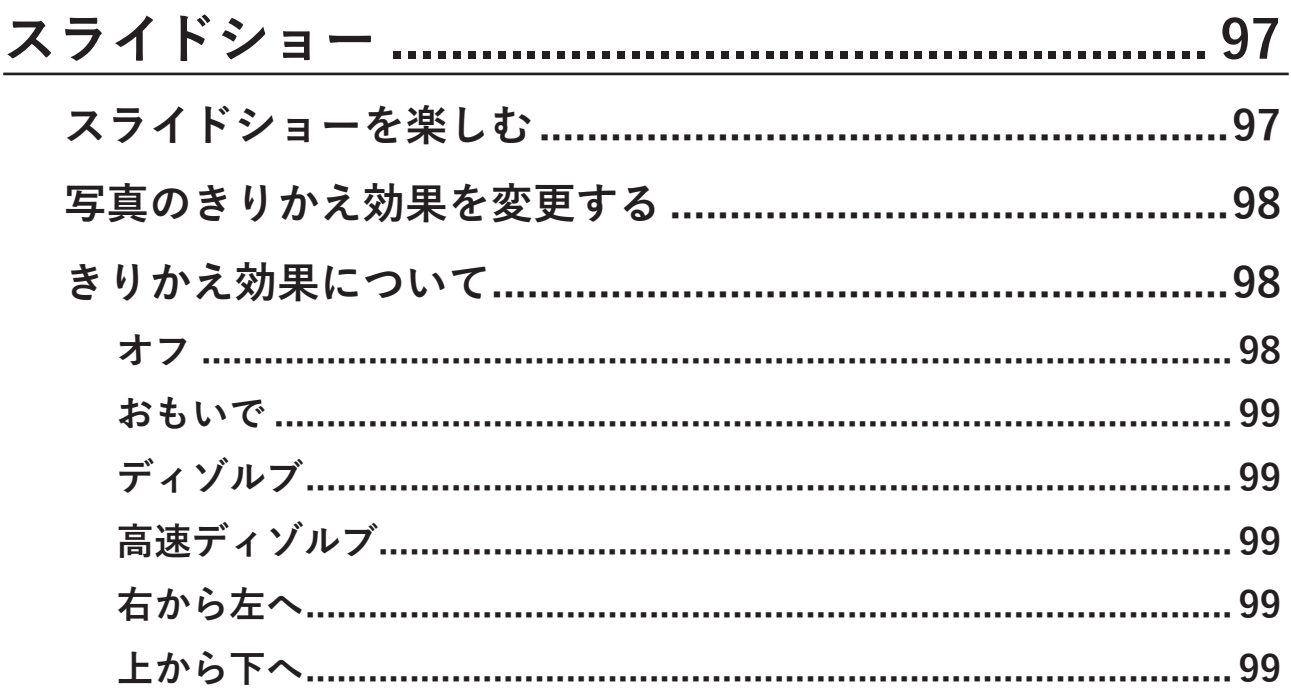

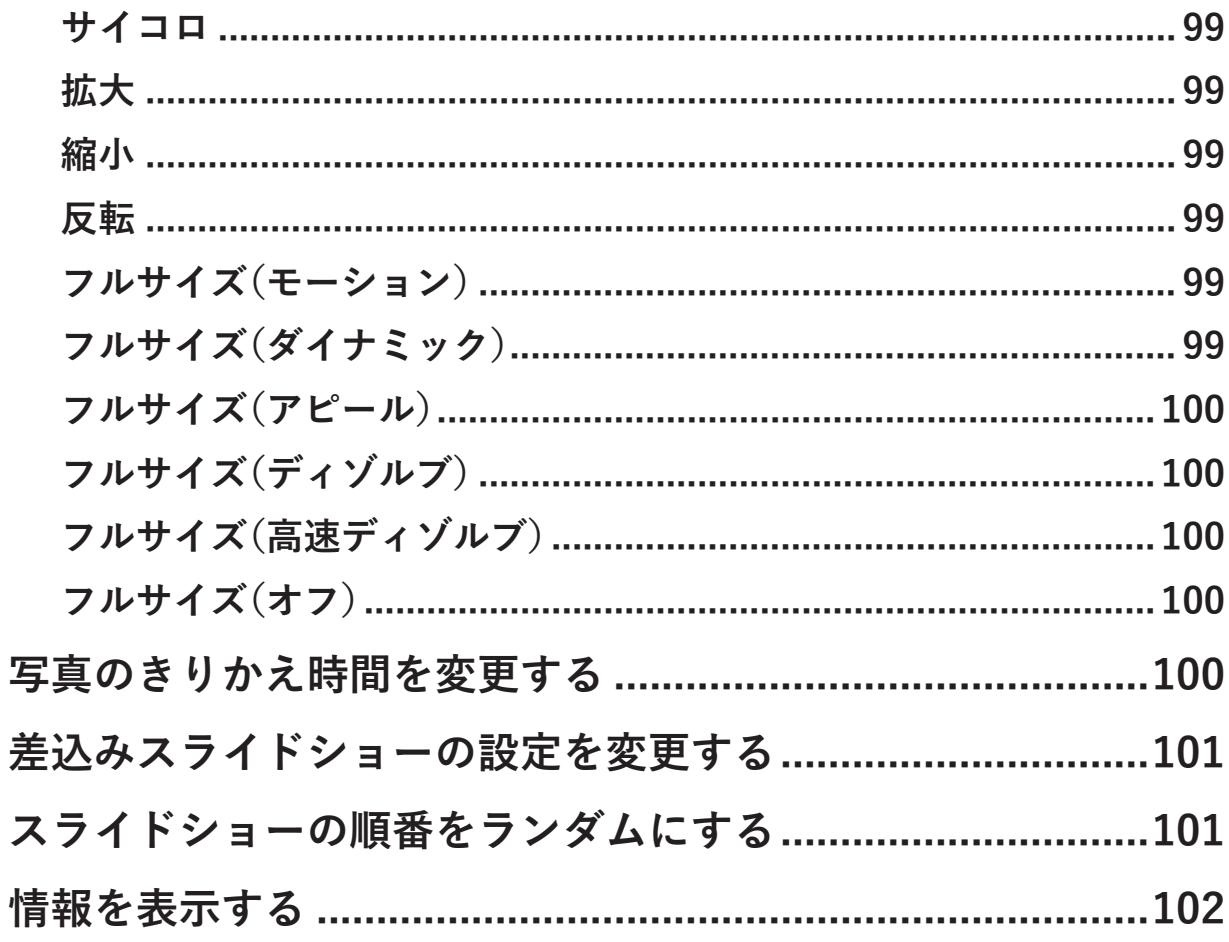

# 

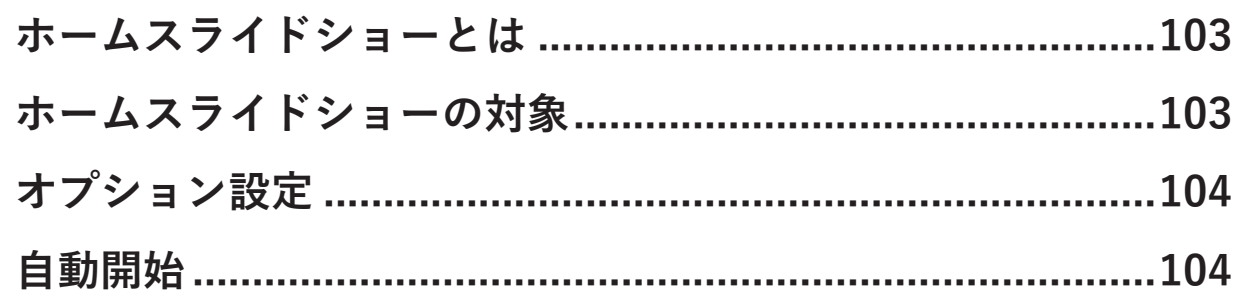

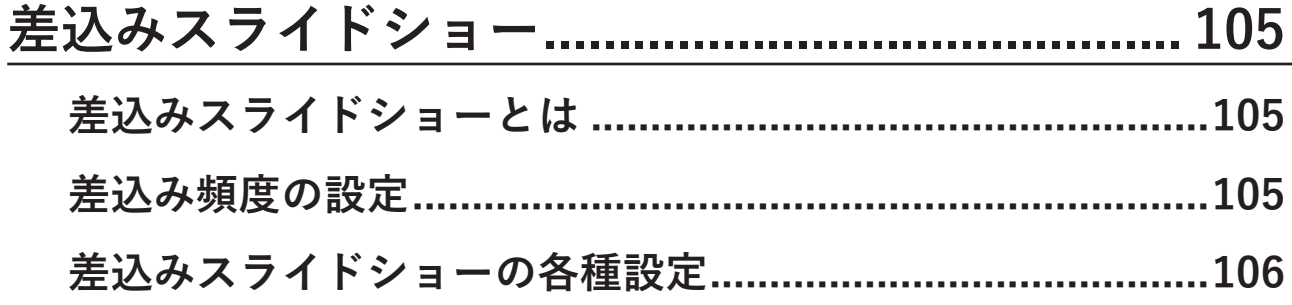

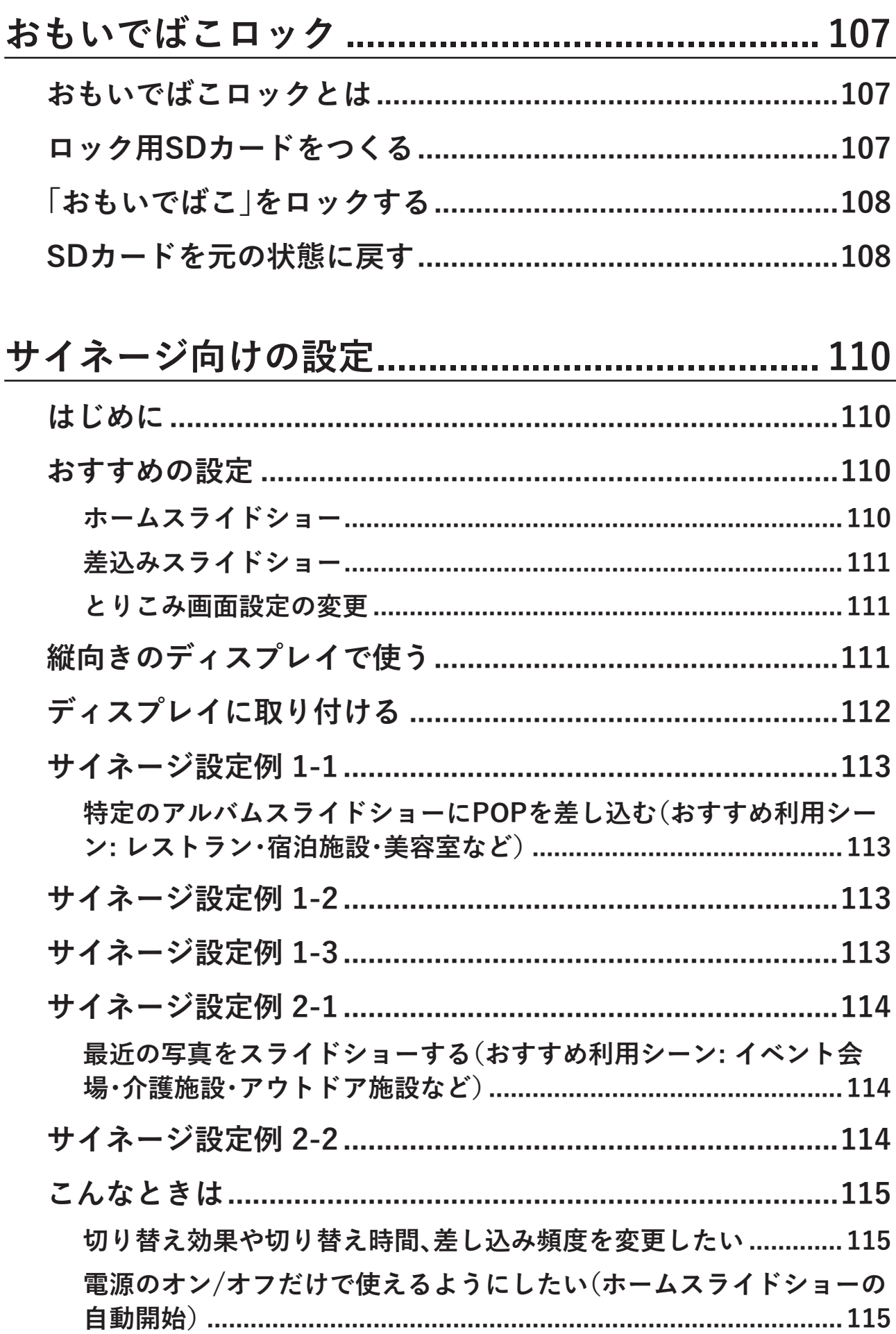

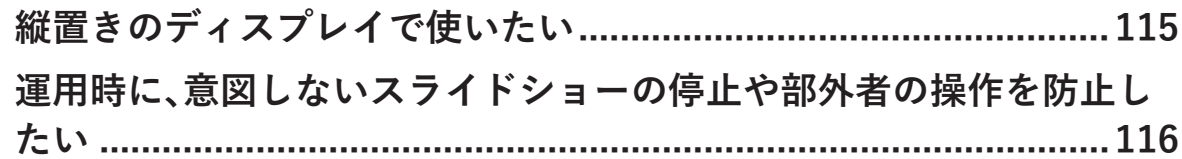

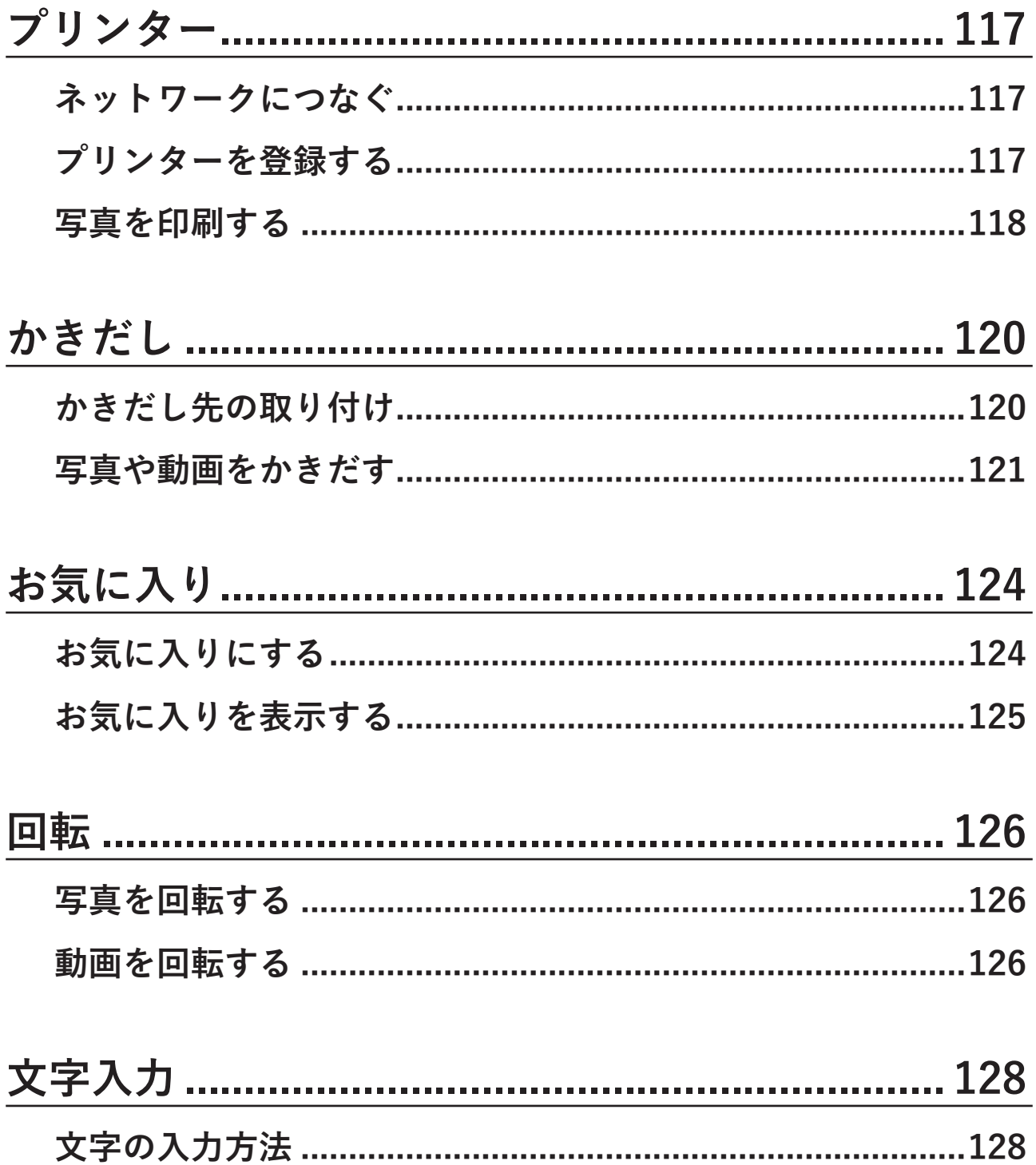

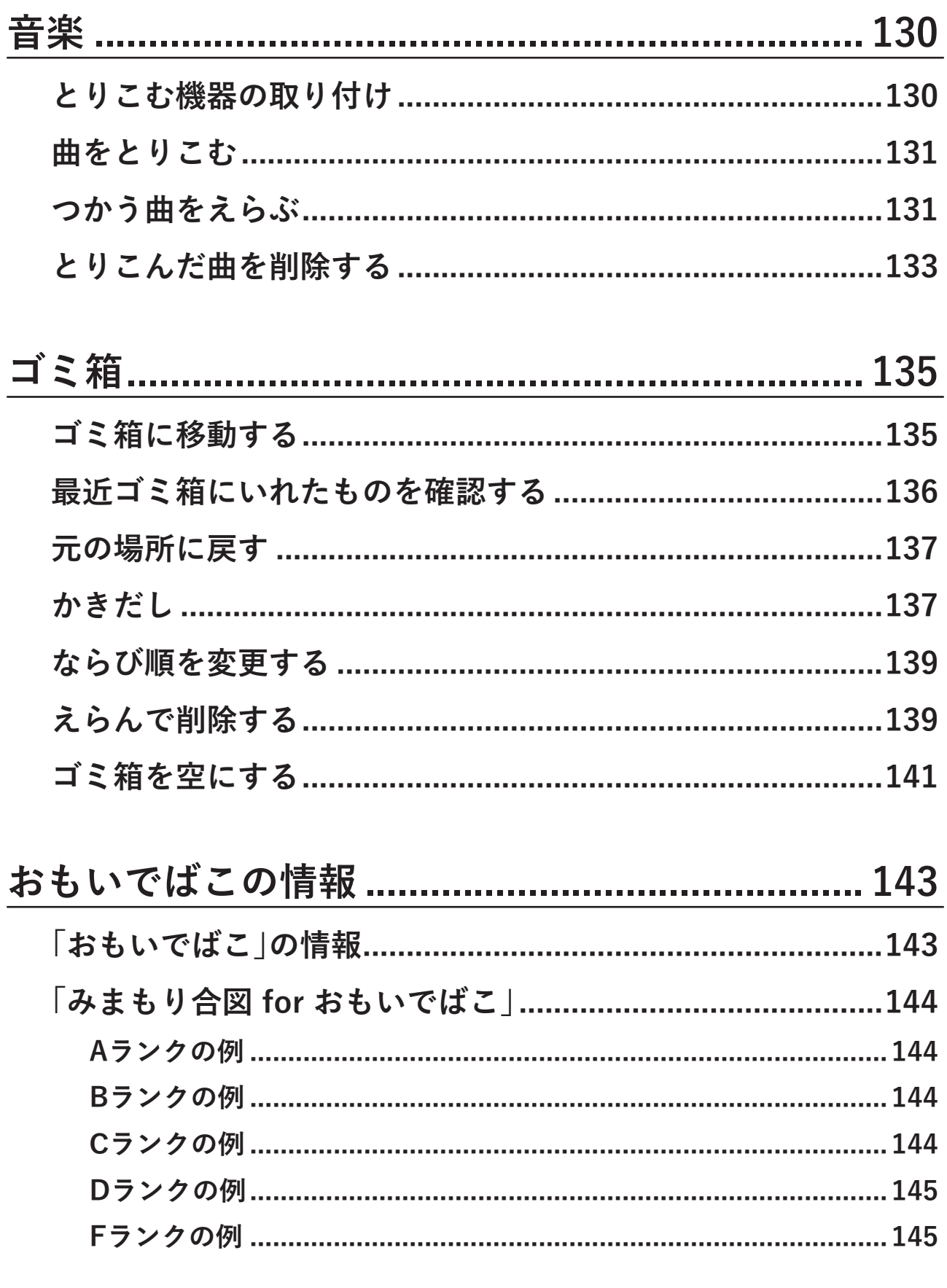

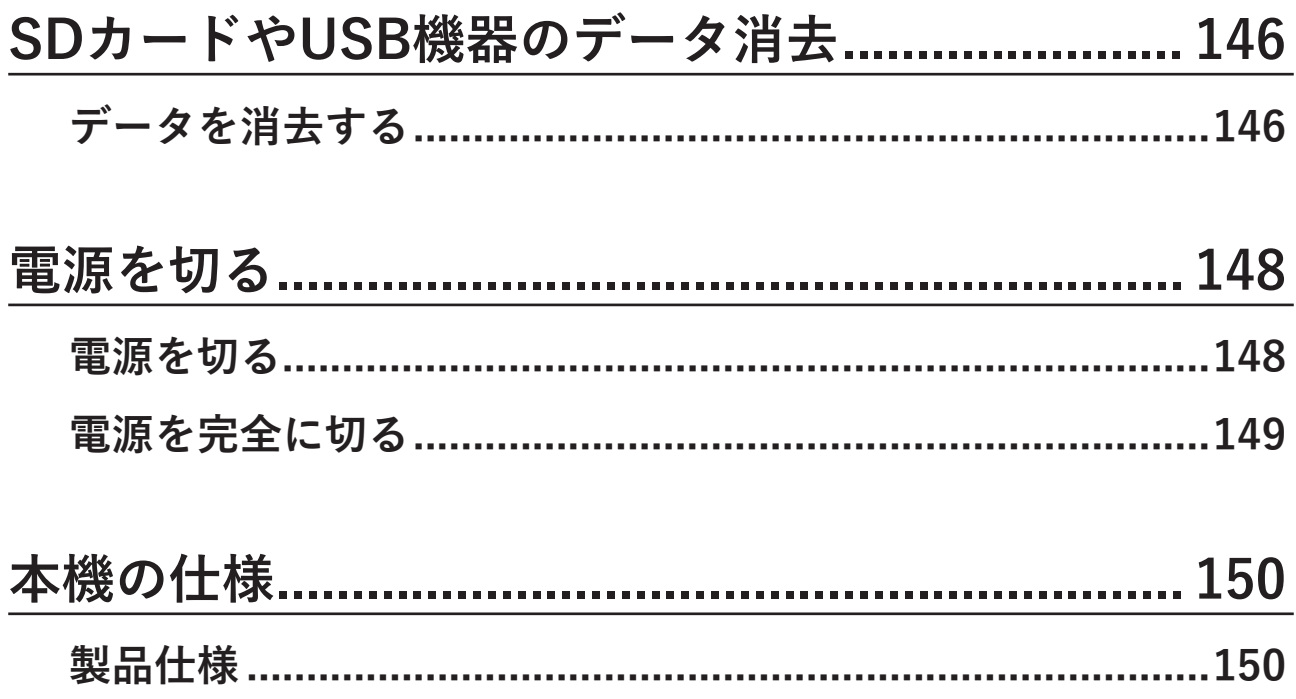

# <span id="page-12-0"></span>**操作ガイドについて**

## **操作ガイドとは**

本書は、「おもいでばこ」のご利用方法や各種機能、設定などについて説明した電子説明書(操作ガイド)です。 「おもいでばこ」のホーム画面から[その他の機能]→[操作ガイド]を表示することで、いつでも参照すること ができます。

「おもいでばこ」を操作しながら参照する場合は、当社ホームページ(https://omoidebako.jp/redirect/mn/ pd-1000s/)に掲載の操作ガイドをご利用ください。

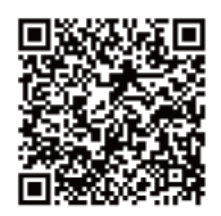

「おもいでばこ」 操作ガイド

**メモ:** 操作ガイドにはHTML版とPDF版があり、内容は同じです。スマートフォンやタブレットの画面で見る 場合はHTML版を、プリンターで印刷する場合はPDF版のご利用をおすすめします。

## <span id="page-13-0"></span>**困ったときは**

#### **サポート情報**

**メモ:** 

- 特定の環境では、おもいでばこスポットへの接続が不安定になることがあります。テレビの電源を切ると、 症状が改善されることがあります。
- プラズマテレビの近くに「おもいでばこ」を設置すると、プラズマテレビの影響で「おもいでばこ」のリモコ ン操作がしづらくなることがあります。 その場合は「おもいでばこ」をラックに入れるなどして、プラズマテレビとの間に仕切りができるように 設置するか、スマートフォン・タブレットから、おもいでばこアプリのリモコン機能をご利用ください。
- 「おもいでばこ」で流れる音楽(BGM)は、リモコンの <mark>(?!</mark>) ボタンで再生・停止できます。音楽が流れない

場合は、 ボタンを押してください。

• その他、「おもいでばこ」についてのサポート情報(よくあるご質問、本ガイドを含む取扱説明書のダウン ロードなど)は、当社ホームページ(https://omoidebako.jp/support/)を参照してください。

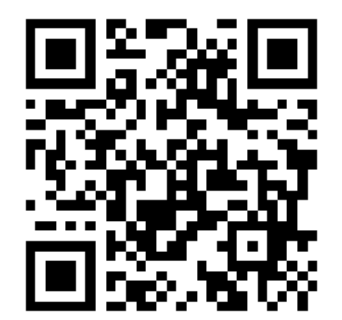

製品が劣化すると、ホーム画面の左上に ボタンが表示されます。

そのボタンをリモコンでえらぶと、詳細情報を確認できます。

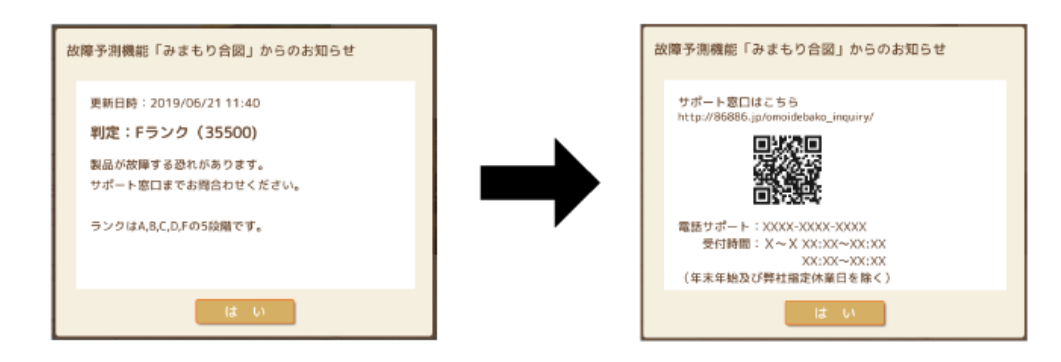

<span id="page-14-0"></span>「おもいでばこ」にUSB機器を接続しているときに、以下の画面が表示された場合は、「おもいでばこ」からUSB 機器へ供給している電力が一時的に低下していることが考えられます。

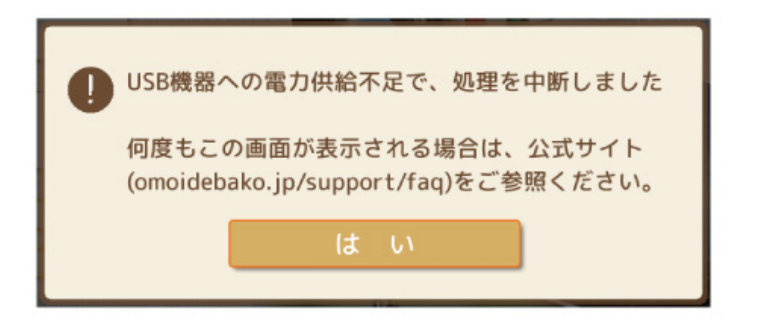

何度もこの画面が表示される場合は、下記の「ご購入後のよくあるご質問」(https://omoidebako.jp/support/ faq/)を参照してください。

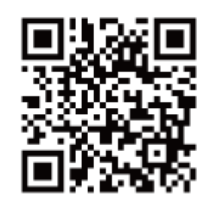

「おもいでばこ」 公式サイト

#### **写真・動画の復旧**

「おもいでばこ」の動作中にACアダプターを抜くなど、故障の原因となる操作を行うと、「おもいでばこ」の電 源を入れた際に、次のような画面が表示されることがあります。

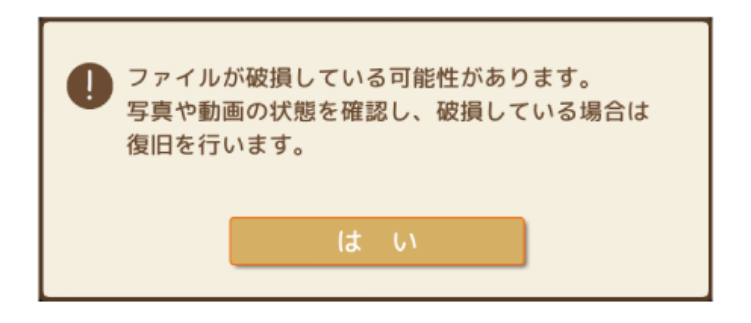

上の画面でリモコンの 快定 ボタンを押すと、「おもいでばこ|は写真や動画の状態を確認し、問題がある場合 は自動的に復旧を行います。

問題のある写真や動画の復旧に成功したかどうかは、次の手順で確認できます。

<span id="page-15-0"></span>**1 ホーム画面で[アルバム]をえらび、リモコンの ボタンを押します。**

**2 復旧できなかった写真や動画がある場合のみ[写真・動画が破損しています(再取込推奨)]というアルバ**

決定 **ムが表示され、リモコンの ボタンを押して内容を確認できます。**

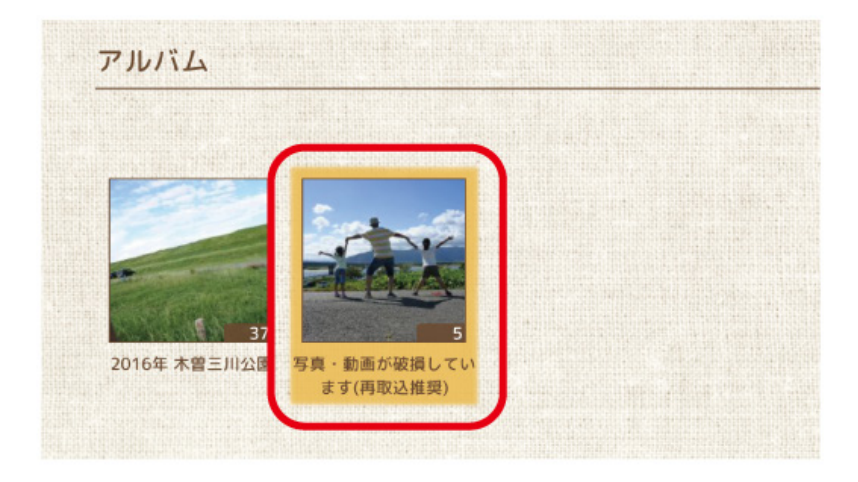

「写真・動画が破損しています(再取込推奨)」の表示には、以下の2種類があります。

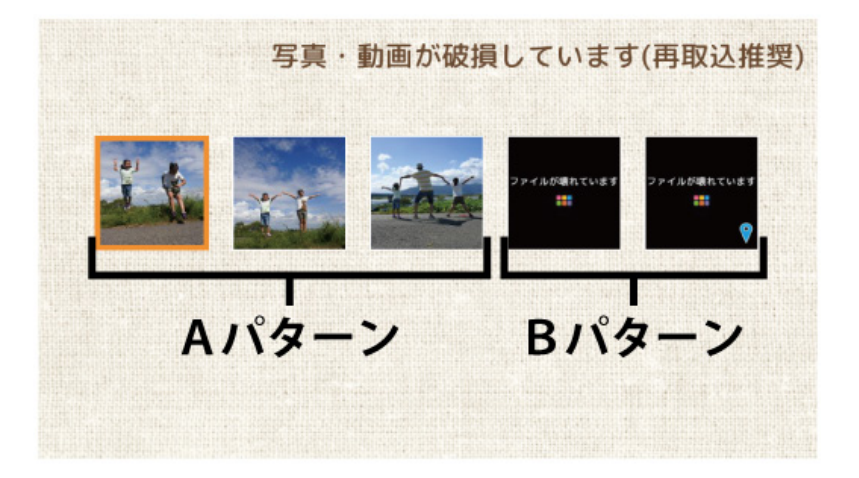

#### **Aパターン:**

破損した写真を、閲覧画面や一覧画面の表示画像を使って復旧したものです。「おもいでばこ」にとりこんだ際 の写真と異なるため、鮮明に表示されないことがあります。

#### **Bパターン:**

破損状態が著しく、復旧ができなかった写真や動画です。

Aパターン・Bパターンにかかわらず、「写真・動画が破損しています(再取込推奨)」アルバムに表示されてい る写真や動画と同じものが、スマートフォンやデジタルカメラなどに残っている場合は、もう一度「おもいで ばこ」にとりこむことで元通りになります。

**メモ:** 元通りになった写真や動画は、「写真・動画が破損しています(再取込推奨)」アルバムからは削除されま す。

リモコンの 20 ポタンを押すと、画面右上の表示情報を切り替えることができます。Bパターンの場合は、 これらの情報により、破損した写真・動画を判別してください。

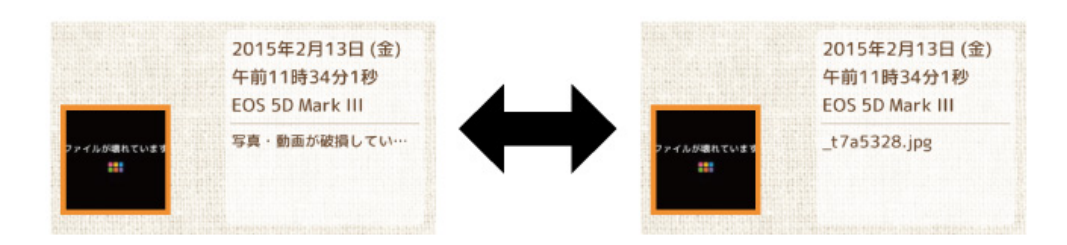

<span id="page-17-0"></span>**リモコンの使い方**

#### **ボタンのなまえ**

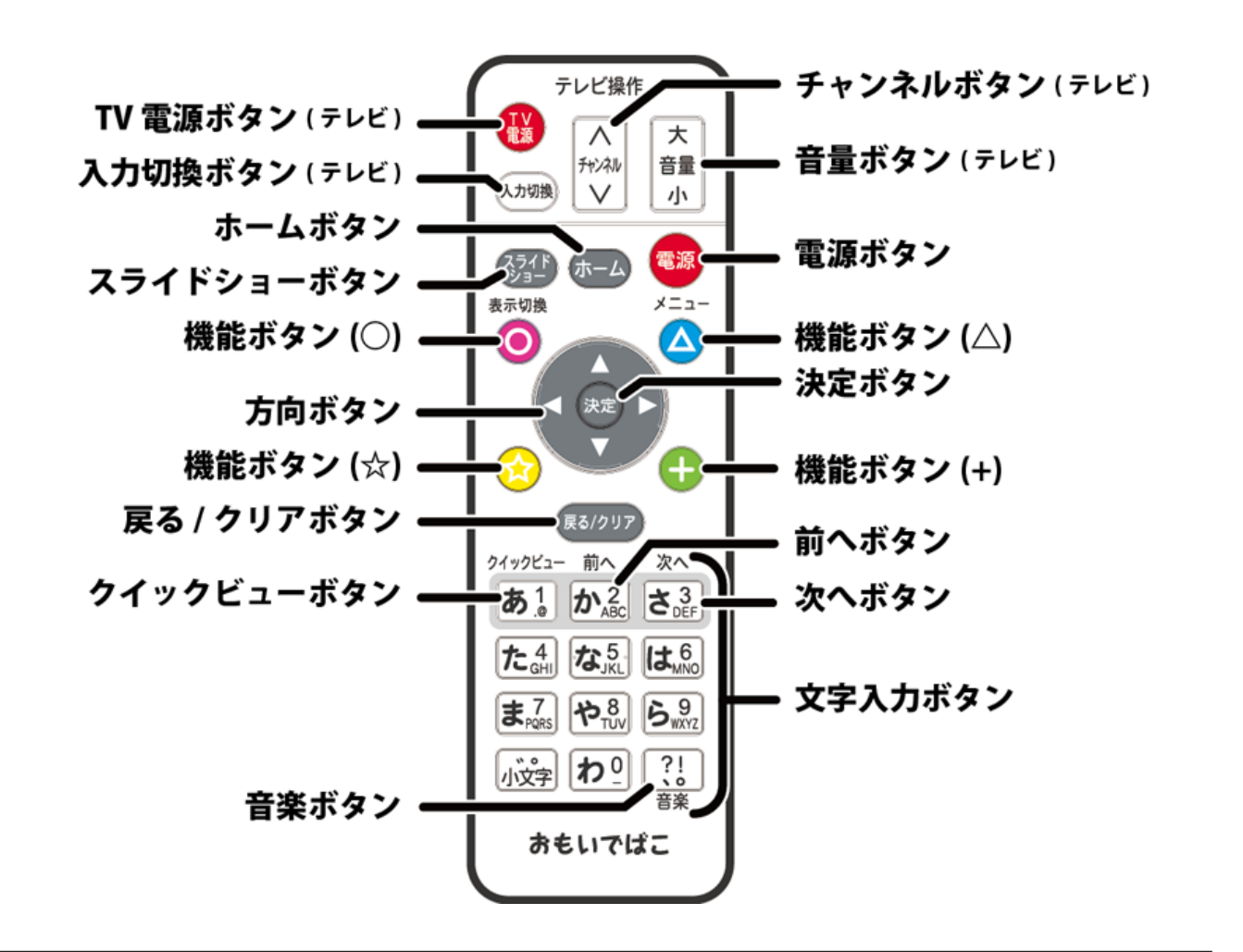

#### **テレビ操作のボタン**

お使いのテレビに合わせてリモコンの設定を変更すると、「おもいでばこ」のリモコンでテレビを操作できる ようになります。

<span id="page-18-0"></span>リモコンの設定は、ホーム画面で[その他の機能]→[設定]→[テレビ操作]の順にえらぶと表示されます。

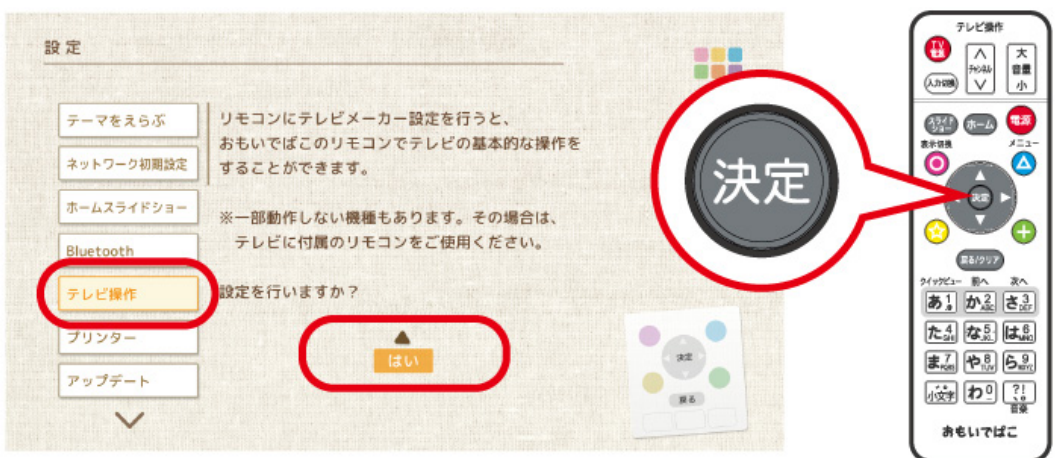

**メモ:** 一部動作しない機種もあります。その場合は、テレビに付属のリモコンをご使用ください。

[TV電源]: テレビの電源を入れます。または待機状態にします。 [入力切換]: テレビの外部入力(ビデオ1、ビデオ2、HDMIなど)を切り換えます。 [チャンネル]: テレビのチャンネルを切り換えます。 [音量]: テレビの音量を調整します。

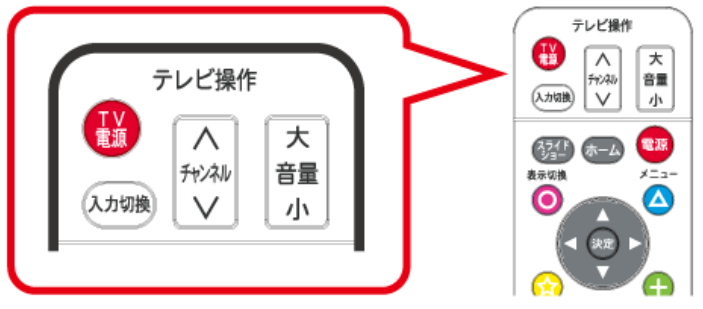

### **スライドショーボタン**

ホーム画面でリモコンの ボタンを押すと、あらかじめ設定した内容のスライドショーを楽しむことが できます。

スライドショーの内容は、ホーム画面で[その他の機能]→[設定]→[ホームスライドショー]の順にえらぶと 変更できます。

一覧画面・閲覧画面でリモコンの ボタンを押すと、その一覧のスライドショーを楽しむことができま す。

<span id="page-19-0"></span>最近とりこんだもの、おもいで散策、アルバムや日付などをえらんでリモコンのいう」 んだ項目のスライドショーを楽しむことができます。

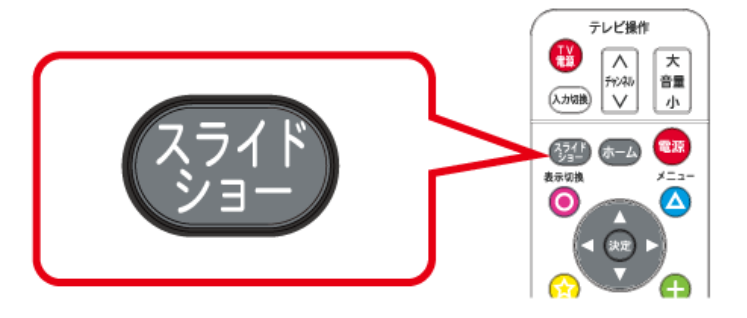

## **ホームボタン**

ホーム画面に戻ります。

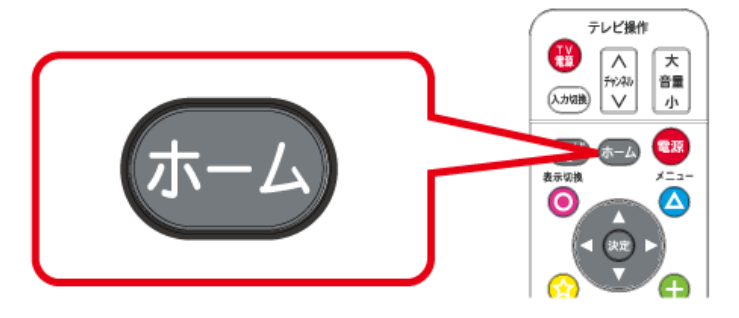

#### **電源ボタン**

電源を入れます。または待機状態にします。

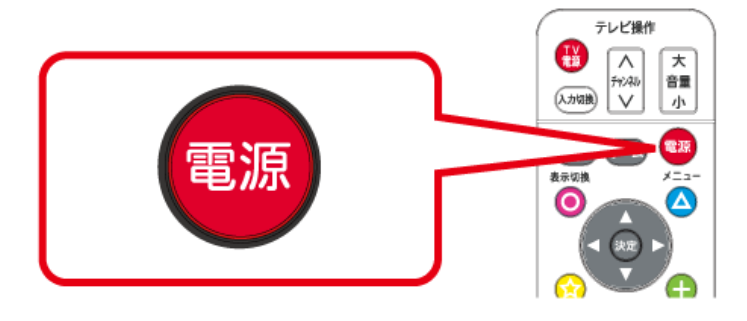

#### **機能ボタン**

各画面によってボタンのはたらきは、異なります。

<span id="page-20-0"></span>画面右下のリモコンナビ(リモコンの各ボタンに割り当てられた操作内容の表示)をご覧ください。

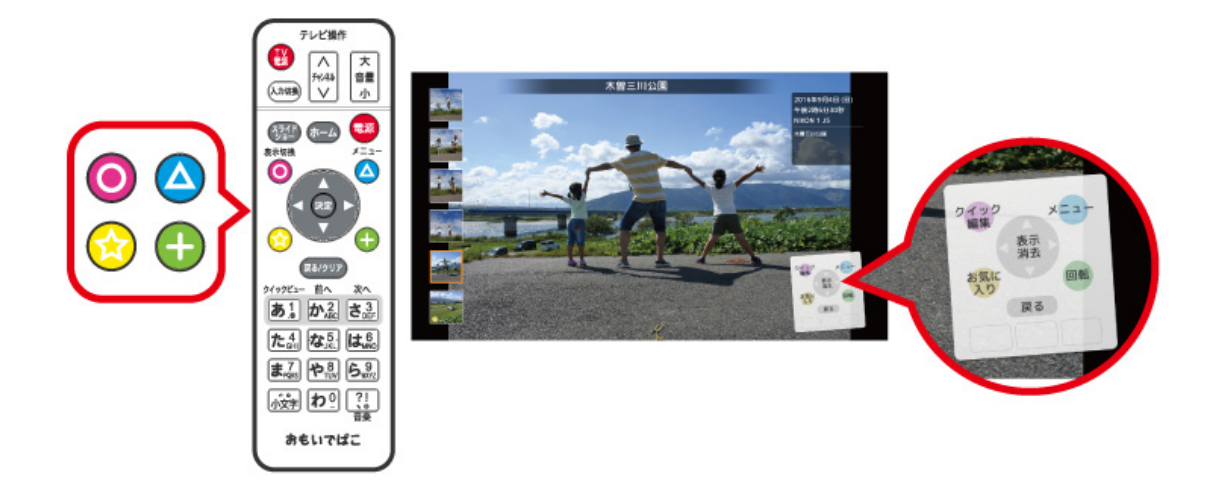

#### **方向ボタン**

えらぶ項目を移動します。

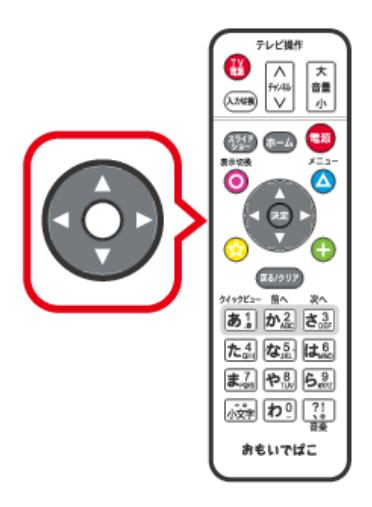

#### **メモ:**

- 一覧画面で写真の数が多く画面内におさまらない場合、上または下ボタンを押したままにすると、すばやく 次の表示にきりかわります。
- カレンダーの一覧画面で、上端の写真をえらんだ状態で上ボタンを押すと、前の年/月/日の一覧に移動しま す。下端の写真をえらんだ状態で下ボタンを押すと、次の年/月/日の一覧に移動します。

#### **決定ボタン**

えらんだ項目を決定します。 各画面によってボタンのはたらきは、異なります。 <span id="page-21-0"></span>画面右下のリモコンナビをご覧ください。

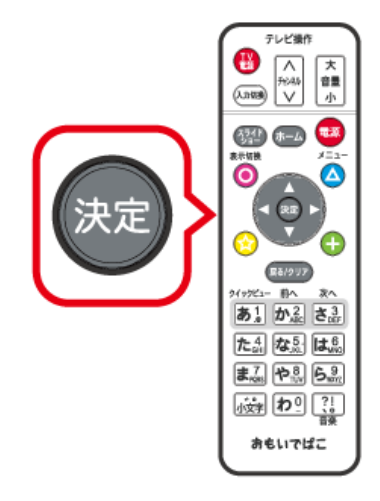

#### **戻る/クリアボタン**

前の画面に戻ります。文字入力の際には、直前の文字を一文字削除します。

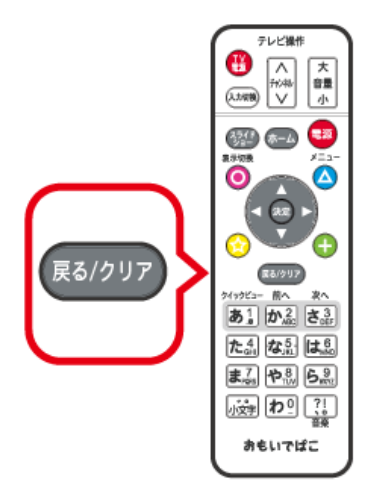

#### <span id="page-22-0"></span>**クイックビューボタン**

一覧画面で写真や動画をえらんで押すと、全画面表示になります。(クイックビュー機能)

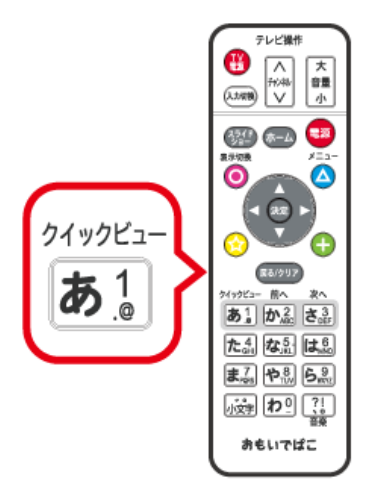

**メモ:** 「かきだし」や「印刷」、「アルバムに入れる」などの複数写真をえらんでいるときに、全画面表示させて 確認できるので便利です。もう一度押すと元の画面に戻ります。

- **メモ:**
- クイックビュー機能での表示では、写真の右下に撮影した年月日が表示されます。また、動画再生には対応 していません。(動画はサムネイル画像が全画面で表示されます)
- 

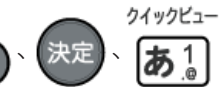

• クイックビュー機能を終了するには、 18/207、 決定 、 18 1 ボタンのいずれかのボタンを押すと終了

し、元の画面に戻ります。

#### **前へ/次へボタン**

一覧画面や閲覧画面で表示ページを移動します。

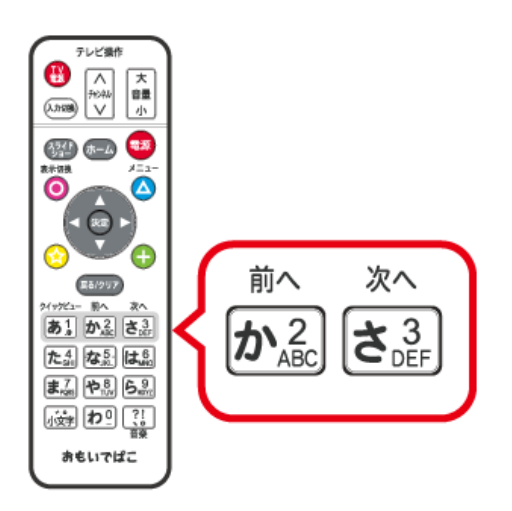

**メモ:** 

• 「最近とりこんだもの」や「カレンダー」、「タイムライン」、「ゴミ箱履歴」などの一覧画面で使用することがで きます。

- <span id="page-23-0"></span>• 「最近とりこんだもの」や「ゴミ箱履歴」では前にとりこんだものの一覧へ移動することができます。
- 「カレンダー」や「タイムライン」では、前年・翌年、先月・翌月へ移動することができます。

#### **文字入力ボタン**

文字を入力する際に使用します。 詳しくは「文字の入力方法」をご覧ください。

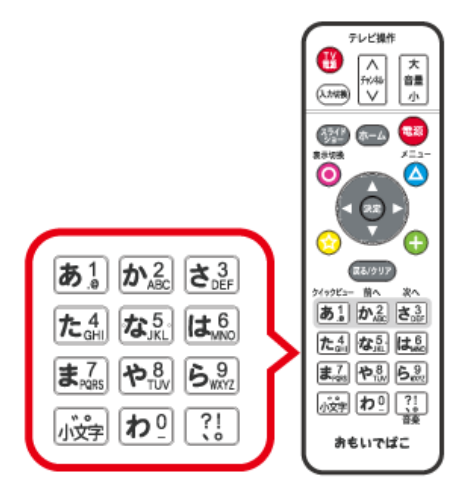

**メモ:** 文字入力ボタンでテレビのチャンネルをかえることはできません。

#### **音楽ボタン**

「おもいでばこ」で流れる音楽を再生・停止します。音楽はあらかじめ設定されている曲がランダムに流れま す。

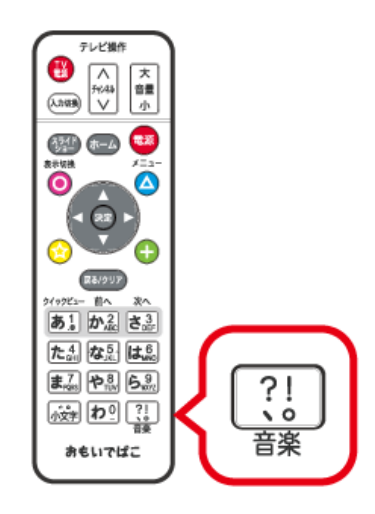

<span id="page-24-0"></span>**ネットワークにつなぐ**

### **画面の案内に従って設定する**

「おもいでばこ」を初めてご利用いただく際、以下の画面(ネットワーク初期設定画面)が表示されます。画面に 表示される案内に従って設定を行うことで、「おもいでばこ」をかんたんにネットワークにつなぐことができ ます。

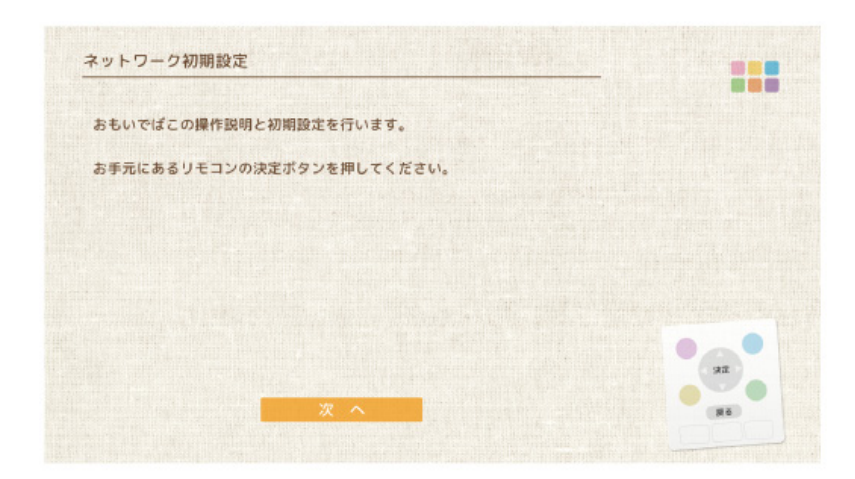

**メモ:** ネットワーク初期設定の画面をもう一度表示したいときは、ホーム画面から[その他の機能]→[設定]→ [ネットワーク初期設定]で行えます。

#### **自分で設定する**

「ネットワーク初期設定」を使わずに、自分で設定することもできます。

LANケーブル(別売)でつなぐときは、「おもいでばこ」背面のLAN端子とネットワークをLANケーブルでつな いでください。

無線LANでつなぐときは、無線LAN親機のAOSS(またはWPS)ボタンを押してつなぐか、「おもいでばこ」の画 面に表示される無線LAN親機をリストからえらんでつなぎます。

#### **メモ:**

- 無線LANでのつなぎ方の詳細は、以降の説明を参照してください。
- 無線LAN親機は、あらかじめ無線LAN親機付属の取扱説明書を参照して、初期設定を済ませておいてくださ い。

#### **設定画面(無線LAN)をひらく**

無線LANでつなぐための設定画面は、次のようにして表示させることができます。

- <span id="page-25-0"></span>**1 ホーム画面で[その他の機能]をえらび、リモコンの ボタンを押します。**
- **2[設定]をえらび、リモコンの ボタンを押します。**
- **3[無線LAN親機につなぐ]をえらび、リモコンの ボタンを押します。**
- **4[無線LAN親機を登録]をえらぶと、画面の指示に従って接続先の無線LAN親機を登録し、ネットワーク につなぐことができます。**

[無線LAN親機の登録情報を削除する]をえらぶと、無線LANネットワークを切り、無線LAN親機の登録 情報をすべて削除します。

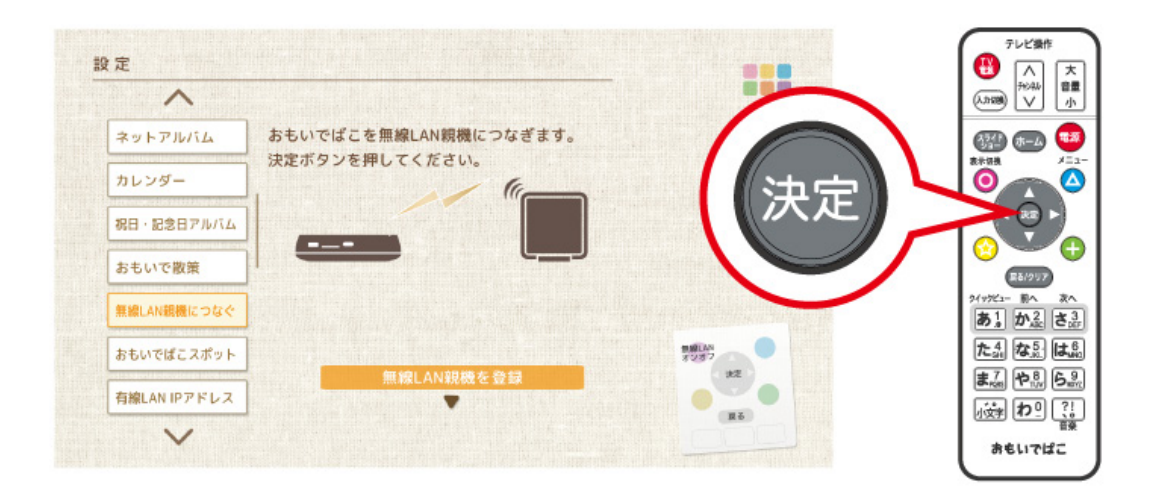

**メモ:** 

- 接続先の無線LAN親機は複数登録できます。
- リモコンの ◯ ボタンで無線LANをオン/オフすることができます。

## **ボタンを押してつなぐ**

WPSに対応した無線LAN親機をお使いの場合、無線LAN親機につなぐための設定を簡単に行うことができま す。

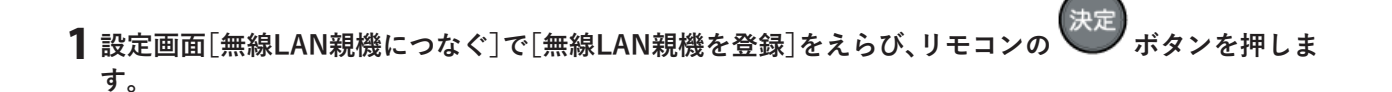

**2[ボタンを押してつなぐ]をえらび、リモコンの ボタンを押します。**

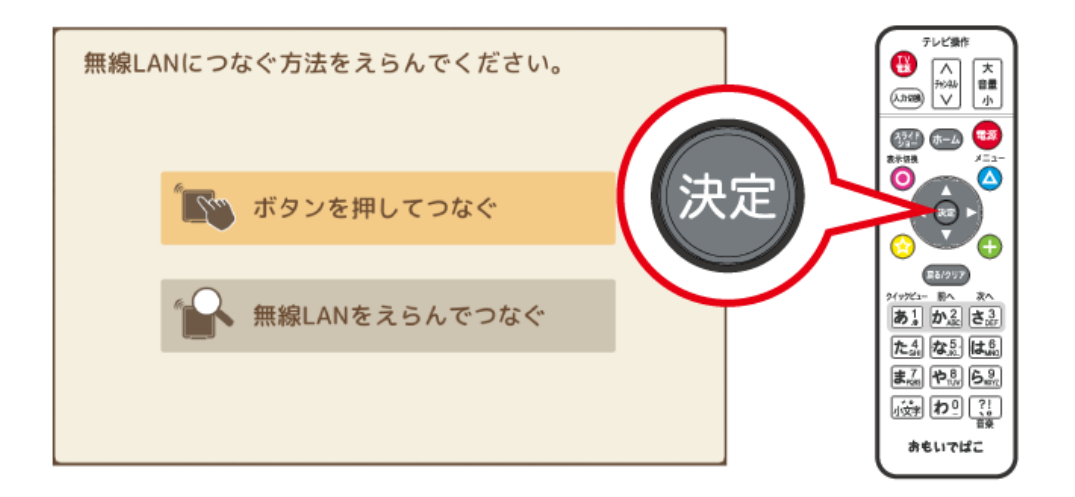

**3 無線LAN親機のAOSS・WPSボタンをランプが点滅するまで長押しします。**

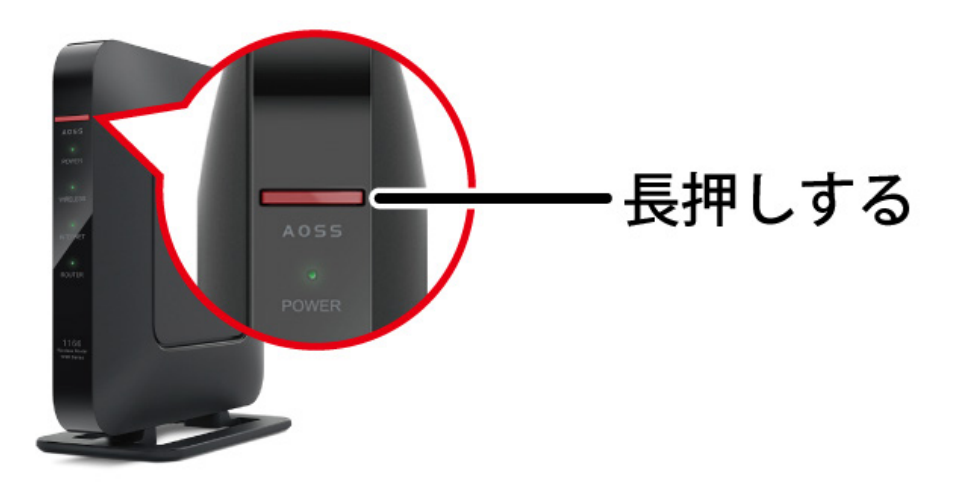

**メモ:** 製品によってAOSS・WPSボタンの形状や位置は異なります。無線LAN親機に付属の取扱説明書を参照 してください。

<span id="page-27-0"></span>**4[つなぐ]をえらび、リモコンの ボタンを押します。**

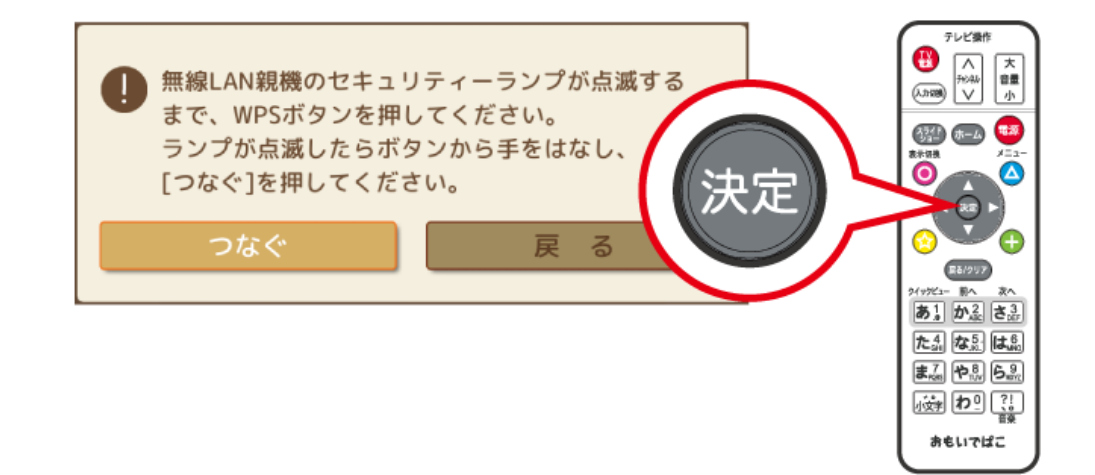

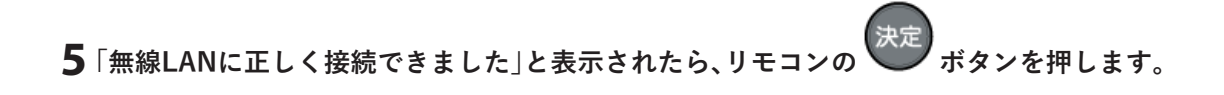

**メモ:** 「無線LANに正しく接続できました」と表示されない場合、メッセージに従い、もう一度設定してくださ い。

## **無線LANをえらんでつなぐ**

手動で無線LAN親機につなぐ場合は、次の手順で設定してください。

**1 設定画面[無線LAN親機につなぐ]で[無線LAN親機を登録]をえらび、リモコンの ボタンを押しま す。**

**2[無線LANをえらんでつなぐ]をえらび、リモコンの ボタンを押します。**

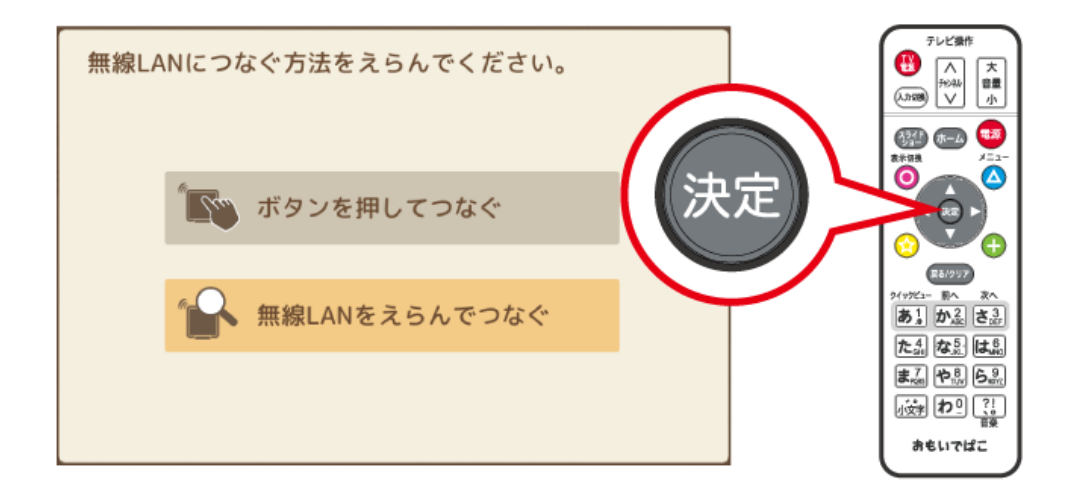

**メモ:** ANY接続を拒否に設定している無線LAN親機(ステルスSSID)につなぐ場合も、この手順で設定してく ださい。

**3 リストから無線LAN親機のSSIDをえらび、リモコンの ボタンを押します。**

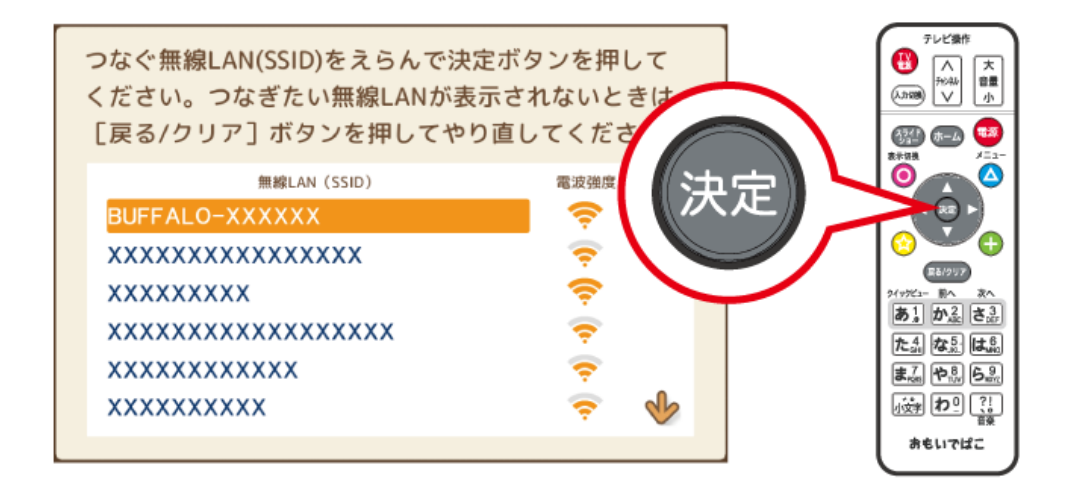

**メモ:** 

- SSIDは無線LAN親機の設定によって異なります。無線LAN親機に付属の取扱説明書を参照してください。
- ANY接続を拒否に設定している無線LAN親機(ステルスSSID)につなぐ場合は、リストの一番下に表示され る[手動で設定する]をえらんでください。
- 「おもいでばこ」は、暗号化キーが設定されている無線LAN親機に対してのみ、つなぐことができます。

**4 無線LAN親機の暗号化キーを入力し、[つなぐ]をえらんでリモコンの ボタンを押します。**

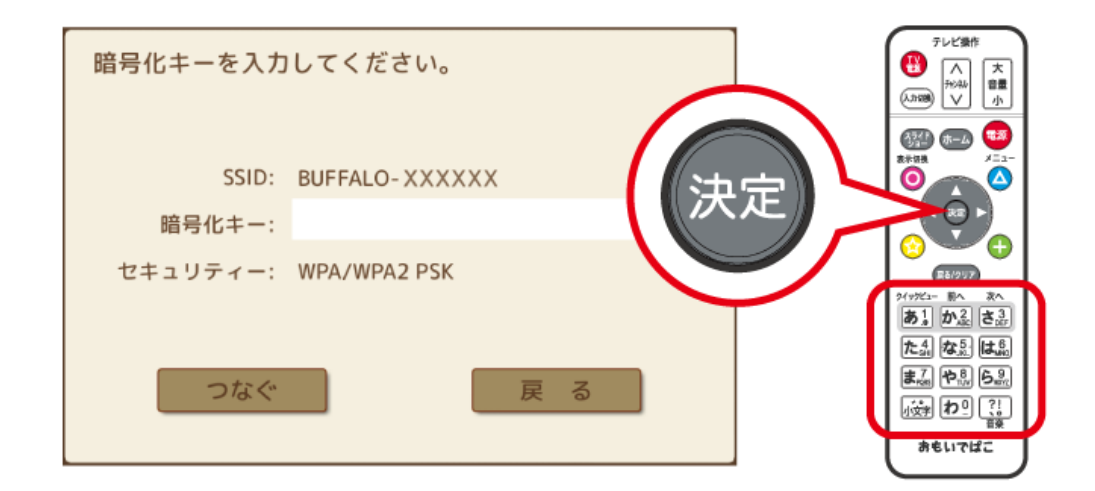

**メモ:** 

- 暗号化キーは無線LAN親機の設定によって異なります。無線LAN親機に付属の取扱説明書を参照してくだ さい。
- ANY接続を拒否に設定している無線LAN親機(ステルスSSID)につなぐ場合は、SSIDと暗号化キーの両方 を入力してください。

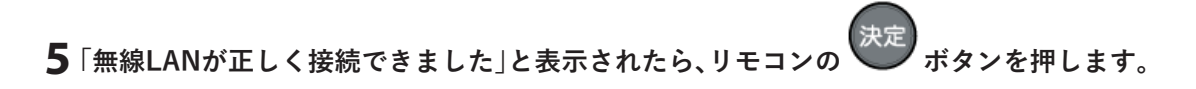

**メモ:** 「無線LANに正しく接続できました」と表示されない場合、メッセージに従い、もう一度設定してくださ い。

# <span id="page-30-0"></span>**Bluetooth機器をつなぐ**

### **対応機器とプロファイル**

「おもいでばこ」は、Bluetoothに対応しています。 対応端末とプロファイルは以下の通りです。

対応端末: Bluetoothに対応した、スピーカーやヘッドホン/イヤホン プロファイル: A2DP

## **設定画面(Bluetooth)をひらく**

Bluetooth機器につなぐための設定画面は、次のようにして表示させることができます。

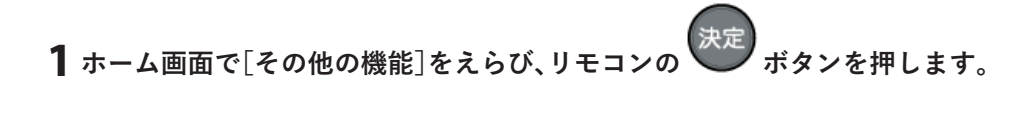

- **2[設定]をえらび、リモコンの ボタンを押します。**
- **3[Bluetooth]をえらび、リモコンの ボタンを押します。**

#### **Bluetooth機器につなぐ**

ここでは一般的なBluetoothスピーカーにつなぐ手順を説明します。詳細は、お使いのBluetooth機器によって 異なる場合があります。

**1 Bluetooth機器の電源を入れ、ペアリングモードにします。**

**2 設定画面[Bluetooth]で[Bluetoothに接続する]をえらび、リモコンの ボタンを押します。**

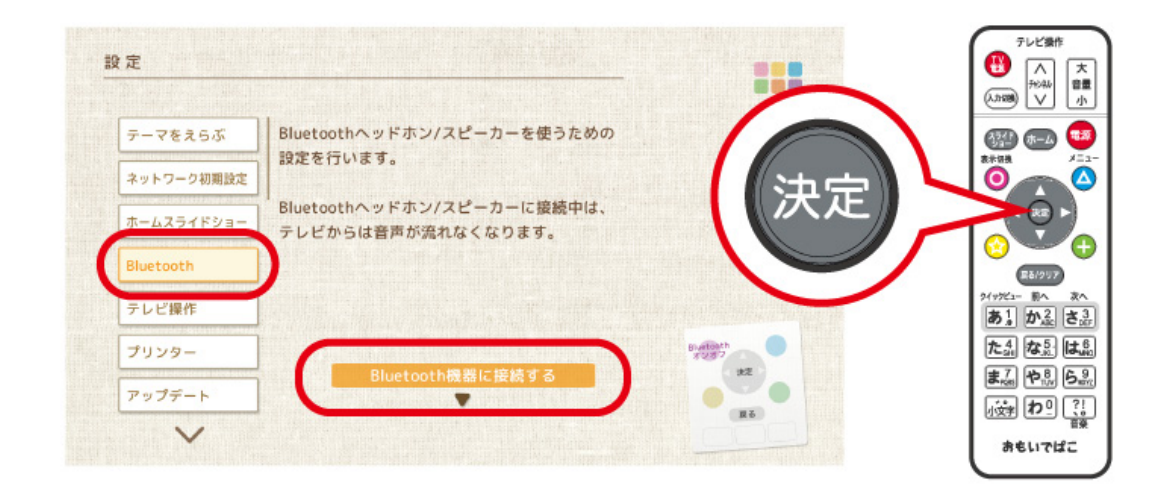

- **メモ:** リモコンの ボタンでBluetoothをオン/オフすることができます。
	- **3 リストからBluetooth機器をえらび、リモコンの ボタンを押します。**

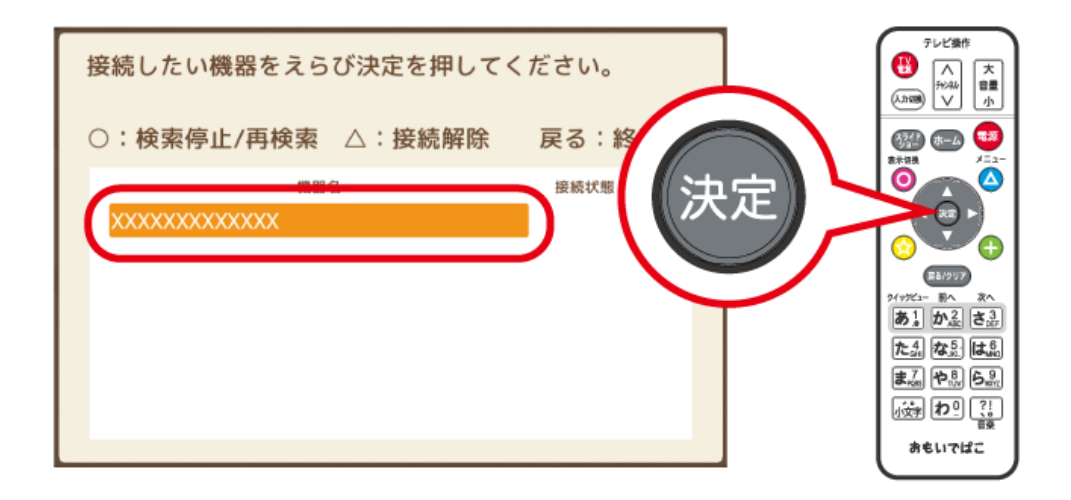

**メモ:** 

- お使いの機器が表示されない場合は、「おもいでばこ」に近づけてから、リモコンの ◯ ボタンを押して再 検索してください。
- お使いの機器が表示されていても「接続状態」欄が の場合は、お使いの機器の電源を入れてくださ

い。

<span id="page-32-0"></span>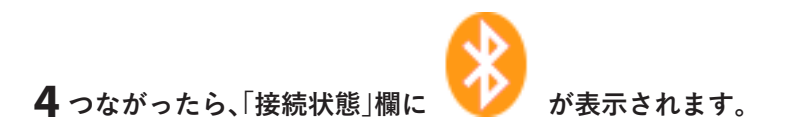

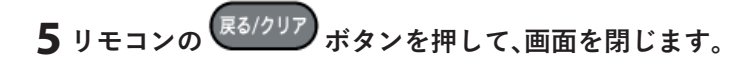

**メモ:** Bluetooth機器と無線LAN(IEEE 802.11n/g/b)は同一周波数帯(2.4GHz)を使用するため、無線LANを 搭載した機器の近くで使用すると電波干渉が発生し、通信速度が低下したり、雑音などが入る可能性がありま す。この場合、「おもいでばこ」やBluetooth機器を無線LAN親機から10m以上離してください。

#### **音量調整をする**

Bluetoothスピーカーやヘッドホン/イヤホンに音量調整機能がない場合は、「おもいでばこ」の音量設定を 変更することで調整することができます。

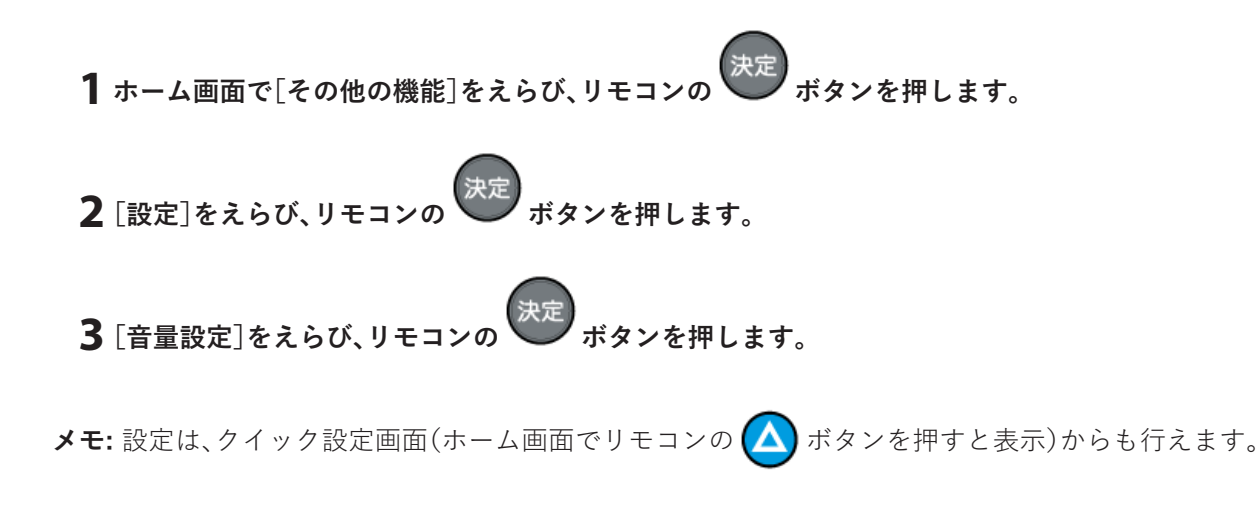

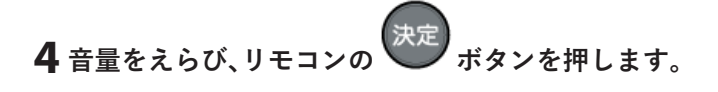

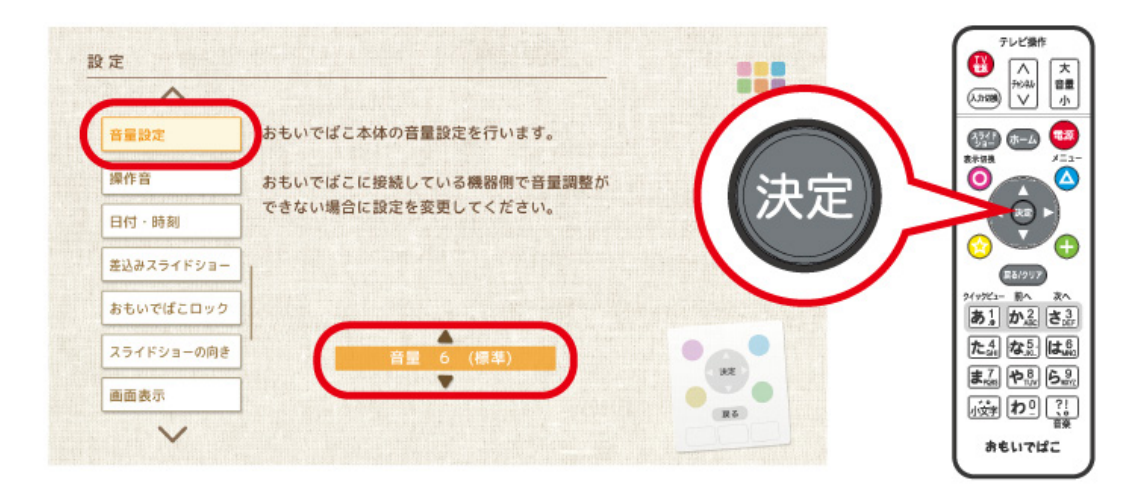

<span id="page-33-0"></span>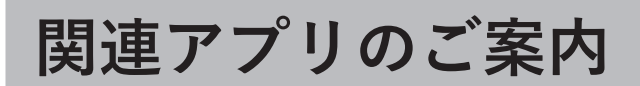

## **おもいでばこアプリのご案内**

おもいでばこアプリを使えば、写真の楽しみ方が広がります。 スマートフォン/タブレット/パソコンを使って「おもいでばこ」の中の写真を見たり、スマートフォン/タブ レット/パソコンに保存している写真を「おもいでばこ」にとりこんだりすることができます。

**メモ:** お使いの機器によって、使用するアプリや機能が異なります。詳細は、次ページ以降を参照してくださ い。

#### **iPhone/iPad/iPod touch用アプリ**

iPhone/iPad/iPod touch(以降、端末と記載します)用のおもいでばこアプリでは、次の操作ができます。

- 「おもいでばこ」を操作する
- 「おもいでばこ」の写真を見て楽しむ
- 端末の写真を「おもいでばこ」にとりこむ
- 「おもいでばこ」の写真を端末へかきだす

#### **メモ:**

- おもいでばこアプリは、端末の画面で[App Store]をタップし、「おもいでばこ」を検索した画面からインス トールできます。
- 使い方は、おもいでばこアプリのヘルプをご参照ください。
- 端末を接続しているネットワークに「おもいでばこ」が接続されているか、端末をおもいでばこスポットに 接続している必要があります。
- iPhone、iPod touchは、米国およびその他の国で登録されたApple Inc.の商標です。iPadはApple Inc.の商標 です。iPhoneの商標は、アイホン株式会社のライセンスに基づき使用されています。

#### **Android用アプリ**

Android用のおもいでばこアプリでは、次の操作ができます。

- 「おもいでばこ」を操作する
- 「おもいでばこ」の写真を見て楽しむ
- 端末の写真を「おもいでばこ」にとりこむ
- 「おもいでばこ」の写真を端末へかきだす

#### **メモ:**

- おもいでばこアプリは、端末の画面で[Playストア]をタップし、「おもいでばこ」を検索した画面からインス トールできます。
- 使い方は、おもいでばこアプリのヘルプをご参照ください。
- 端末を接続しているネットワークに「おもいでばこ」が接続されているか、端末をおもいでばこスポットに 接続している必要があります。
- Androidは、Google Inc.の商標または登録商標です。

#### <span id="page-34-0"></span>**Windows用アプリ**

Windows用のおもいでばこアプリでは、次の操作ができます。

- 「おもいでばこ」の写真を見て楽しむ
- パソコンの写真を「おもいでばこ」にとりこむ
- 「おもいでばこ」の写真をパソコンへかきだす

#### **メモ:**

- おもいでばこアプリは、当社ホームページ(https://omoidebako.jp/support/app\_tool/)からダウンロード してインストールできます。
- 使い方は、おもいでばこアプリのヘルプをご参照ください。
- パソコンを接続しているネットワークに「おもいでばこ」が接続されているか、パソコンをおもいでばこス ポットに接続している必要があります。
- 「おもいでばこ」の写真をパソコンにかきだす場合は、アプリを操作してかきだします。(「おもいでばこ」本 体では操作しません)
- Windowsは米国Microsoft Corporationの米国およびその他の国における登録商標です。

### **Mac用アプリ**

Mac用のおもいでばこアプリでは、次の操作ができます。

- 「おもいでばこ」の写真を見て楽しむ
- Macの写真を「おもいでばこ」にとりこむ
- 「おもいでばこ」の写真をMacへかきだす

#### **メモ:**

- おもいでばこアプリは、DockのLaunchpadから[App Store]をクリックし、「おもいでばこ」を検索した画面 からインストールできます。
- 使い方は、おもいでばこアプリのヘルプをご参照ください。
- Macを接続しているネットワークに「おもいでばこ」が接続されているか、Macをおもいでばこスポットに 接続している必要があります。
- 「おもいでばこ」の写真をMacにかきだす場合は、アプリを操作してかきだします。(「おもいでばこ」本体で は操作しません)
- Macは、Apple Inc.の商標です。

## <span id="page-35-0"></span>**Live Photos**

### **Live Photosとは**

Live Photos(ライブフォト)は、シャッターを切った前後1.5秒ずつの映像を写真と共に収めた「動く写真」で、 iPhone 6s/6s Plus以降のiPhoneなどで撮影することができます。

Live Photosについての詳細や撮影方法については、Appleのホームページ(https://support.apple.com/jajp/HT207310)をご参照ください

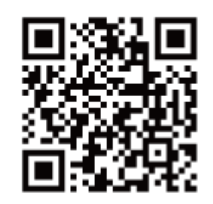

Live Photos を 撮影・編集する

#### **Live Photosをとりこむ**

Live Photosを「おもいでばこ」にとりこむ際は、Live Photosを構成する静止画と動画を正しく関連づける必 要があります。

そのため、とりこみには、iOS用のおもいでばこアプリをご利用いただくことを強く推奨します。

#### **メモ:**

- iPhoneを「おもいでばこ」にUSB接続してとりこんだ場合、Live Photosの動画部分が正しくとりこまれな いことがあります。
- iOS用のおもいでばこアプリは、App Storeから「おもいでばこ」を検索してインストールしてください。

Live Photosを「おもいでばこ」にとりこむと、アルバム画面に「重複しているLive Photosの動画」が表示され ることがあります。
これは、とりこんだLive Photosの動画と、以前とりこんだ動画が重複している場合に表示されます。

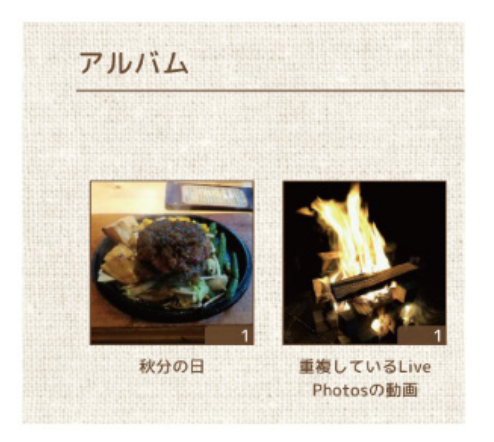

**メモ:** 「重複しているLive Photosの動画」内の動画は、削除しても問題ありません。

### **Live Photosを楽しむ**

「おもいでばこ」にとりこんだLive Photosは、写真と同様に「アルバム」、「カレンダー」、「最近とりこんだも の」、「おもいで散策」で見ることができます。

クイックビュー 閲覧時にリモコンの 【★1】ボタンを押すと、Live Photosの動画部分を楽しむことができます。

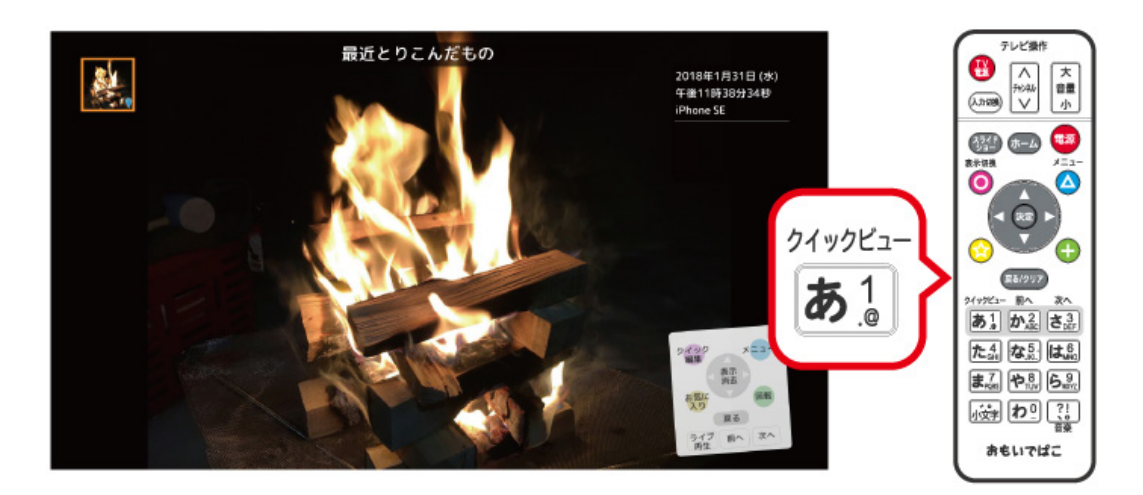

### **Live Photosをかきだす**

「おもいでばこ」にとりこんだLive Photosをかきだす際は、iOS用のおもいでばこアプリの共有機能をご利用 ください。

**メモ:** 

- 「おもいでばこ」本体からかきだした場合、Live Photosの写真部分と動画部分が別々のファイルとしてかき だされます。
- iOS用のおもいでばこアプリは、App Storeから「おもいでばこ」を検索してインストールしてください。

**1 おもいでばこアプリで、Live Photosを表示します。**

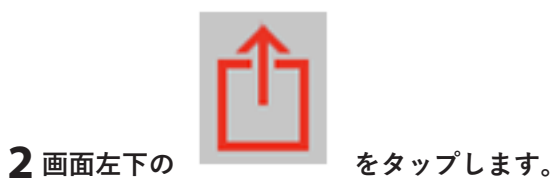

**3 表示されたメニューから「画像を保存」をタップすると、Live Photosがかきだされます。**

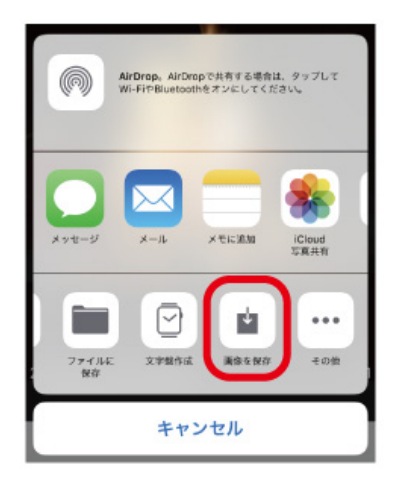

**メモ:** 「画像を保存」が表示されていない場合は、メニューを左へスライドしてください。

**Googleフォトへのアップロード**

## **Googleフォトとは**

Googleフォトは、クラウドストレージ上で写真や動画の管理、共有ができるサービスです。 おもいでばこの中の写真や動画をGoogleフォトにアップロードすることで、インターネットが使える環境で あればどこからでも写真や動画を見て楽しむことができるようになります。

詳細についてはGoogleフォトのホームページ(https://www.google.com/intl/ja/photos/about/)を参照して ください。

Google フォトはGoogle LLC の商標または登録商標です。

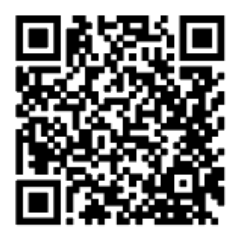

Googleフォト ページ

### **Googleフォトへのアップロード**

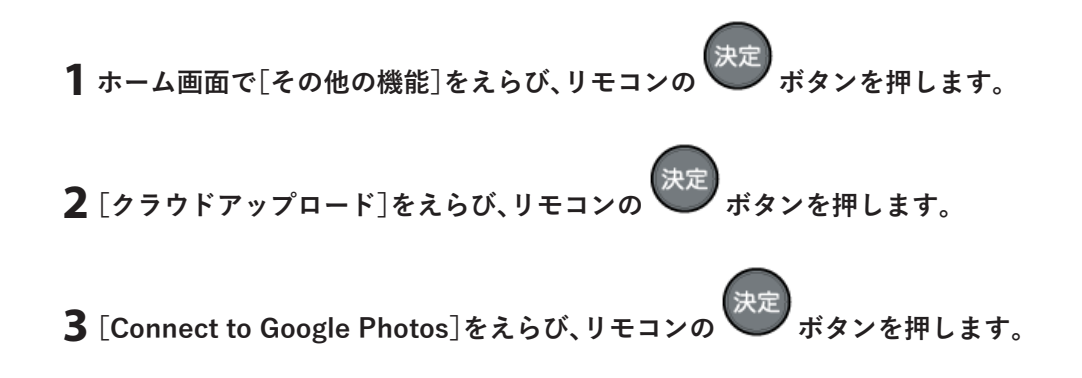

**4 画面の指示に従い、おもいでばこアプリの設定から[Googleアカウント認証]をえらび、[認証開始]を タップします。**

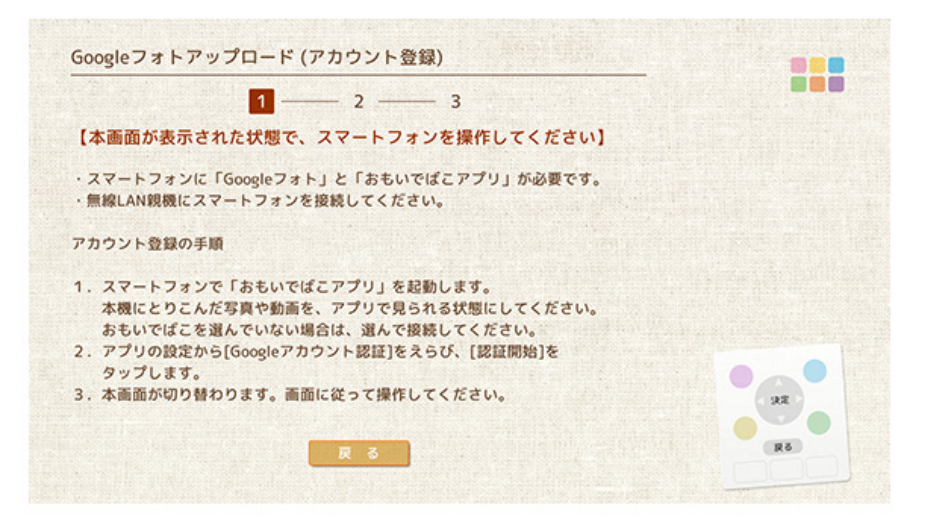

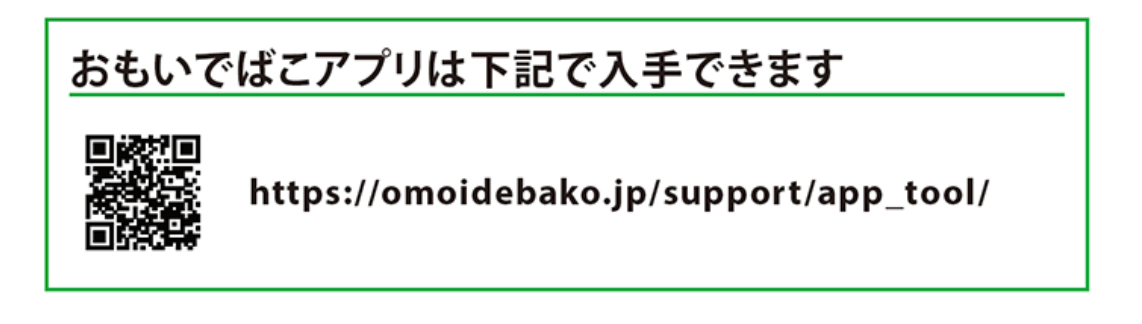

**5 引き続き画面の指示に従い、スマートフォンを操作します。**

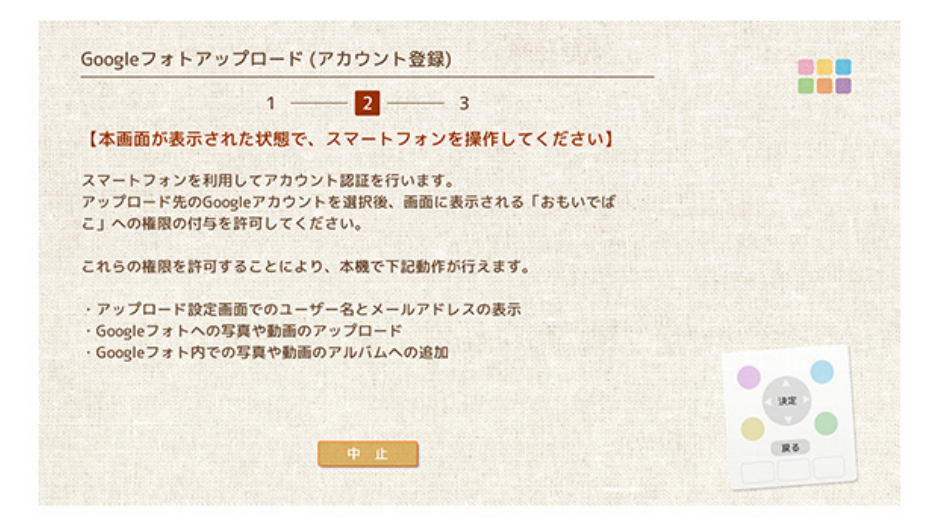

スマートフォンでの手順 1.「アカウントの選択」で、アップロード先として登録するGoogleアカウントをタップします。 2.「おもいでばこ への権限の付与」ダイアログで、「このアプリで追加された写真を管理します」を[許可]を タップします。 3.「Google フォト ライブラリへの追加」を「許可」します。

4.「選択内容を確認してください」の画面で、おもいでばこに対して許可している項目を確認し、[許可]をタッ プします。

※iOSをお使いの場合、「"おもいでばこ"がサインインのために"google.com"を使用しようとしています。」と 表示されることがあります。このようなときは、[続ける]をタップします。

**6 スマートフォンでのアカウント認証の操作が完了すると、アカウントがおもいでばこに登録されたこと が表示されます。**

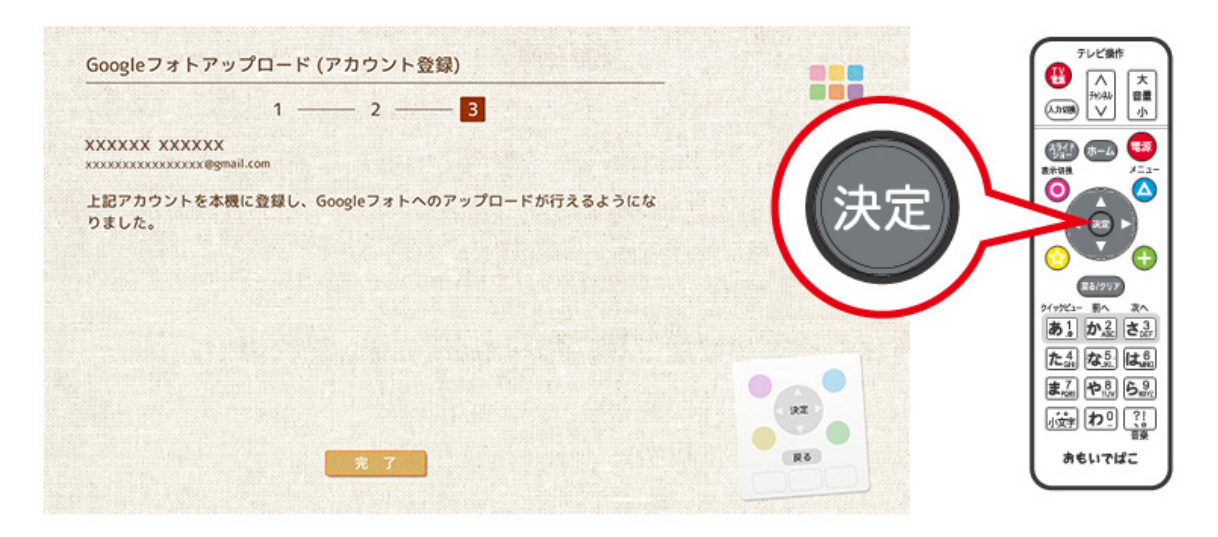

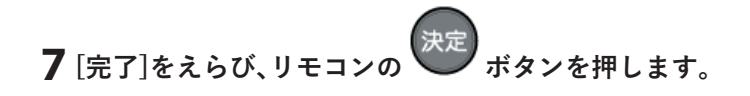

**8 Googleフォトのアップロード先に指定するGoogleアカウントをえらび、リモコンの ボタンを押 します。**

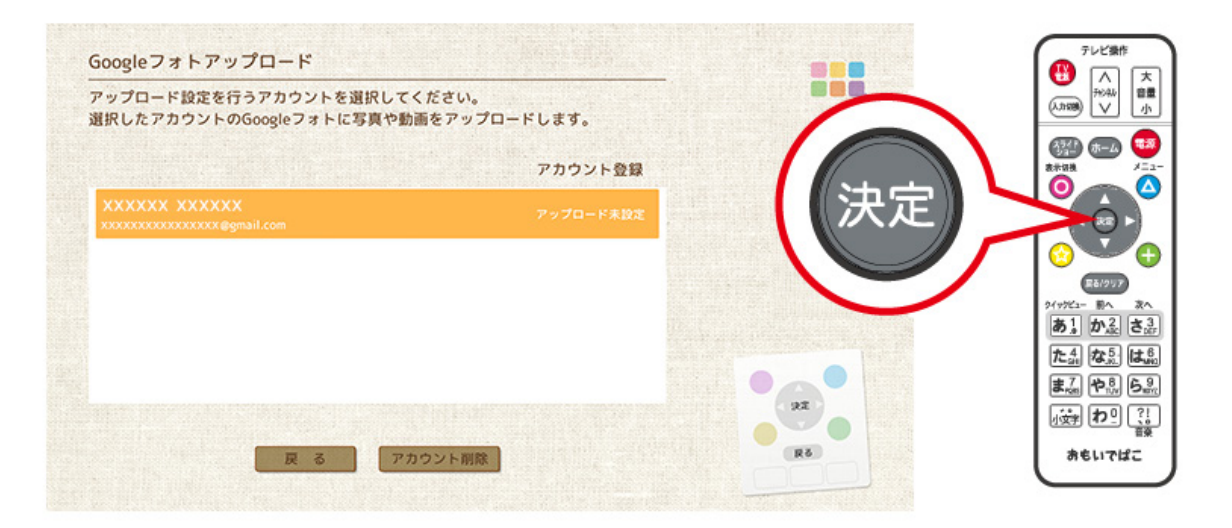

**9 [アップロード新規登録]をえらび、リモコンの ボタンを押します。**

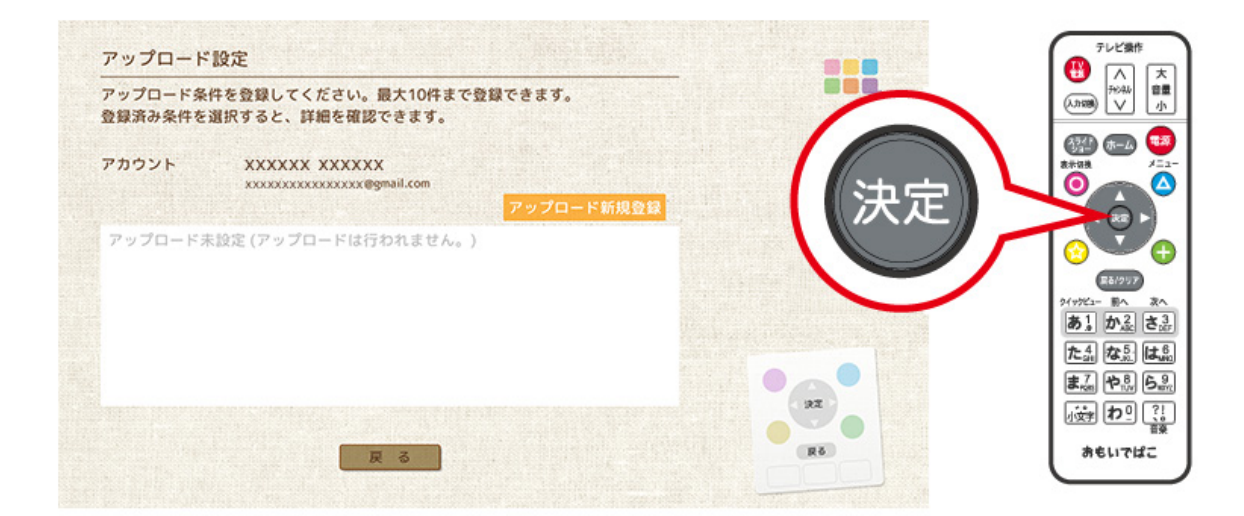

**10 [条件詳細]をえらび、リモコンの ボタンを押します。**

**11 アップロードしたい写真や動画の条件を指定し、[完了]をえらび、リモコンの ボタンを押します。**

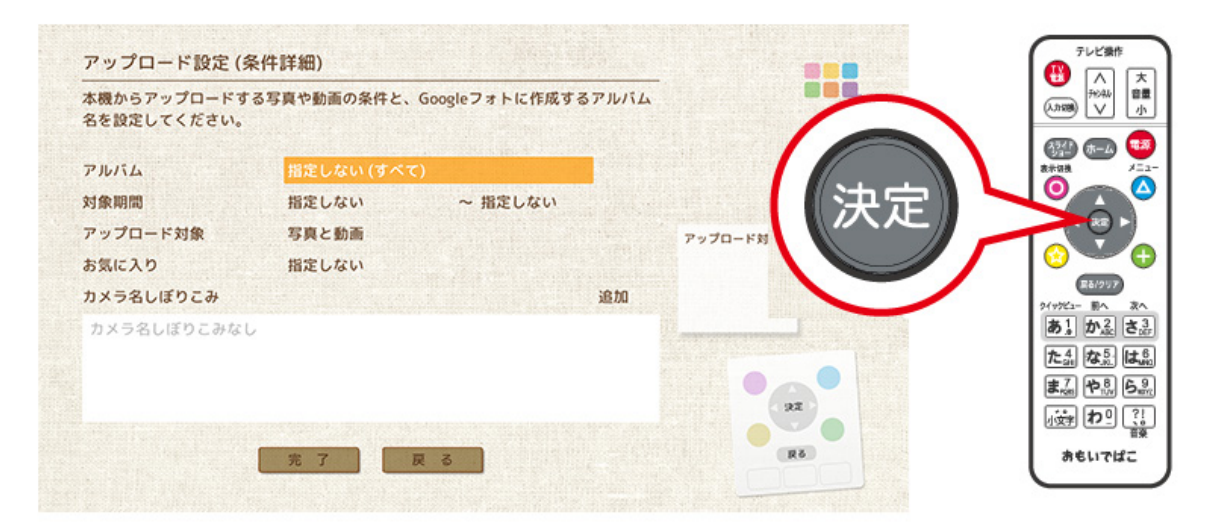

[アルバム]:おもいでばこ内で作成したアルバムです。 [対象期間]:撮影日時でしぼりこみできます。 [お気に入り]:お気に入り設定をしたものにしぼりこみできます。 [カメラ名しぼりこみ]:撮影したカメラ名で、しぼりこむことができます。 **12 [完了]をえらび、リモコンの ボタンを押します。**

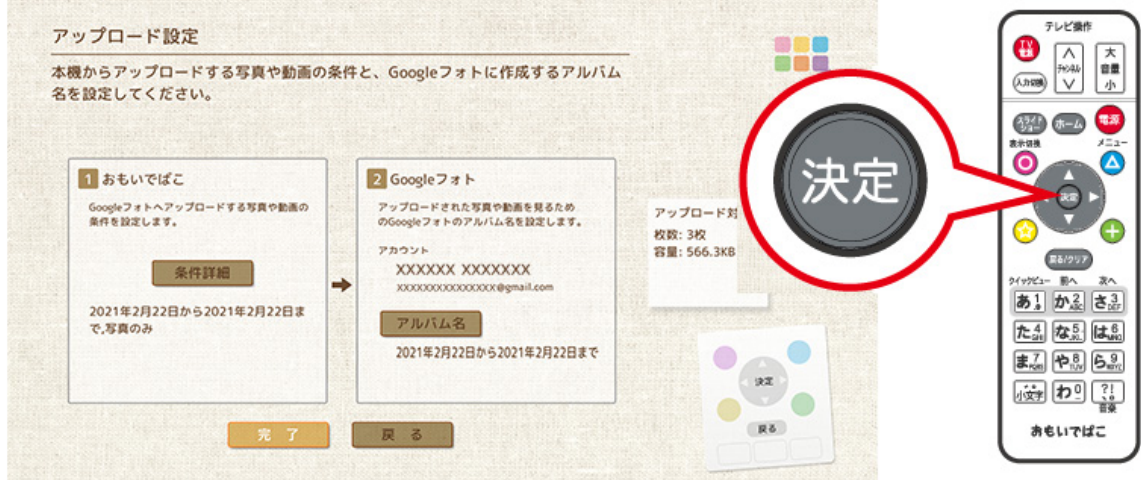

**メモ:** 

- アップロードは、おもいでばこの電源を切るときに行います。アップロード設定を開いて[今すぐアップ ロード]からアップロードすることもできます。
- [アルバム名]でアルバムの名前を変更することができます。[条件詳細]を設定していないと、[アルバム名] は変更できません。
- **13[はい]をえらび、アップロード設定を登録します。**
- **14 リモコンの電源ボタンを押し、[はい]を押します。アップロードが開始され、完了すると電源が切れま す。**

### **Googleフォト 補足情報**

**メモ:** Googleフォトへのアップロード機能は、Googleアカウントの保存容量を消費するためGoogle Oneプ ラン(有償)を契約し保存容量を増やした上での利用をおすすめします。Google Oneプランの契約は、Google フォト側の設定から行えます。Google One についての詳細については、Google Oneのホームページ(https:// one.google.com/about?hl=ja)をご参照ください。

**メモ:** Googleフォトへのアップロードは、Googleフォトの設定に関わらず[元の画質]で行われるため、アカウ ントの保存容量を消費します。Googleアカウントの無償プランにおける保存容量は、Googleドライブ、Gmail およびGoogleフォトで共有されており、全体で15GBです。

**メモ:** アップロード中にGoogleアカウントの容量不足やその他の問題にてアップロードエラーが発生した 場合は、再度電源を入れたときにエラー内容が表示されます。

**メモ:** アップロードによってGoogleアカウントの空き容量が無くなると、写真や動画が保存できなくなる だけでなくGmailの受信やGoogleドライブへの保存も行えなくなりますのでご注意ください。その場合は、 Google Oneプランへの変更や保存容量の購入を行うか、不要な写真や動画をGoogleフォトから削除してくだ さい。

**メモ:** 本アップロード機能の利用については、おもいでばこ本体にGoogleアカウントを登録するために、 Wi-Fi接続環境とGoogleフォトが利用できるスマートフォンおよびタブレットが必要です。

**メモ:** Googleフォトへのアップロードは、本体の電源を切るときにバックアップや最適化と合わせて自動で 行ないます。また、すぐにアップロードを行いたい場合は、アップロード設定を開いて[今すぐアップロード] からアップロードすることもできます。

**メモ:** Googleフォトにアップロードが完了した写真や動画は、おもいでばこ本体を通じて削除を行うことや、 おもいでばこへダウンロードすることはできません。

■Googleフォト上での写真や動画の圧縮について

**メモ:** Googleアカウントの利用容量を節約するには、パソコンなどでGoogleフォトの画面を開き、写真と動画 のアップロードサイズの設定画面で、[容量を解放]をえらんでください。一度[元のサイズ]をえらんだ後に、 [高画質]をえらび直すことでも容量を節約するこができます。この操作は、1アカウントにつき1日1回のみ有 効です。詳しくはGoogleフォトのヘルプをご確認ください。

**メモ:** 2021年5月末までの期間においては、Googleフォトの[容量を解放]などの設定を利用して圧縮された写 真や動画は、Googleアカウントの保存容量カウント外となり、その分の保存容量が解放されます。2021年6月1 日以降は、圧縮された後のサイズで保存容量が利用されます。

**メモ:** 本機能は、Googleフォトの仕様変更やその他の理由により利用できなくなる場合があります。また、 バッファローではGoogleフォトの利用方法など、Googleフォトについてのサポート対応は行っておりませ ん。あらかじめご了承ください。

Googleフォトに関する仕様や説明については2021年3月1日時点の情報に基づいて記載しています。なお、 Googleフォトの仕様変更などにより予告なく変更される場合があります。

# **バックアップ**

## **バックアップ先の取り付け**

「おもいでばこ」の写真や動画をバックアップします。 背面のバックアップ機器端子に、バックアップ先にするUSB機器(別売)をさしこみます。

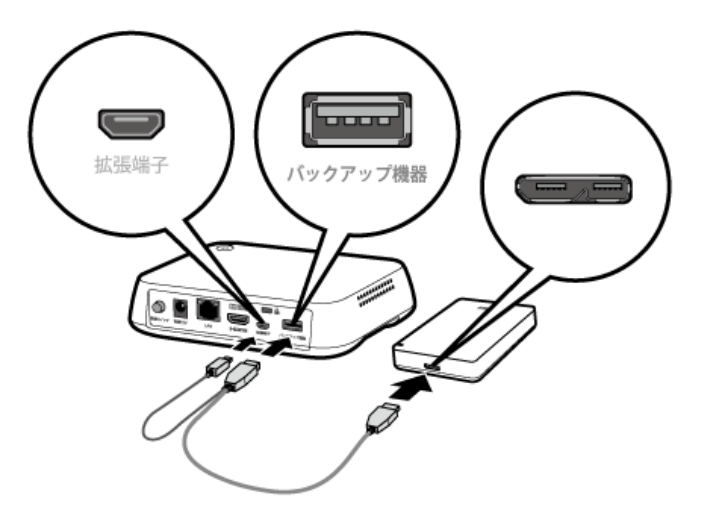

#### **メモ:**

- 別売の「安心バックアップキット」(PD-BK2シリーズ)では、おもいでばこパワーアシストケーブルを使っ て上図のように接続してください。
- バックアップ用ハードディスクには、別売の「安心バックアップキット」を推奨します。
- ほかの製品を使用する場合は、当社ホームページ(https://omoidebako.jp/lineup/hdd/)を確認してくださ い。

#### **メモ:**

- 前面のUSB端子にはさしこまないでください。
- バックアップとは、写真や動画を複製して二重に保管することです。大切な写真や動画を失ってしまうこと を防ぐことができます。
- バックアップ先には、FAT32、NTFS、exFATいずれかのフォーマットされたUSB機器をお使いください。
- 容量が2TBより大きなUSB機器や暗号化されたUSB機器には対応していません。
- バックアップに使用するUSB機器は、かきこみ禁止設定を解除してください。
- バックアップする写真や動画の容量分の空き容量がバックアップ先に必要です。

## **バックアップする**

「おもいでばこ」背面のバックアップ機器端子にUSB機器を接続します。しばらく待つと、ホーム画面に[バッ クアップ・復元]が表示されます。(前面のUSB端子に接続しても、表示されません)

[バックアップ・復元]をえらび、リモコンの 快定 ボタンを押します。

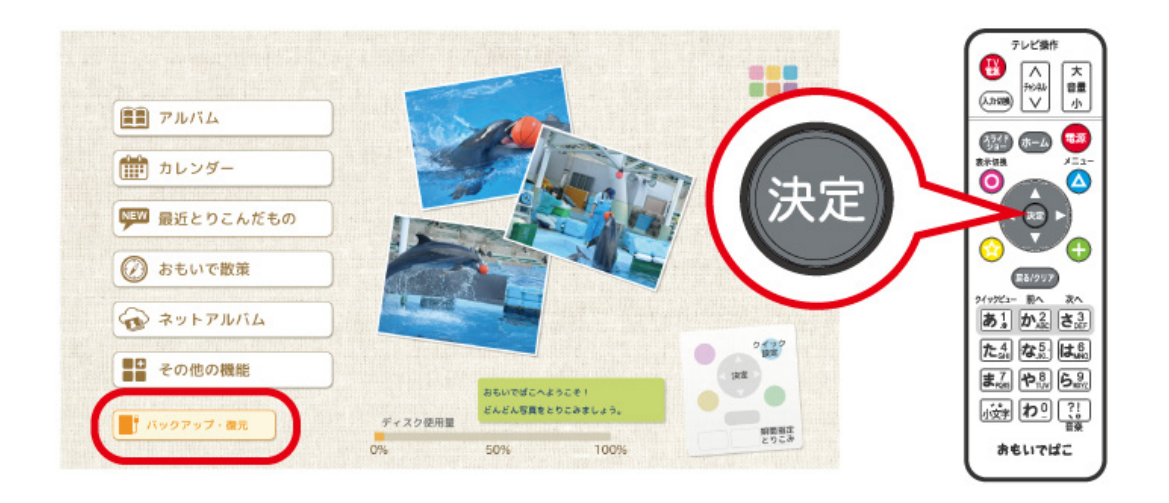

[今すぐバックアップ]をえらび、リモコンの 決定 ボタンを押します。 以降は画面の指示に従って操作してください。

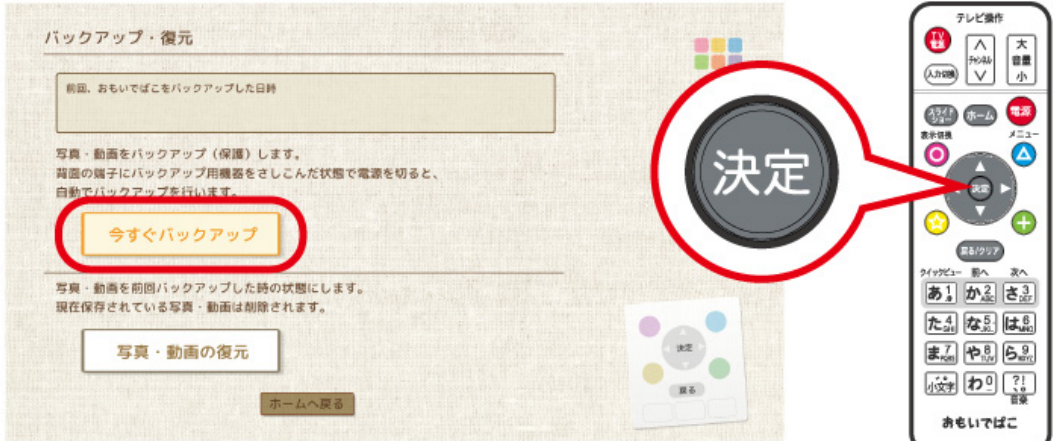

#### **メモ:**

- バックアップ機器端子にUSB機器がさしこまれている場合、電源ボタンを押して待機状態にきりかわると きに、自動的にバックアップを行います。(とりこみボタンは青色に点滅しません)
- バックアップ中に電源ボタンを押して中断した場合は、次に電源を切るときに続きからバックアップを再 開します。

#### **メモ:**

- **バックアップ中は、ACアダプターやバックアップ先のUSB機器を絶対にとりはずさないでください。**
- バックアップ中は、本体前面のとりこみボタンが青色に点滅します。青色点滅中は、「おもいでばこ」を操作 することはできません。青色点灯に表示が変わると、バックアップは完了です。
- ファイル数や容量によってバックアップに時間がかかることがあります。
- バックアップ先のUSB機器の中には「.Omoide.bak」フォルダーが作成されます。「.Omoide.bak」フォルダー やフォルダーの中にあるファイルを編集したり削除したりしないでください。バックアップファイルが破 損し、復元できなくなることがあります。

バックアップ

- バックアップ先のUSB機器の空き容量が少ない場合、バックアップに失敗することがあります。十分な空き 容量のあるUSB機器にバックアップを行ってください。
- バックアップ先のUSB機器がかきこみ禁止設定になっていると、バックアップに失敗します。かきこみ禁止 設定を解除してからバックアップを行ってください。
- バックアップに失敗するときは、「おもいでばこ」背面の電源スイッチで電源を入れなおすと、正常にバック アップできる場合があります。

### **復元する**

バックアップした写真や動画を「おもいでばこ」に復元します。 「おもいでばこ」背面のバックアップ機器端子に、バックアップに使用したUSB機器をさしこみます。しばらく 待つと、ホーム画面に[バックアップ・復元]が表示されます。(前面のUSB端子に接続しても、表示されません)

「バックアップ・復元]をえらび、リモコンの 決定 ボタンを押します。

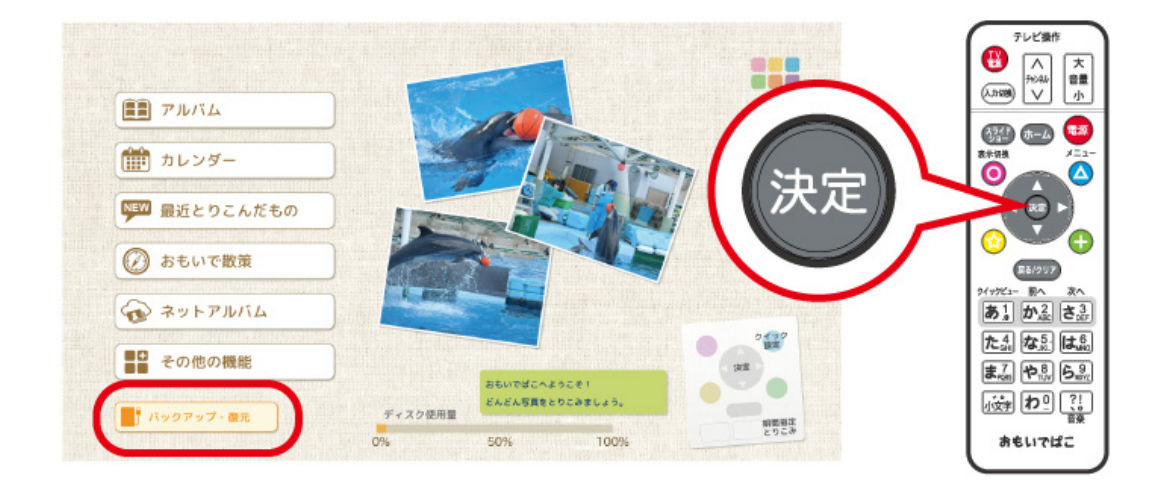

[写真・動画の復元]をえらび、リモコンの 決定 ボタンを押してください。 以降は画面の指示に従って操作してください。

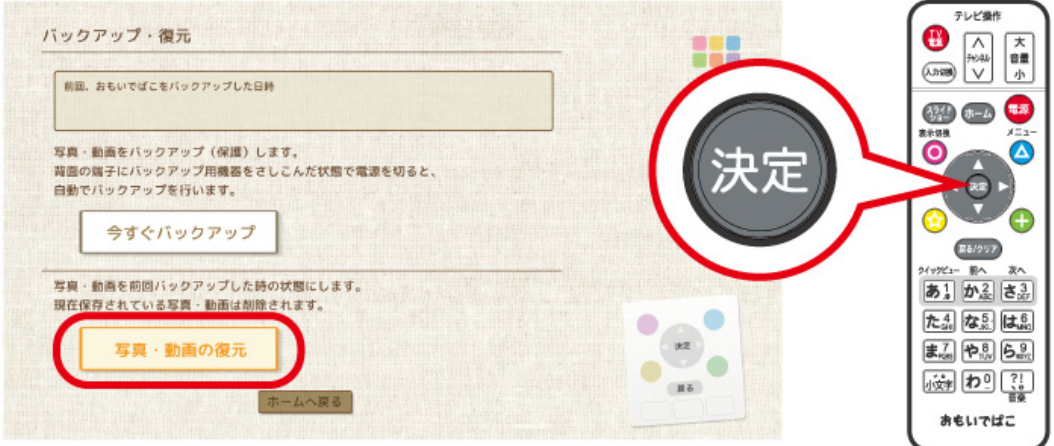

**メモ:** 

- **復元をするとバックアップした時点の状態に戻ります。バックアップ後に追加・変更した写真や動画は消え ますのでご注意ください。**
- 復元中は前面のとりこみボタンが青色に点滅します。とりこみボタンが青色に点灯するまではUSB機器を 抜かないでください。
- 復元に失敗するときは、「おもいでばこ」背面の電源スイッチで電源を入れなおすと、正常に復元できる場合 があります。
- PD-1000S-LVシリーズのバックアップデータは、PD-1000S-LVシリーズへ復元するようにしてください。 PD-1000S-LVシリーズは内部構造の最適化により保存領域が拡大されています。そのため、ほかのおもい でばこでは、容量が不足して復元できないことがあります。

**設定**

## **設定画面の表示**

設定画面は次のように表示させることができます。

**1 ホーム画面で[その他の機能]をえらび、リモコンの ボタンを押します。**

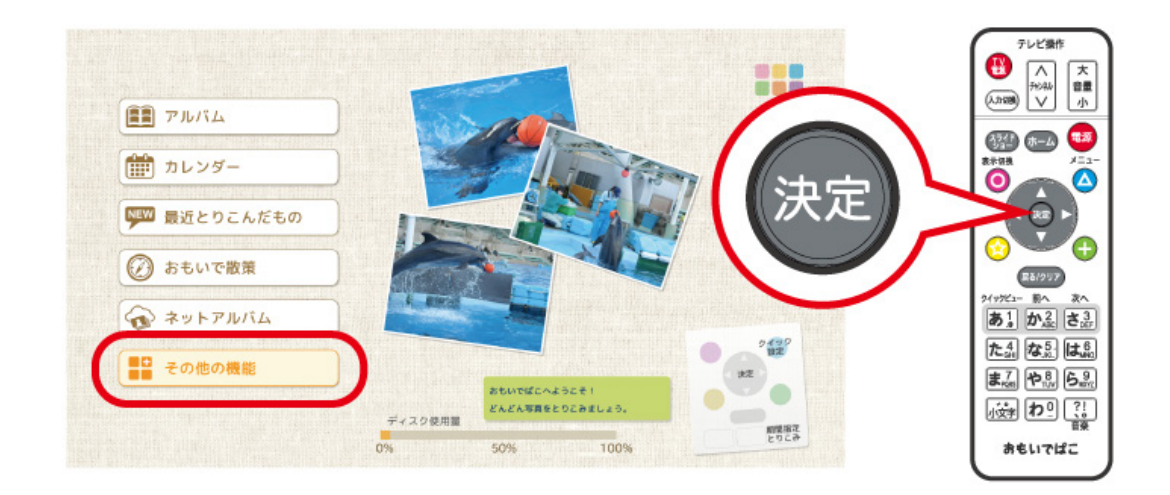

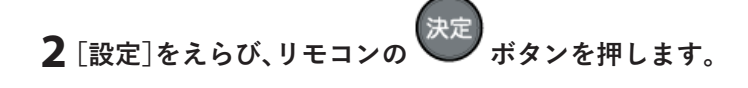

ホーム画面でリモコンの △ ボタンを押すと、クイック設定画面が表示されます。 ホームスライドショーやスライドショーの切り替え効果などを行うことができます。

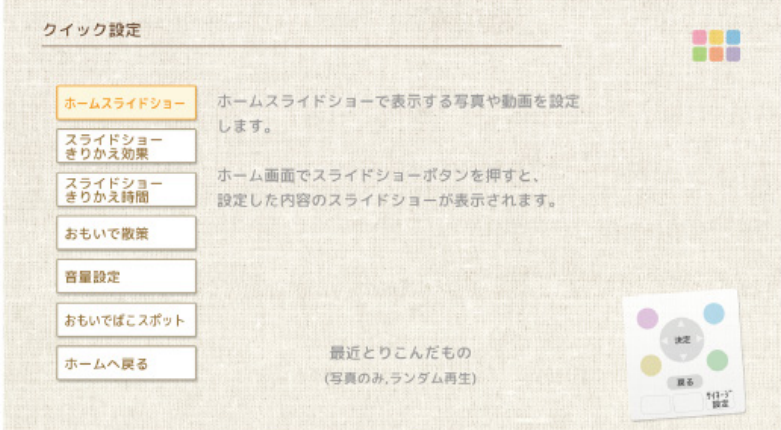

クイック設定画面でリモコンの 28 amp ボタンを押すと、サイネージ向けクイック設定画面が表示されます。 差込みスライドショーやおもいでばこロックの設定などを行うことができます。

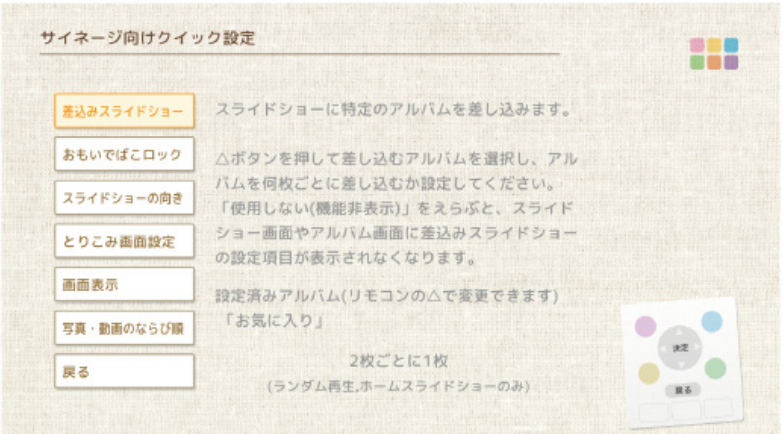

## **テーマをえらぶ**

「おもいでばこ」の画面デザインを変更することができます。

設定画面で[テーマをえらぶ]をえらび、リモコンの 決定 ボタンを押します。

お好みのデザインをえらび、リモコンの 決定 ボタンを押します。

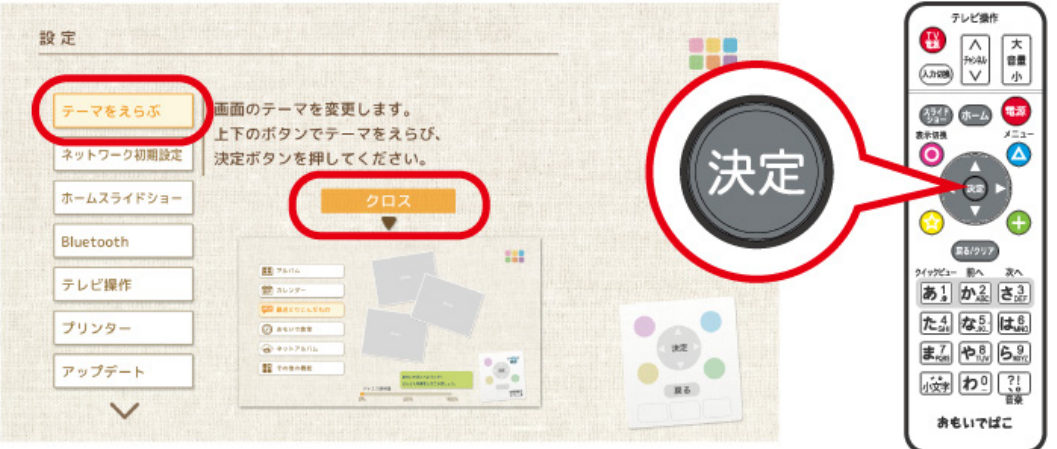

「おもいでばこ」が新しいデザインで再起動します。

**メモ:** ホームスライドショーの設定で「起動時自動開始」を有効にしている場合、「おもいでばこ」が新しいデザ インで再起動するときにホームスライドショーが自動開始されます。

### **ネットワーク初期設定**

設定

「おもいでばこ」のネットワーク設定を行いたいときは、[ネットワーク初期設定]をえらび、リモコンの ボタンを押します。

ネットワーク初期設定では、画面に表示される案内に従って、かんたんに設定を行うことができます。

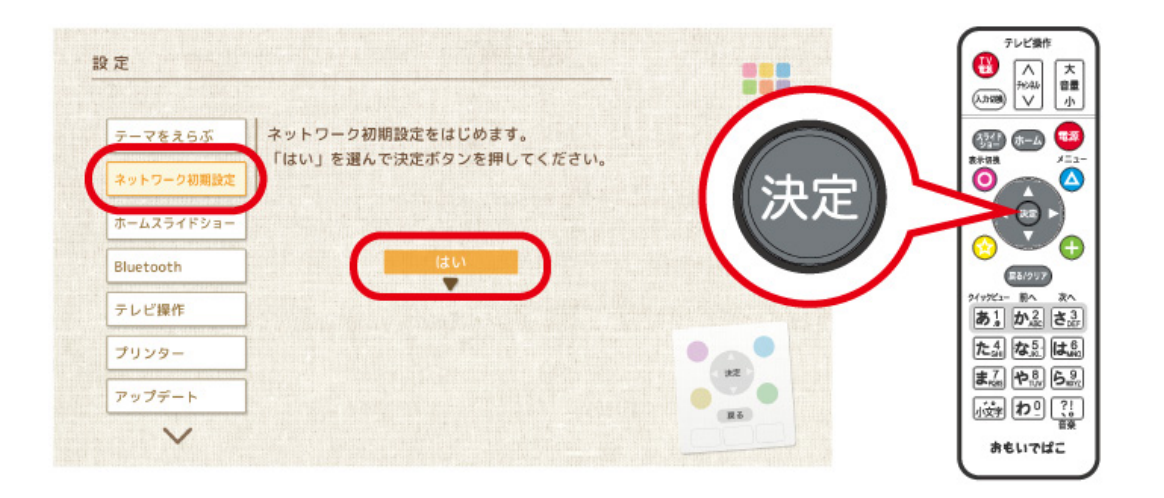

## **ホームスライドショー**

ホーム画面でリモコンの[スライドショー]ボタンを押したときに開始されるスライドショーを設定します。 スライドショーの対象をえらび、リモコンの 決定 ボタンを押します。

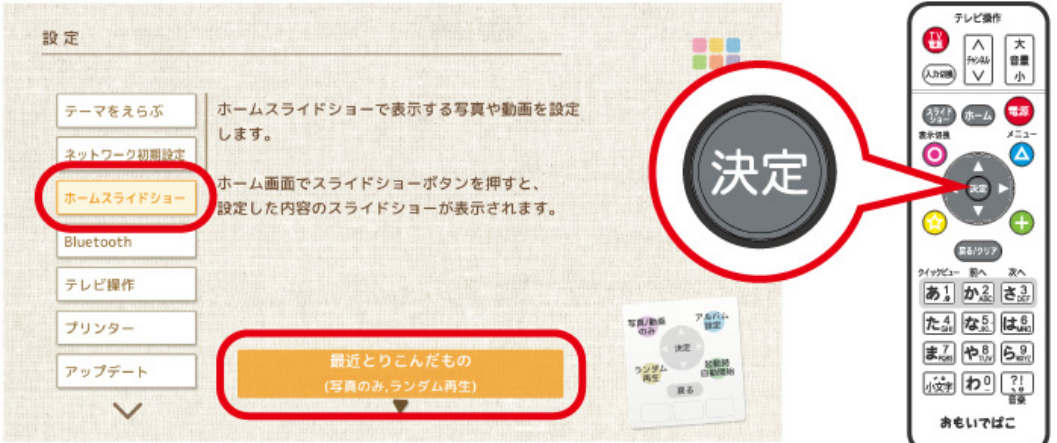

**メモ:** リモコンの ◯ 、 ◆ 、 ▲ 、 ▲ 、 ← ボタンで、オプション設定ができます。有効になっているオプ ションは、設定項目に「( )」(カッコ)で表示されます。

**メモ:** ボタンの[写真/動画のみ]は、スライドショーの再生を写真だけ、または動画だけに限定します。

スライドショーを「写真のみ」にするか「動画のみ」にするか、限定しないかは、● ボタンを押して切り替え られます。

この設定は、差込みスライドショーには影響しません。たとえば、ホームスライドショーを写真だけに限定し ても、差込み対象のアルバムに動画が含まれる場合は、その動画も再生されます。

**メモ:** ボタンの[ランダム再生]は、スライドショーの順番をランダムにします。

スライドショーの対象が数万枚単位の場合、[ランダム再生]を設定すると、再生の間隔が長くなることがあり ます。

**メモ:** 

- ボタンの[アルバム設定]は、設定で「アルバムから設定」をえらんだときに、スライドショーの対象と なるアルバムを設定します。
- ボタンの[起動時自動開始]は、「おもいでばこ」の電源を入れたときに、自動的にホームスライド ショーを開始するかどうかを設定します。

### **Bluetooth**

「おもいでばこ」をBluetooth機器につなぐときは、「Bluetooth機器に接続する]をえらび、リモコンの【決定】ボ

タンを押します。

Bluetooth機器との接続を切断するときは、[Bluetoothをオフにする]をえらび、リモコンの 決定 ボタンを押 します。

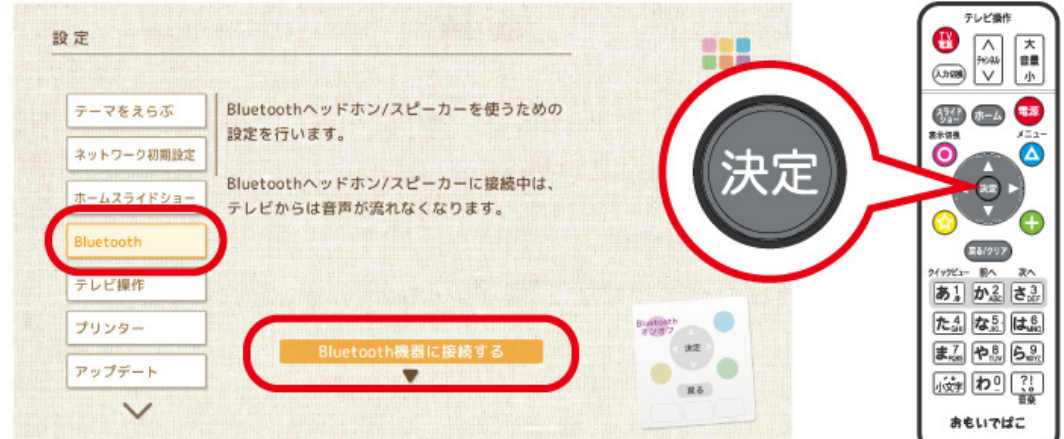

**メモ:** リモコンの ボタンでBluetoothをオン/オフすることができます。

## **テレビ操作**

「おもいでばこ」のリモコンでテレビの操作をするときは、[はい]をえらび、リモコンの 決定 ボタンを押しま

す。

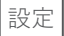

以降は画面の案内に従って、リモコンのボタンを押すと、テレビを操作できるようになります。

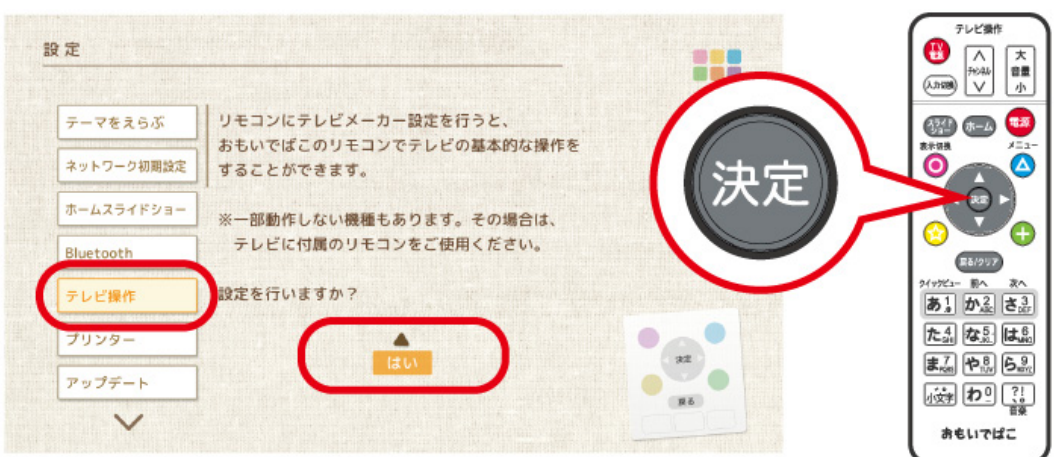

**プリンター**

ネットワーク対応プリンターで「おもいでばこ」の写真を印刷できるように設定します。

お使いのプリンターのメーカー名をえらび、リモコンの 決定 ボタンを押します。

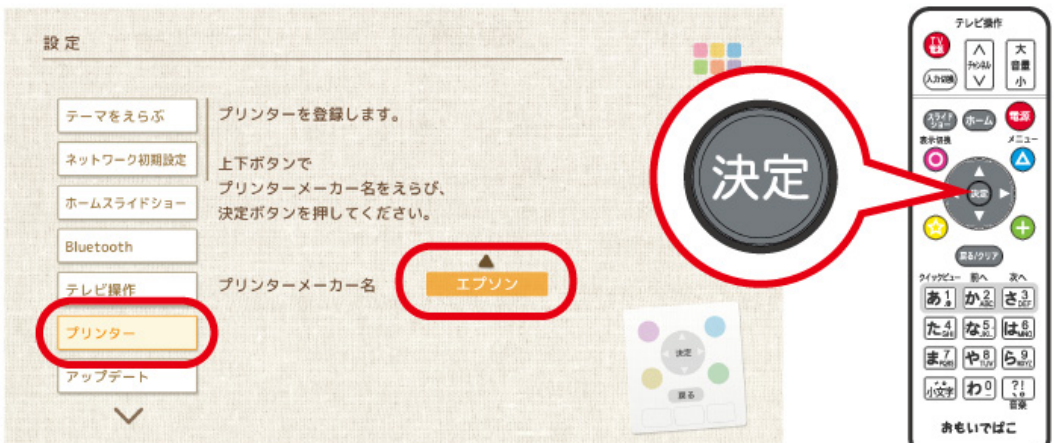

**メモ:** エプソン製ソフトウェア「Epson iPrint」対応インクジェットプリンターに対応しています。対応のプリ ンターの最新情報は、当社「おもいでばこ」ホームページ(omoidebako.jp)で確認できます。

## **アップデート**

「おもいでばこ」のソフトウェアは、改良や機能追加のため新しいソフトウェアが公開されることがあります。

「おもいでばこ」をインターネットに接続していると、対応の新しいソフトウェアが公開されると、ホーム画面 下部に[アップデート]が表示されます。その場合は[アップデート]をえらび、画面の指示に従ってソフトウェ アを更新してください。

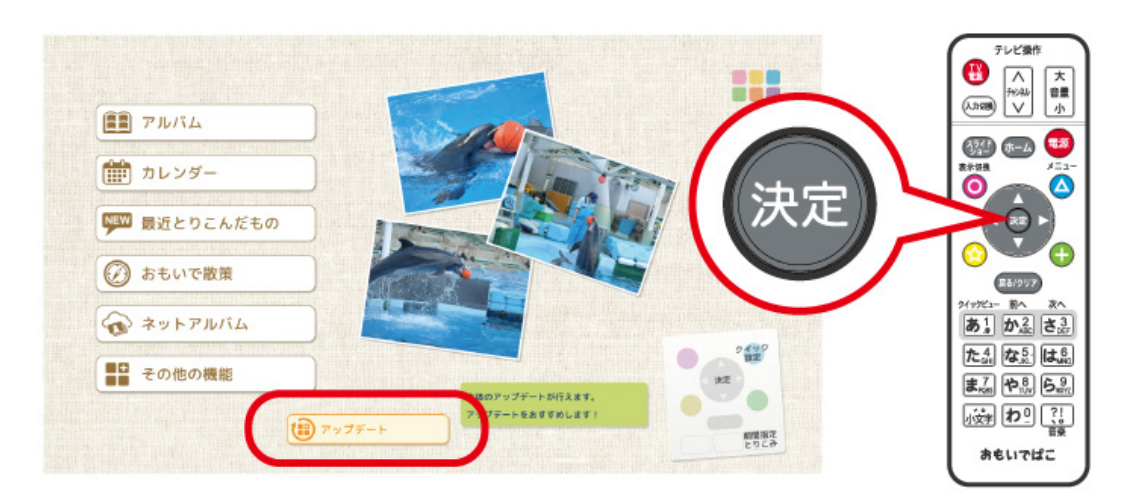

「おもいでばこ」をインターネットに接続していない場合は、次の手順で新しいソフトウェアを入手できます。 インターネットに接続されているパソコンで当社ホームページ(omoidebako.jp)のダウンロードサービスに アクセスして新しいソフトウェアをUSB機器やSDカードにダウンロードしてください。USB機器またはSD カードを前面のUSB端子またはSDカードスロットに接続し、設定画面で[アップデート]をえらび、画面の指 示に従ってソフトウェアを更新してください。

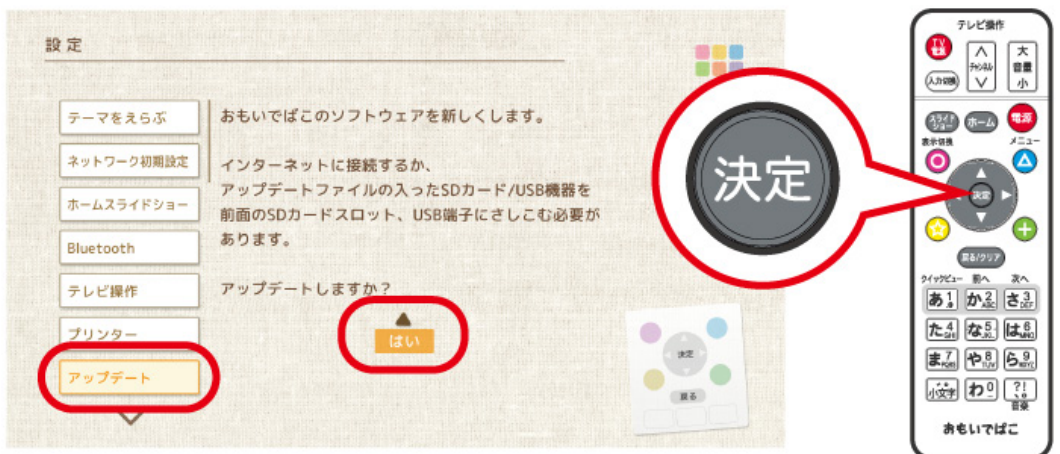

設定

フォト蔵に公開されている写真を「おもいでばこ」で見るときは、[ログイン]をえらび、リモコンの 決定 ボタ ンを押し、表示された画面でフォト蔵に登録したメールアドレスとパスワードを入力します。

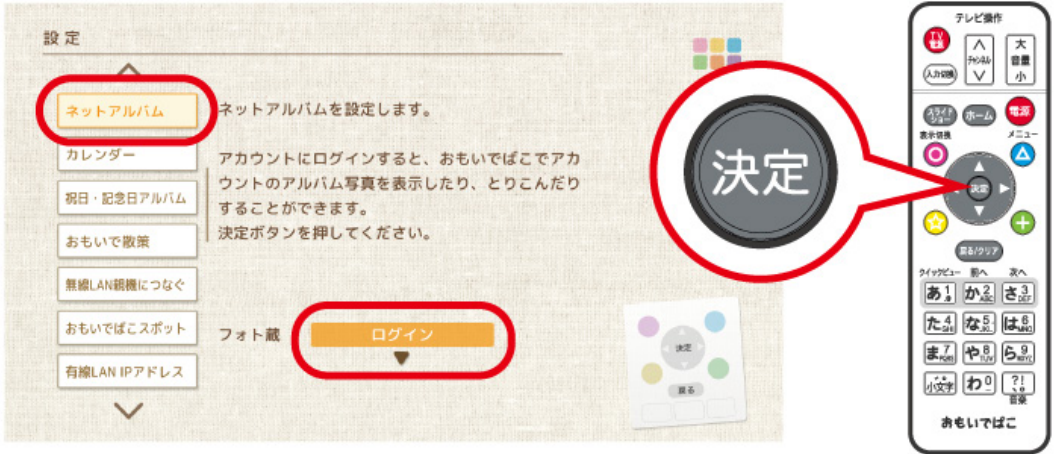

**カレンダー**

カレンダー画面ではじめに表示したいカレンダーの期間をえらぶことができます。

設定画面で[カレンダー]をえらび、リモコンの 決定 ボタンを押します。

[年ごと][月ごと][日ごと]のいずれかをえらび、リモコンの 決定 ボタンを押します。

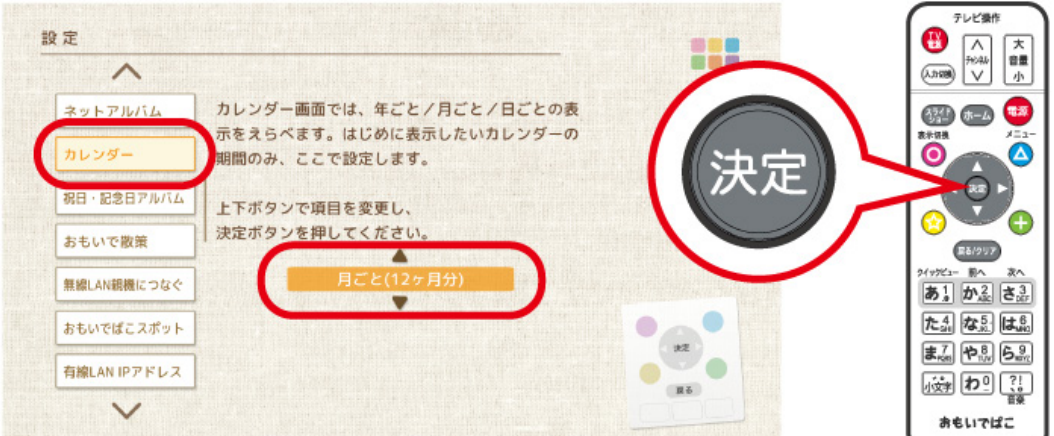

**メモ:** 年ごと: 年ごとのカレンダー画面(15年分)を表示します。 月ごと: 月ごとのカレンダー画面(12ヶ月分)を表示します。 日ごと: 日ごとのカレンダー画面(31日分)を表示します。

### **祝日・記念日アルバム**

初期設定では、カレンダー画面で設定した記念日や祝日の撮影日の写真や動画を自動でアルバムにするよう になっています。

自動でアルバムにしたくないときは、設定画面で[祝日・記念日アルバム]をえらび、リモコンの 決定 ボタン

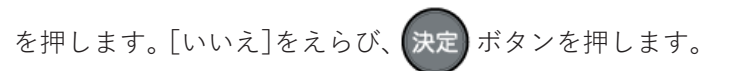

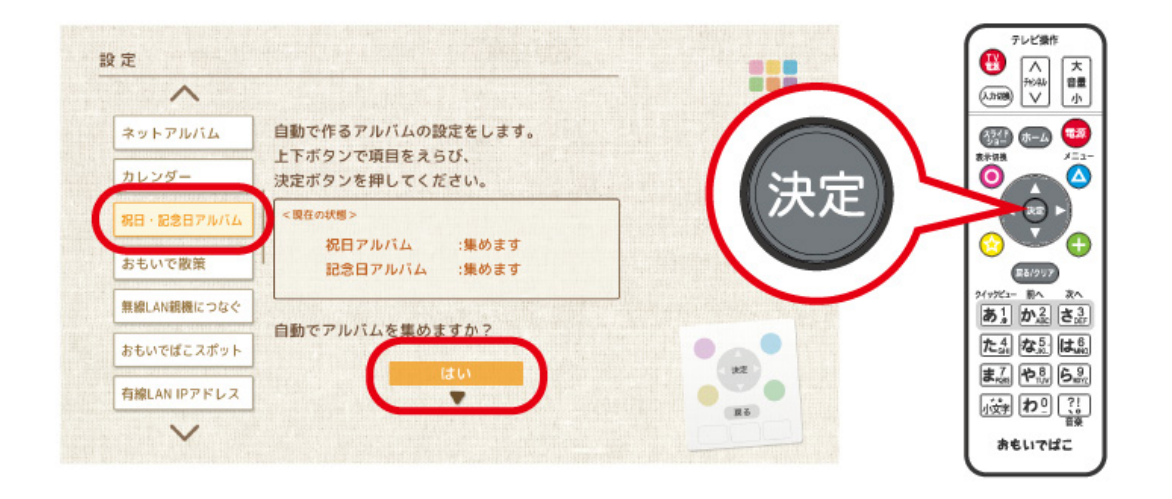

**メモ:** 

- [個別に設定する]を設定すると、自動生成するアルバムを祝日または記念日からえらぶことができます。
- 記念日の写真を記念日アルバムに自動で入れる場合、カレンダーから記念日の設定を行ってください。記念 日の設定がされていないと、記念日アルバムは自動生成されません。

### **おもいで散策**

ホーム画面のおもいで散策で表示する対象を設定します。

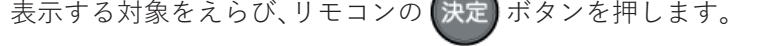

 $\curvearrowright$ 

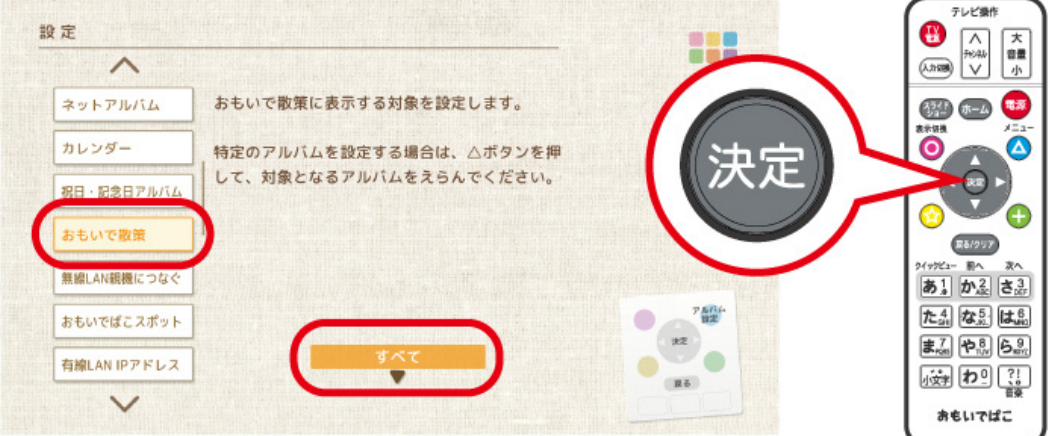

### **無線LAN親機につなぐ**

無線LAN親機に「おもいでばこ」をつなぐときは、[無線LAN親機を登録]をえらび、リモコンの【決定】ボタンを 押します。

無線LAN親機との接続を切断するときは、[無線LAN親機の登録情報を削除する]をえらび、リモコンの ボタンを押します。

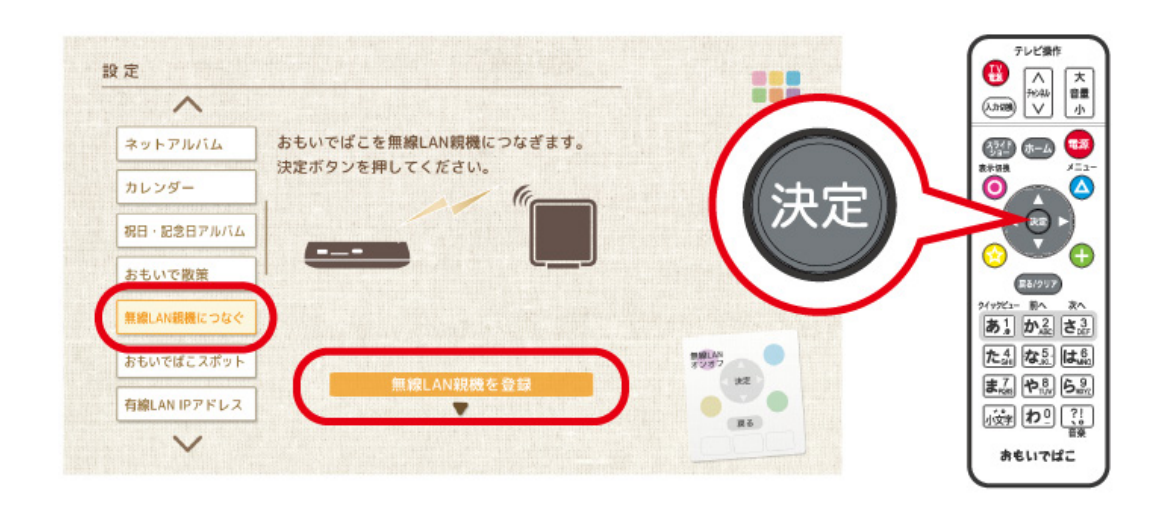

**メモ:** リモコンの ◯ ボタンで無線LANをオン/オフすることができます。

## **おもいでばこスポット**

無線LAN親機のない環境で、スマートフォン/タブレットを「おもいでばこ」につなぐときは、[おもいでばこス ポットをオンにする]をえらび、リモコンの 決定 ボタンを押します。

使わないときは、[おもいでばこスポットをオフにする]をえらび、リモコンの 決定 ボタンを押します。

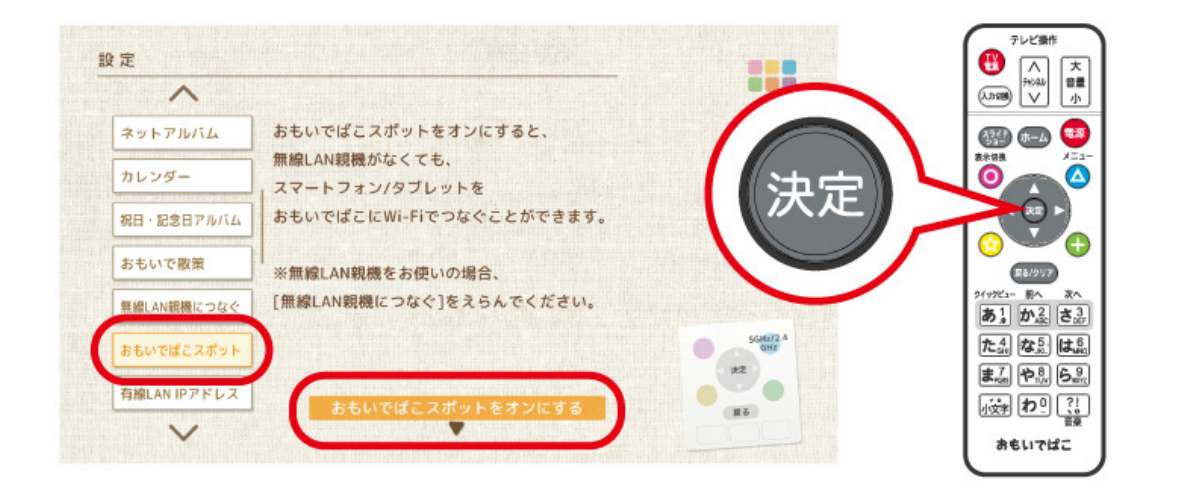

#### 設定

**メモ:** 

- 「おもいでばこ」の近くでスマートフォンなどを使用することを想定した機能です。離れた場所で使用する 場合、無線LAN親機のご利用をおすすめします。
- 特定の環境では、おもいでばこスポットへの接続が不安定になることがあります。テレビの電源を切ると、 症状が改善されることがあります。

## **有線LAN IPアドレス**

LANケーブルを使って「おもいでばこ」をネットワークにつないでいる場合は、「おもいでばこ」のIPアドレス 設定を変更できます。

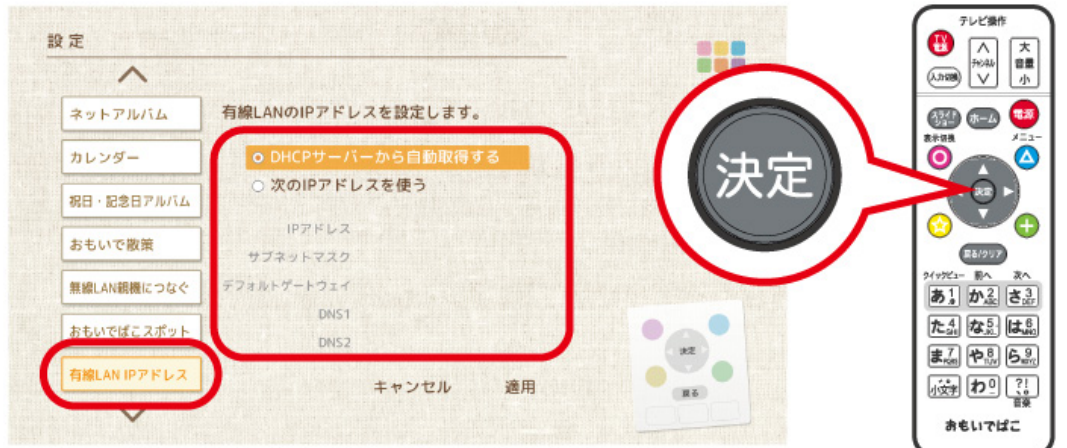

**メモ:** 

- 通常は、「DHCPサーバーから自動取得する」のままお使いください。
- IPアドレスを固定する場合、サブネットマスクやデフォルトゲートウェイ、DNS1は省略できません。ネッ トワーク管理者にご確認のうえ、正しく設定してください。
- 無線LANと有線LANが両方とも有効の場合は、有線LANの設定が優先されます。

### **音量設定**

音量調整機能がないBluetoothスピーカーやイヤホンに「おもいでばこ」をつないでいる場合や、テレビの音量 に比べて「おもいでばこ」の音量が小さすぎる(または大きすぎる)場合は、ここで音量の設定を行います。

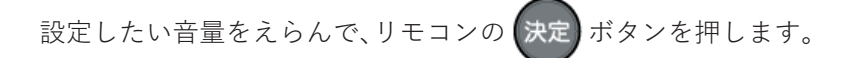

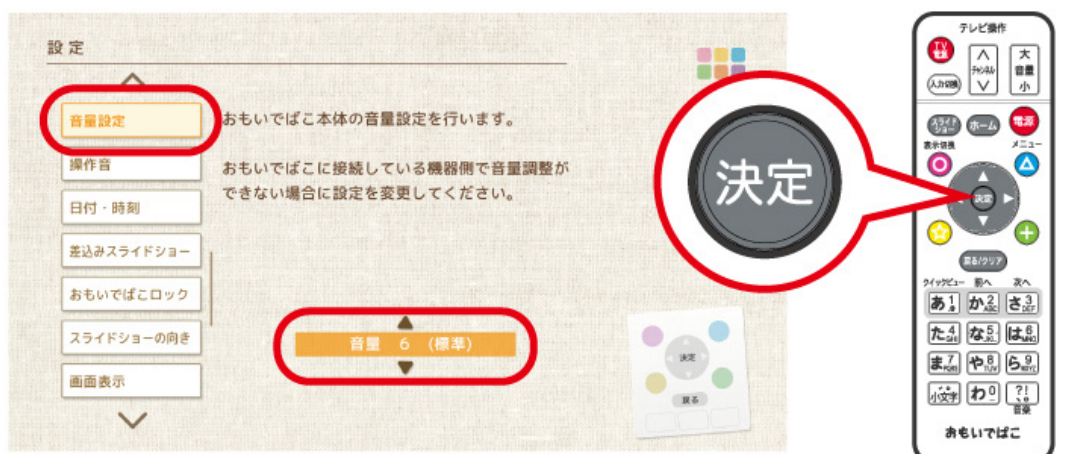

#### **メモ:**

- 音量は8段階で調整ができます。
- 標準の音量は「音量 6」です。

### **操作音**

「おもいでばこ」のボタン操作音を鳴らすかどうかを設定します。

設定画面で[操作音]をえらび、リモコンの 決定 ボタンを押します。

「おもいでばこ」を操作したときに音を鳴らすかどうかをえらび、リモコンの 決定 ボタンを押します。

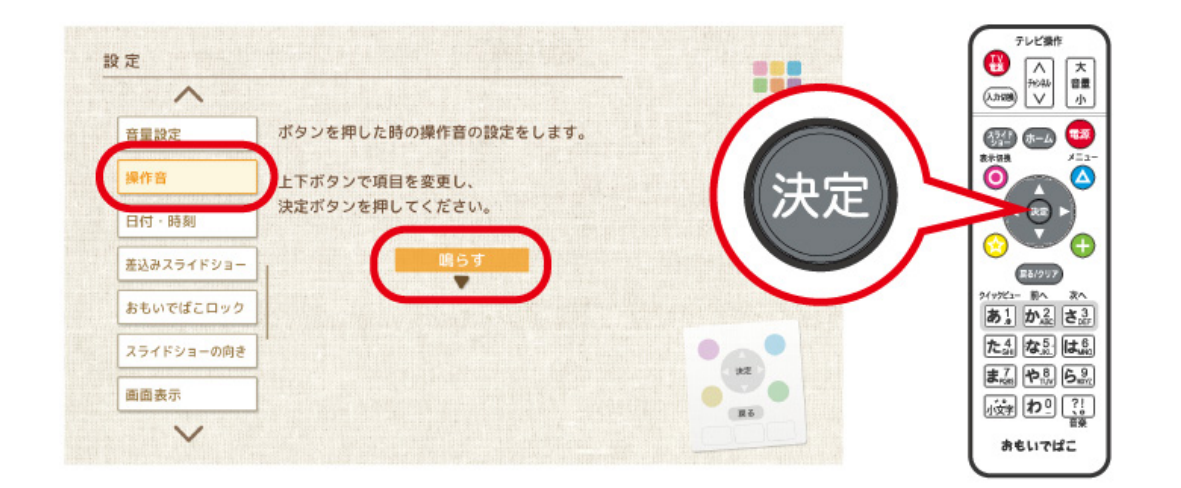

## **日付・時刻**

「おもいでばこ」の時計を設定します。 設定画面で[日付・時刻]をえらび、リモコンの 決定 ボタンを押します。

設定

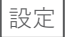

現在の時刻をえらび、リモコンの 決定 ボタンを押します。

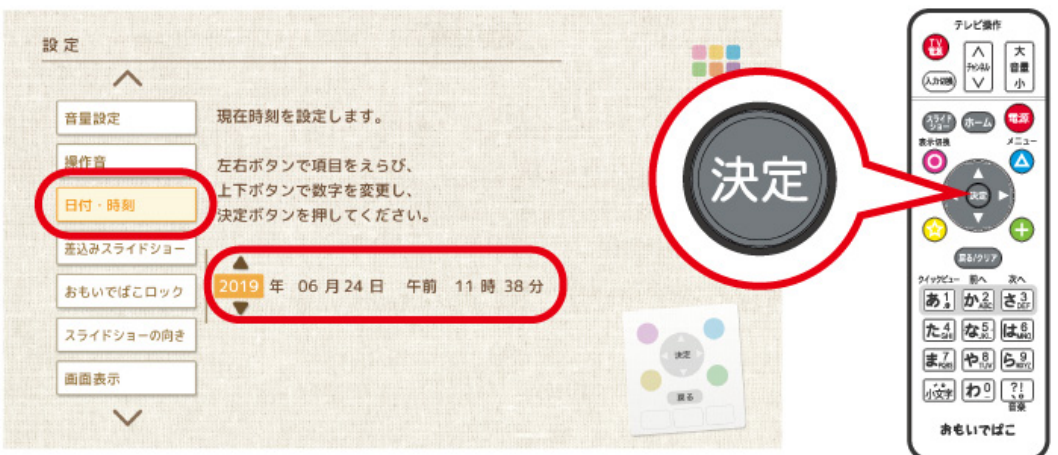

**メモ:** 時計の設定は、カレンダー表示で最初に表示される日付や、期間指定とりこみの期間の指定に影響しま す。適切な日時を設定してください。

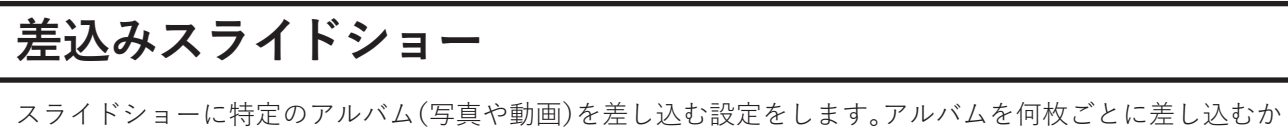

をえらび、リモコンの (決定) ボタンを押します。

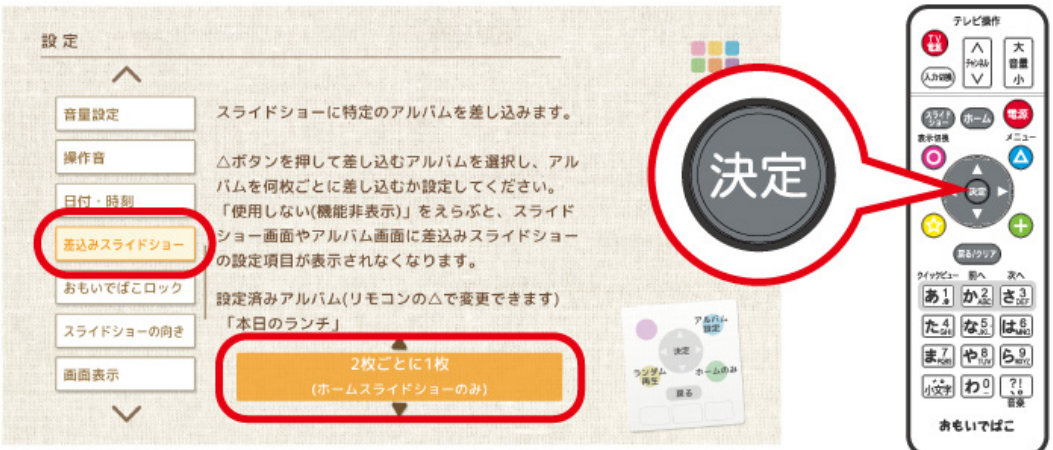

**メモ:** 「使用しない(機能非表示)」(初期設定)と「使用しない」は、差込みスライドショーを使用しない設定で す。

「使用しない」の場合、スライドショー画面やアルバム画面から差込みスライドショーを使用する設定ができ ます。「使用しない(機能非表示)」は、この画面で設定しないと差込みスライドショーを使用する設定にできま せん。

**メモ:** リモコンの (★)、▲ 、▲ 、 + おタンで、オプション設定ができます。有効になっているオプションは、 設定項目に「( )」(カッコ)で表示されます。

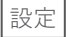

**メモ: (☆)** ボタンの[ランダム再生]は、差し込み対象のアルバムに保存された写真や動画をランダムに差し 込みます。

差し込み対象が数万枚単位の場合、[ランダム再生]を設定すると、再生の間隔が長くなることがあります。 **メモ:** 

- ボタンの[アルバム設定]は、差し込み対象のアルバムを設定します。
- ボタンの[ホームのみ]は、ホームスライドショー再生時だけアルバムを差し込みます。

## **おもいでばこロック**

「おもいでばこ」を意図しないスライドショーの停止や部外者の操作を防止できる「誤操作防止ロック機能(お もいでばこロック)」の設定をします。別途作成したロック用SDカードを挿入したときに「おもいでばこ」を

ロックする場合は、「SDカードを使ってロックする」をえらび、リモコンの 決定 ボタンを押します。

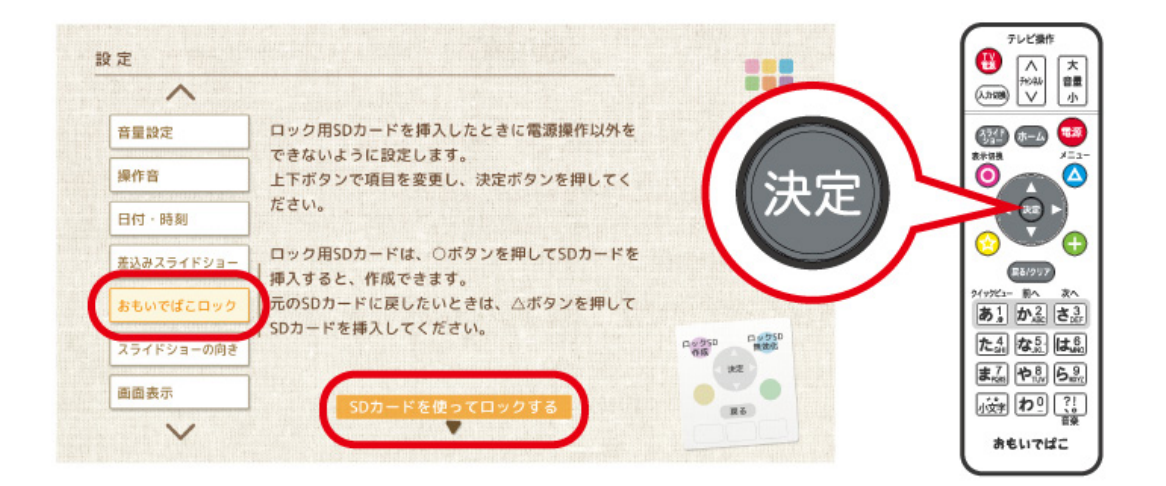

**メモ:** 

- リモコンの ◯ ボタンを押すと、画面の指示に従ってロック用SDカードを作成することができます。
- ロック用SDカードを、元のSDカードに戻したいときは、リモコンの ▲ ボタンを押して、画面の指示に 従ってください。

## **スライドショーの向き**

デジタルサイネージとして「おもいでばこ」を使用するための設定です。

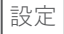

縦置きディスプレイで「おもいでばこ」を使用する場合に、スライドショーを表示する向きの調整を行います。 「右90度」または「左90度」をえらんで、リモコンの 決定 ボタンを押します。

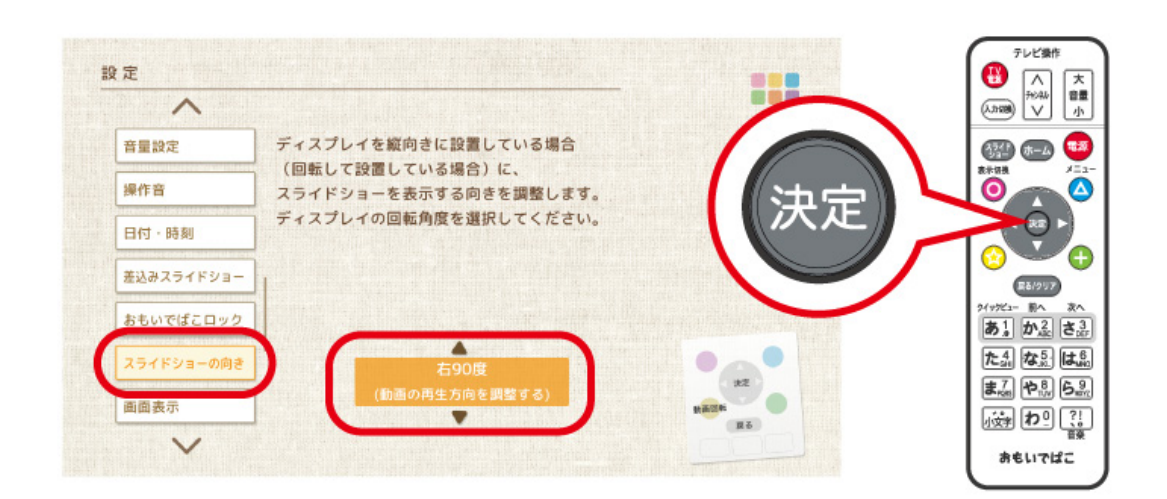

**メモ:** リモコンの (★) ボタンを押すと、スライドショー時に動画の再生方向を調整するかどうかを設定しま す。

[動画の再生方向を調整する]に設定すると、「スライドショーの向き」で設定した方向を考慮して動画が再生 されます。

### **画面表示**

お使いのテレビで画面表示がはみ出す場合や画面の表示が安定しない場合は、設定画面で[画面表示]をえら び設定を変更します。

画面表示がはみ出すときは、お使いのテレビではみ出さないサイズをえらび、リモコンの【決定】ボタンを押し

ます。

画面がスムーズに動かなかったり、線が入るなどの場合は、リモコンの ● ポタンを押して解像度を切り替 えます。

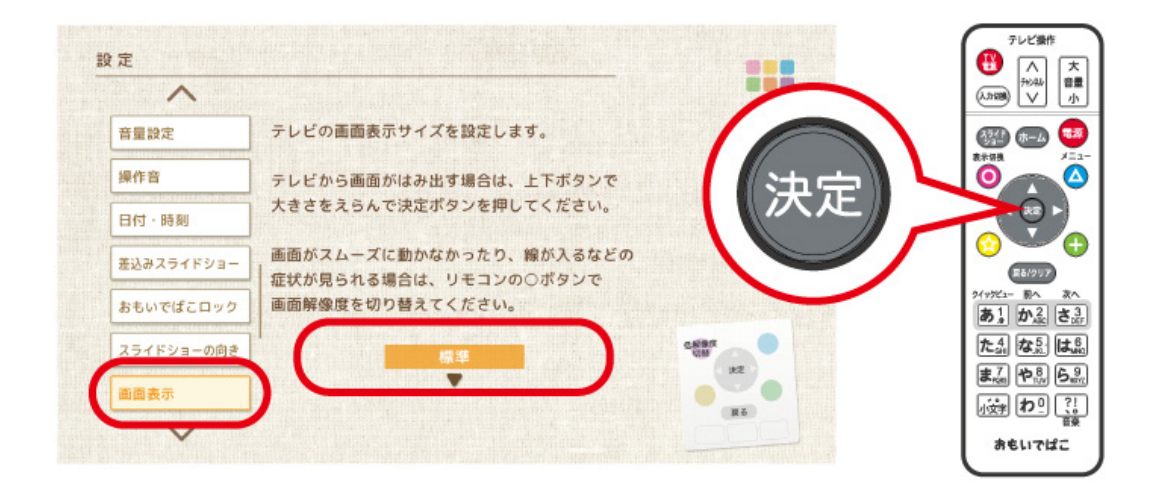

### **動画回転時通知**

「おもいでばこ」で動画を再生する際に、「動画回転オン」の状態で動画を再生すると、「おもいでばこ」の処理能 力を超え、表示がみだれることがあります。 そのような場合、画面には以下のように通知されます。

#### 動画回転をオンにしてこの動画を再生すると、表示がみだれる可能性があります。

この通知が不要な場合は、「動画回転時通知」で「通知しない」をえらび、リモコンの【決定】ボタンを押します。

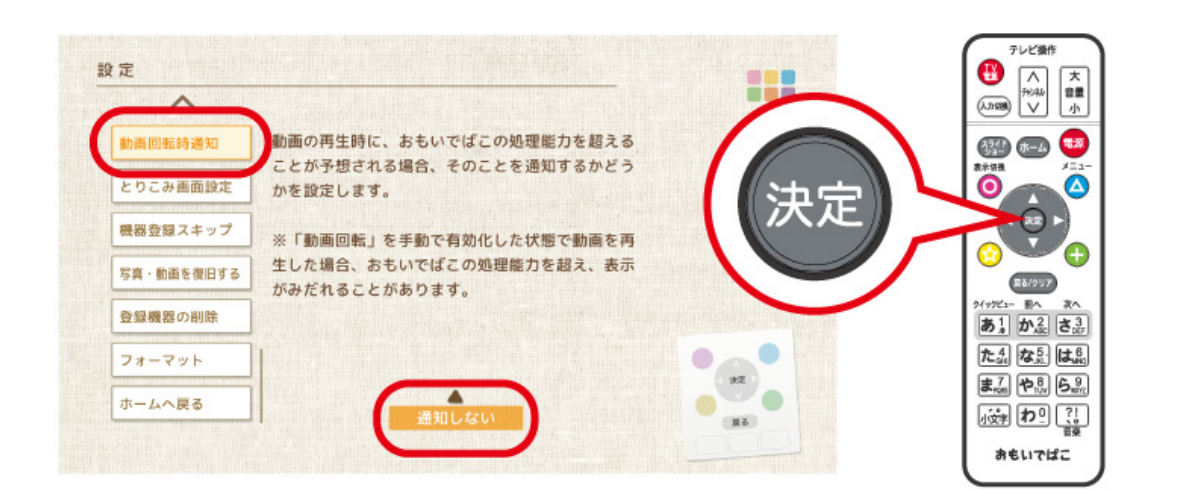

### **とりこみ画面設定**

とりこみ画面のデザインを変更することができます。 お好みのデザインをえらび、リモコンの 決定 ボタンを押します。

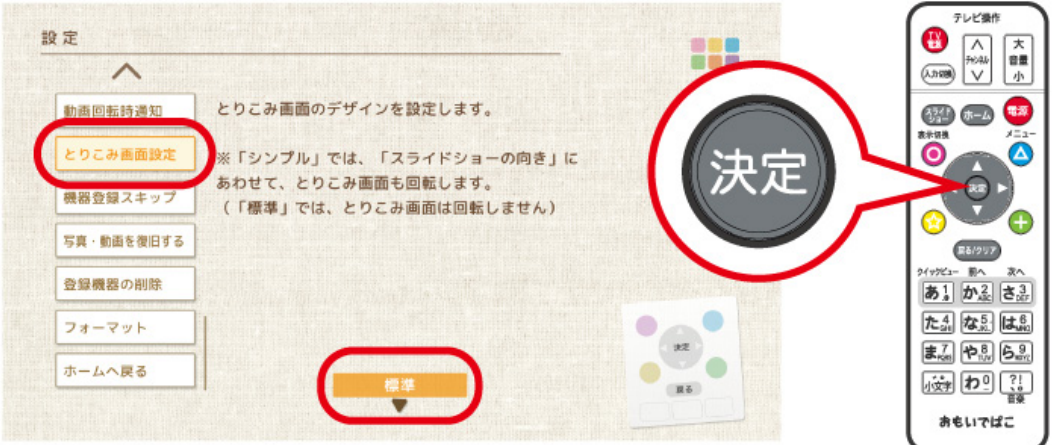

**メモ:** とりこみ画面を「シンプル」に設定した場合、「スライドショーの向き」にあわせて、とりこみ画面も回転 します。(「標準」に設定した場合は、回転しません)

**機器登録スキップ** おもいでばこアプリと連携するときに、端末の登録を必要とするかどうかを設定します。 設定をえらび、リモコンの 決定 ボタンを押します。

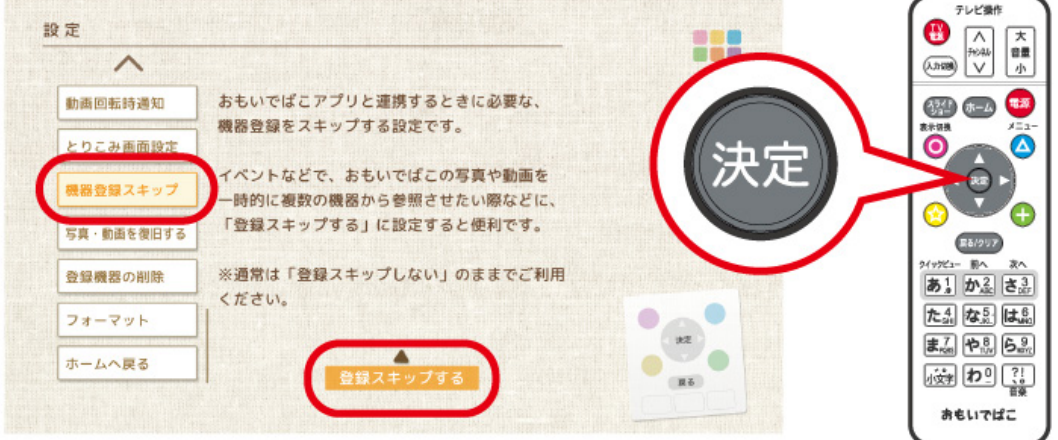

**メモ:** 

- 「登録スキップ」にすると、例えばサイネージ運用やイベント利用の際に、端末登録の手間を省くことができ ます。
- セキュリティー維持のため、通常は「登録スキップしない」でお使いください。

### **写真・動画を復旧する**

「おもいでばこ」にとりこんだ写真や動画の状態を調べて、破損している場合に復旧を行うことができます。

[復旧する]、または[ディスクチェックした後に復旧する]をえらび、リモコンの 決定 ボタンを押します。

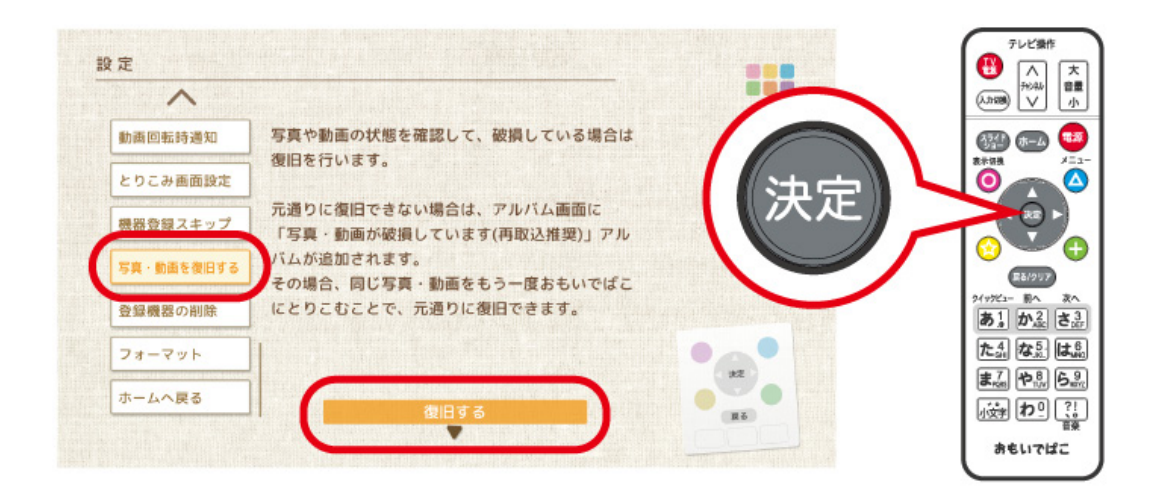

**メモ:** 写真や動画の状態だけでなく、「おもいでばこ」内蔵ディスクのチェックも行いたい場合は、[ディスク チェックした後に復旧する]を実行してください。

**メモ:** 

- 完全に復旧できない写真や動画がある場合は、アルバム画面の「写真・動画が破損しています(再取込推奨)」 の中に振り分けられます。
- 「写真・動画が破損しています(再取込推奨)」に分類された写真や動画と同じものが、スマートフォンやデジ タルカメラなどに残っている場合は、もう一度「おもいでばこ」にとりこむことで、元通りになります。元通 りになった写真や動画は、「写真・動画が破損しています(再取込推奨)」からは削除されます。

### **登録機器の削除**

おもいでばこアプリからのアクセスを許可・拒否した際、お使いの機器情報が「おもいでばこ」に登録されま

す。登録された情報を削除する場合は、「はい」をえらび、リモコンの【決定】ボタンを押します。

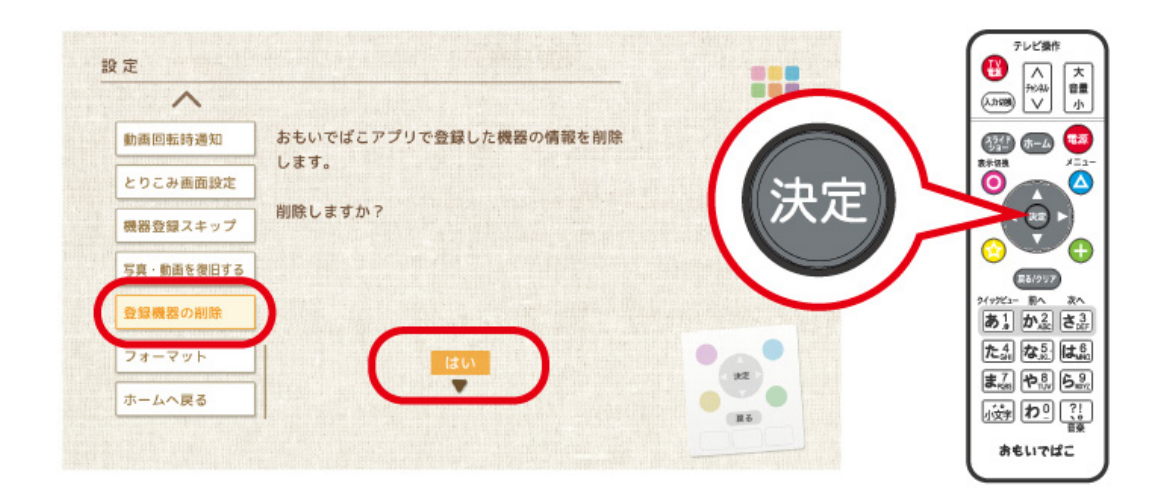

### **フォーマット**

**メモ: フォーマットおよび完全フォーマットをすると、写真や動画がすべて失われます。元に戻すことはでき ません。大切な写真や動画を失わないようにご注意ください。**

設定画面で[フォーマット]をえらび、リモコンの 決定 ボタンを押します。

[はい]をえらび、リモコンの 決定 ボタンを押します。

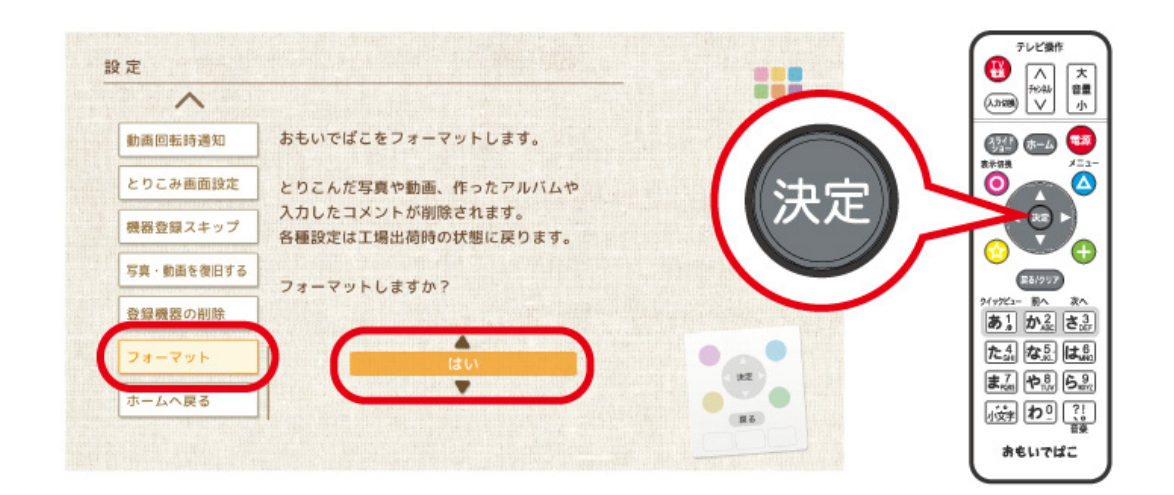

**メモ:** 

設定

- フォーマットおよび完全フォーマットをすると、「おもいでばこ」が再起動します。
- 「おもいでばこ」を破棄するときや譲渡するときなど、内蔵ディスクのデータを完全に削除したいときは、 [はい(完全フォーマット)]をえらび、リモコンの 決定 ボタンを押してください。完全フォーマットは、 1TBの容量モデルの場合、最大13時間程度かかることがあります。あらかじめご了承ください。

**とりこみ**

### **SDカードのとりこみ**

前面のSDカードスロットにSDカードをさしこみます。とりこみボタンが白色に点灯したら、とりこみボタン を押します。

とりこみが開始されると緑色に点滅します。青色に点灯すると、とりこみは完了です。

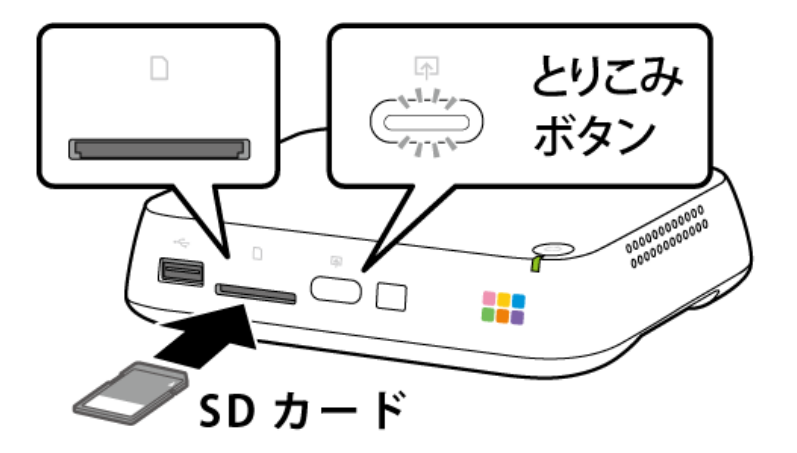

**メモ:** かきだし中やバックアップ中などを除き、どの画面でもとりこみボタンを押すととりこみを開始できま す。

**メモ:** 

- とりこみボタン白色点灯: SDカードが認識された状態です。
- とりこみボタン緑色点滅: SDカードにアクセスしている状態です。SDカードをとりはずさないでくださ い。
- とりこみボタン緑色高速点滅: とりこみが中断された状態です。画面を確認し、メッセージに従ってくださ い。
- HEVC形式の動画やフルHDを超える解像度の動画は、SDカードからはとりこむことはできません。
- **iPhoneで撮影したHEVC形式の動画や4K動画のとりこみは、iOS用のおもいでばこアプリをご利用くださ い。**
- SD規格、SDHC規格およびSDXC規格のSDカードに対応しています。
- SDXC、SDHC、SDはSD-3C, LLCの商標です。
- FAT32、NTFSまたはexFAT形式のSDカードをお使いください。
- 重複した写真や動画(ゴミ箱にある場合も含みます)はとりこまないようになっています。
- 「おもいでばこ」には、最大40万枚の写真・動画をとりこむことができます。
- フォルダー名が\$から始まるフォルダー内の写真や動画、およびファイル名が\$から始まる写真や動画はと りこまれません。

メモ: とりこめなかった写真·動画があった場合、とりこみ完了画面で「詳細]をえらんでリモコンの (決定) ボ

タンを押すと、とりこめなかった写真・動画のファイル名を最大100件まで確認することができます。(重複し た写真・動画を除きます)

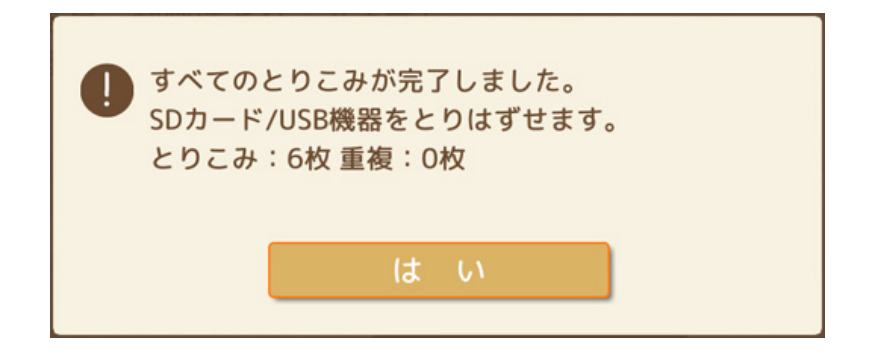

### **USB機器のとりこみ**

前面のUSB端子にUSB機器(ハードディスクやメモリーなど)、スマートフォン、カメラなどをUSBケーブルで とりつけます。とりこみボタンが白色に点灯したら、とりこみボタンを押します。とりこみが開始されると緑 色に点滅します。青色に点灯すると、とりこみは完了です。

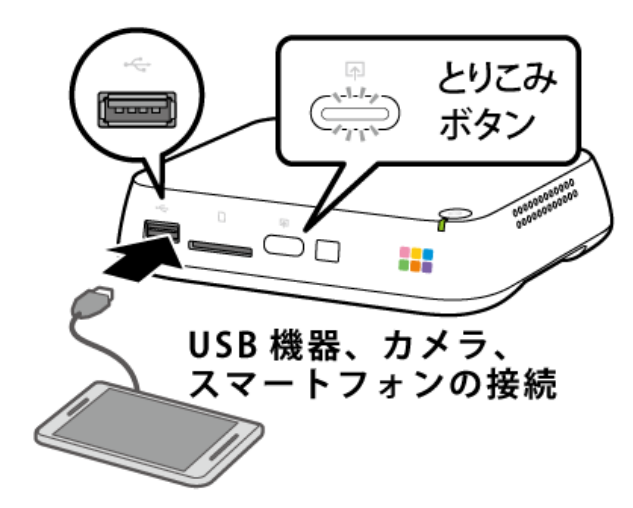

**メモ:** かきだし中やバックアップ中などを除き、どの画面でもとりこみボタンを押すととりこみを開始できま す。

#### **メモ:**

- 動作確認を行った接続機器は、当社「おもいでばこ」ホームページ(omoidebako.jp)で確認することができ ます。動作確認済み接続機器をお使いください。
- 一部のAndroid端末では、「おもいでばこ」のUSB端子に接続しても、とりこみができないことがあります。 その場合は、Android端末のUSB接続時の動作設定を変更してください。(「充電専用」に設定されている 場合は、とりこみができません)
- スマートフォン、タブレットからとりこむ場合、画面のロックを解除する必要があります。
- iOS端末では、端末の画面に「このデバイスに写真やビデオへのアクセスを許可しますか」や「このコン ピュータを信頼しますか」と表示されます。このようなときは、[許可]または[信頼]をえらんでください。
- とりこみボタン白色点灯: USB機器が認識された状態です。
- とりこみボタン緑色点滅: USB機器にアクセスしている状態です。USB機器をとりはずさないでください。
- とりこみボタン緑色高速点滅: とりこみが中断された状態です。画面を確認し、メッセージに従ってくださ い。

#### **メモ:**

- USBハブには対応していません。
- USBカードリーダーを接続した場合、USBカードリーダーにさしこんだカードは1枚のみ認識できます。
- HEVC形式の動画やフルHDを超える解像度の動画は、USB機器からはとりこむことはできません。

とりこみ

- **iPhoneで撮影したHEVC形式の動画や4K動画のとりこみは、iOS用のおもいでばこアプリをご利用くださ い。**
- 2TBより大きなUSB機器や暗号化されたUSB機器には対応していません。
- FAT32、NTFSまたはexFAT形式のUSB機器をお使いください。
- 重複した写真や動画(ゴミ箱にある場合も含みます)はとりこまないようになっています。
- 「おもいでばこ」には、最大40万枚の写真・動画をとりこむことができます。
- フォルダー名が\$から始まるフォルダー内の写真や動画、およびファイル名が\$から始まる写真や動画はと りこまれません。

メモ: とりこめなかった写真·動画があった場合、とりこみ完了画面で「詳細]をえらんでリモコンの (決定) ボ タンを押すと、とりこめなかった写真・動画のファイル名を最大100件まで確認することができます。(重複し た写真・動画を除きます)

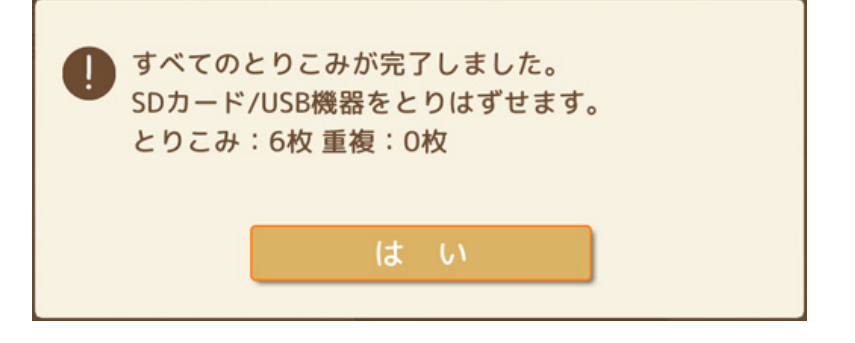

### **期間指定とりこみ**

期間指定とりこみとは、撮影した日を指定して写真や動画をとりこむ方法です。

「先週の土日」や「1週間前から今日まで」、「直近3時間」など、期間をえらび、リモコンの 決定 ボタンを押し ます。

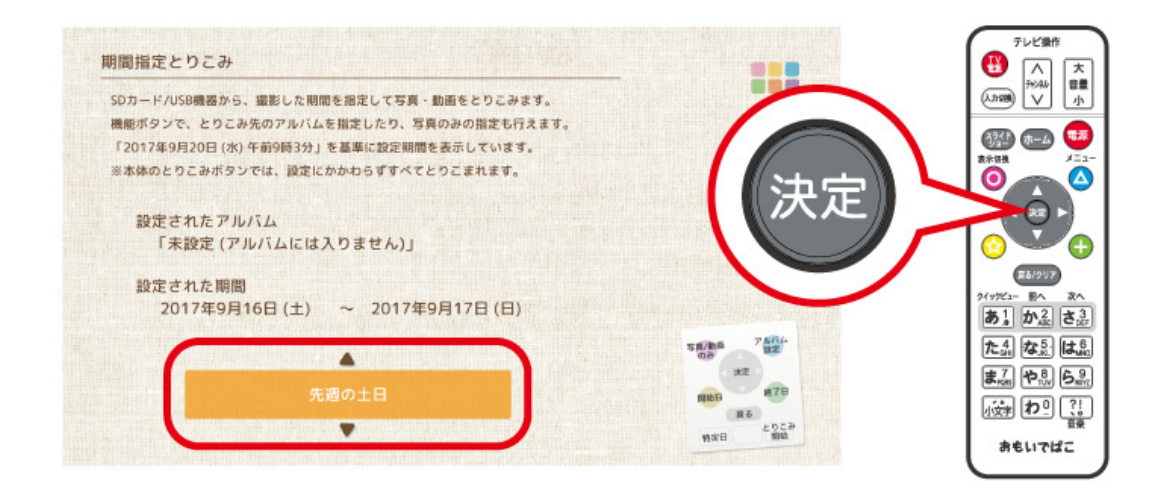

#### **メモ:**

- 設定は、ホーム画面でリモコンの 28.2 ポタンを押すか、[その他の機能]→[期間指定とりこみ]で行えま す。
- 本体のとりこみボタンを押したときは、すべての期間の写真や動画が、アルバム設定されずにとりこまれま す。(上記の画面で設定した内容は適用されません)

期間指定とりこみの設定画面では、リモコンの ● ● ● ● ● ● ● ● ■ ボタンを押すことで詳細 な設定が行えます。

● ボタンの[写真/動画のみ]は、とりこむ対象を写真だけ、または動画だけに限定します。

対象を「写真のみ」にするか「動画のみ」にするか、限定しないかは、 ● ボタンを押して切り替えられます。

ボタンの[開始日]は、とりこむ期間の開始日を設定します。

ボタンの[アルバム設定]は、写真や動画をどのアルバムに入れるかを設定します。

ボタンの[終了日]は、とりこむ期間の終了日を設定します。

クイックビュー

ボタンの[特定日]は、とりこむ対象日(特定の日)を設定します。

# **アルバム**

### **アルバムに入れる**

お好みの写真や動画をアルバムにまとめて見ることができます。 一覧・閲覧画面で写真や動画をえらび、リモコンの ◯ ボタン(または 小空)ボタン)を押し、表示された画

面でリモコンの ● ボタンを押すと、えらんだ写真や動画をアルバムに入れることができます。

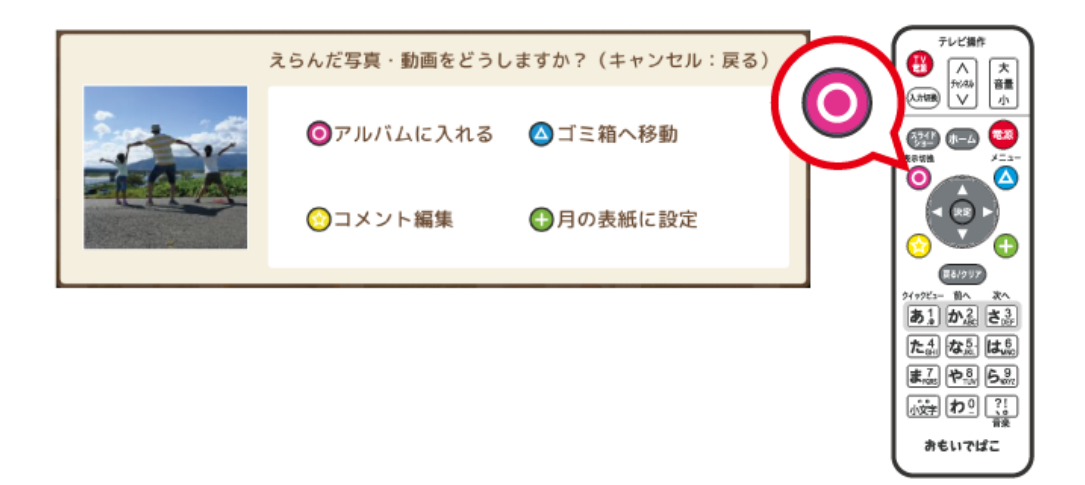

一覧・閲覧画面で写真や動画をえらび、リモコンの (▲) ボタンを押し、表示されたメニューから[アルバムに 入れる]をえらぶことでも、写真や動画をアルバムに入れることができます。

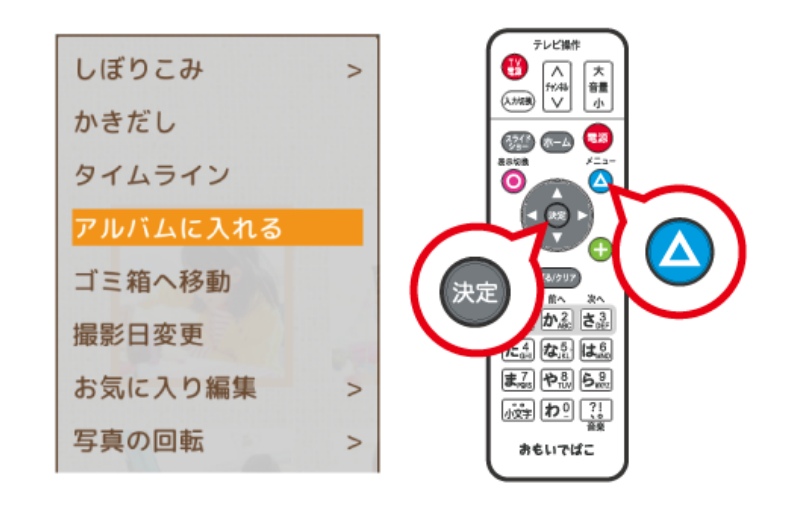

アルバムに入れる写真や動画をえらび、リモコンの ボタンを押します。

#### アルバム

#### **メモ:**

- 「どのアルバムに入れますか?」と表示されたら、登録するアルバムをえらんでください。[新しいアルバム を作る]をえらぶと新しくアルバムを作成することができます。アルバム名は20文字まで入力できます。
- 「どのアルバムに入れますか?」と表示されている状態で、対象となるアルバムをえらび、リモコンの

■あ! ボタンを押すと、写真や動画をそのアルバムに入れることができます。

(同様に、リモコンの 22 ボタンでアルバムから出すこともできます)

- 「どのアルバムに入れますか?|と表示されている状態で、リモコンの ■★■ ボタンを押すと、リストに表示 されるアルバムの並びを変更することができます。
- アルバムから写真や動画を出したいときは、閲覧画面でリモコンの △ ボタンを押し、表示されたメ ニューから[アルバム編集]-[アルバムから出す]をえらんでください。
- カレンダーで記念日の設定を行うと、自動でその記念日のアルバムが作られます。
- アルバムの一部は祝日・記念日などの日付情報から自動で生成されます。(祝日対応期間: 1995~2039年/ 祝日以外の対応期間: 1900~2039年)

ホーム画面で[その他の機能]→[設定]→[祝日・記念日アルバム]をえらび、[いいえ]を設定すると、自動で 生成しなくなります。

[その他の機能]→[設定]→[祝日・記念日アルバム]をえらび、[個別に設定する]を設定すると、自動生成す るアルバムを祝日または記念日からえらぶことができます。

### **アルバムを表示する**

アルバムに入れた写真や動画は、ホーム画面の[アルバム]から見ることができます。

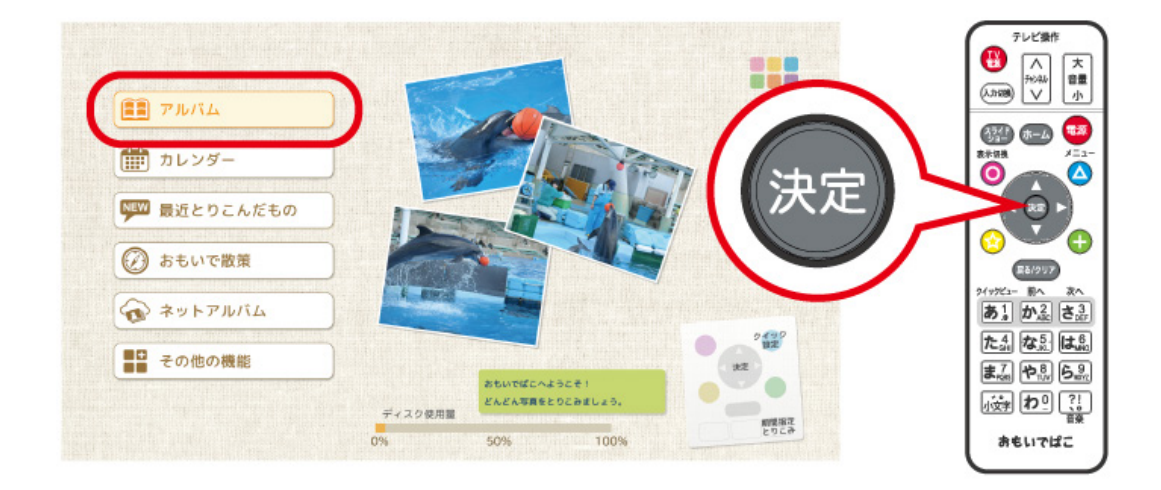
# **アルバムの表紙をえらぶ**

アルバムの中の一覧・閲覧画面で写真をえらび、リモコンの ボタン(または ボタン)を押し、表示 された画面でリモコンの (-) ボタンを押すと、えらんだ写真をアルバムの表紙にすることができます。

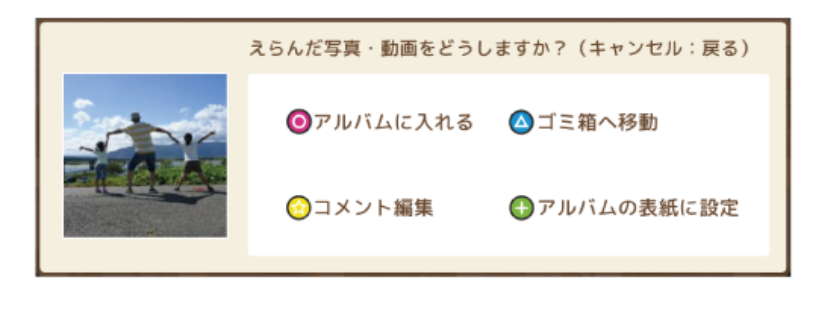

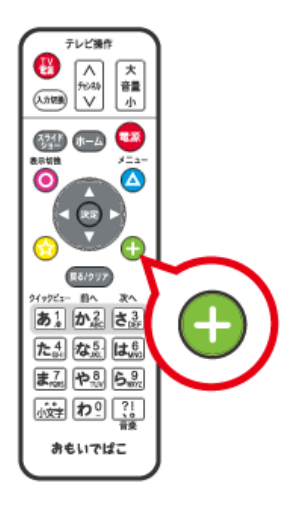

アルバムの中の一覧・閲覧画面で写真をえらび、リモコンの △ ボタンを押し、表示されたメニューから[ア ルバムの表紙に設定]をえらぶことでも、写真をアルバムの表紙にすることができます。

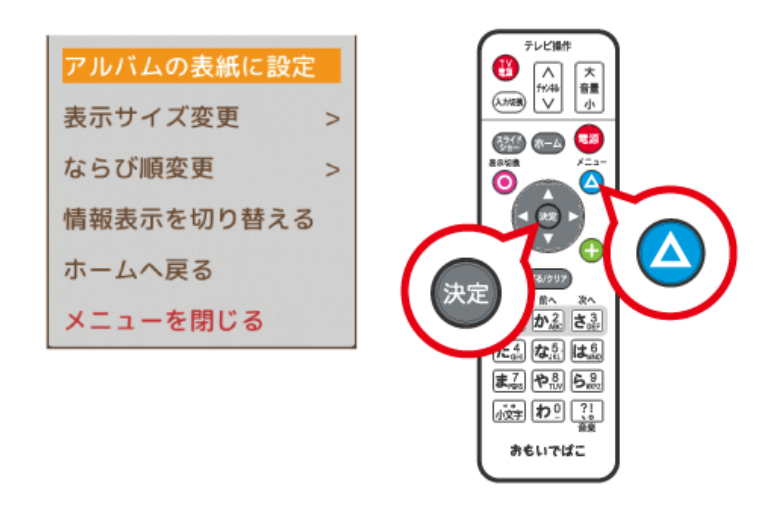

## **アルバムの表紙を削除する**

アルバムの表紙を設定している場合、アルバム表示画面でリモコンの△ おタンを押し、表示されたメ ニューから[アルバムの表紙を削除]をえらぶと、現在設定されているアルバムの表紙を削除することができ ます。

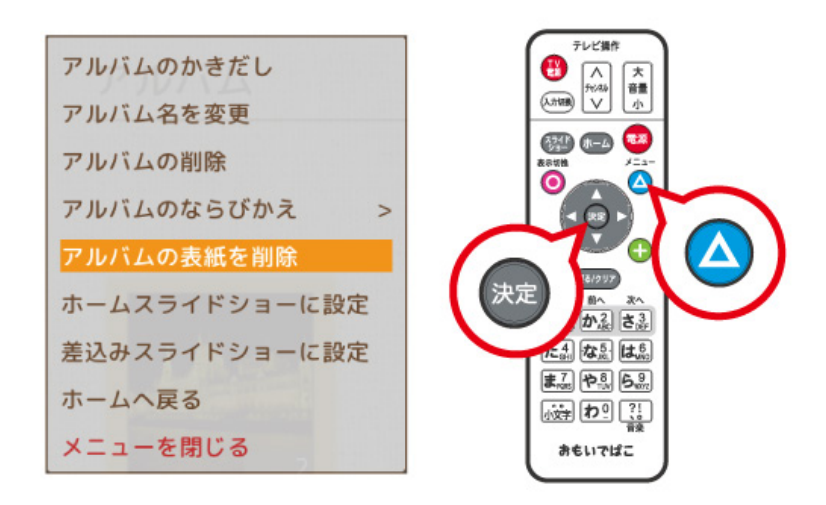

**メモ:** 現在設定されているアルバムの表紙を削除すると、そのアルバムの最後の写真が表紙として使用されま す。

**アルバム名を変更する**

アルバム表示画面で、リモコンの ▲ ボタンを押し、表示されたメニューから[アルバム名を変更]をえらん でアルバム名を変更することができます。

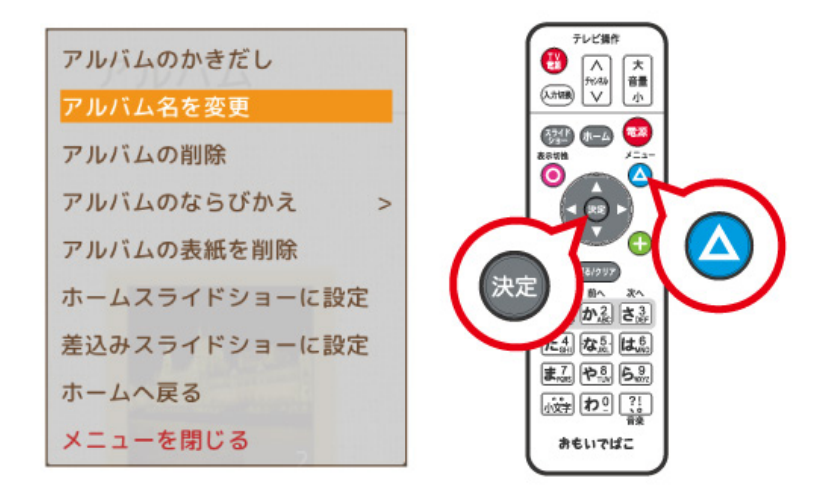

**メモ:** 祝日アルバムの名前は変更できません。

## **アルバムをならびかえる**

アルバム表示画面で、リモコンの △ ボタンを押し、表示されたメニューから[アルバムのならびかえ]をえ らんでアルバムの表示順序を変更することができます。

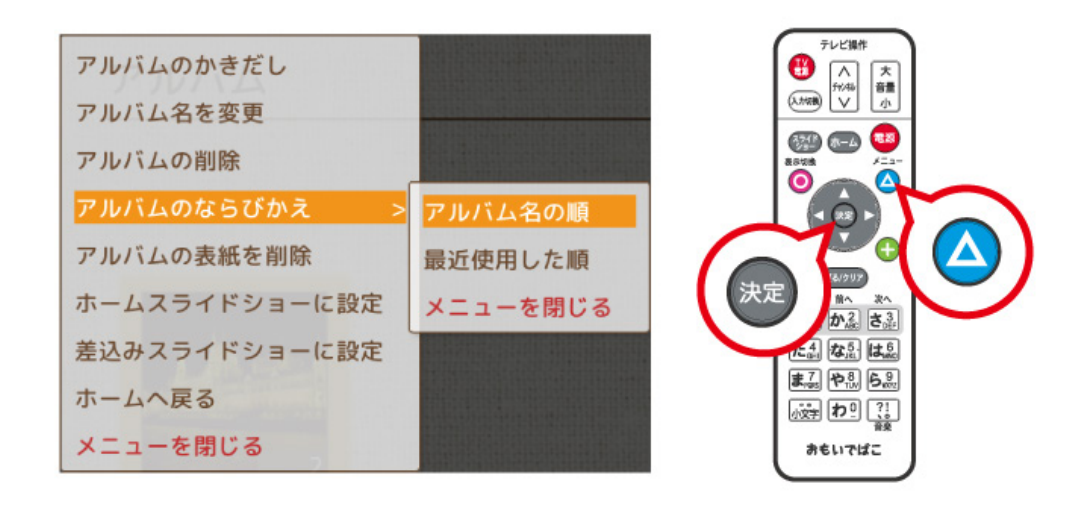

**メモ: (▲)** ボタンでメニューを表示せずに、 (★) ボタンを押してアルバムをならびかえることもできます。

## **アルバムから出す**

アルバムの一覧または閲覧画面で、写真や動画をえらび、リモコンの△ ボタンを押して表示されるメ ニューから[アルバム編集]-[アルバムから出す]をえらぶと、アルバムから写真や動画を出すことができま す。

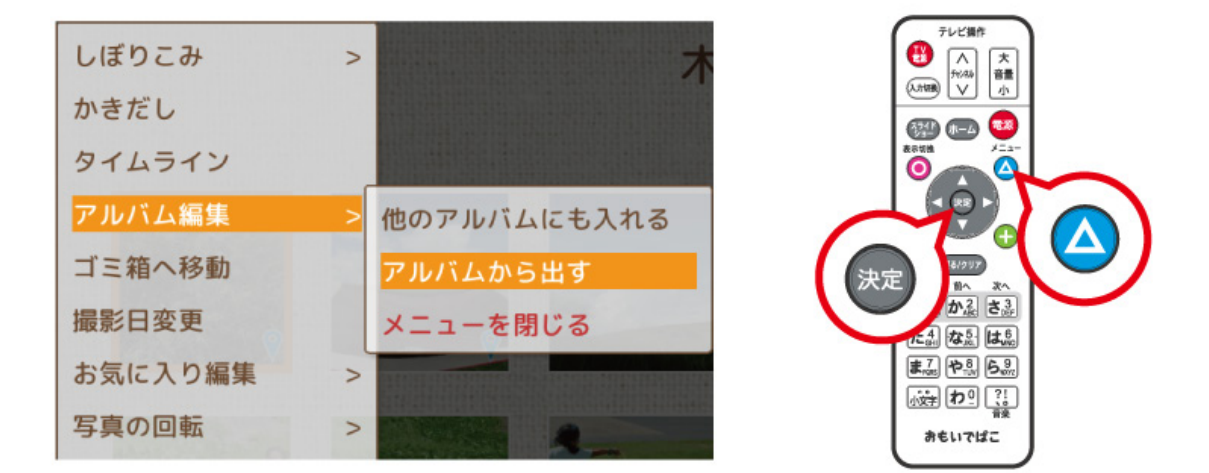

**メモ:** アルバムから出しても中に入っていた写真や動画は削除されません。アルバムから出した写真や動画を 見たいときは、ホーム画面で[カレンダー]をえらんでください。

## **アルバムを削除する**

アルバム表示画面で、リモコンの ■ ボタンを押し、表示されたメニューから「アルバムの削除]をえらぶと アルバムを削除することができます。

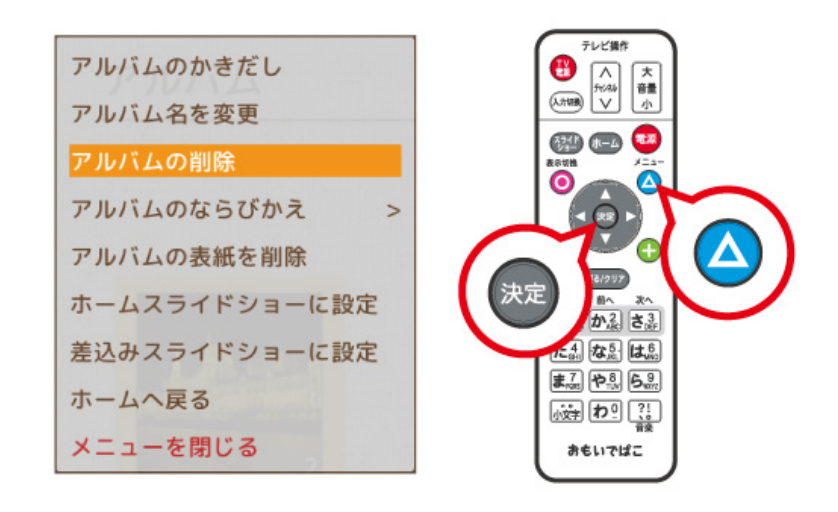

**メモ:** アルバムを削除しても中に入っていた写真や動画は削除されません。削除したアルバムの中に入ってい た写真や動画を見たいときは、ホーム画面で[カレンダー]をえらんでください。

# **ホームスライドショーに設定する**

アルバム表示画面で、リモコンの △ ボタンを押し、表示されたメニューから[ホームスライドショーに 設定]をえらぶと、そのアルバムをホームスライドショーの対象にすることができます。

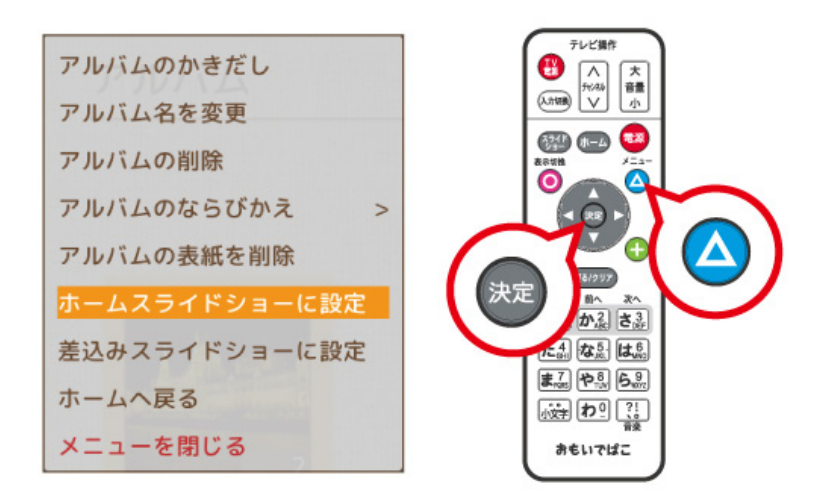

# **差込みスライドショーに設定する**

アルバム表示画面で、リモコンの △ ボタンを押し、表示されたメニューから[差込みスライドショーに 設定]をえらぶと、そのアルバムを差込みスライドショーの対象にすることができます。

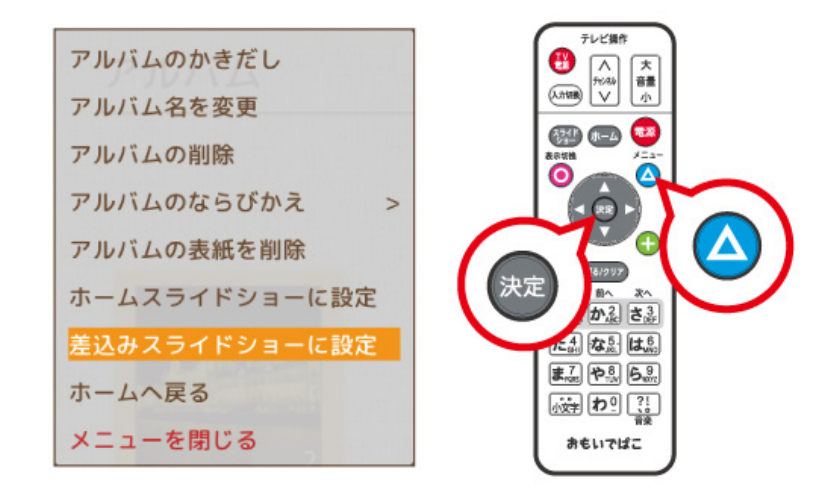

**メモ:** [差込みスライドショーに設定]が表示されないときは、ホーム画面→[その他の機能]→[設定]→[差込 みスライドショー]で設定を行ってください。

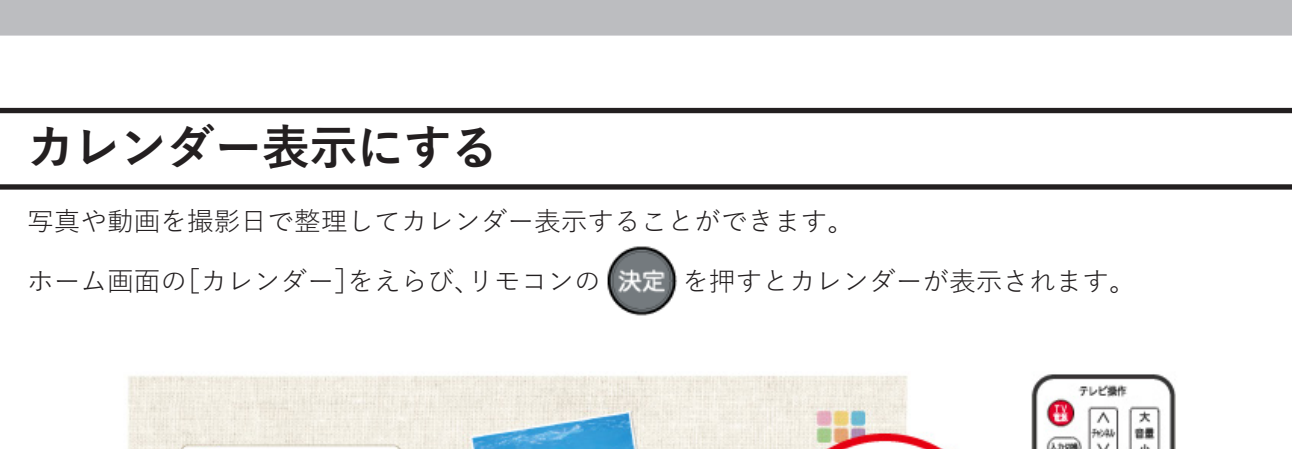

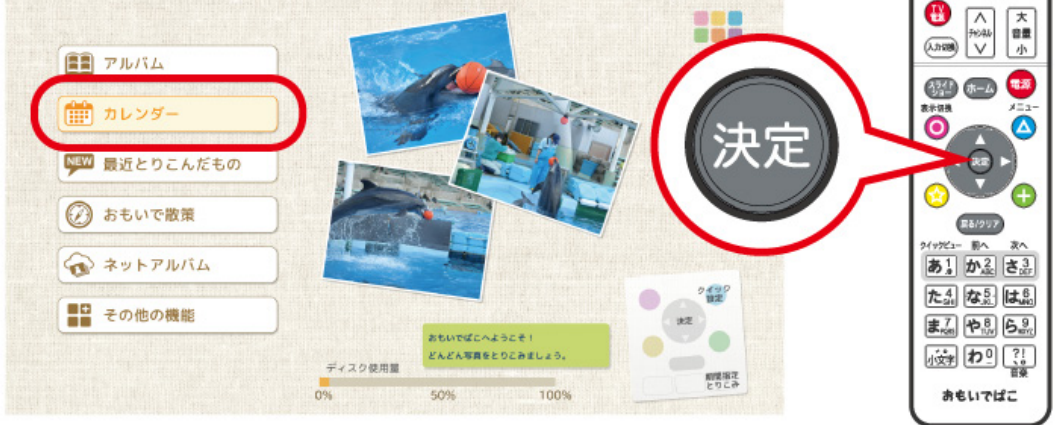

**メモ:** [カレンダー]をえらんだときの表示(年ごと/月ごと/日ごと)は、ホーム画面→[その他の機能]→[設定] →[カレンダー]でえらぶことができます。

# **年/月/日をきりかえる**

**カレンダー**

カレンダー表示画面で リモコンの (☆)/(←) ボタンを押すとカレンダーの表示をきりかえることができま す。(すべて/年/月/日)

### リモコンの ボタンを押すと一覧画面が表示されます。

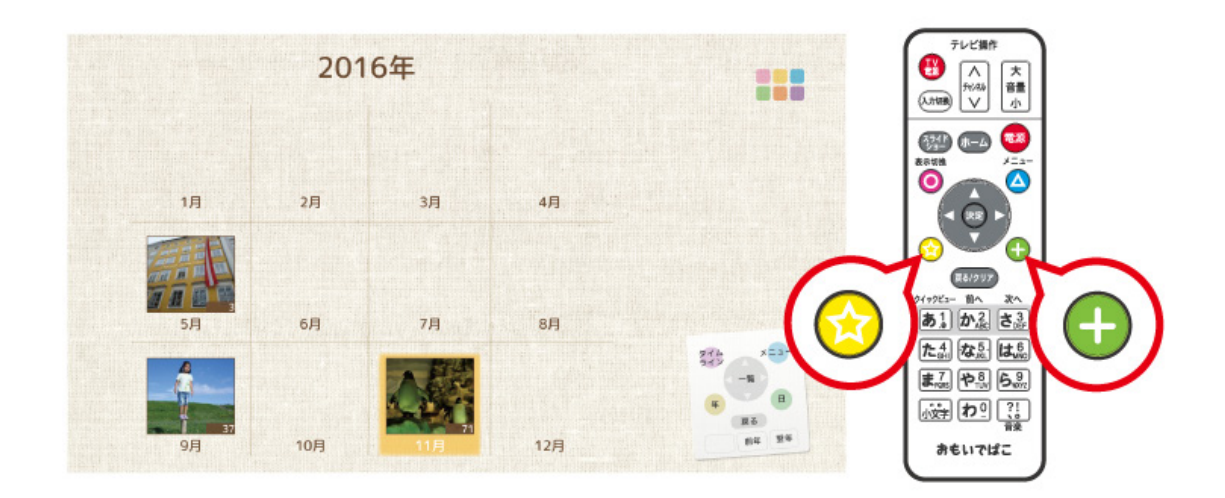

#### **メモ:**

- カレンダーでは、1900~2039年の範囲で表示をすることができます。
- 1ヶ月カレンダーで記念日や祝日をえらぶと画面の右に説明が表示されます。

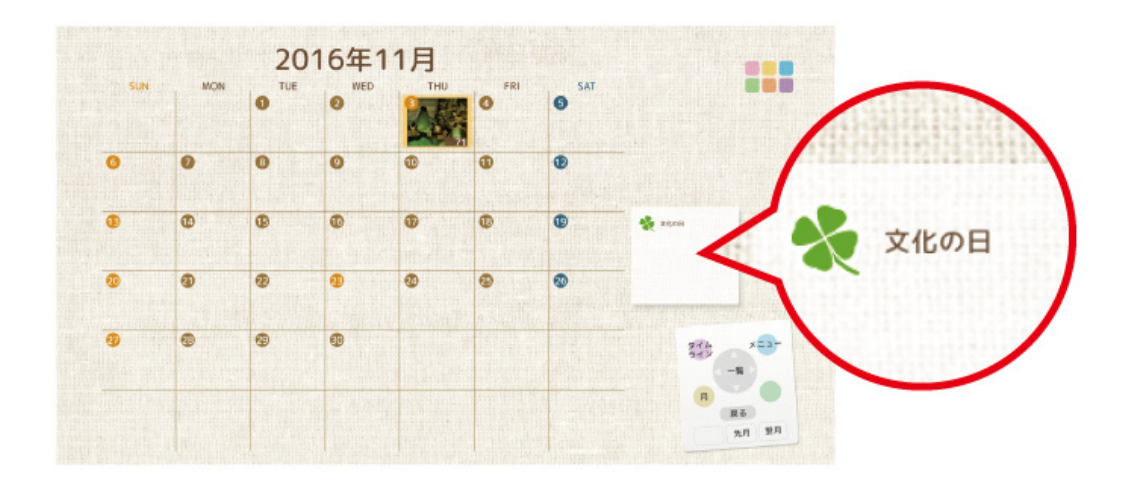

# **記念日をつける**

日ごとのカレンダー画面では、リモコンの ■ ボタンを押し、表示されたメニューから[記念日編集]-[記念 日の設定]をえらんで記念日をつけることができます。

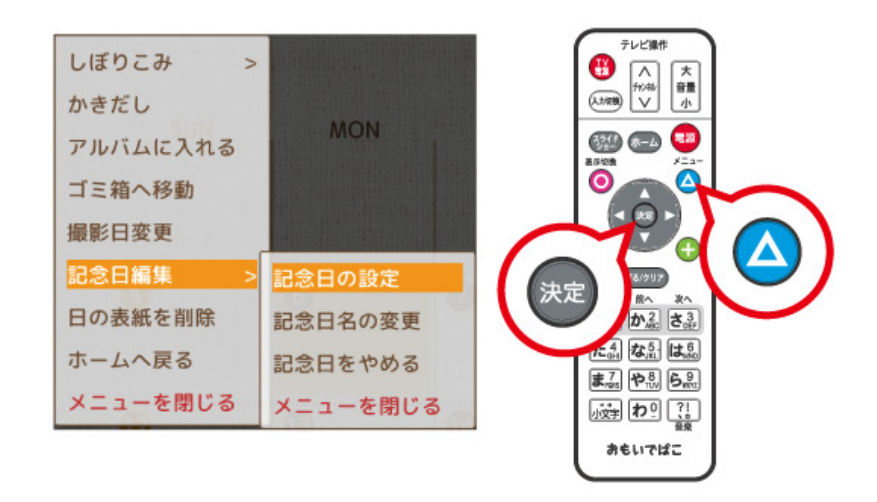

#### **メモ:**

- 記念日をつけた日には ノシ が表示されます。
- 記念日をつけた日に写真や動画がある場合、記念日のアルバムが自動で作成されます。自動で作成したくな いときは、ホーム画面で[その他の機能]→[設定]→[祝日・記念日アルバム]で設定を変更することができま す。

# **しぼりこみ**

リモコンの △ ボタンを押し、表示されたメニューから[しぼりこみ]をえらぶと、カレンダー画面の中から、 えらんだ条件に合致した写真・動画だけを一覧として表示します。

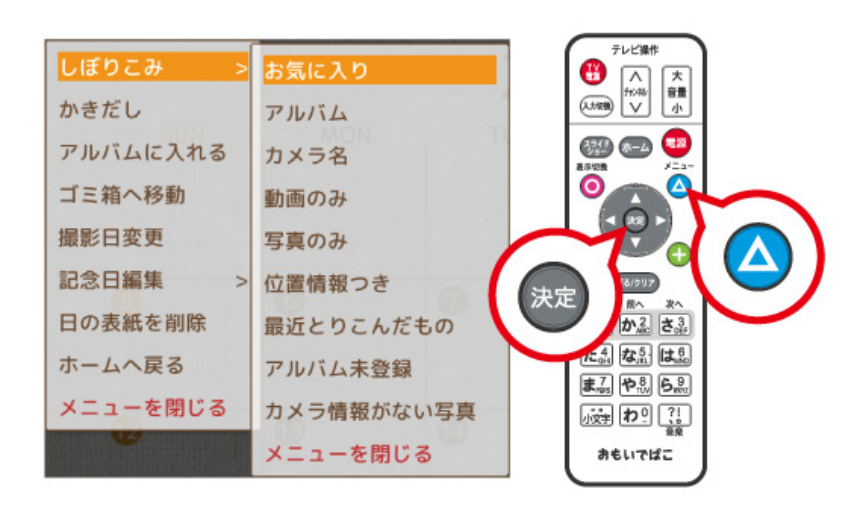

**メモ:** 例: [しぼりこみ]-[お気に入り]をえらぶと、お気に入りに登録した写真や動画だけを表示します。元に 戻したいときは、 展る/クリア を押します。

# **カレンダーの表紙をえらぶ**

カレンダーの中の一覧・閲覧画面で写真をえらび、リモコンの ◯ ボタン(または ∴•••••••••) ボタン)を押し、表

示された画面でリモコンの (-) ボタンを押すと、えらんだ写真をカレンダーの表紙にすることができます。

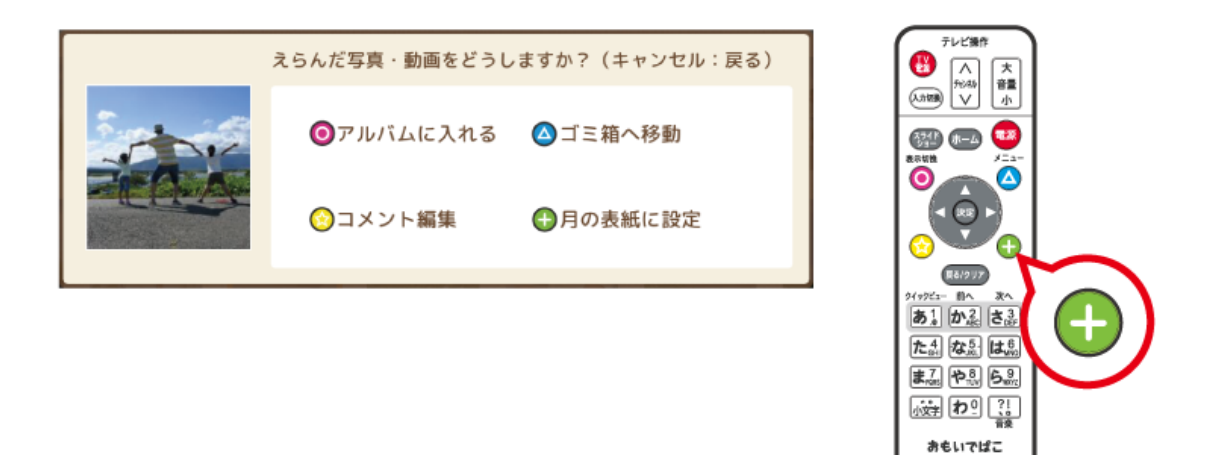

**メモ:** [月の表紙に設定]の他に、年単位でカレンダー表示しているときには[年の表紙に設定]をえらぶことが できます。また、[日の表紙に設定]、[すべての表紙に設定]も同様です。

カレンダーの中の一覧・閲覧画面で写真をえらび、リモコンの △ ボタンを押し、表示されたメニューから [月の表紙に設定]をえらぶことでも、写真をカレンダーの表紙にすることができます。

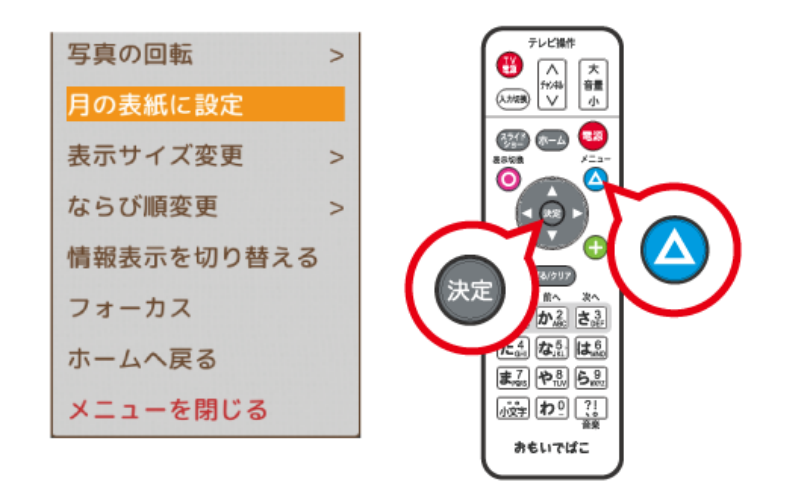

**メモ:** [月の表紙に設定]の他に、年単位でカレンダー表示しているときには[年の表紙に設定]をえらぶことが できます。また、[日の表紙に設定]、[すべての表紙に設定]も同様です。

# **カレンダーの表紙を削除する**

カレンダーの表紙を設定している場合、カレンダー表示画面でリモコンの ボタンを押し、表示されたメ ニューから[月の表紙を削除]、[日の表紙を削除]、[年の表紙を削除]、["すべて"の表紙を削除]をえらぶと、現 在設定されているカレンダーの表紙を削除することができます。

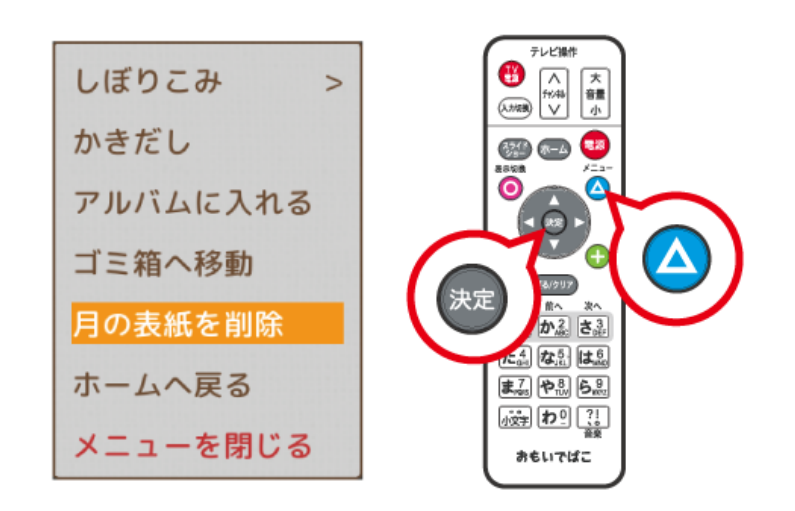

**メモ:** 現在設定されているカレンダーの表紙を削除すると、そのカレンダーの最後の写真が表紙として使用さ れます。

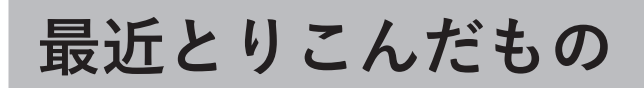

# **最近とりこんだものを見る**

ホーム画面で[最近とりこんだもの]をえらび、リモコンの 決定 を押すと最近とりこんだものの一覧が表示

されます。

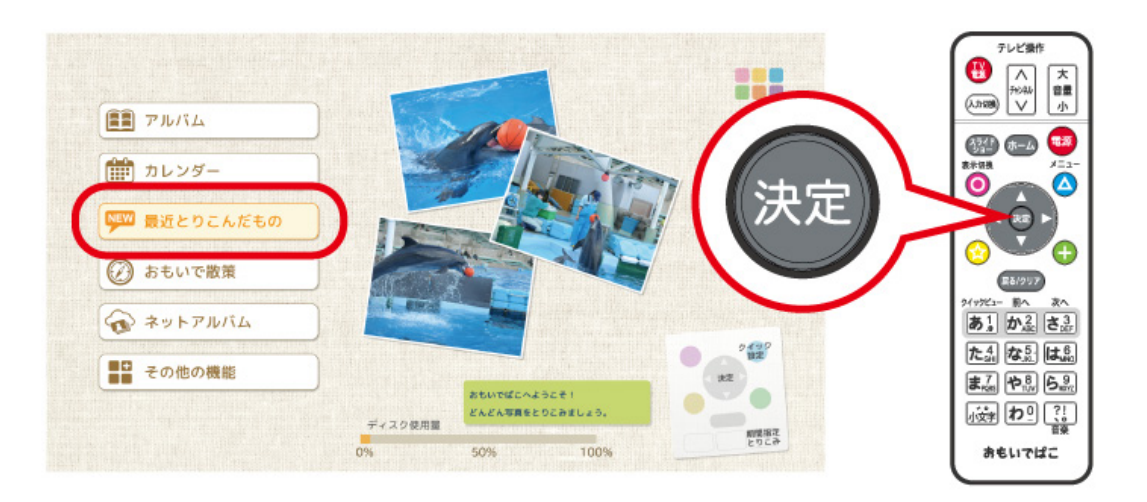

**メモ:** 

- 前へ
- リモコンの<mark>か?</mark>ボタンで、前にとりこんだものの一覧画面を表示することができます。(とりこんだ回数 分さかのぼることができます)

次へ 「さ3」で以前表示していた一覧画面に戻ります。

**おもいで散策**

# **おもいで散策**

ホーム画面で[おもいで散策]をえらび、リモコンの 決定 ボタンを押すと、今まで撮った写真の一覧をランダ

ムに表示することができます。

気になった写真をえらんでその日のカレンダーにジャンプしたり、時間軸やカメラ情報をもとに関連した写 真の一覧をさらに表示すること(フォーカス機能)ができます。

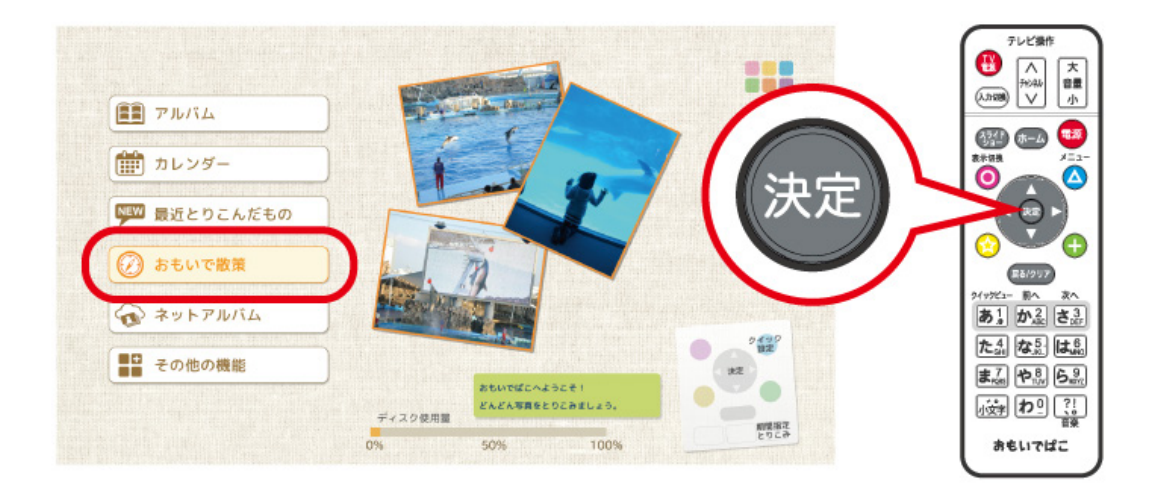

気になった写真をえらんで、リモコンの ● ボタンを押すと、その日のカレンダーにジャンプします。 写真をえらんで、 ボタンを押すと、えらんだ写真からさらに時間軸やカメラ情報をもとに「おもいでば こ」が自動で写真をえらんで表示(フォーカス機能)することができます。

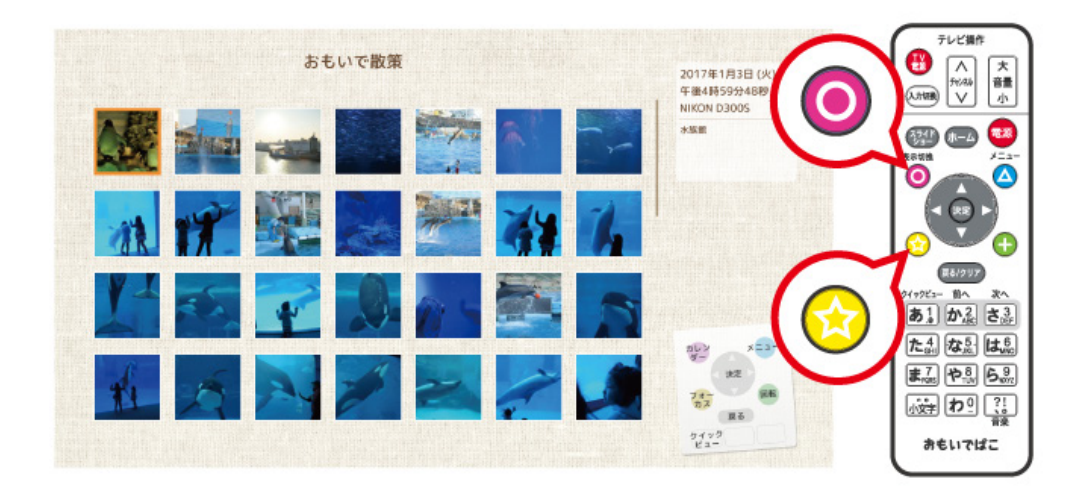

特定のアルバムだけをおもいで散策に表示したいときは、ホーム画面から[その他の機能]-[設定]-[おもい で散策]の画面で設定を変更できます。

「特定のアルバム」をえらび、リモコンの 決定 ボタンを押します。

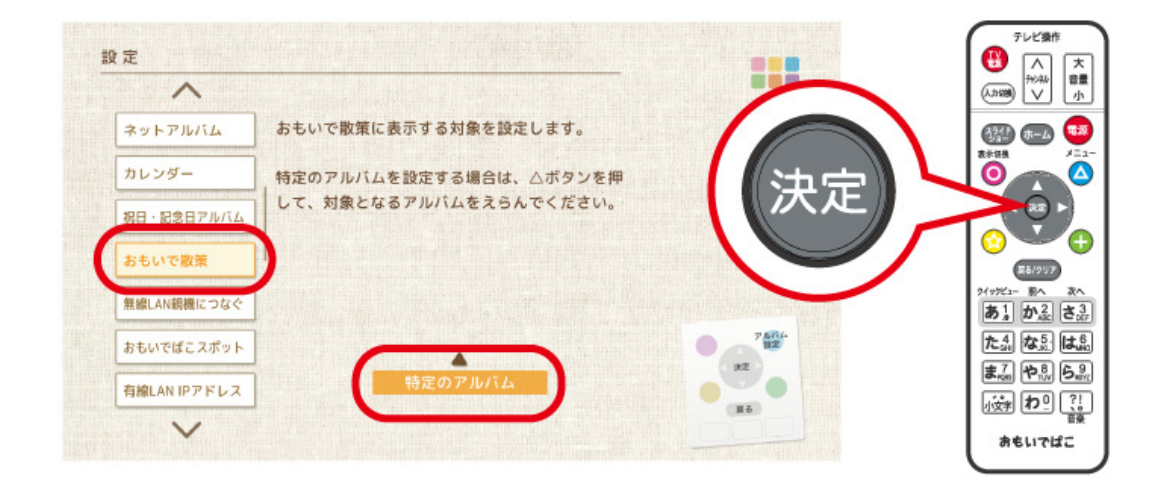

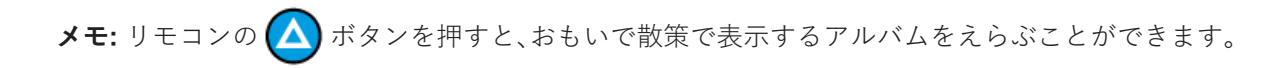

**ネットアルバム**

# **フォト蔵のユーザー登録をする**

フォト蔵株式会社が運営する写真共有サイト「フォト蔵」の写真を見ることができます。遠く離れた家族や知 人と写真を共有して楽しみたいときなどに使うと便利です。

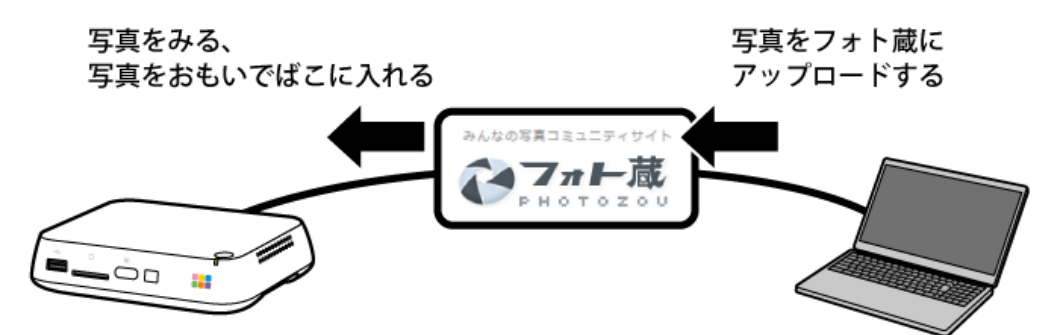

パソコンやスマートフォンで次のフォト蔵のサイトを開き、フォト蔵のユーザー登録(メールアドレス・パス ワード)をします。 登録手順はサイト上の案内をご参照ください。 フォト蔵: http://photozou.jp/

# **「おもいでばこ」の設定をする**

写真共有サイト「フォト蔵」で登録したメールアドレスとパスワードを「おもいでばこ」に登録します。

**1 ホーム画面で[その他の機能]をえらび、リモコンの ボタンを押します。**

**2[設定]をえらび、リモコンの ボタンを押します。**

**3[ネットアルバム]をえらび、リモコンの ボタンを押します。**

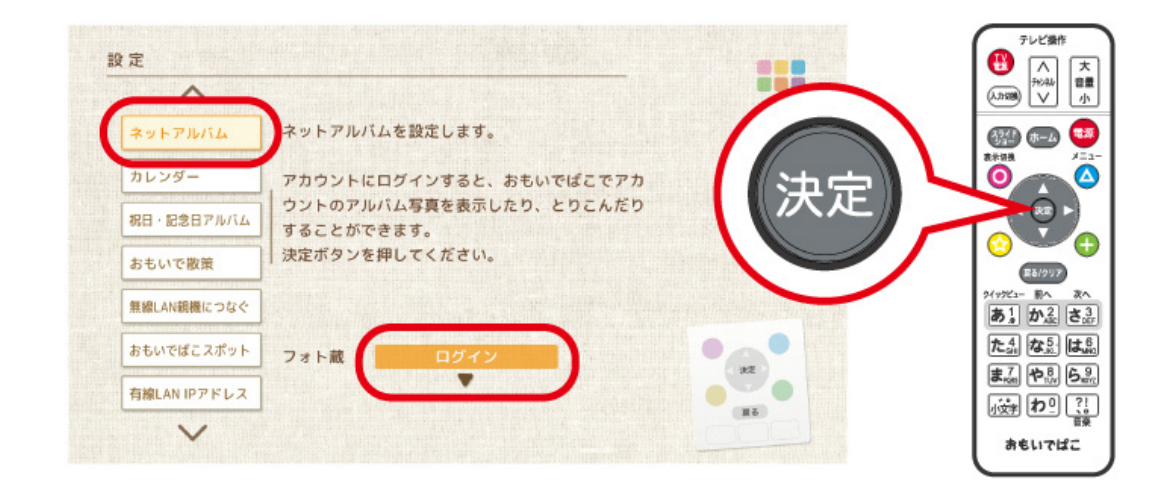

- **4[ログイン]をえらび、リモコンの ボタンを押します。**
- **5 フォト蔵に登録したメールアドレスとパスワードを入力し、[ログイン]をえらび、リモコンの <sup>ボ</sup> タンを押します。**

**メモ:** すでに別のフォト蔵のメールアドレスとパスワードを「おもいでばこ」に登録しているときは、[設定を 削除する]をえらんで、リモコンの 決定 ボタンを押してください。

# **フォト蔵で公開している写真を見る**

**1 ホーム画面で、[ネットアルバム]をえらび、リモコンの ボタンを押します。**

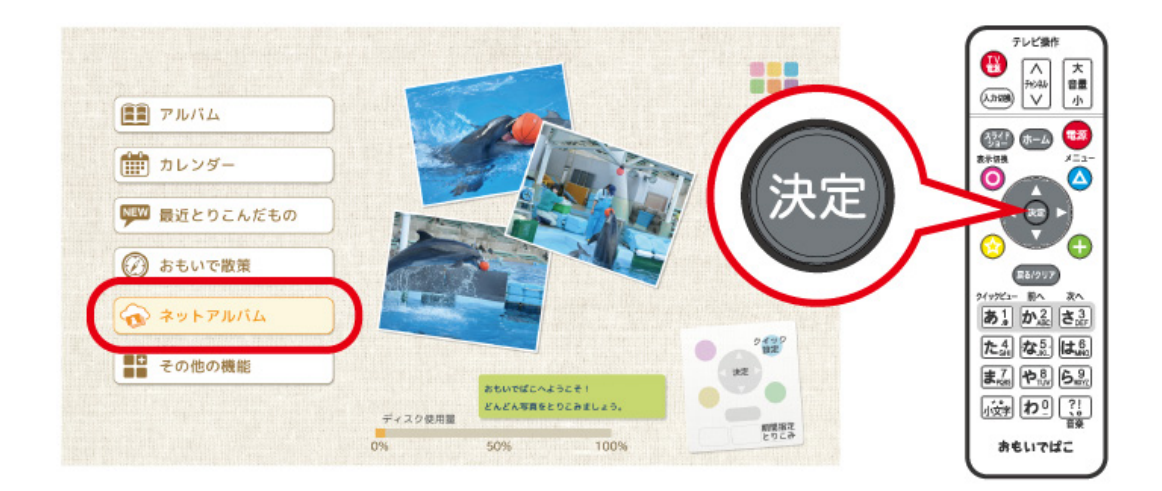

#### **2 フォト蔵で公開している写真が表示されます。**

**メモ:** 

- フォト蔵のアルバム設定にて[公開しない]に設定しているアルバムは、「おもいでばこ」から表示すること はできません。
- フォト蔵で公開している写真を「おもいでばこ」に保存したいときは、写真をえらんでリモコンの △ ボ タンを押し、[おもいでばこに入れる]をえらびます。
- [デイリーランキング]では、フォト蔵で公開されている写真の中からその日の上位ランキングのものを見 ることができます。
- ネットアルバムでは、スライドショーは行えません。ネットアルバムの写真は、「おもいでばこ」にとりこん でからスライドショーを行ってください。

**一覧画面**

# **一覧画面**

ホーム画面で[アルバム][カレンダー][最近とりこんだもの]から写真や動画の一覧画面を表示することがで きます。

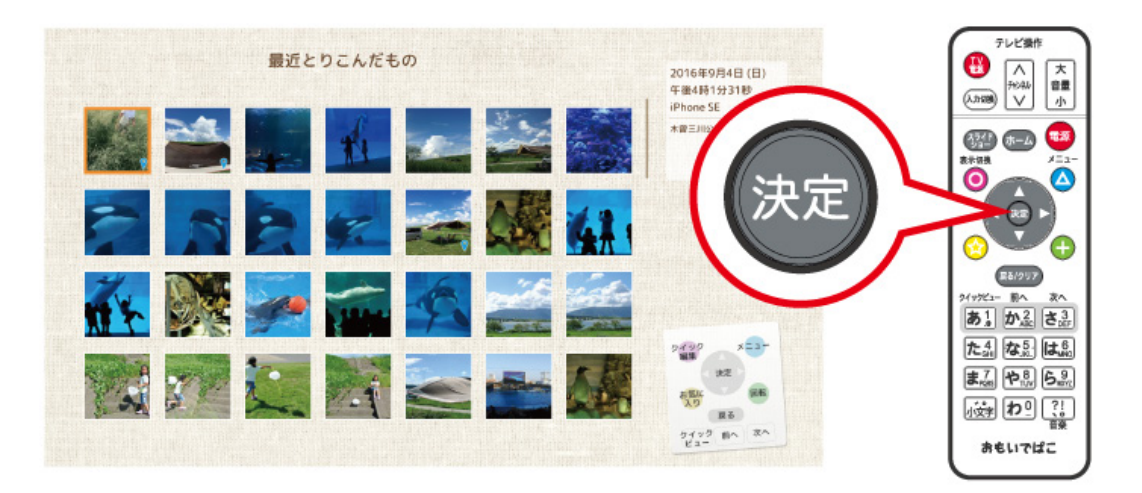

#### **メモ:**

- 一覧画面ではサムネイル写真として一覧表示されます。サムネイル写真とは、一覧表示したときに見やすい ように表示サイズを小さくした写真です。
- とりこんだ動画によっては、サムネイル写真が乱れる場合があります。

#### **メモ:**

- リモコンの 決定 ボタンを押すと、閲覧画面に変わります。
- リモコンの ボタン(または ポッコボタン)を押すと、えらんだ写真や動画に対して、「アルバムに入れ る」、「ゴミ箱へ移動」、「コメント編集」、「表紙に設定」などの編集をすることができます。
- 写真の撮影日を変更したいときは、リモコンの ▲ ボタンを押し、表示されたメニューから[撮影日変更] をえらんでください。1900~2039年の範囲で変更できます。
- とりこみをした後、最適化が完了するまでは、小さな写真(サムネイル写真)に黒い帯が表示される、動作が 遅くなる、サムネイル写真と画像の回転方向が異なるといった現象が発生することがあります。リモコンま たは本体の電源ボタンを押して電源を切ると自動で最適化されます。 「おもいでばこ」にある写真や動画が多いほど、最適化には時間がかかります。
- リモコンの上または下ボタンをすばやく二度押しし、そのまま押し続けると、すばやく移動できます。
- 一覧表示や複数の写真や動画をえらんだときの処理は、枚数が多いほど表示に時間がかかります。

一覧画面のメニューから[アルバムに入れる][お気に入り編集][写真の回転][撮影日変更][かきだし][ゴミ 箱へ移動]をえらぶと、写真をえらぶ画面になります。 決定 ボタンで写真や動画をえらび、 ● ボタンで完 了します。

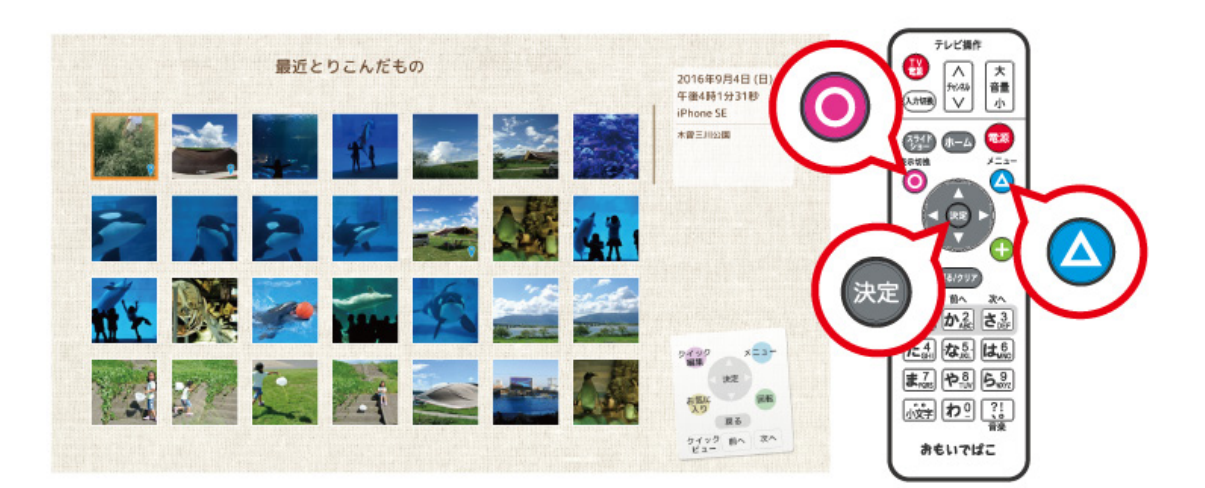

**メモ:** 

- リモコンの (-) ボタンを押すと、すべての写真をえらぶことができます。
- えらびたい写真の範囲が決まっている場合は、範囲選択が便利です。えらぶ写真の先頭でリモコンの ボタンを押し、えらぶ写真の最後で ボタン、または ボタンを押すと、この範囲の写真をえらぶ ことができます。
- カレンダーから一覧画面を表示した場合、 $\overbrace{\textbf{m}^2}^{\textbf{m}^2}$ や $\overbrace{\textbf{R}^3_\textbf{OES}}^{\textbf{m}^2}$ で、次または前の年/月/日の写真に移ることがで きます。

次へ

• リモコンの わ <sup>0</sup> ボタンを押すと、画面右上の表示情報を切り替えることができます。 「おもいでばこ」の電源を切ると、アルバム名の表示に戻ります。

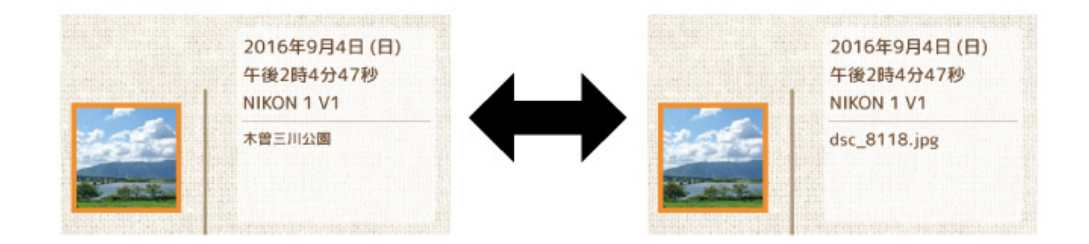

# **サムネイル写真の大きさの変更**

一覧画面にならぶ小さな写真(サムネイル写真)の大きさは、大きい・標準・小さい、からえらぶことができま す。リモコンの △ ボタンを押し、表示されたメニューから[表示サイズ変更]をえらんでください。

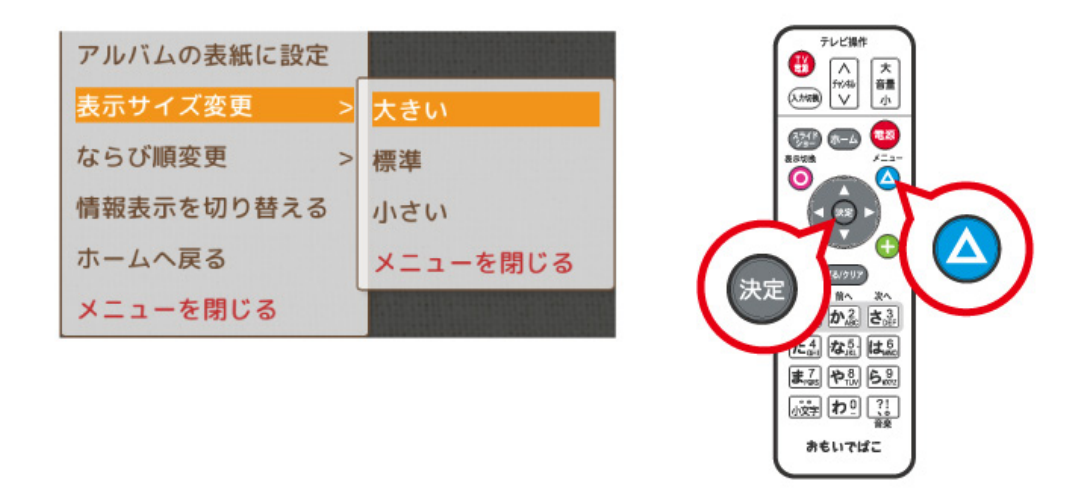

**しぼりこみ**

リモコンの △ ボタンを押し、表示されたメニューから[しぼりこみ]をえらぶと、現在の一覧画面の中から、 えらんだ条件に合致した写真・動画だけを一覧として表示します。

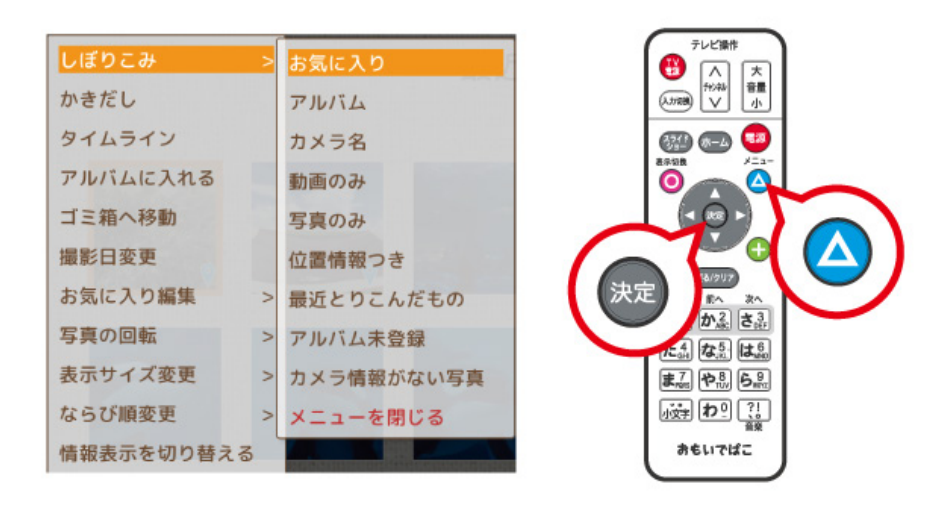

**メモ:** 

- 例: [しぼりこみ]-[お気に入り]をえらぶと、お気に入りに登録した写真や動画だけを表示します。元に戻 したいときは、 展る/クリア を押します。
- 一覧・閲覧画面で「アルバム」や「カメラ名」でしぼりこむ場合は、一覧・閲覧画面内の写真や動画に関連する アルバムやカメラ名だけが表示されます。

**閲覧画面**

# **閲覧画面**

写真や動画をえらぶと閲覧画面が表示されます。

リモコンの 決定 ボタンを押すと、写真では全画面表示(写真とリモコンナビだけを表示)し、動画では再生開 始となります。

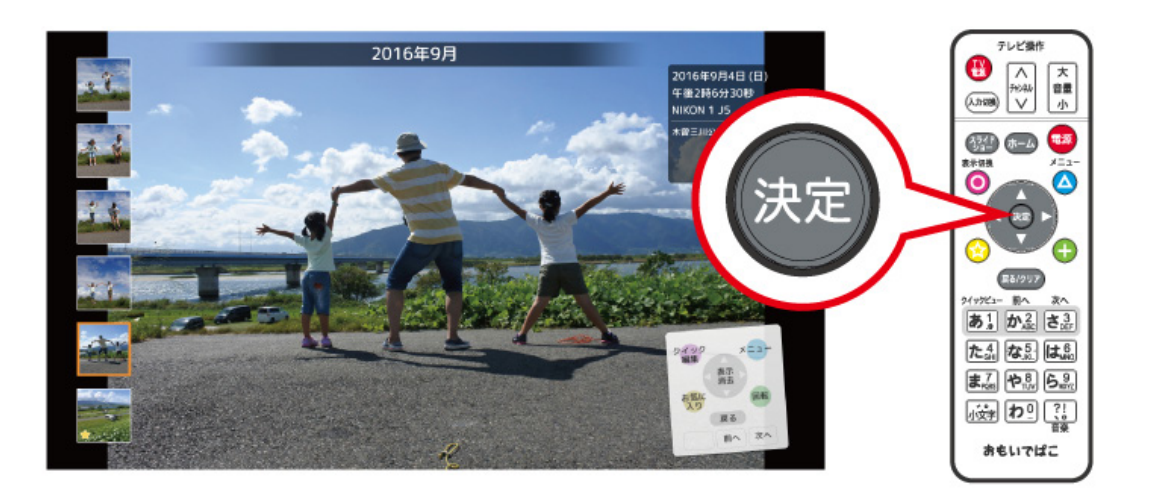

#### **メモ:**

前へ 次へ • カレンダーから閲覧画面を表示した場合、 $\boxed{\!\!\mathit{fn}^{\Omega}_\text{ABC}}\!\!\mathit{p}^{\text{C}}\!\left(\overline{\mathtt{X}^{\Omega}_\text{DEF}}\right]$ で、次または前の年/月/日の写真に移ることがで

きます。

• 位置情報が含まれた写真のサムネイルには、♥ アイコンが表示されています。

#### **メモ:**

- リモコンの上下方向ボタンで、次の写真・前の写真に移動します。
- リモコンの方向ボタンを長押しすると、すばやく移動できます。
- リモコンの ◯ 、 √ 、 ▲ 、 ▲ → ボタンで以下の操作ができます。

● ボタン(または おっす)ボタン)で、えらんだ写真や動画に対して、「アルバムに入れる」、「ゴミ箱へ移 動」、「コメント編集」、「表紙に設定」などの編集をすることができます。

★★ ボタンで写真や動画をお気に入りにすることができます。

(もう一度押すと、お気に入りから外すことができます)

ボタンでメニュー画面を表示し、かきだしや撮影日の変更、ゴミ箱への移動など、いろいろな設定が できます。

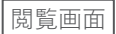

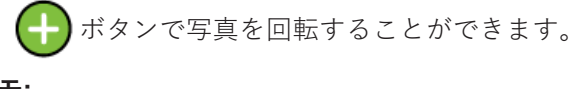

**メモ:** 

- クイックビュー • iPhoneで撮影したLive Photosの場合、 インローボタンでライブ再生ができます。
- とりこみをした後、最適化が完了するまでは、サムネイル写真に黒い帯が表示される、動作が遅くなる、サム ネイルと画像の回転方向が異なるといった現象が発生することがあります。最適化はとりこみ後、「3分間操 作がされなかったとき」や「リモコンまたは本体の電源ボタンを押して電源を切るとき」に自動で行われま す。

**メモ:** リモコンの 1つ 0 ポタンを押すと、画面右上の表示情報を切り替えることができます。 「おもいでばこ」の電源を切ると、アルバム名の表示に戻ります。

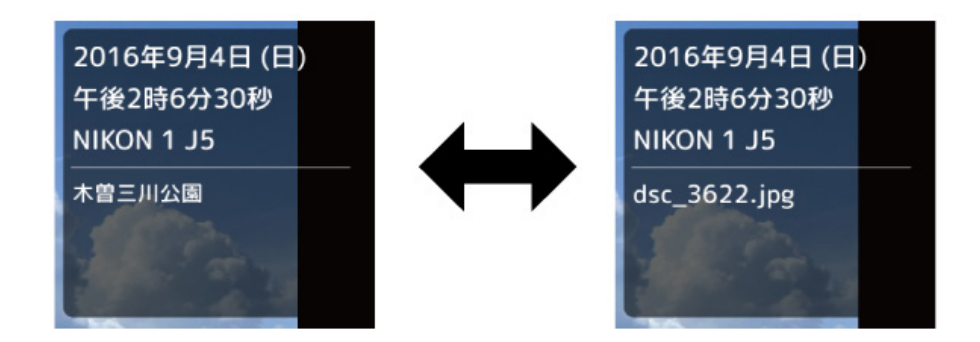

**メモ:** 写真でファイル名を表示している場合(上の例では右の画面のとき)は、その写真の撮影情報(ISO感度、 焦点距離、F値、シャッター速度、解像度、ファイルサイズなど)が画面下部に表示されます。

ISO160 10.0mm f/6.3 0.0ev 1/800s (5568x3712 / 11.01MB)

**メモ:** 動画の場合、動画のファイルサイズや全体の時間が画面下図に表示されます。(一部の動画では、これら の情報が表示されないことがあります)

撮影情報なし (11.03MB) (0:10)

## **全画面表示**

閲覧画面で写真や動画をえらんでリモコンの ボタンを押すと、写真では全画面表示(写真とリモコンナ ビだけを表示)し、動画では再生を開始します。

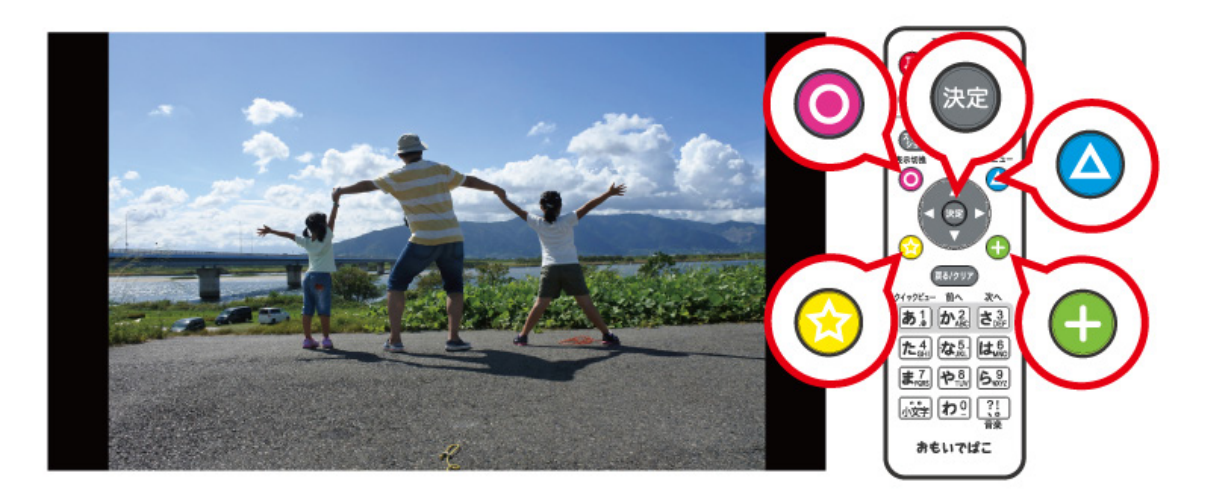

**メモ:** 

• スマートフォンなどで撮影した動画は、自動で正しい方向を判別して再生します。(任意の方向に回転させ ることはできません)

• リモコンの ◯ 、 ◯ 、 ◯ 、 △ 、 ← ポタンで以下の操作ができます。

ボタンで画面右下のリモコンナビのオン/オフを切り替えることができます。リモコンナビをオフに すれば、全画面表示のときもリモコンナビを表示させずに写真を切り替えることができます。

62 ボタンで写真や動画をお気に入りにすることができます。

(もう一度押すと、お気に入りから外すことができます)

ボタンでメニュー画面を表示し、かきだしや撮影日の変更、ゴミ箱への移動など、いろいろな設定が できます。

ボタンで写真や動画を回転することができます。

**メモ:** 

- リモコンの┃パ٥<mark>ッ</mark> ボタンを押すと、クイック編集画面(アルバムに入れる、ゴミ箱へ移動、コメント編集、表 紙に設定などの操作ができる画面)が表示されます。
- 動画に回転情報が含まれている場合は、動画の向きを「おもいでばこ」が自動調整して再生します。ただし、 動画の向きを調整することで「おもいでばこ」の処理能力を超える可能性がある場合は、向きの調整は行わ ず、そのまま再生します。その場合は、 ■ ボタンを押すことで、強制的に向きを変更できます。
- 回転情報が含まれていない動画の場合は、向きを変更できません。
- 写真は、回転した状態が「おもいでばこ」に保存されます。動画は回転しても、その状態が保存されません。

写真を全画面表示している状態でもう一度 決定 ボタンを押すと、表示が拡大します。

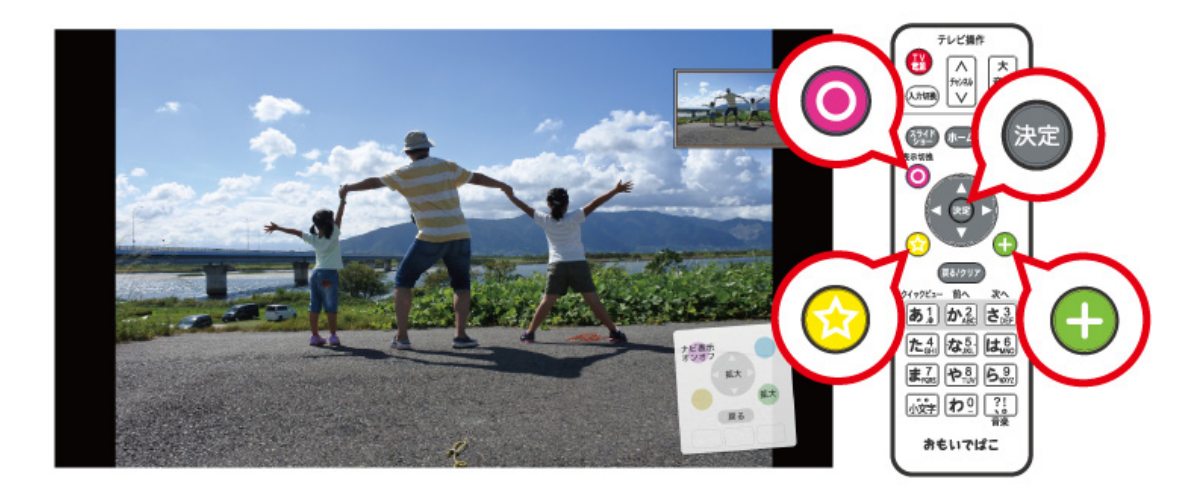

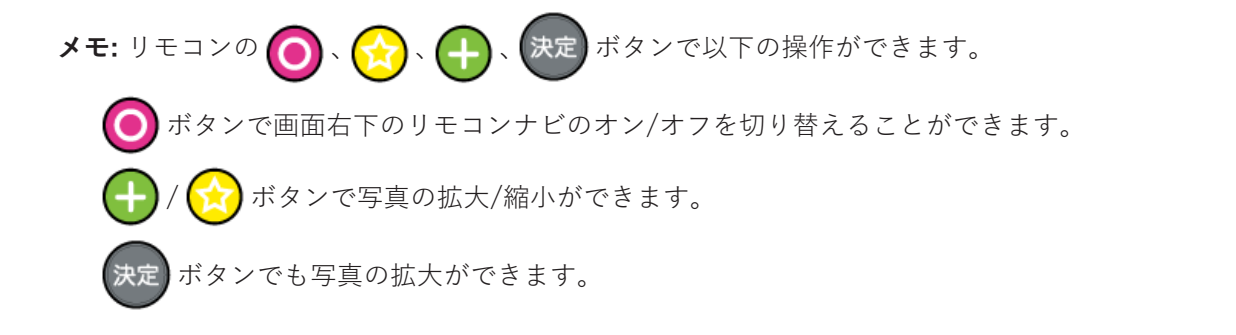

全天球イメージ(RICOH THETAで撮影した360°全天球写真)を全画面表示している状態でもう一度

ボタンを押すと、リモコンの (■ ● ボタンで全天球イメージを回転することができます。

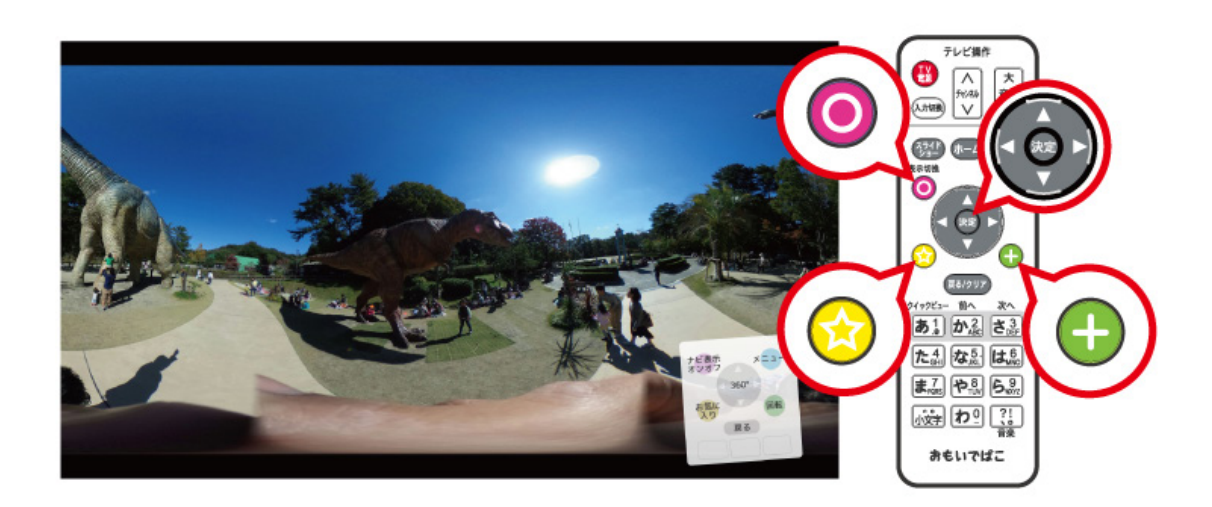

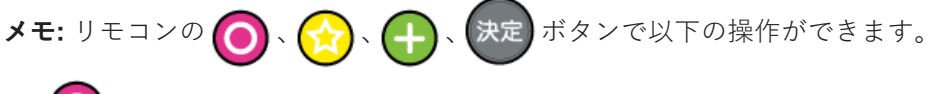

● ボタンで画面右下のリモコンナビのオン/オフを切り替えられます。

/ ボタンで全天球イメージの拡大/縮小ができます。 ボタンでも全天球イメージの拡大ができます。

# **DVDビデオの再生画面**

閲覧画面でDVDビデオをえらんでリモコンの ボタンを押すと、DVDビデオが再生されます。

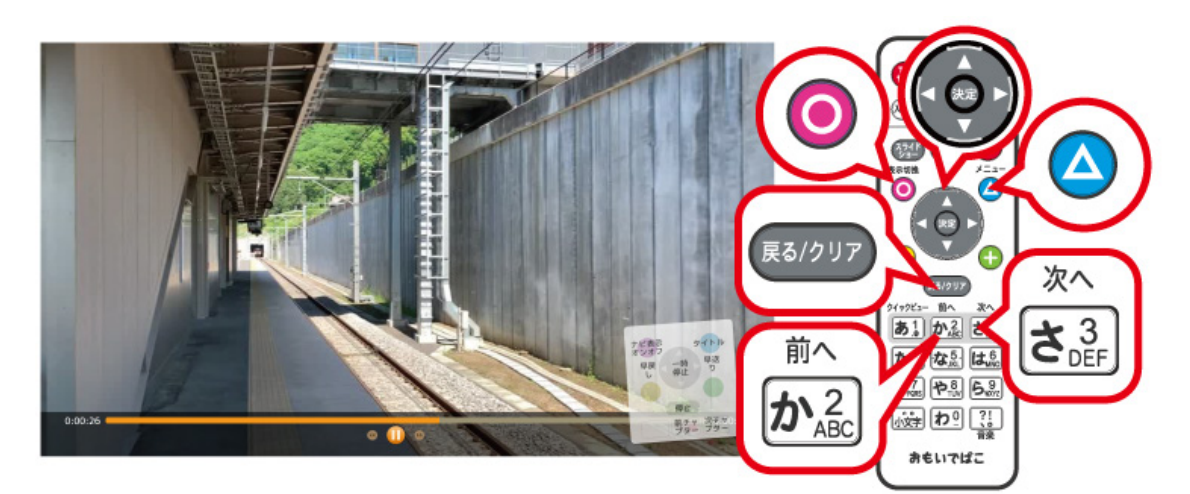

**メモ:** リモコンの各種ボタンで以下の操作ができます。

ボタン: 画面右下のリモコンナビのオン/オフ O

ボタン: DVDビデオのタイトル切り替え

ボタン: 再生の一時停止/再開

方向ボタンの右: 早送り(5秒進む) 方向ボタンの左: 早戻し(5秒戻る) 方向ボタンの上: 早送り(1分進む) 方向ボタンの下: 早戻し(1分戻る) **か。**<br>ボタン: 前のチャプターに戻る **さる** ボタン: 次のチャプターに進む ボタン: 再生停止

# **タイムライン**

# **タイムラインで表示する**

写真や動画を年、月、日、時間を横軸(タイムライン)で一覧表示させて見ることができます。 カレンダー画面やアルバム画面で、リモコンの ● ボタンを押すか、一覧・閲覧画面で ▲ ボタンを押して 「タイムライン」をえらぶと、タイムライン表示にきりかわります。

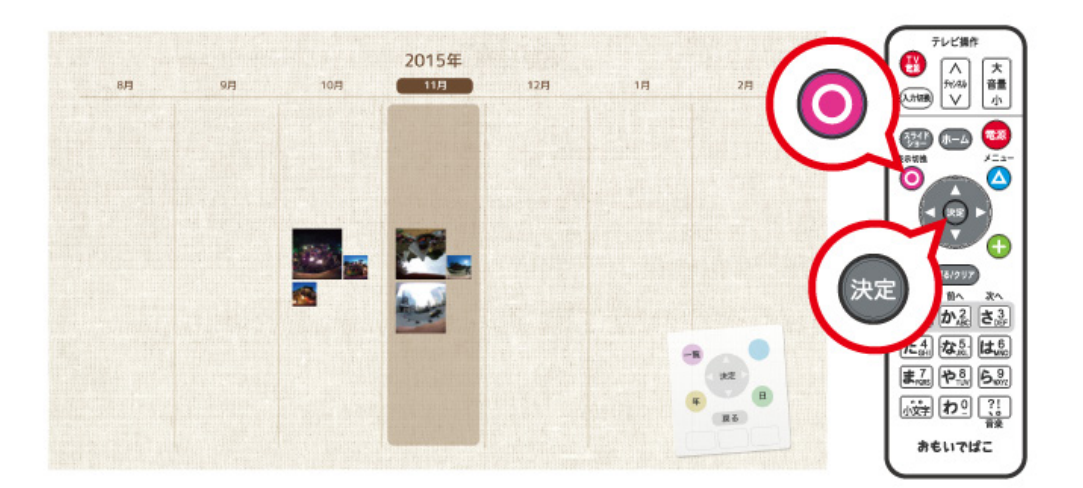

**メモ:** 

- リモコンの → / ( ★ ) ボタンを押すと横軸の時間(年、月、日、時間)を変えることができます。リモコンの ボタンを押すと一覧画面が表示されます。 決定
- 最近とりこんだものの一覧ではタイムラインは表示できません。
- タイムラインをしばらく表示したままにすると、タイムラインに並んでいる写真が自動的に切り替わりま す。

**スライドショー**

# **スライドショーを楽しむ**

一覧画面・閲覧画面でリモコンの ボタンを押すと、一覧のスライドショーを楽しむことができます。 アルバムや日付などをえらんでリモコンの ボタンを押すと、えらんだ項目のスライドショーを楽しむ ことができます。

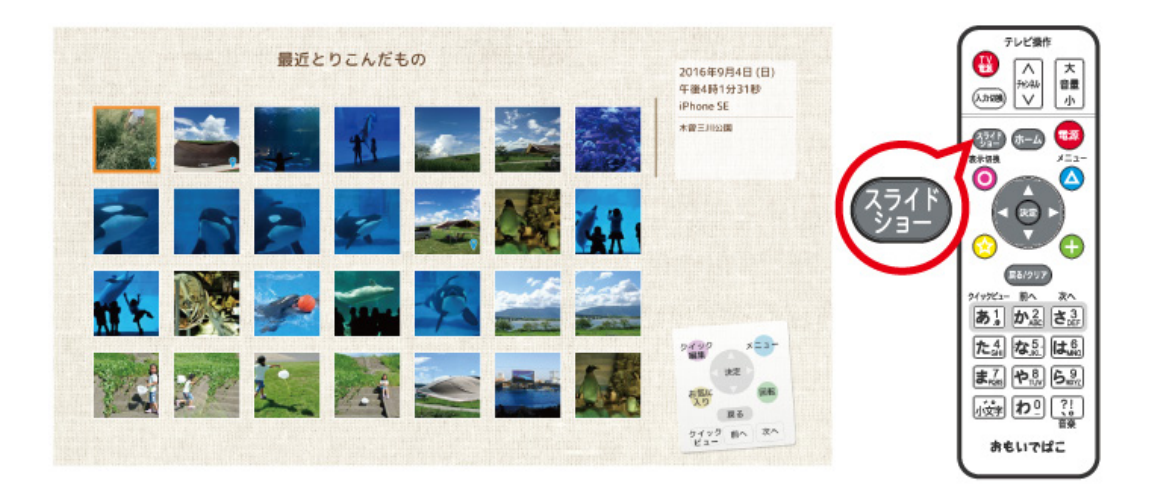

写真と動画が混ざっているときに、写真だけをスライドショーしたい場合は、リモコンの△ ボタンを押し、 表示されたメニューから[しぼりこみ]-[写真のみ]をえらんでから、 ボタンを押してください。 動画だけをスライドショーしたい場合は、[しぼりこみ]-[動画のみ]をえらんでください。

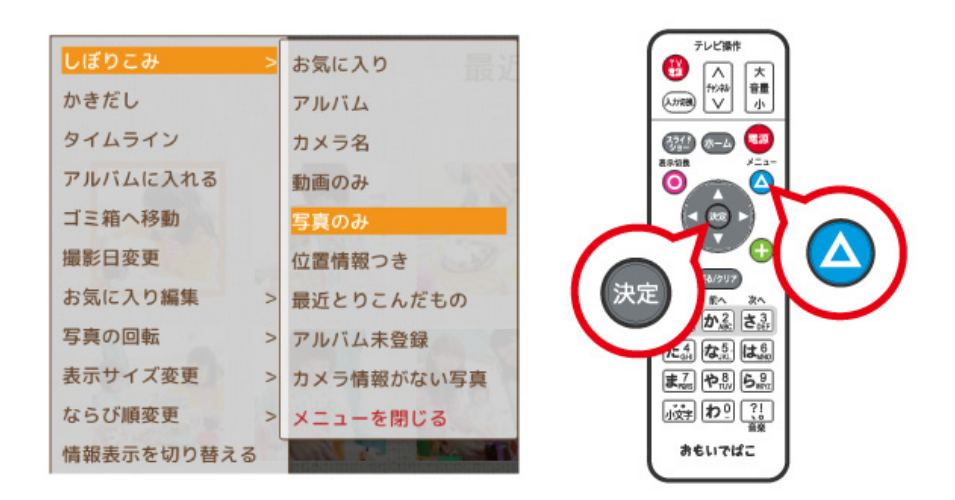

**メモ:** 

- スライドショーを停止したいときは、もう一度リモコンの ボタンを押すか、 ボタンを押し てください。
- リモコンの方向ボタン(上下左右)で、次の写真・前の写真に移動します。
- スライドショーの表示間隔が短く設定されている場合、写真によっては設定通りの秒数でスライドショー しないことがあります。
- スライドショーを一時停止するには、リモコンの 決定 ボタンを押してください。再開する場合は、もう一

度 決定 ボタンを押してください。

# **写真のきりかえ効果を変更する**

クイックビュー スライドショー中にリモコンの あり ボタンを押すと、写真のきりかえ効果設定画面が表示されます。

写真のきりかえ効果をえらんでリモコンの 決定 ボタンを押してください。

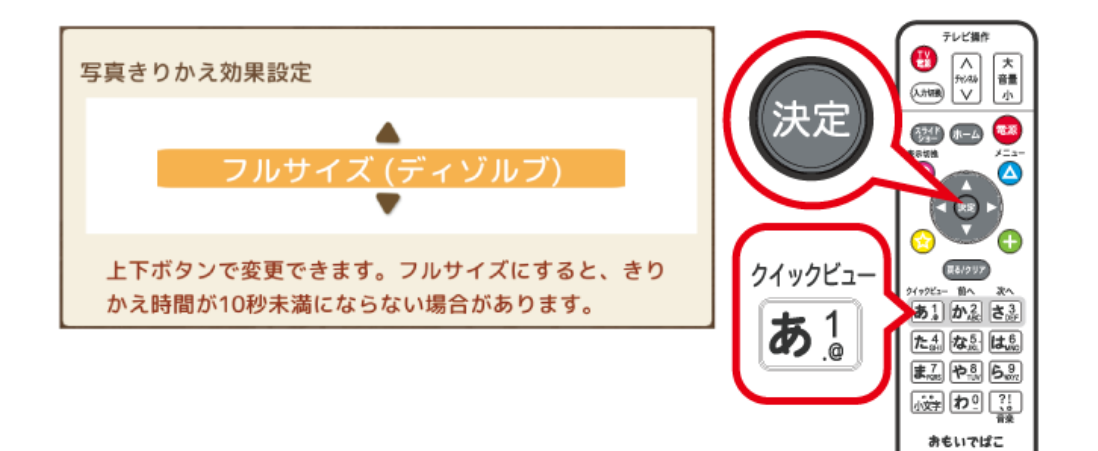

**メモ:** 

- きりかえ効果にフルサイズのものを設定すると、きりかえ時間を10秒以上に設定しても10秒未満で動作す ることがあります。
- きりかえ効果は、クイック設定画面(ホーム画面でリモコンの ▲ ボタンを押すと表示)からも変更でき ます。

# **きりかえ効果について**

きりかえ効果には、次の16種類があります。 ここでは、それぞれのきりかえ効果について説明します。

### **オフ**

写真が切り替わる際に、効果を付加しない設定です。

#### **おもいで**

おもいでを振り返るように、写真が切り替わるスライドショーです。

## **ディゾルブ**

ふっと消えるように写真が切り替わるスライドショーです。

### **高速ディゾルブ**

『ディゾルブ』をベースにしたスライドショーです。「ふっと消えるような」効果の時間が『ディゾルブ』とは異 なります。

### **右から左へ**

写真が左方向へ切り替わるスライドショーです。

### **上から下へ**

写真が下方向へ切り替わるスライドショーです。

#### **サイコロ**

写真がサイコロのようにランダムに切り替わるスライドショーです。

#### **拡大**

写真が拡大しつつ、ふっと消えるよう切り替わるスライドショーです。

#### **縮小**

写真が縮小しつつ、ふっと消えるよう切り替わるスライドショーです。

#### **反転**

裏をめくるように写真が切り替わるスライドショーです。

### **フルサイズ(モーション)**

アニメーションを使って、画面全体に写真を表示するスライドショーです。 フルサイズ効果の中で最も基本となる効果です。

### **フルサイズ(ダイナミック)**

『フルサイズ(モーション)』をベースにしたスライドショーです。『フルサイズ(モーション)』よりも、大きくダ イナミックなアニメーションで表示されます。 写真の迫力を伝えたい場合に便利です。

## **フルサイズ(アピール)**

『フルサイズ(モーション)』をベースにしたスライドショーです。撮影対象に迫っていくようなアニメーショ ンで表示されます。 撮影対象の魅力をアピールしたい場合に便利です。

## **フルサイズ(ディゾルブ)**

シンプルなスライドショーです。写真の大部分が画面に入りきらないことがありますので、そのような場合は 『フルサイズ(モーション)』をベースとした、他のスライドショーをお使いください。

### **フルサイズ(高速ディゾルブ)**

『フルサイズ(ディゾルブ)』をベースにしたスライドショーです。「ふっと消えるような」効果の時間が『フルサ イズ(ディゾルブ)』とは異なります。

## **フルサイズ(オフ)**

写真が切り替わる際に効果は付加せずに、画面全体に写真を表示するスライドショーです。

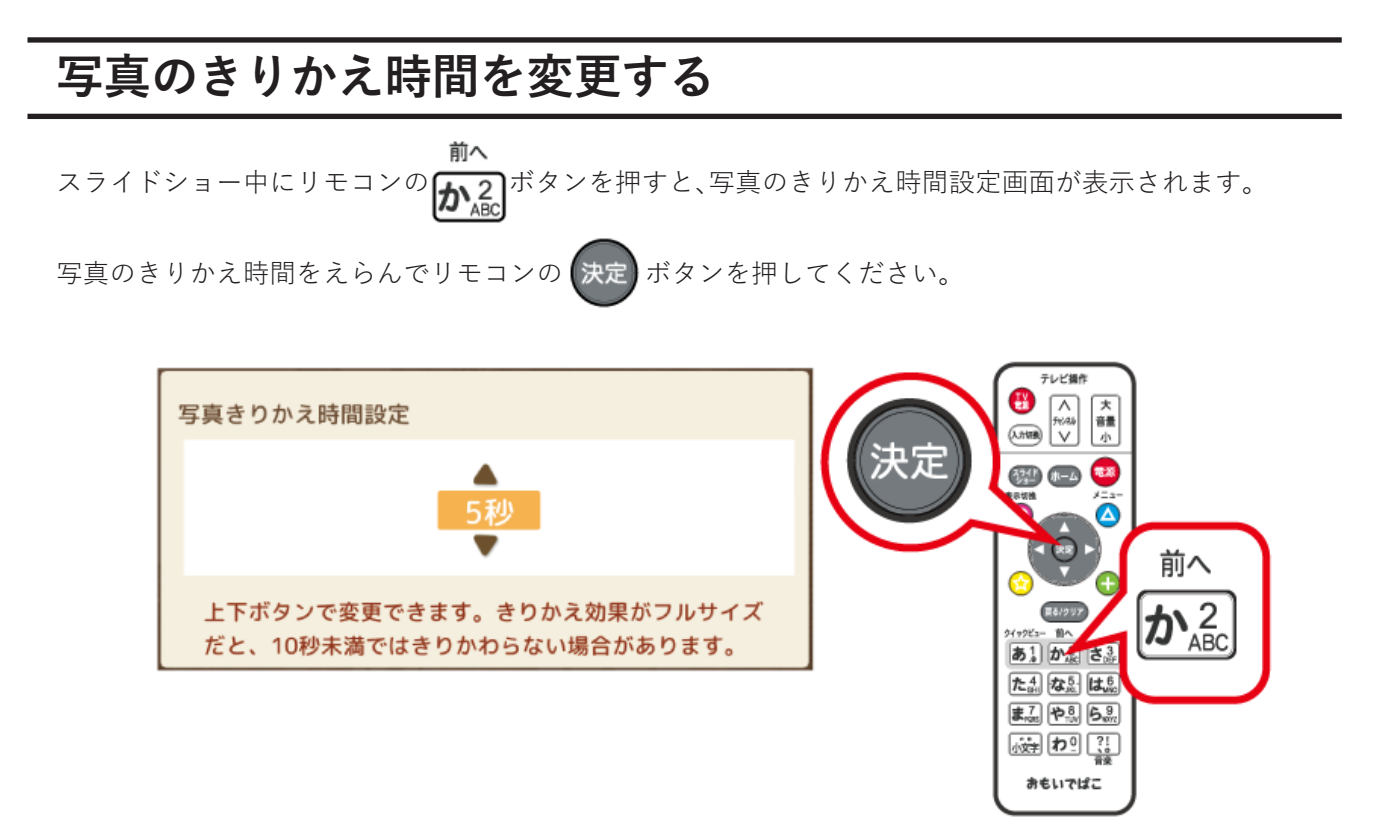

- **メモ:**
- 写真きりかえ効果にフルサイズのものが設定されている場合、きりかえ時間を10秒以上に設定しても10秒 未満で動作することがあります。
- きりかえ時間は、クイック設定画面(ホーム画面でリモコンの △ ボタンを押すと表示)からも変更でき ます。

#### **差込みスライドショーの設定を変更する** 次へ スライドショー中にリモコンの*を*37ボタンを押すと、差込みスライドショーに関する設定画面が表示され ます。 写真の差込み頻度をえらんでリモコンの 決定 ボタンを押してください。 テレビ場 ⊕  $\sqrt{\frac{\lambda}{\lambda}}$ 大龍小 差込みスライドショー設定  $\sqrt{100}$ 決定  $\begin{picture}(180,10) \put(0,0){\line(1,0){10}} \put(10,0){\line(1,0){10}} \put(10,0){\line(1,0){10}} \put(10,0){\line(1,0){10}} \put(10,0){\line(1,0){10}} \put(10,0){\line(1,0){10}} \put(10,0){\line(1,0){10}} \put(10,0){\line(1,0){10}} \put(10,0){\line(1,0){10}} \put(10,0){\line(1,0){10}} \put(10,0){\line(1,0){10}} \put(10,0){\line($ 2枚ごとに1枚  $\boldsymbol{\mathsf \Omega}$ 次へ 見る/クリア 上下ボタンで変更できます。 ありかるき さ $3<sub>DEF</sub>$ た4 な鳥は鳥 まる やふら 谜 和 おもいでばこ

次へ **メモ:** リモコンの 28. ポタンを押してもこの画面が表示されないときは、ホーム画面→[その他の機能]→ [設定]→[差込みスライドショー]で設定を行ってください。

# **スライドショーの順番をランダムにする**

スライドショー中にリモコンの ● ボタンを押すと、スライドショーの順番を「通常」、「ランダム」で切り替 えられます。

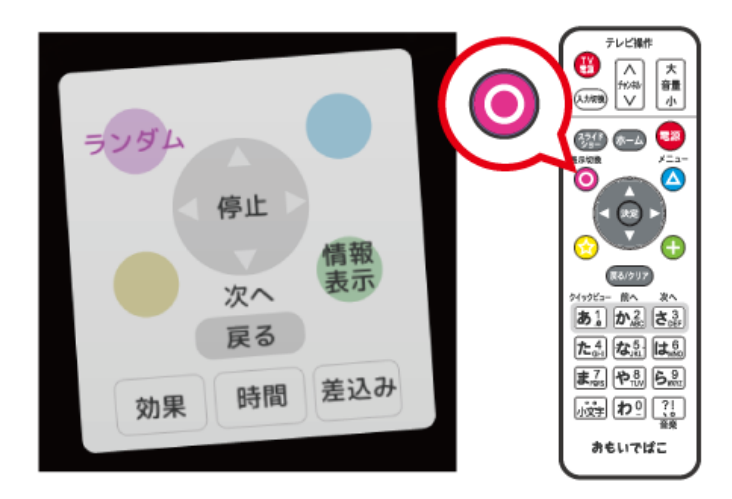

**メモ:** 

• 「通常」、「ランダム」はリモコンナビで確認できます。「通常」時はリモコンナビの「ランダム」が黒色に、「ラン ダム」時はリモコンナビの「ランダム」がピンク色に表示されます。

#### スライドショー

- 「ランダム」時は、「前へ」の機能は動作しません。
- この設定は、実行中のスライドショーに対してだけ反映されます。
- スライドショーの対象が数万枚単位の場合、[ランダム再生]を設定すると、再生の間隔が長くなることがあ ります。

**情報を表示する**

スライドショー中にリモコンの← ボタンを押すと、画面に写真や動画の情報が表示されます。

**メモ:** リモコンの ボタンを押すと、表示情報を切り替えることができます。

「おもいでばこ」の電源を切ると、コメントの表示に戻ります。

**ホームスライドショー**

# **ホームスライドショーとは**

ホームスライドショーとは、ホーム画面で ボタンを押すことで、あらかじめ設定したスライドショー

を開始する機能です。 初期設定では、「お気に入り」の「写真のみ」を「ランダム」にスライドショーします。

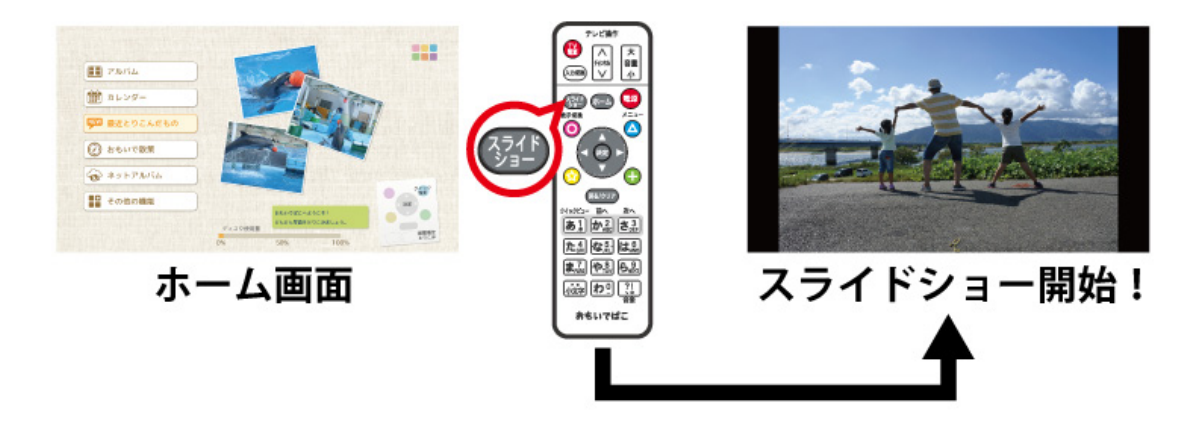

**メモ:** 設定は、クイック設定画面(ホーム画面でリモコンの △ ボタンを押すと表示)、またはホーム画面か ら[その他の機能]→[設定]→[ホームスライドショー]で行えます。

# **ホームスライドショーの対象**

ホームスライドショーでは、対象(ホームスライドショーの範囲)を以下からえらぶことができます。

●最近とりこんだもの ●今日から1ヶ月前まで ●今日から1年前まで ●最後に撮影した日 ●最後に撮影した日から<日数>前まで ●すべて ●お気に入り ●アルバムから設定

**メモ:** <日数>は、10日、30日、60日、90日、180日からえらぶことができます。

# **オプション設定**

ホームスライドショーの設定画面では、リモコンの ◯、 ◯ 、 ◯ 、 ◯ 、 ← ボタンを押すことで詳細な 設定が行えます。

■ ボタンの[写真/動画のみ]は、スライドショーの再生を写真だけ、または動画だけに限定します。

スライドショーを「写真のみ」にするか「動画のみ」にするか、限定しないかは、● ボタンを押して切り替え られます。

ボタンの[ランダム再生]は、スライドショーの順番をランダムにします。

ボタンの[アルバム設定]は、スライドショーの対象となるアルバムを設定します。この設定を行うと、 ホームスライドショーとして「アルバムから設定」がえらばれます。

ボタンの[起動時自動開始]は、「おもいでばこ」の電源を入れたときに、自動でホームスライドショーを 開始する設定です。

**メモ:** 

- [写真/動画のみ]の設定は、差込みスライドショーには影響しません。たとえば、ホームスライドショーを写 真だけに限定しても、差込み対象のアルバムに動画が含まれる場合は、その動画も再生されます。
- スライドショーの対象が数万枚単位の場合、[ランダム再生]を設定すると、再生の間隔が長くなることがあ ります。

# **自動開始**

ホームスライドショーの設定画面でリモコンの (––) ボタンを押すと、「起動時自動開始」が有効になります。

「起動時自動開始」を有効にしておくと、「おもいでばこ」の電源を入れるだけで、ホームスライドショーが自動 的に開始されます。

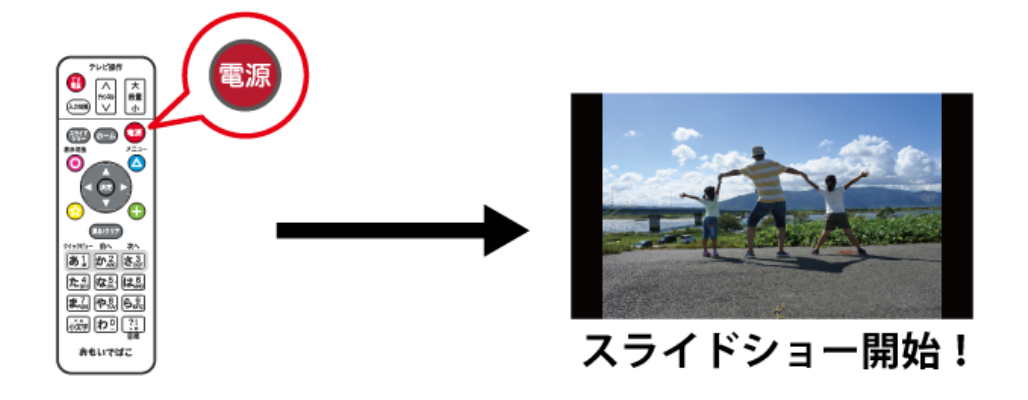

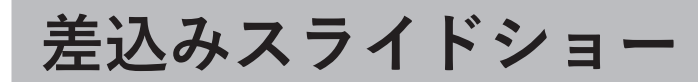

# **差込みスライドショーとは**

差込みスライドショーは、スライドショー中にあらかじめ指定したアルバム(写真や動画)を、差し込んで表示 する機能です。

とてもお気に入りの写真を、いつも差し込んで楽しんだりできるほか、差し込むアルバムの写真(画像)にメッ セージ性を持たせることで、店舗内やロビー等での告知やプロモーションに、「おもいでばこ」をご利用いただ けます。

#### 飲食店での活用例

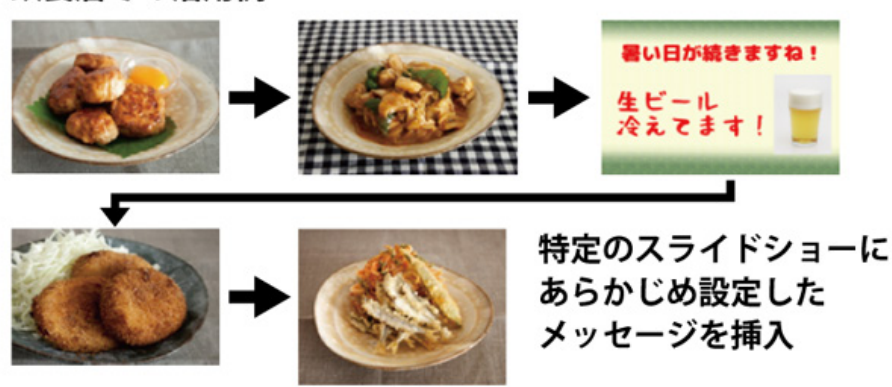

**メモ:** 

- 初期設定は「使用しない(機能非表示)」です。
- 設定は、サイネージ向けクイック設定画面(ホーム画面でリモコンの △ ボタン→ <<br />
試えるの順に押 すと表示)、またはホーム画面から[その他の機能]→[設定]→[差込みスライドショー]で行えます。

## **差込み頻度の設定**

差込み頻度の設定は、以下からえらぶことができます。

●使用しない(機能非表示)

- ●使用しない
- ●<枚数>枚ごとに1枚

**メモ:** 

- <枚数>は、1、2、3、4、5、6、7、8、9、10、12、15、20、30、45、60、75、100、150、 200、300からえらぶことができます。
- 「使用しない(機能非表示)」(初期設定)も「使用しない」も差込みスライドショーを使用しない設定です。 「使用しない(機能非表示)」をえらぶと、この画面でだけ差込みスライドショーの設定ができます。「使用し ない」をえらぶと、スライドショー画面やアルバム画面からも差込みスライドショーの設定ができます。

# **差込みスライドショーの各種設定**

差込みスライドショーの設定画面では、リモコンの $\left(\begin{matrix} \lambda\end{matrix}\right)$ 、 $\left(\begin{matrix} \lambda\end{matrix}\right)$ 、 $\left(\begin{matrix} \lambda\end{matrix}\right)$ ボタンを押すことで詳細な設定が行 えます。

€ ボタンの[ランダム再生]は、差し込み対象のアルバムに保存された写真や動画をランダムに差し込みま す。

差し込む側をランダムにする設定は、この画面でだけ変更できます。スライドショー中に設定できる「ランダ ム」は、差し込まれる側の設定となります。

ボタンの[アルバム設定]は、差し込み対象のアルバムを設定します。 Ω.

ボタンの[ホームのみ]は、ホームスライドショー再生時だけアルバムを差し込みます。

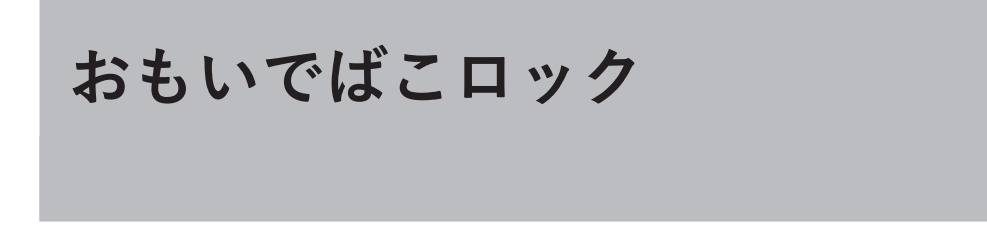

# **おもいでばこロックとは**

おもいでばこロックとは、ロック用SDカードを使った「誤操作防止ロック機能」です。 別途作成したロック用SDカードを挿入することで、「おもいでばこ」を意図しないスライドショーの停止や部 外者の操作を防止することができます。

設定は、ホーム画面から[その他の機能]-[設定]-[おもいでばこロック]の画面で行います。

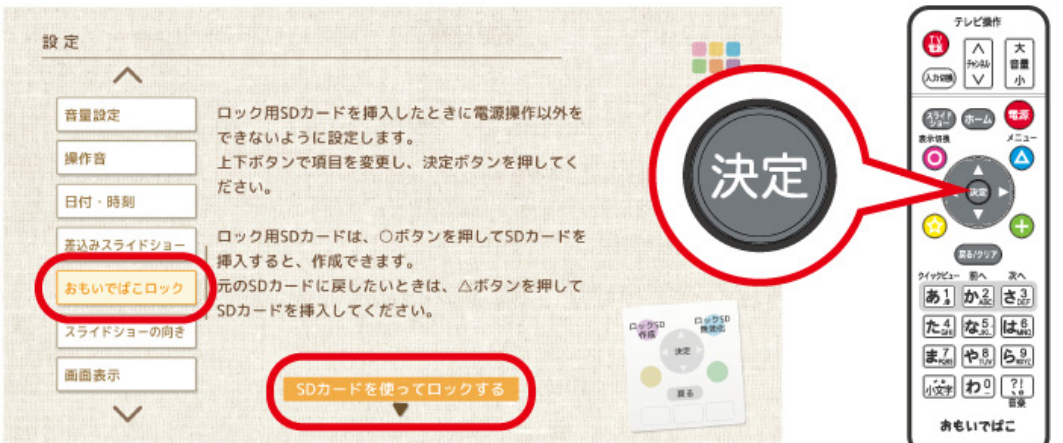

**メモ:** おもいでばこロックは、サイネージ向けクイック設定画面(ホーム画面でリモコンの ■▲ ボタン

■ <br />
およなとの順に押すと表示)からも変更できます。

# **ロック用SDカードをつくる**

おもいでばこロックで使用するロック用SDカードは、次のようにしてつくることができます。

**1 おもいでばこロックの画面で、リモコンの ボタンを押します。**

**2 以下の画面が表示されたら、「おもいでばこ」にSDカードを挿入します。**

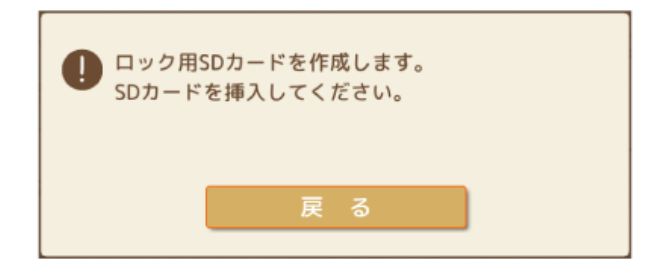
**3 以下の画面が表示されたら、リモコンの ボタンを押します。**

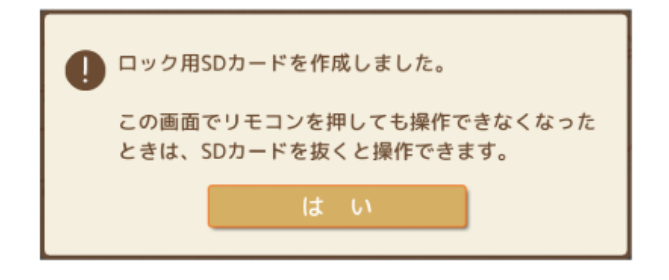

# **「おもいでばこ」をロックする**

**1 おもいでばこロックの画面で、[SDカードを使ってロックする]をえらび、リモコンの ボタンを押 します。**

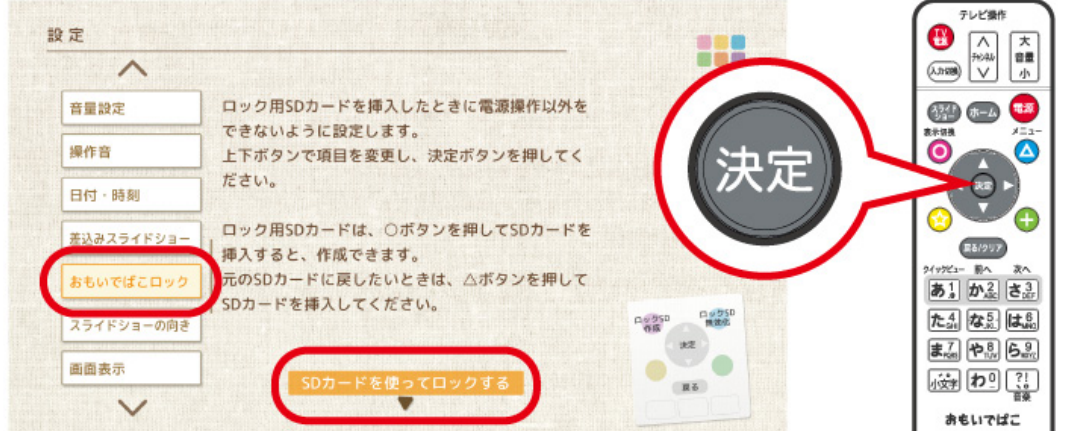

**2「おもいでばこ」にロック用SDカードを挿入します。**

**3 画面下に「おもいでばこをロックしました」と表示されて、「おもいでばこ」がロックされます。**

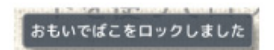

**メモ:** これ以降は、ロック用SDカードの抜き差しでロック状態⇔ロック解除を切り替えることができます。

# **SDカードを元の状態に戻す**

作成したロック用SDカードは、次のようにして元の状態に戻すことができます。

**おもいでばこロックの画面で、リモコンの ボタンを押します。**

**「おもいでばこ」にロック用SDカードを挿入します。**

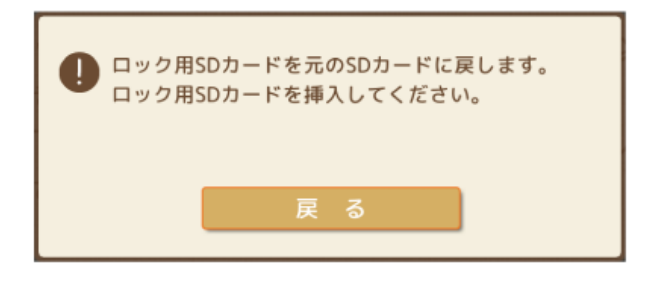

**以下の画面が表示されたら、リモコンの ボタンを押します。**

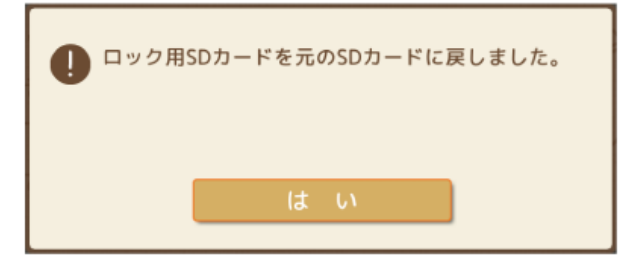

**サイネージ向けの設定 はじめに**

「おもいでばこ」は、店舗や施設の販促や告知を目的として、スマートフォンやデジカメで撮影した写真、およ びパソコン・タブレットで作成したチラシやPOPの画像などを、施設内や店頭設置のディスプレイに表示させ てメッセージを伝える"デジタルサイネージ"として活用いただけます。

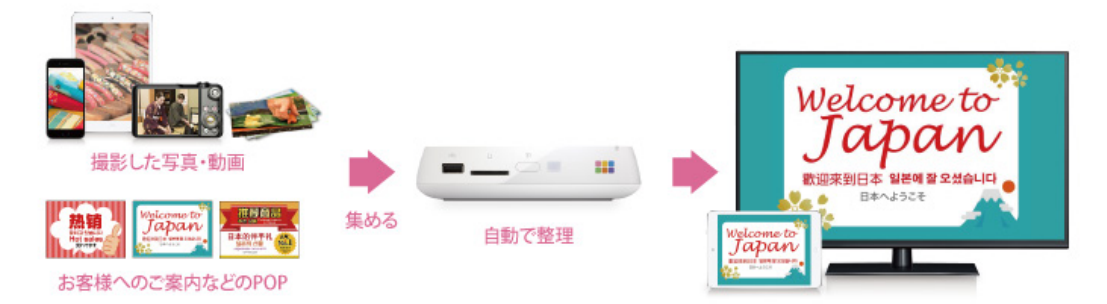

ここでは、「おもいでばこ」をデジタルサイネージとして活用するための設定例を紹介しています。また、当社 おもいでばこビジネス向けページ(https://omoidebako.jp/corporate/)に「操作ガイド」の掲載や、さまざま な事例紹介をしていますので、あわせて参照してください。

### **おすすめの設定**

「おもいでばこ」のサイネージ活用には、ホームスライドショーと差込みスライドショーの利用、とりこみ画面 の設定変更をおすすめします。

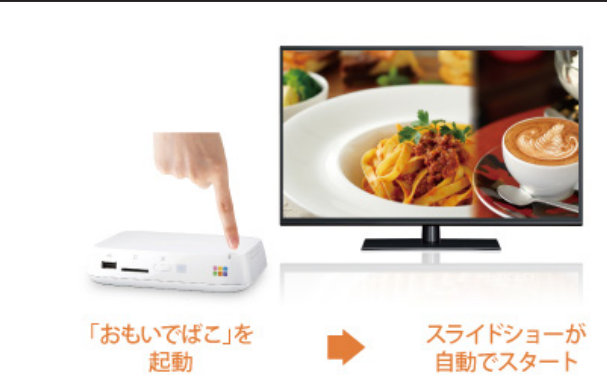

**ホームスライドショー**

サイネージとして使用する場合、毎回見せたい写真を選ぶ必要はありません。あらかじめ指定したアルバムや 範囲などをワンタッチでスライドショーを再生できる機能です。本体の電源オンで自動的に再生を開始する 設定(起動時自動開始設定)も行えます。

### **差込みスライドショー**

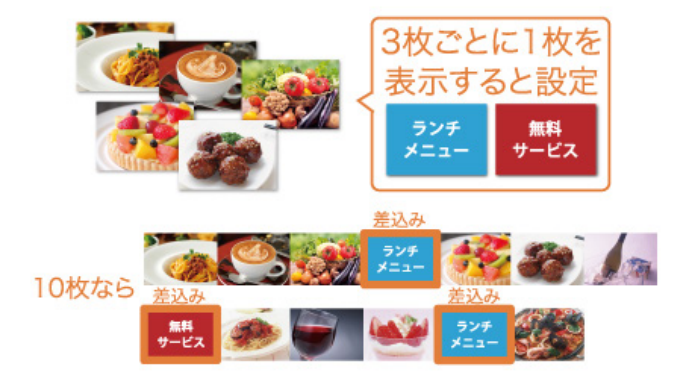

指定した写真・動画や登録したアルバムを、決まった頻度でスライドショーに差し込めます。日々更新される 写真・動画とともに、変わらず伝えたいメッセージやPOPを加えて流すことができます。

#### **とりこみ画面設定の変更**

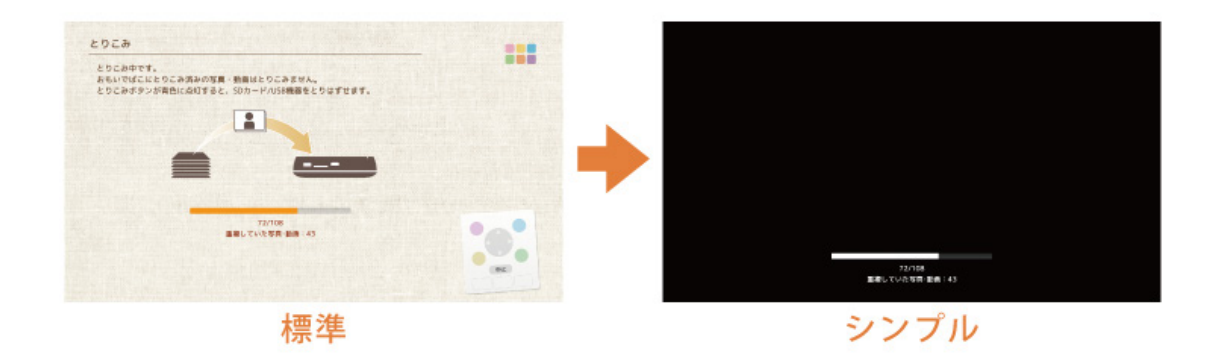

とりこみ画面設定を「シンプル」に設定変更すると、写真や動画のとりこみ画面を、サイネージ活用に最適な画 面デザインに変更することができます。

#### **メモ:**

- とりこみ画面設定は、サイネージ向けクイック設定画面(ホーム画面でリモコンの △ ボタン→ <<<<<<< タンの順に押すと表示)から変更できます。
- 「シンプル」にすると、後述の縦向きディスプレイ向け設定を行ったときに、とりこみ画面も回転します。 (「標準」の場合は回転しません)

# **縦向きのディスプレイで使う**

縦置きディスプレイで「おもいでばこ」を使用する場合は、スライドショーを表示する向きの調整を行います。

ホーム画面から[その他の機能]-[設定]-[スライドショーの向き]の画面を表示して、「右90度」または「左 90度」をえらんで、リモコンの 決定 ボタンを押します。

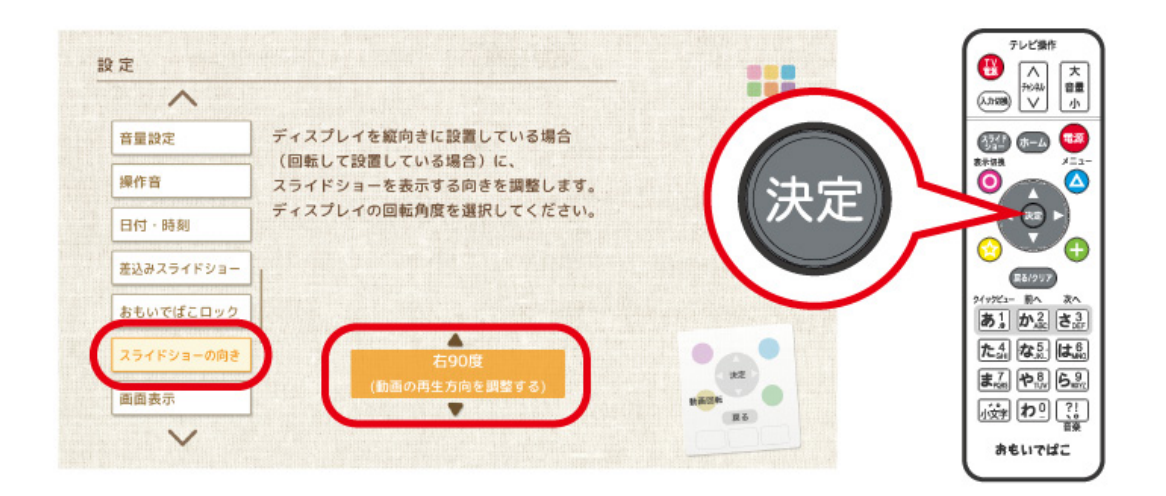

**メモ:** リモコンの (☆) ボタンを押すと、スライドショー時に動画の再生方向を調整するかどうかを設定設定 します。

[動画の再生方向を調整する]に設定すると、「スライドショーの向き」で設定した方向を考慮して動画が再生 されます。

**メモ:** スライドショーの向きは、サイネージ向けクイック設定画面(ホーム画面でリモコンの ▲ ボタン

→ <mark>|さ。?。</mark> ボタンの順に押すと表示)からも変更できます。

# **ディスプレイに取り付ける**

「おもいでばこ」をディスプレイに取り付けるには、別売のマウントキット(PD-OP-MTK)が必要です。 取り付け方法は、マウントキットに付属の取扱説明書を参照してください。

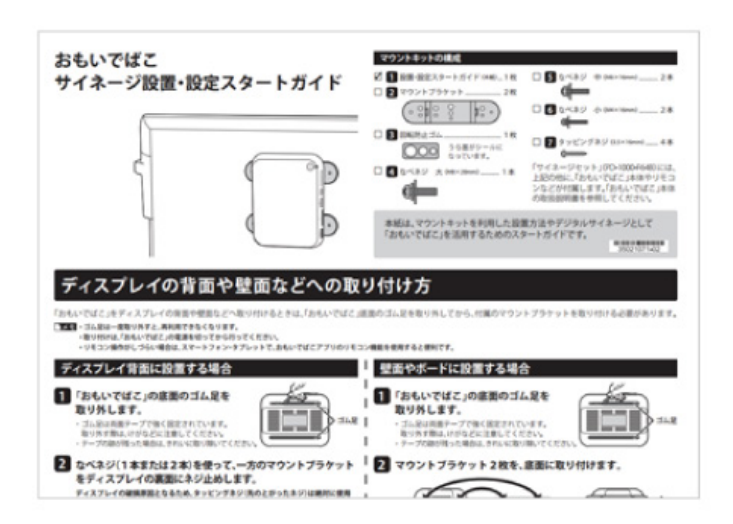

### **サイネージ設定例 1-1**

### **特定のアルバムスライドショーにPOPを差し込む(おすすめ利用 シーン: レストラン・宿泊施設・美容室など)**

撮影した写真を「おもいでばこ」にとりこんで、さらにPOP(画像データ)を決まった頻度で差し込んだスライ ドショーを行う場合は、以下の手順で設定します。

#### **1 スライドショーで表示したい写真とPOPを、「おもいでばこ」にとりこみます。**

#### **2 写真用アルバムとPOP用アルバムをそれぞれ作ります。**

アルバムは、とりこんだ写真を確認しながら作成します。アルバム名は分かりやすい名称(例えば「料理 写真」や「施設写真」、「POP」など)にすると便利です。

### **サイネージ設定例 1-2**

**1 写真用アルバムをホームスライドショーに設定します。**

ホーム画面からリモコンの (▲) ボタン→[ホームスライドショー]の画面で設定できます。設定の際に、

リモコンの △ ボタンを押して、手順2で作成した写真用アルバムを選択してください。

**メモ:** アルバム画面でリモコンの ■ ボタンを押して、[ホームスライドショーに設定]をえらんでも設定す ることができます。

#### **2 POP用アルバムを差込みスライドショーに設定します。**

ホーム画面からリモコンの ボタン→ ボタン→[差込みスライドショー]の画面で設定できま す。設定の際に、リモコンの △ ボタンを押して、手順2で作成したPOP用アルバムを選択してくださ い。合わせて、差し込む頻度も設定してください。

**メモ:** アルバム画面でリモコンの ■ ボタンを押して、「差込みスライドショーに設定]をえらんでも設定す ることができます。

### **サイネージ設定例 1-3**

**1 ホーム画面で、リモコンの[スライドショー]ボタンを押すと、スライドショーが開始されます。(ホーム スライドショー)**

以上で完了です。

**メモ:** 

• 写真のとりこみは、SDカードやUSB経由で行うほか、おもいでばこアプリからも可能です。

- スマートフォンで撮ったスクリーンショットは、おもいでばこアプリ(Ver.4.1.0以降)からとりこみが可能 です。
- 表示する写真やPOPを変更したいときは、それぞれのアルバムの内容を変更してください。

### **サイネージ設定例 2-1**

### **最近の写真をスライドショーする(おすすめ利用シーン: イベント会 場・介護施設・アウトドア施設など)**

「おもいでばこ」に保存している写真から、最近のものだけをスライドショーする場合は、以下の手順で設定し ます。

**1 ホームスライドショーの設定で、「最後に撮影した日から●日前まで」を選択します。**

ホーム画面からリモコンの (▲) ボタン→[ホームスライドショー]の画面で設定できます。「●日前ま で」の部分は、流したい条件にあったものを選択してください。

### **サイネージ設定例 2-2**

**1 スライドショーに差し込みたいPOP(画像データ)や動画がある場合は、差込みスライドショーの設定を 行います。**

ホーム画面からリモコンの △ ボタン→ <<br <>
<br>
ボーム画面からリモコンの △ ボタン→ <<br <>
<br>
オーム画面がらりモコンの △ ボタン→ <<<<<<>

<br>

-ます。あらかじめ、POPや動画を収めたアルバムを作成しておき、差込みスライドショーの設定をする際 に、リモコンの △ ボタンを押して、作成したPOP用アルバムを選択してください。合わせて、差し込む 頻度も設定してください。

**メモ:** アルバム画面でリモコンの △ ボタンを押して、[差込みスライドショーに設定]をえらんでも設定す ることができます。

**2 ホーム画面で、リモコンの[スライドショー]ボタンを押すと、スライドショーが開始されます。(ホーム スライドショー)**

以上で完了です。

**メモ:** 

- スライドショーに差し込む内容を変更したいときは、差込みスライドショーの設定を変更します。
- スライドショーに差し込む内容は、手順1で設定した条件の影響は受けません。

### **こんなときは**

### **切り替え効果や切り替え時間、差し込み頻度を変更したい**

スライドショーの切り替え効果や切り替え時間は、クイック設定画面(ホーム画面でリモコンの △) ボタン を押すと表示)で変更するか、スライドショー中にリモコンの機能ボタン押して設定してください。 スライドショー中に変更する場合、切り替え効果はリモコンの28.1 ボタンを、切り替え時間はリモコンの

 $\mathbf{D}_{\text{ABC}}$ ボタンを押してください。

スライドショーの差し込みの頻度を変更する場合は、スライドショー中にリモコンの $[\mathop{\mathbf{Z}_{\mathrm{ne}}}^\bullet]$ ボタン押して 設定を変更するか、サイネージ向けクイック設定画面(ホーム画面でリモコンの ▲ )ボタン→ < 3 ポタン の順に押すと表示)で変更してください。

**メモ:** 切り替え効果は、画面いっぱいにアニメーション効果で表示を行う「フルサイズ(モーション)」などがお すすめです。

### **電源のオン/オフだけで使えるようにしたい(ホームスライドショー の自動開始)**

電源を入れるだけで自動的にホームスライドショーを開始するには、「起動時自動開始」の設定を行う必要が あります。

ホーム画面からリモコンの ■ ボタン→[ホームスライドショー]の画面で、「起動時自動開始|をリモコンの

ボタンで有効にしてください。

### **縦置きのディスプレイで使いたい**

縦置きのディスプレイで「おもいでばこ」を使用する場合は、スライドショーを表示する向きの調整を行う必 要があります。

ホーム画面からリモコンの △ ボタン→ <<br />
ボタン→[スライドショーの向き]の画面で、「右90度」また は「左90度」に設定してください。

- **メモ:**
- 縦置きのディスプレイに最適化した表示は、スライドショーの画面のみとなります。
- リモコンの (☆) ボタンを押すと、スライドショー時に動画の再生方向を調整するかどうかを設定設定し ます。

[動画の再生方向を調整する]に設定すると、「スライドショーの向き」で設定した方向を考慮して動画が再 生されます。

### **運用時に、意図しないスライドショーの停止や部外者の操作を防止 したい**

「おもいでばこ」を意図しないスライドショーの停止や部外者の操作を防止できる「誤操作防止ロック機能(お もいでばこロック)」の利用には、ロック用SDカードを作成する必要があります。

ホーム画面からリモコンの △ ボタン→ <a> <a>
ボタン→[おもいでばこロック]の画面で、画面の指示にし たがってロック用SDカードを作成し、「SDカードを使ってロックする」に設定してください。

ロック用SDカードを挿入されているときは、電源ボタン以外の操作を「おもいでばこ」が受け付けなくなりま す。ロック状態⇔ロック解除の切り替えは、あらかじめ作成したロック用SDカードの抜き差しで、かんたんに 行えます。

**メモ:** ロック用SDカードは市販品のSDカードを別途準備してください。容量は問いません。

**プリンター**

# **ネットワークにつなぐ**

「おもいでばこ」にある写真をネットワークに接続したプリンターで印刷することができます。

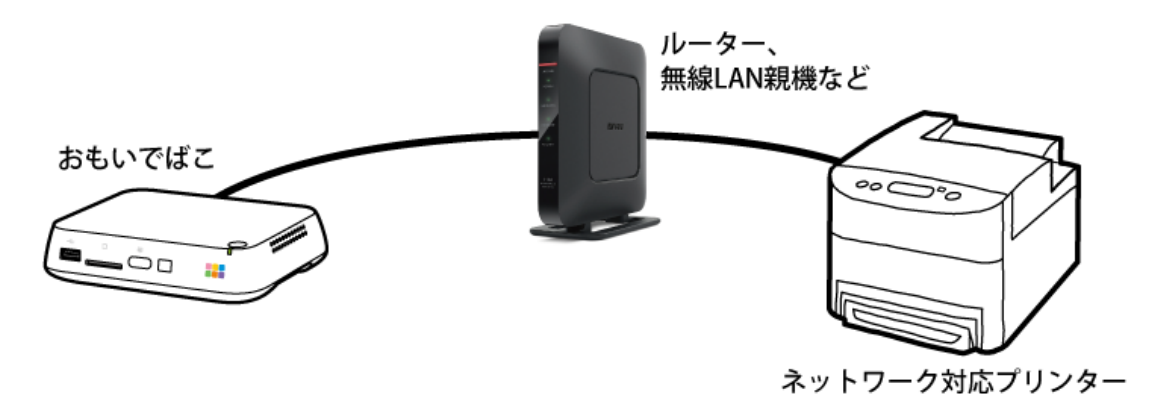

**メモ:** 

- 「おもいでばこ」をネットワークにつなぐ手順は、「おもいでばこ」に付属の取扱説明書をご参照ください。
- プリンターをネットワークに接続する手順は、プリンターに付属の取扱説明書をご参照ください。
- おもいでばこスポットをオンにして、対応プリンターをおもいでばこスポットにWi-Fiで接続しても、印刷 することができます。

#### **メモ:**

- USBケーブルで「おもいでばこ」にプリンターを接続しても印刷することはできません。
- あらかじめプリンターに印刷用紙をセットしてください。

**2[設定]をえらび、リモコンの ボタンを押します。**

• エプソン製ソフトウェア「Epson iPrint」対応インクジェットプリンターに対応しています。対応のプリン ターの最新情報は、当社「おもいでばこ」ホームページ(omoidebako.jp)で確認できます。

### **プリンターを登録する**

**メモ:** 印刷するには、対応プリンターをネットワークに接続し、プリンターの電源をオンにしておく必要があ ります。

117

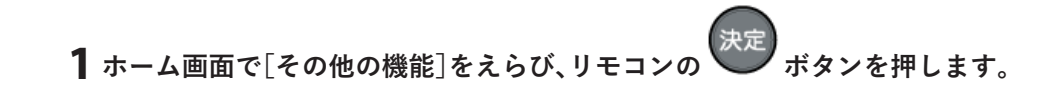

# **3[プリンター]をえらび、リモコンの ボタンを押します。**

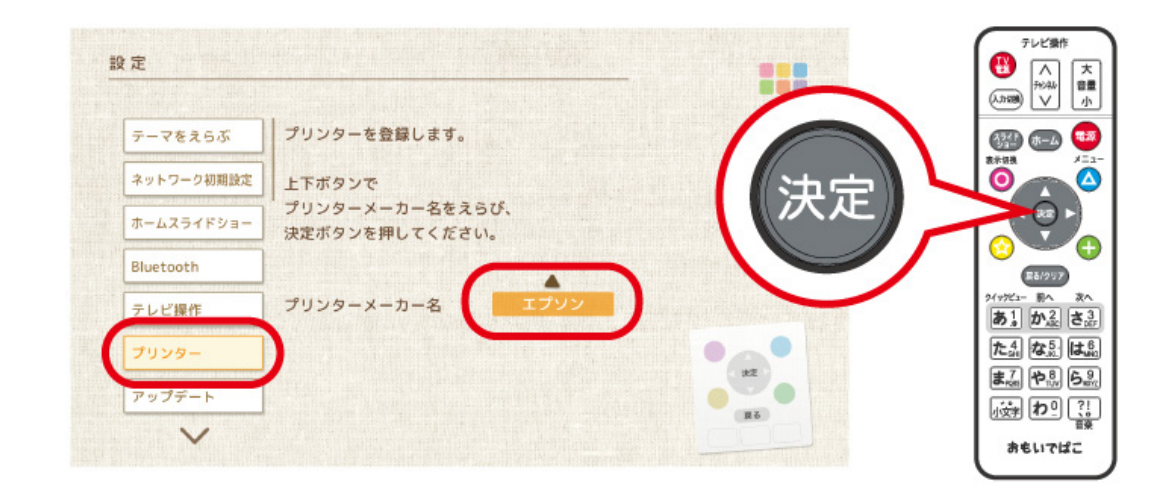

**4 使用するプリンターのメーカー名をえらび、リモコンの ボタンを押します。**

**5 使用するプリンターをえらび、リモコンの ボタンを押します。**

## **写真を印刷する**

- **1 アルバム、カレンダー、一覧画面などで、リモコンの ボタンを押し、表示されたメニューから[印刷]**
	- **をえらび、 ボタンを押します。**

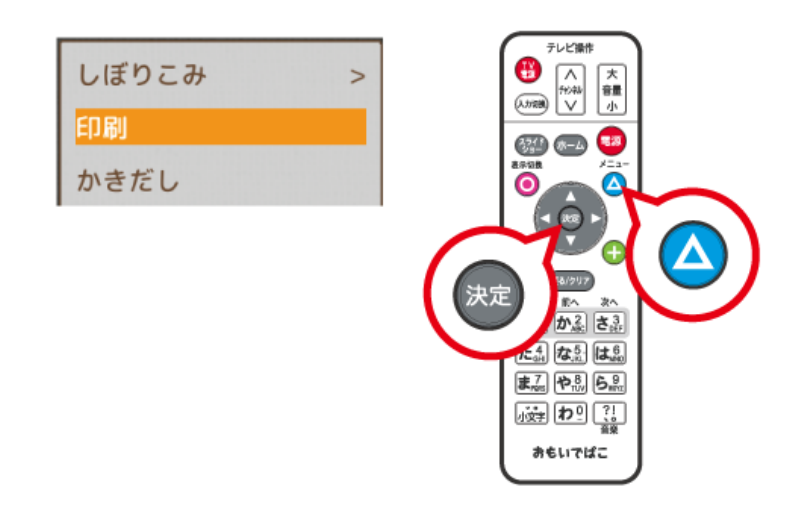

**メモ:** プリンターを登録していない場合、メニューに[印刷]は表示されません。

**2 印刷したい写真や動画をえらび、リモコンの ボタンを押してチェックマークを付けます。**

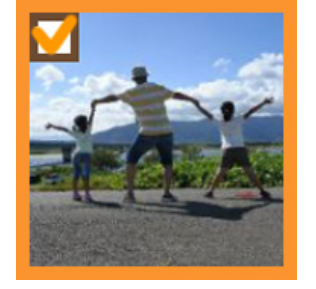

**3 リモコンの ボタンを押します。**

**4 印刷の設定を確認し、このままでよいときは、[印刷]をえらび、リモコンの ボタンを押します。**

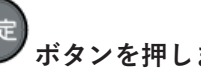

1枚の写真を選択中 印刷 戻 る レイアウト フチなし 用紙サイズ L判 用紙の種類 写真用紙クリスピアく高光沢> 部数 1

#### **メモ:**

- 30枚まで写真をえらぶことができます。
- 動画をえらんだ場合、一覧に表示されているサムネイル画像が印刷されます。

**メモ:** 次の設定を変更することができます。

※お使いのプリンターによって表示は異なることがあります。

- フチなし / フチあり
- L版 / KGサイズ / 2L版 / ハガキ / 六切 / ハイビジョンサイズ / A4 / A3
- 写真用紙クリスピア<高光沢>/ 写真用紙<光沢>/ 写真用紙エントリー<光沢>/ フォトマット紙 / 普通紙 / フォト光沢紙
- 印刷枚数(1~5枚の範囲で選択できます)

#### **5 えらんだ写真が印刷されます。**

**かきだし**

# **かきだし先の取り付け**

「おもいでばこ」の写真や動画を、USB機器やカメラ、SDカードにかきだすことができます。 かきだし先にするUSB機器またはSDカードをさしこみます。

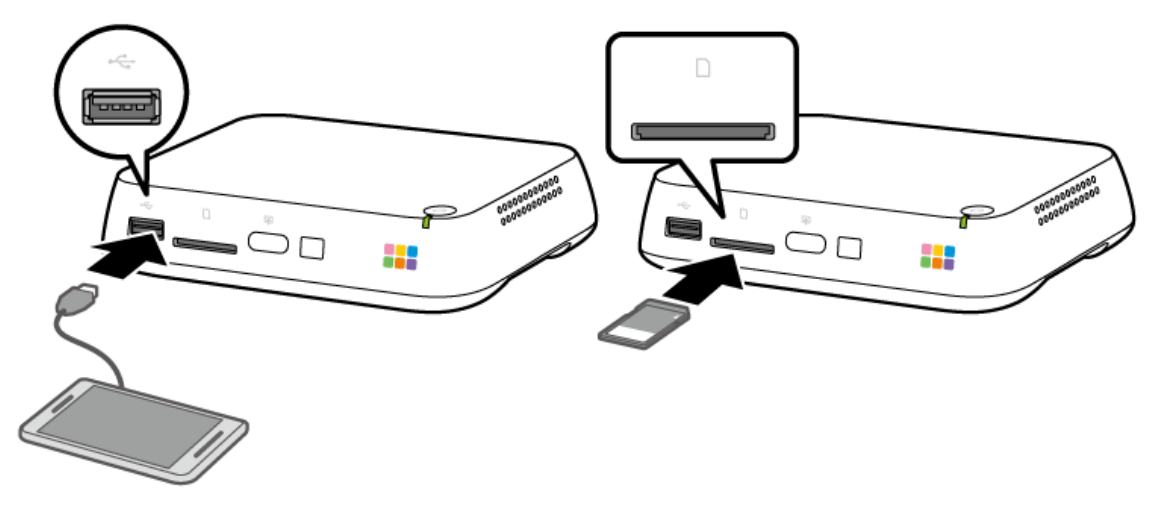

- **メモ:**
- USB機器を取り付ける場合、前面のUSB端子にさしこみます。背面のバックアップ機器端子にはさしこま ないでください。
- 動作確認を行った接続機器は、当社「おもいでばこ」ホームページ(omoidebako.jp)で確認することができ ます。かきだし先には、動作確認済み接続機器をおすすめします。
- **メモ:**
- マスストレージとして認識できるAndroid端末をお使いの場合、Android端末を「おもいでばこ」のUSB端子 にとりつけてかきだすことができます。
- かきだし先には、FAT32、NTFSまたはexFAT形式のUSB機器やSDカードをお使いください。
- FAT32形式では4GBより大きなデータをかきだすことができません。
- 2TBより大きなUSB機器や暗号化されたUSB機器には対応していません。
- かきだす写真や動画の容量分の空き容量がかきだし先に必要です。
- 「おもいでばこ」のUSB端子にiPhone/iPad/iPod touchを接続してもiPhone/iPad/iPod touchにかきだす ことができません。
- おもいでばこアプリを使って、お使いの機器にかきだすこともできます。詳しくはアプリのヘルプをご参照 ください。

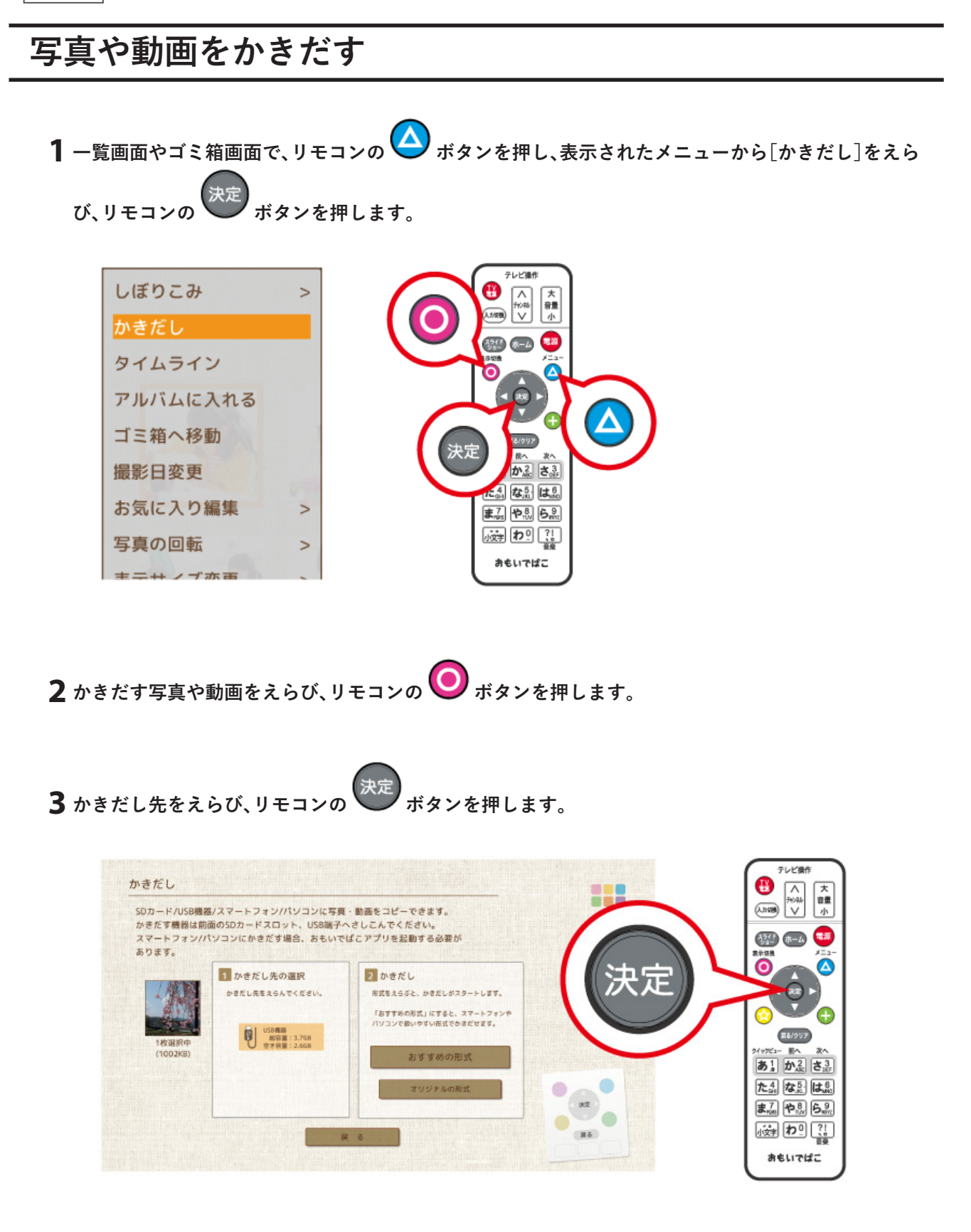

# **4 かきだす形式をえらび、リモコンの ボタンを押します。**

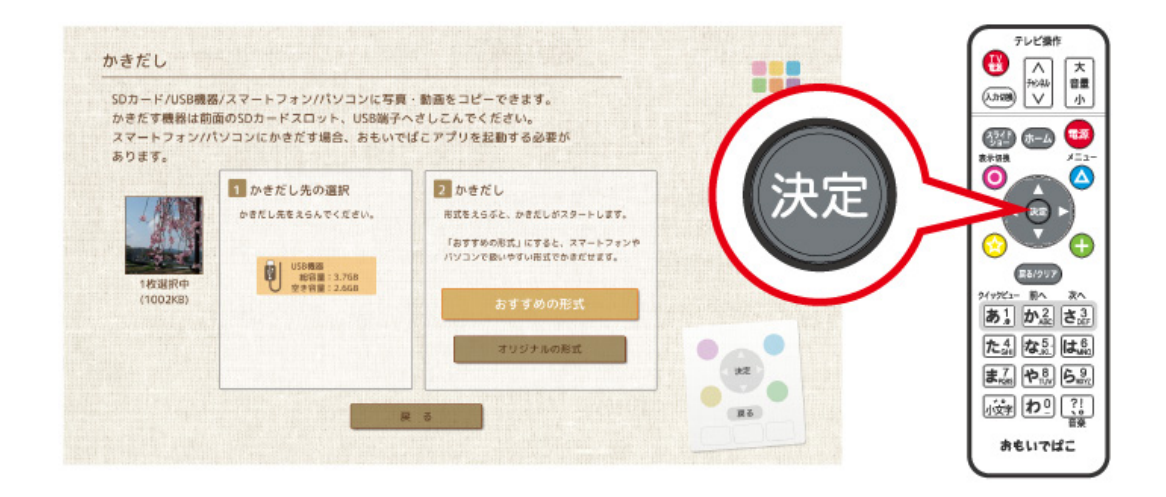

#### **メモ:**

- JPEGやHEIF形式の写真の場合、[おすすめの形式]にするとJPEG形式でかきだします。「おもいでばこ」で 撮影日を変更したり、回転した写真は、それらの情報を含んだ状態でかきだされます。
- HEVC形式の動画や4K動画の場合、[おすすめの形式]にすると、「おもいでばこ」にとりこむ際に変換・生成 した動画をかきだします。
- Live Photosのかきだしについては、本ガイドの「Live Photos」の項目をご参照してください。
- [オリジナルの形式]にすると、「おもいでばこ」にとりこんだときの状態でかきだされます。

#### **メモ:**

- 写真を回転させた状態で表示するには、Exif対応のソフトウェアが必要です。
- かきだし中は、前面のとりこみボタンが緑色に点滅します。点滅中は絶対にかきだし先の機器をとりはずさ ないでください。青色に表示が変わると、かきだしは完了です。
- アルバムをかきだした場合、「日付\_アルバム名」のフォルダーが作成されます。アルバム以外の場合、「日付 年月」「日付 最近とりこんだもの」「日付 ゴミ箱」のフォルダーが作成され、その中に写真・動画がかきださ れます。

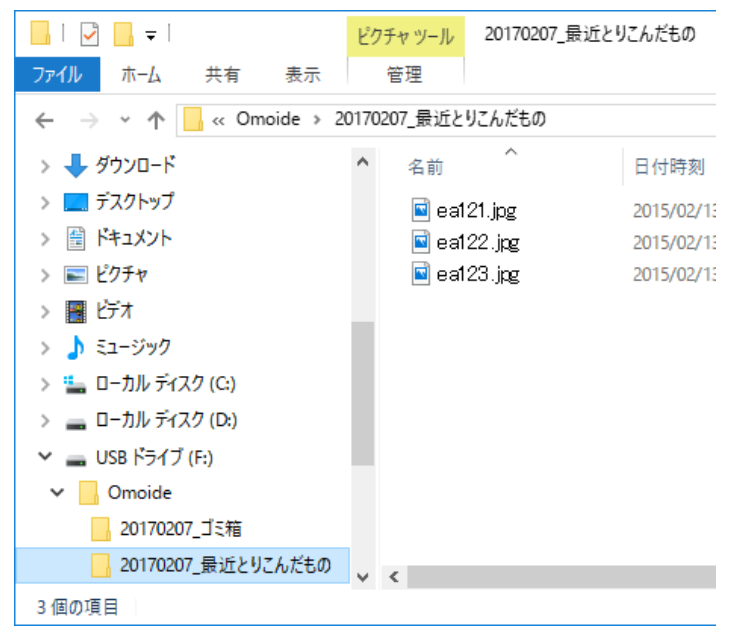

**メモ:** iPhone/iPad/iPod touchへかきだす場合は、すべてカメラロールにかきだされます。

**メモ:** USB機器やSDカードがかきこみ禁止になっていると、かきだすことはできません。

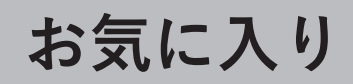

# **お気に入りにする**

一覧画面・閲覧画面で写真や動画をえらび、リモコンの ノ ボタンを押します。お気に入りにした写真や動画

には、 が表示されます。

もう一度リモコンの <>>
<<br />
ポタンを押すとお気に入りから外すことができます。

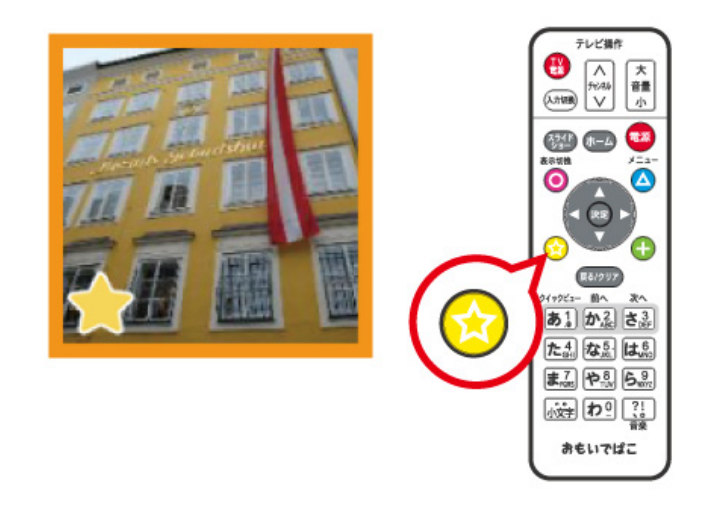

**メモ:** リモコンの ボタンを押し、表示されたメニューから[お気に入り編集]-[お気に入りを設定]をえ らんでお気に入りにすることもできます。

# **お気に入りを表示する**

お気に入りにした写真や動画は、ホーム画面の[アルバム]内の[お気に入り]から見ることができます。

A

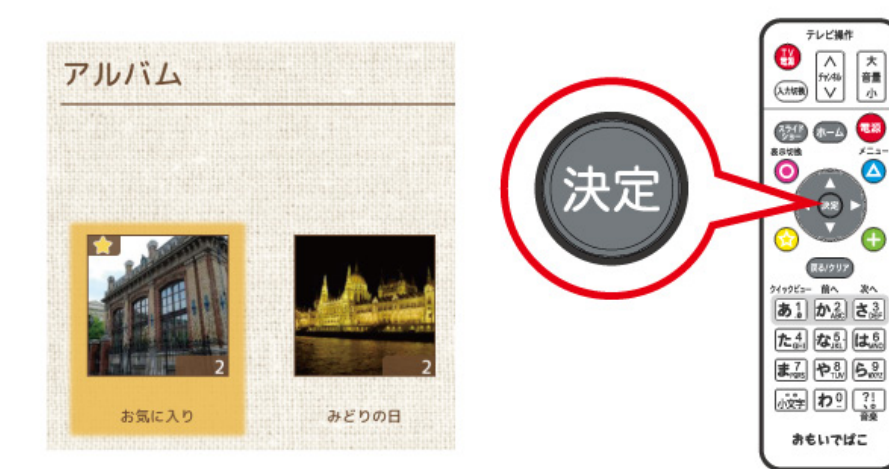

**回転**

# **写真を回転する**

写真の向きを回転することができます。

一覧画面・閲覧画面で写真をえらび、リモコンの(-) ボタンを押すと、写真を右に90度回転します。

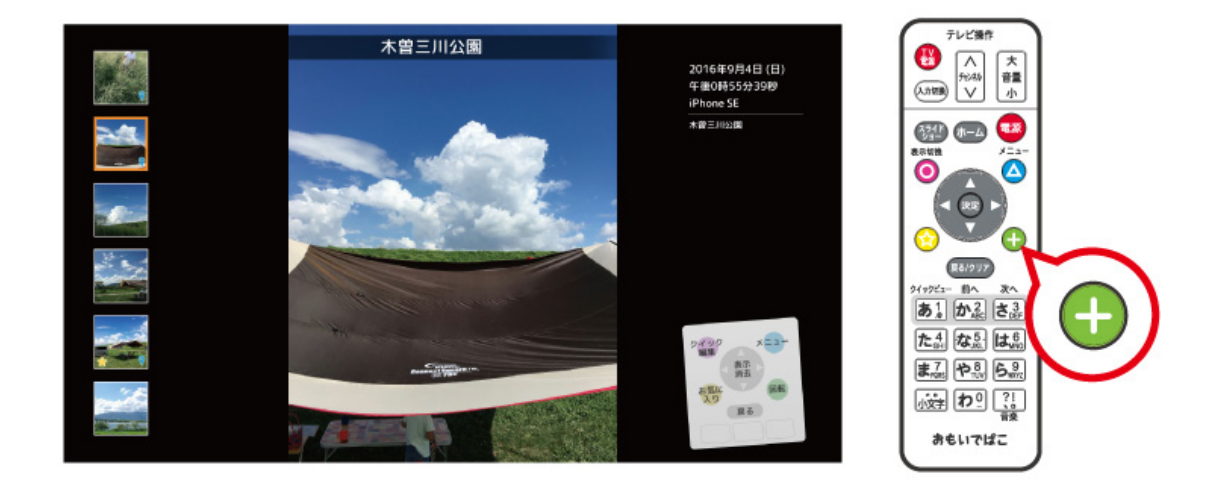

**メモ:** 

- リモコンの ▲ ボタンを押し、表示されたメニューから「写真の回転]をえらんで複数の写真をまとめて 回転することもできます。
- スマートフォンなどで撮影した動画は、自動で正しい方向を判別して再生します。(任意の方向に回転させ ることはできません)

### **動画を回転する**

動画に回転情報が含まれている場合は、「おもいでばこ」が動画の向きを自動調整して再生します。そのため、 通常は動画を回転させる必要はありません。

ただし、動画の向きを調整することで「おもいでばこ」の処理能力を超える可能性がある場合は、向きの調整は 行わず、そのまま再生します。その場合は、リモコンの (+) ボタンを押すことで、強制的に向きを変更できま す。

> $\frac{1}{\hbar^4}$   $\frac{1}{\hbar^4}$   $\frac{1}{\hbar^4}$   $\frac{1}{\hbar^4}$  $\frac{1}{2}$   $\frac{1}{2}$   $\frac{1}{2}$   $\frac{1}{2}$   $\frac{1}{2}$   $\frac{1}{2}$   $\frac{1}{2}$  起票 おもいでばこ

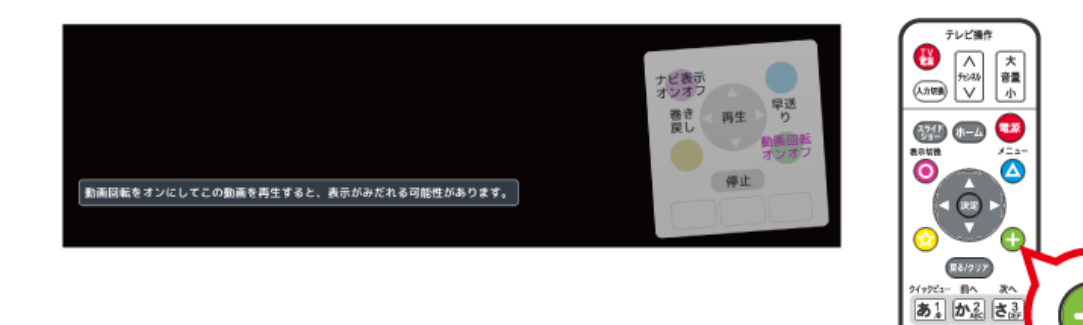

#### **メモ:**

- リモコンの ボタンで動画回転のオン/オフを切り替えることができます。
- 回転情報が含まれていない動画の場合は、向きの変更はできません。

**文字入力**

# **文字の入力方法**

新しいアルバムを作るときや、写真や動画にコメントをつけるときなどリモコンで文字を入力することがで きます。

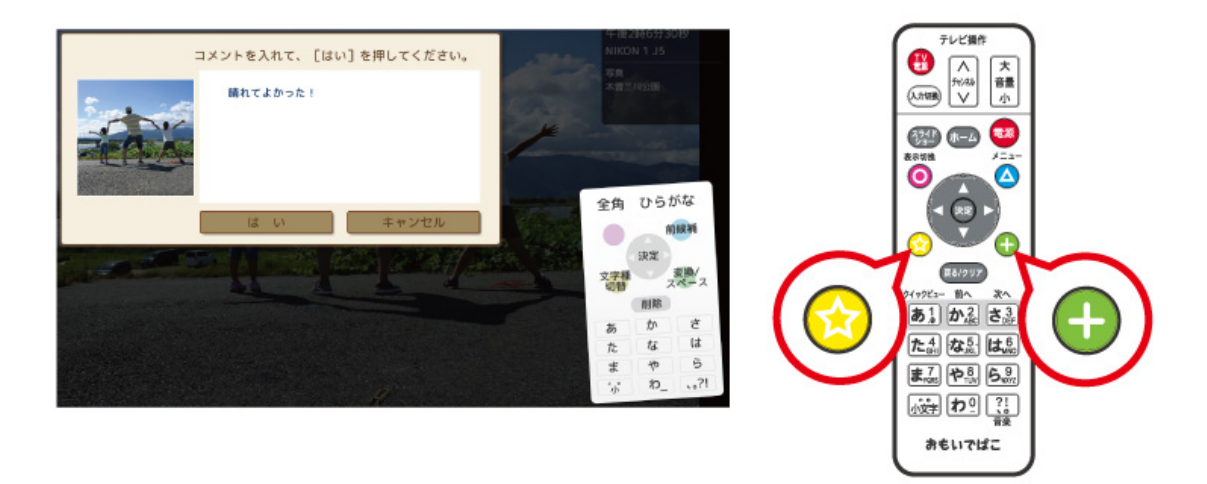

**メモ:** 文字入力が完了したらリモコンの下方向ボタンを押し、[はい]をえらんでください。

**メモ:** 

- リモコンの (☆) ボタンを押すと、「全角ひらがな入力」→「全角カタカナ入力」→「半角カタカナ入力」→「全 角数字入力」→「半角数字入力」→「全角アルファベット入力」→「半角アルファベット入力」の順にきりかわ ります。
- リモコンの左右方向ボタンで文字変換する文節の長さを次のように変更することができます。 例: <mark>あいうえお</mark>の状態から右方向ボタンを押すと変換範囲が あいうえおとなります。あいうえおの状態か ら左方向ボタンを押すと変換範囲があいうえおとなります。

**メモ:** リモコンの (→) ボタンを押すと、入力したひらがなを漢字変換します。(変換候補が表示されるので候 補からえらんでください)

ひらがな以外の文字を入力した場合は、入力した文字を確定します。その他の場合はスペース入力となりま す。

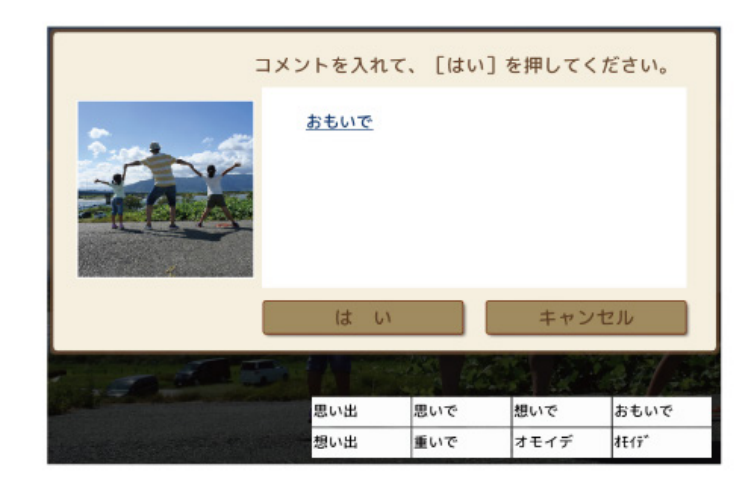

**音楽**

# **とりこむ機器の取り付け**

「おもいでばこ」に音楽をとりこみます。

とりこむ音楽が保存されているUSB機器またはSDカードをさしこみます。

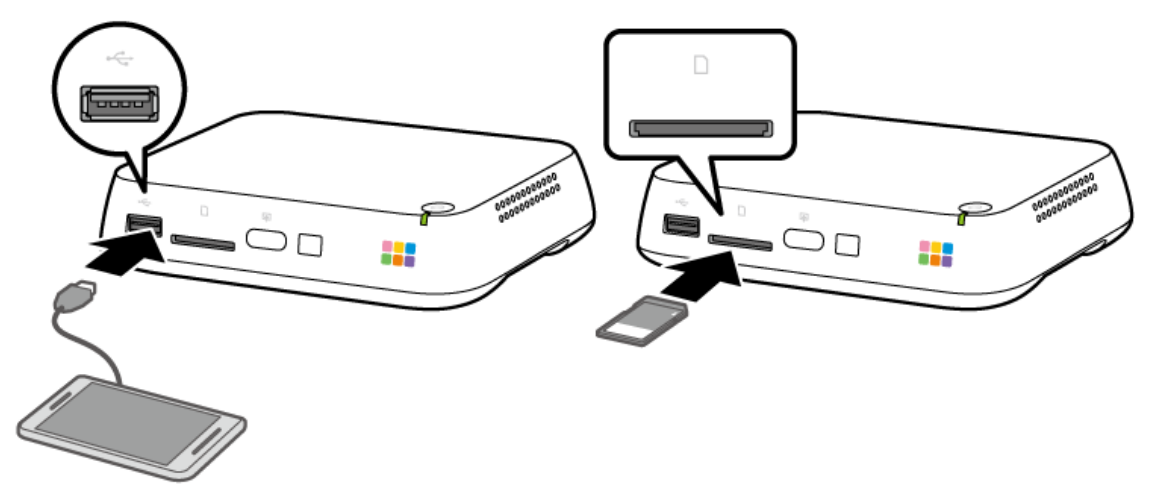

- **メモ:**
- USB機器を取り付ける場合、前面のUSB端子にさしこみます。背面のバックアップ機器端子にはさしこま ないでください。
- 動作確認を行った接続機器は、当社「おもいでばこ」ホームページ(omoidebako.jp)で確認することができ ます。動作確認済み接続機器をお使いください。
- **メモ:**
- とりこめる音楽は、MP3(MPEG1 Audio Layer3 44.1kHz)ファイルのみです。
- SDHC規格およびSDXC規格のSDカードに対応しています。
- FAT32、NTFSまたはexFAT形式のSDカードまたはUSB機器をお使いください。
- USBハブには対応していません。
- USBカードリーダーを接続した場合、USBカードリーダーにさしこんだカードは1枚のみ認識できます。
- 2TBより大きなUSB機器や暗号化されたUSB機器には対応していません。
- 1000曲まで音楽をとりこむことができます。

### **曲をとりこむ**

**1 ホーム画面で[その他の機能]をえらび、リモコンの ボタンを押します。**

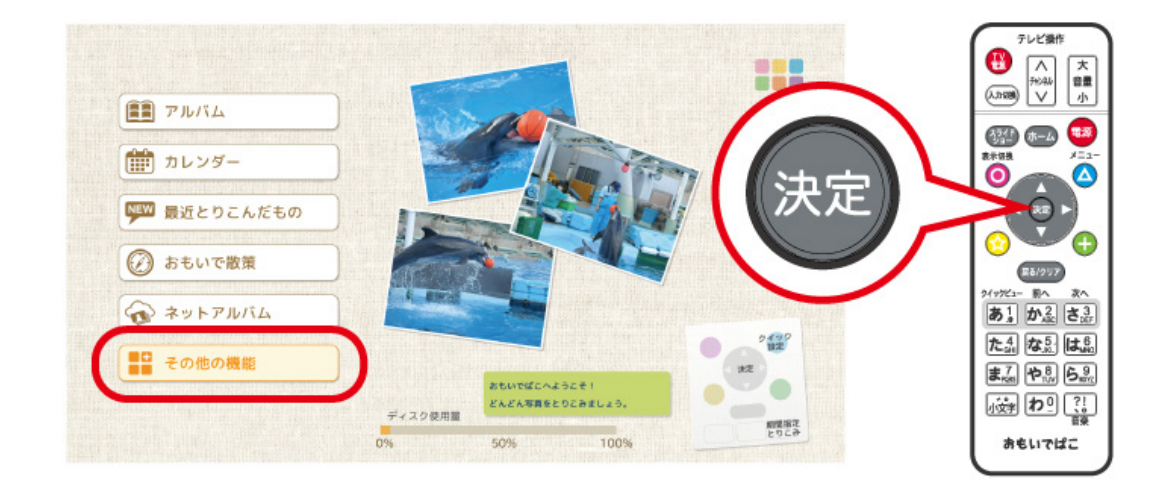

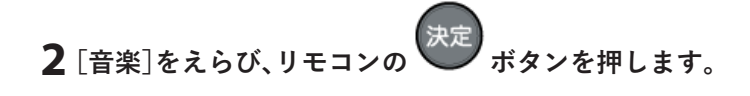

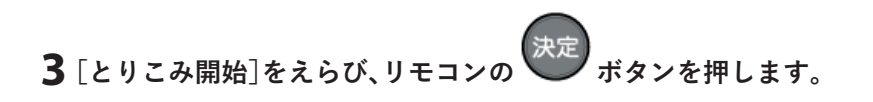

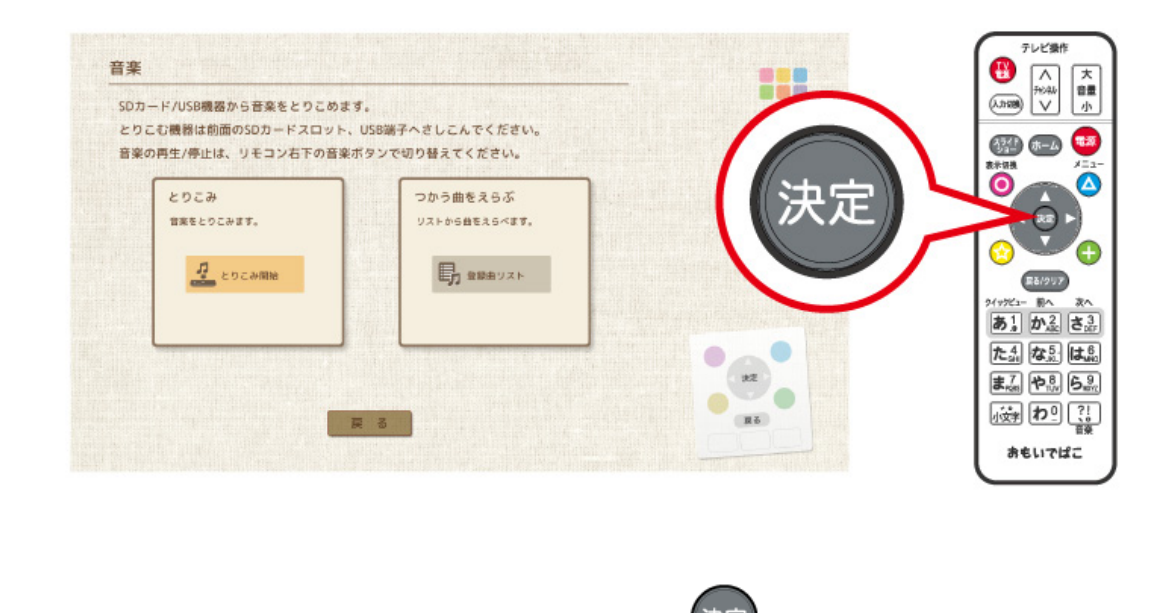

**4「とりこみが完了しました」と表示されたら、リモコンの ボタンを押します。**

# **つかう曲をえらぶ**

「おもいでばこ」で流れる曲をえらびます。

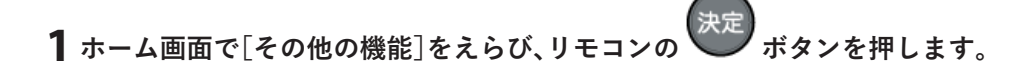

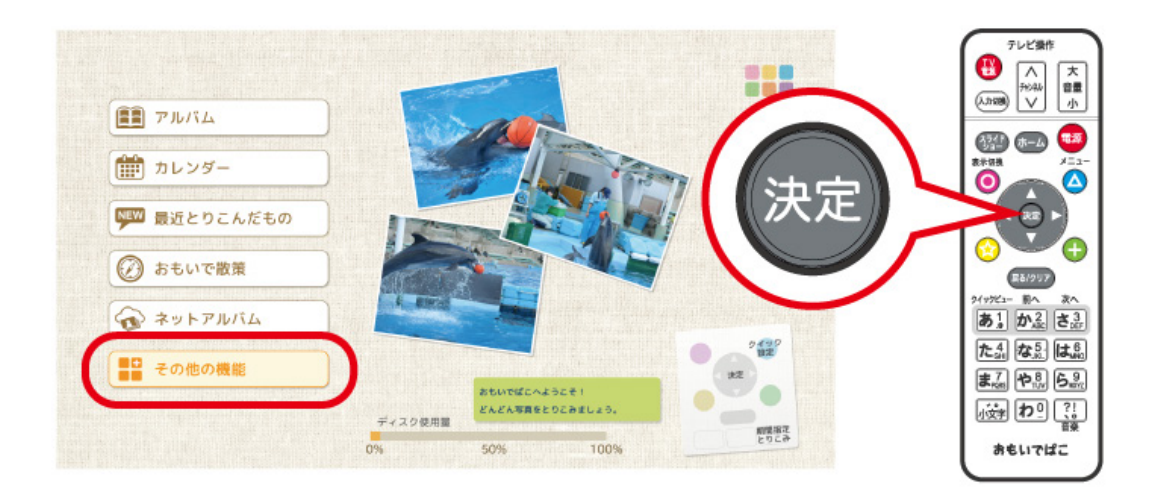

- **[音楽]をえらび、リモコンの ボタンを押します。**
- **[登録曲リスト]をえらび、リモコンの ボタンを押します。**

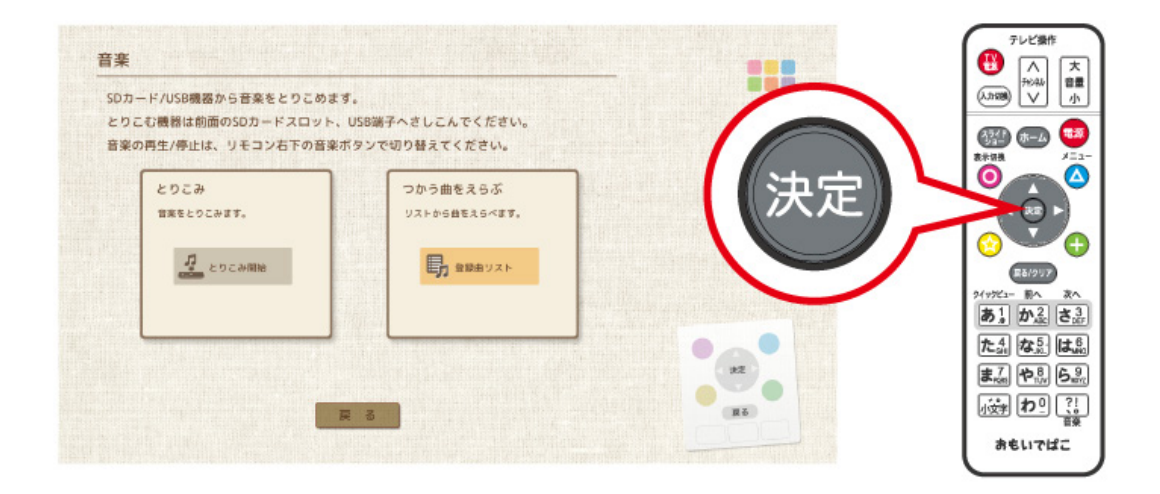

**4「おもいでばこ」で流れる曲をえらび、リモコンの ボタンを押し、表示を[ON]または[OFF]にしま す。**

[ON]にした曲がランダムに流れます。

音楽

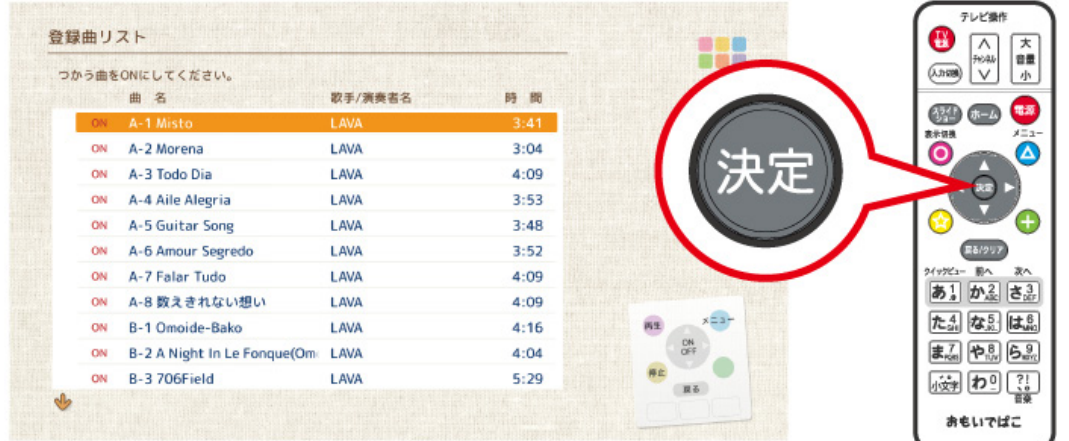

**メモ: △ ボタンを押し、[再生ON/OFFきりかえ]をえらぶと、複数の曲のON/OFFをまとめてきりかえるこ** とができます。

# **とりこんだ曲を削除する**

とりこんだ曲を削除します。

**1 ホーム画面で[その他の機能]をえらび、リモコンの ボタンを押します。**

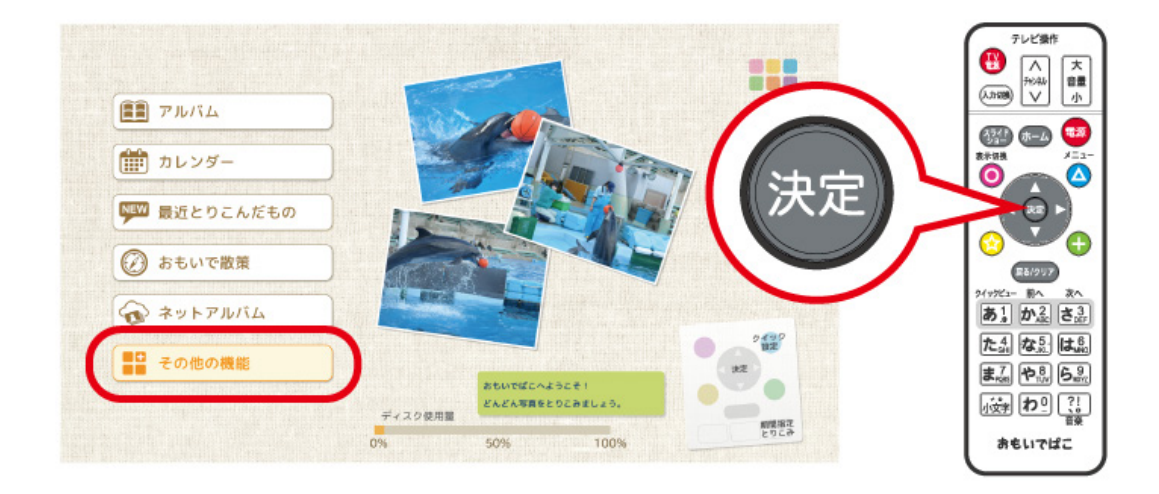

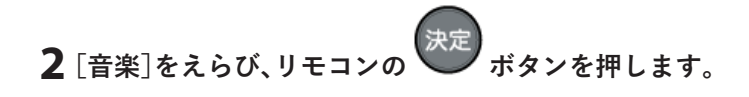

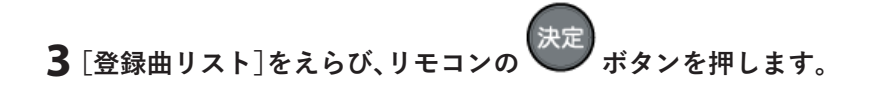

音楽

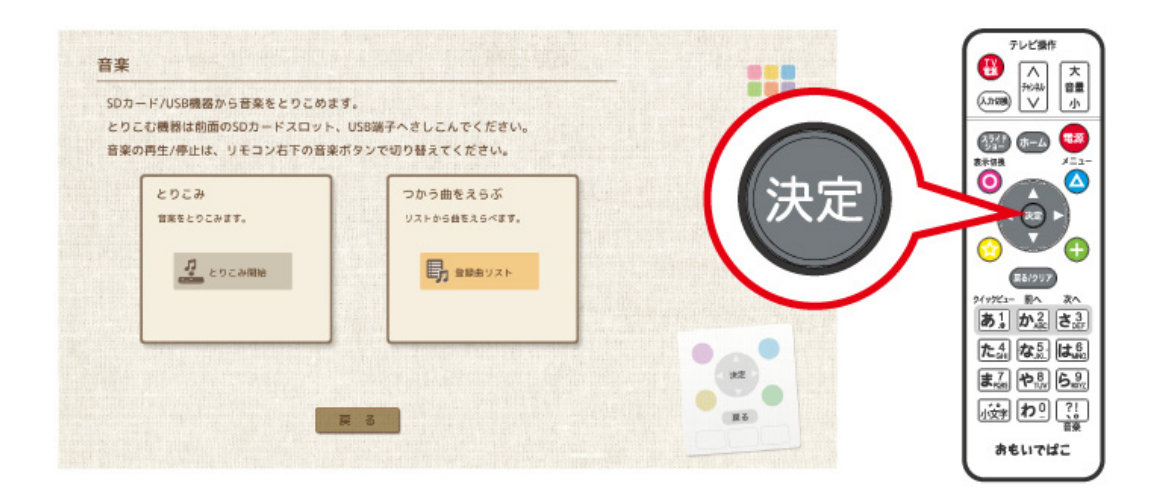

**4** リモコンの ▲ ボタンを押し、表示されたメニューから[音楽の削除]をえらぶととりこんだ曲をまと **めて削除することができます。**

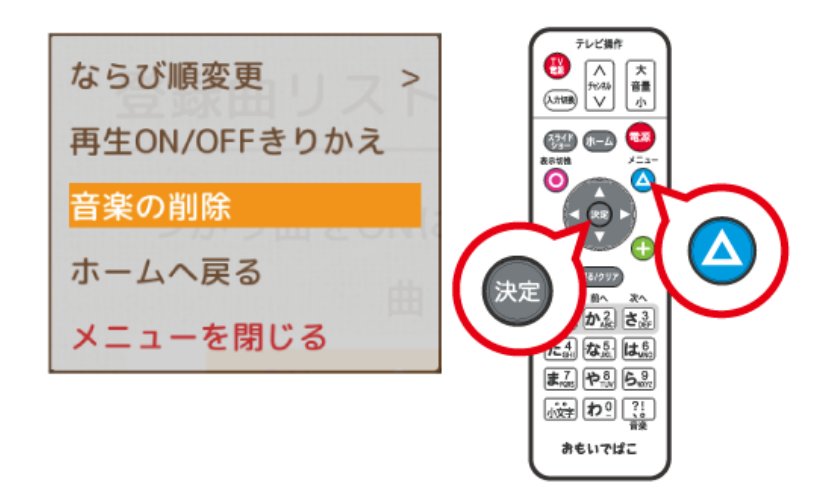

**メモ:** 初めから入っている曲は削除できません。

**ゴミ箱**

# **ゴミ箱に移動する**

不要になった写真や動画はゴミ箱に移動できます。

一覧・閲覧画面で、リモコンの ● ボタン(または お?) ボタン)を押し、表示された画面でリモコンの ボタンを押すと、えらんだ写真や動画をゴミ箱に移動することができます。

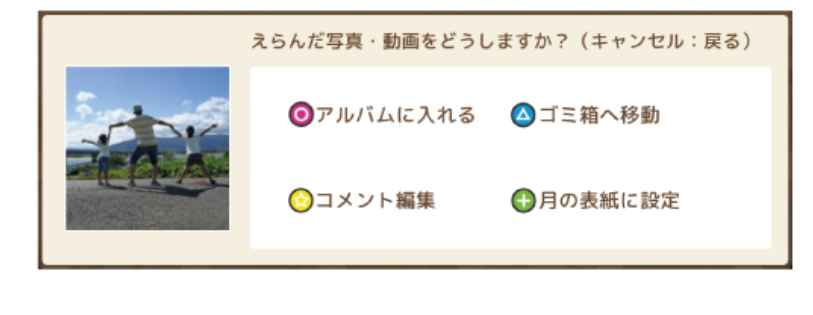

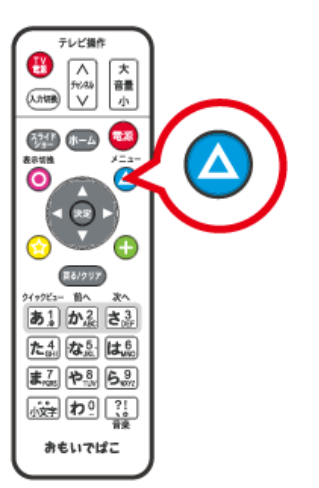

#### **メモ:**

- ゴミ箱に移動しても削除はされません。一時的に一覧画面やカレンダーに表示されなくなります。削除した いときは、ゴミ箱画面で削除してください。
- 一覧・閲覧画面で ◯ (または ぶ•;)→ △ → △ というようにボタンを押すことでも、えらんだ写真 や動画をゴミ箱に移動できます。

ー覧画面やカレンダー画面で、リモコンの △ ボタンを押し、[ゴミ箱へ移動]をえらぶことでも、写真や動画 をまとめてゴミ箱に移動することができます。

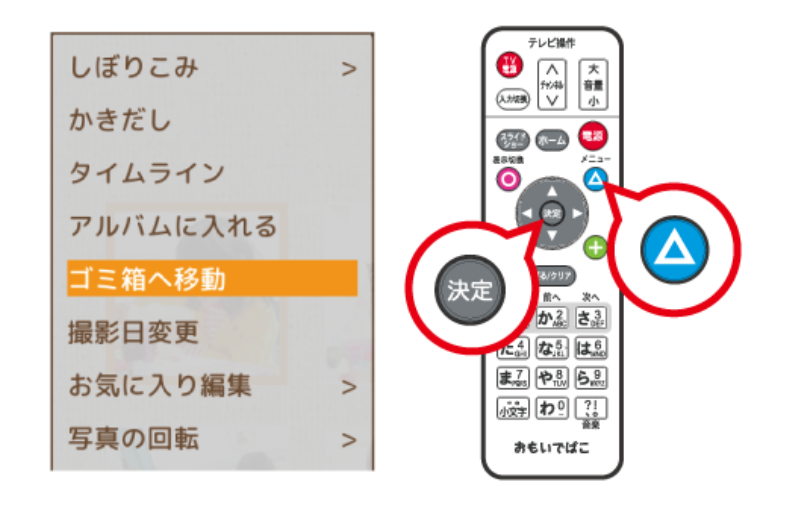

**メモ:** ゴミ箱に移動しても削除はされません。一時的に一覧画面やカレンダーに表示されなくなります。削除 したいときは、ゴミ箱画面で削除してください。

### **最近ゴミ箱にいれたものを確認する**

ゴミ箱画面で、リモコンの ボタンを押すと、最近ゴミ箱にいれたものの一覧が表示されます。

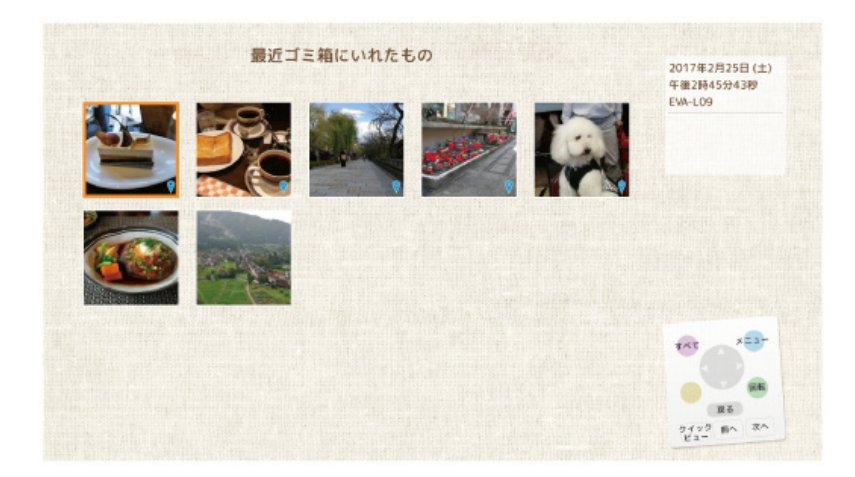

**メモ:** 

- 
- リモコンの<mark>fm:、</mark><br>リモコンの<mark>fm:2.</mark>ボタンで、前にゴミ箱にいれたものの一覧画面を表示することができます。(ゴミ箱にい れた回数分さかのぼることができます)

次へ  $\left[\mathbf{\dot{\check{c}}}\right]$ ボタンで、以前表示していた一覧画面に戻ります。

● ボタンで、ゴミ箱の全一覧に戻ります。

### ゴミ箱**元の場所に戻す 1 ホーム画面で[その他の機能]→[ゴミ箱]の順にえらび、リモコンの ボタンを押します。 2** リモコンの ▲ ボタンを押し、表示されたメニューから[元の場所に戻す]をえらび、 <sup>決定</sup> ボタンを押 **します。** テレビル 元の場所に戻す  $\left[\begin{matrix} 2 \\ 1 \\ 1 \end{matrix}\right]$ 大龍小 人地震 かきだし 電源  $\frac{1}{2}$   $\frac{1}{2}$  ならび順変更  $\geq$ えらんで削除する ゴミ箱を空にする 決定 かるま ホームへ戻る 3 初日 (まる) やか らみ メニューを閉じる おもいでばこ **3 元の場所に戻す写真や動画をえらび、リモコンの ボタンを押します。 かきだし 1 ゴミ箱画面で、リモコンの ボタンを押し、表示されたメニューから[かきだし]をえらび、リモコン の ボタンを押します。**

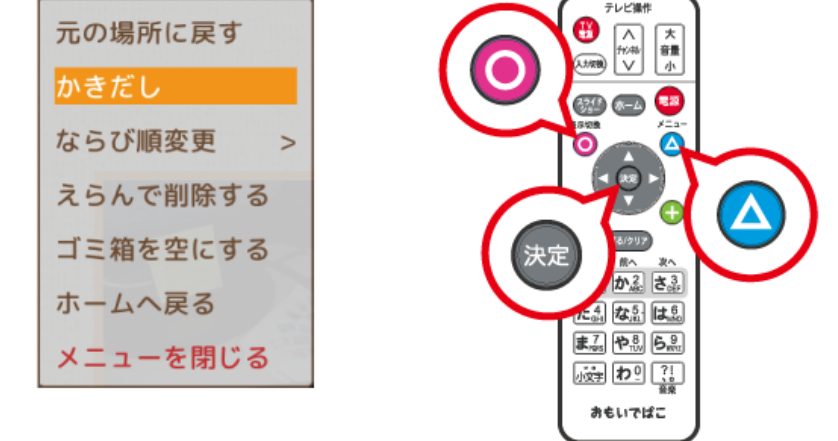

# **2 かきだす写真や動画をえらび、リモコンの ボタンを押します。**

**3 かきだし先をえらび、リモコンの ボタンを押します。**

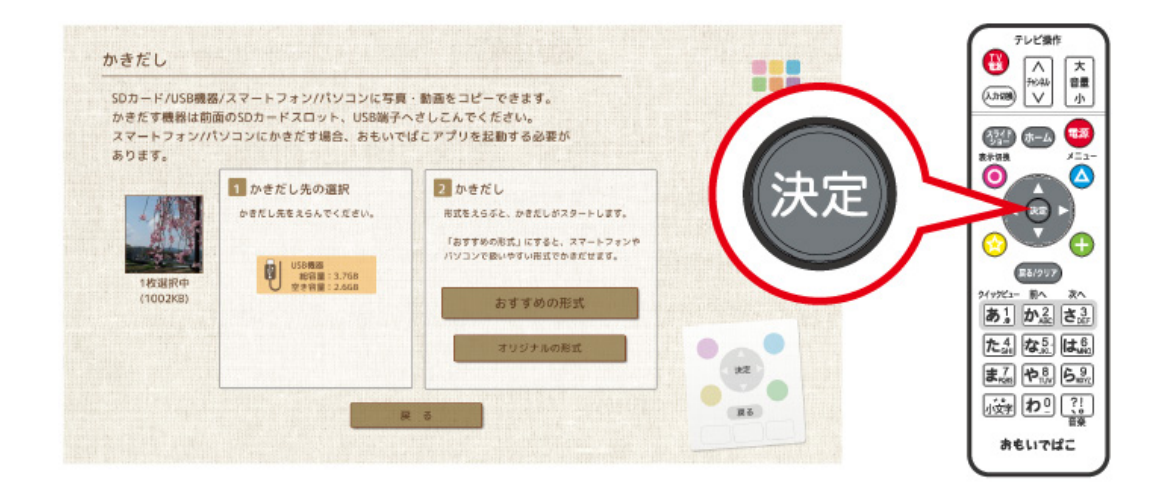

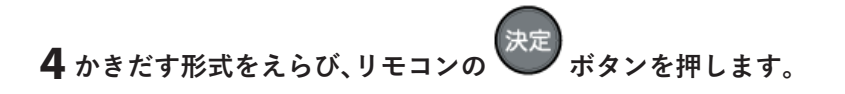

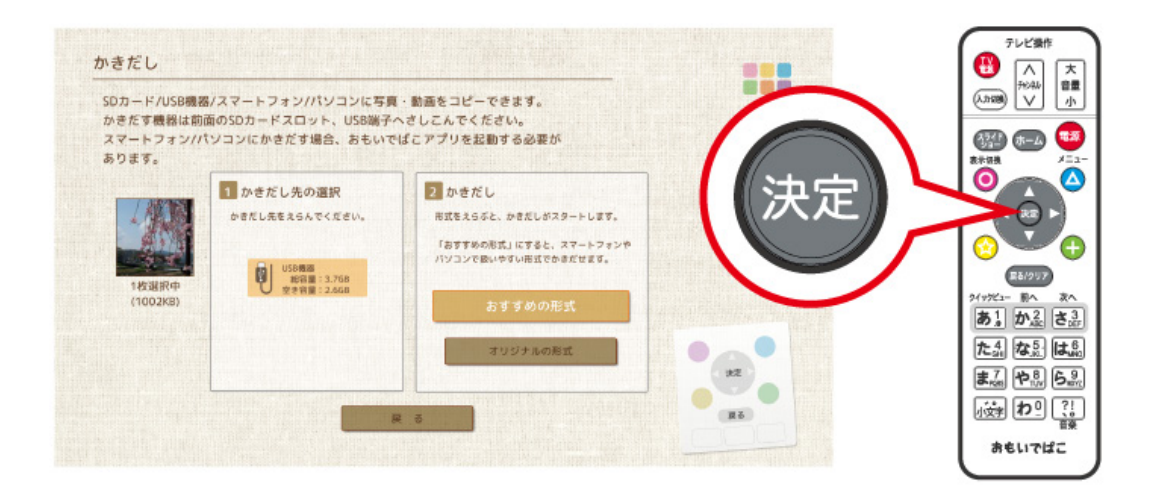

**メモ:** 

- JPEGやHEIF形式の写真の場合、[おすすめの形式]にするとJPEG形式でかきだします。「おもいでばこ」で 撮影日を変更したり、回転した写真は、それらの情報を含んだ状態でかきだされます。
- HEVC形式の動画や4K動画の場合、[おすすめの形式]にすると、「おもいでばこ」にとりこむ際に変換・生成 した動画をかきだします。
- Live Photosのかきだしについては、本ガイドの「Live Photos」の項目をご参照してください。
- [オリジナルの形式]にすると、「おもいでばこ」にとりこんだときの状態でかきだされます。

**メモ:** 

• 写真を回転させた状態で表示するには、Exif対応のソフトウェアが必要です。

ゴミ箱

- かきだし中は、前面のとりこみボタンが緑色に点滅します。点滅中は絶対にかきだし先の機器をとりはずさ ないでください。青色に表示が変わると、かきだしは完了です。
- ゴミ箱からかきだした場合、「日付\_ゴミ箱」のフォルダーが作成され、その中に写真・動画がかきだされま す。

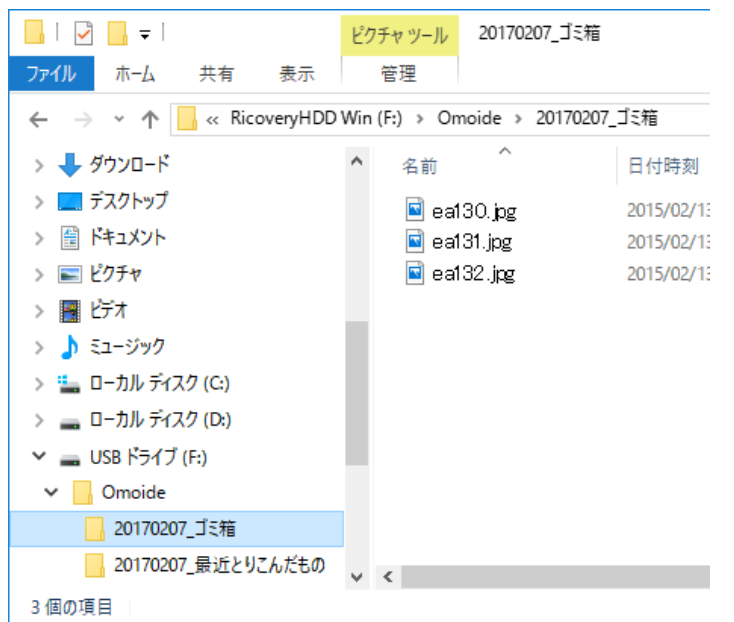

**メモ:** iPhone/iPad/iPod touchへかきだす場合は、すべてカメラロールにかきだされます。

**メモ:** USB機器やSDカードがかきこみ禁止になっていると、かきだすことはできません。

### **ならび順を変更する**

ゴミ箱画面で、リモコンの (▲) ボタンを押し、表示されたメニューから[ならび順変更]をえらんで、写真や動 画の表示順序を変更することができます。

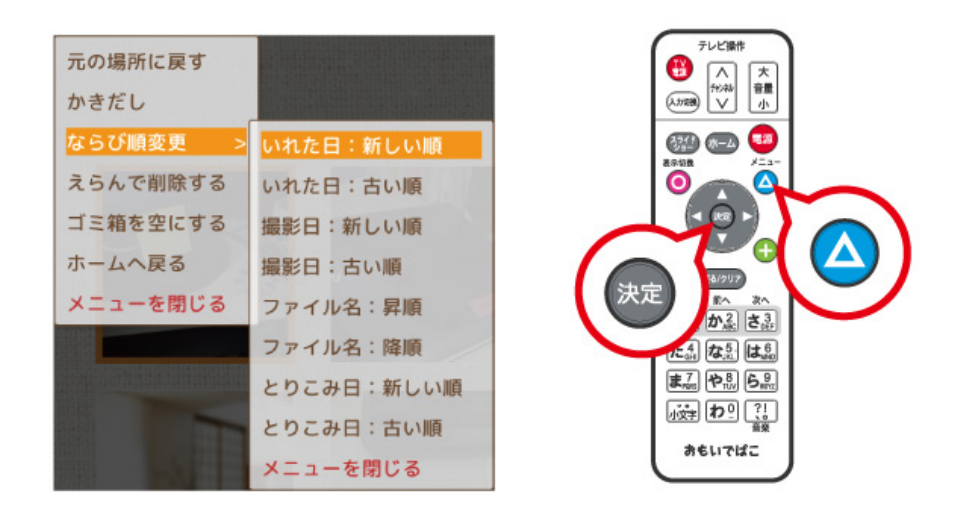

## **えらんで削除する**

**メモ: ゴミ箱にある写真や動画を削除すると、元に戻すことはできません。大切な写真や動画を失わないよう にご注意ください。**

- **ホーム画面で[その他の機能]→[ゴミ箱]の順にえらび、リモコンの ボタンを押します。**
- リモコンの ▲ ボタンを押し、表示されたメニューから、[えらんで削除する]をえらび、リモコンの 決定 **ボタンを押します。**

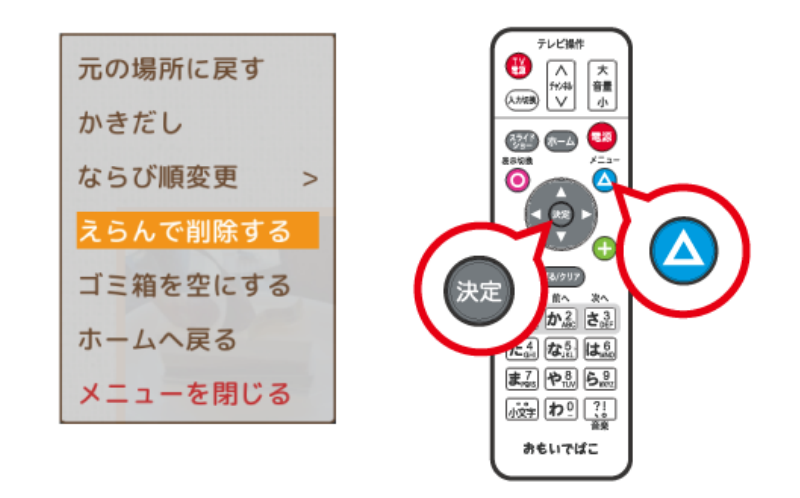

**削除したい写真や動画をえらび、リモコンの ボタンを押してチェックマークをつけます。**

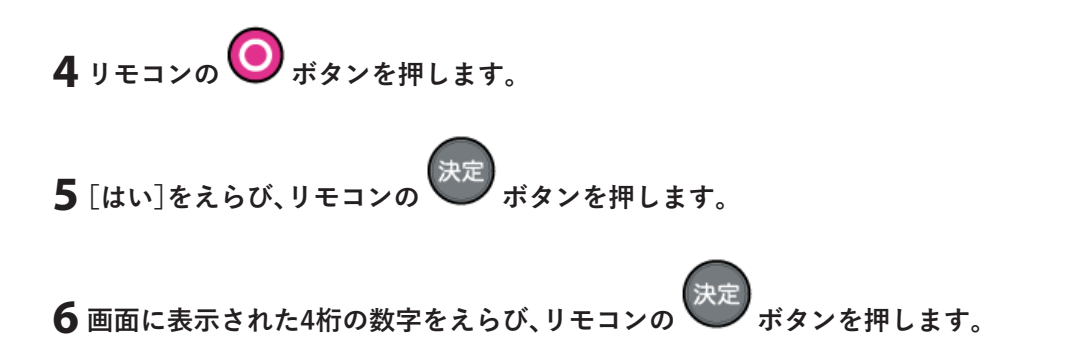

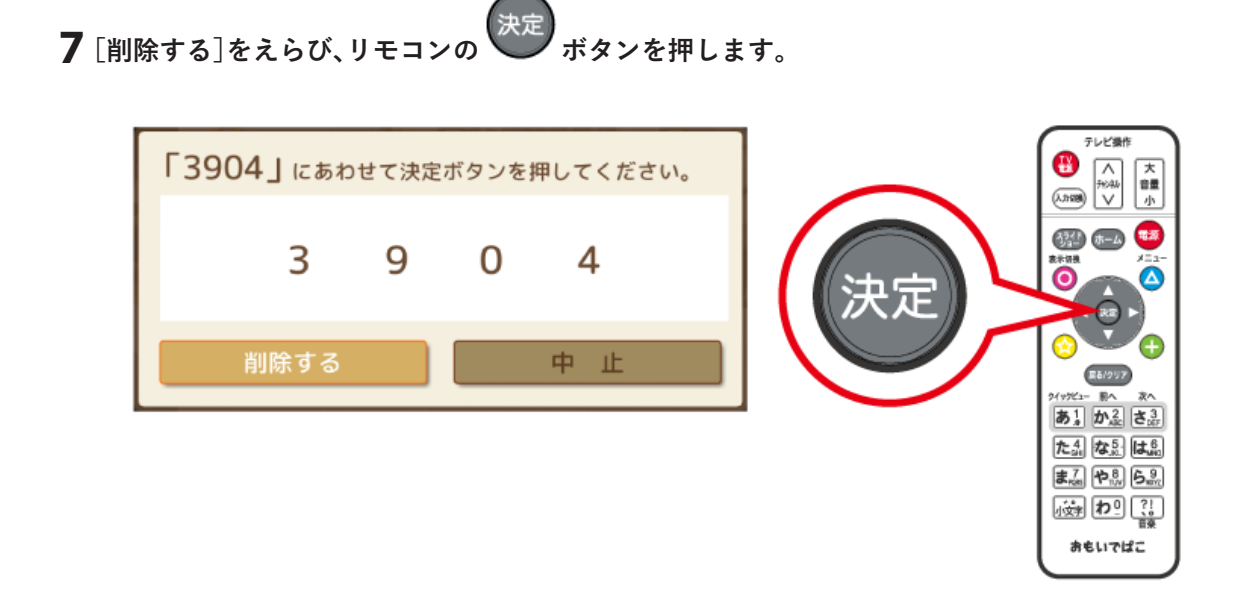

## **ゴミ箱を空にする**

ゴミ箱

**メモ: ゴミ箱を空にすると、ゴミ箱にある写真や動画が失われます。元に戻すことはできません。大切な写真や 動画を失わないようにご注意ください。**

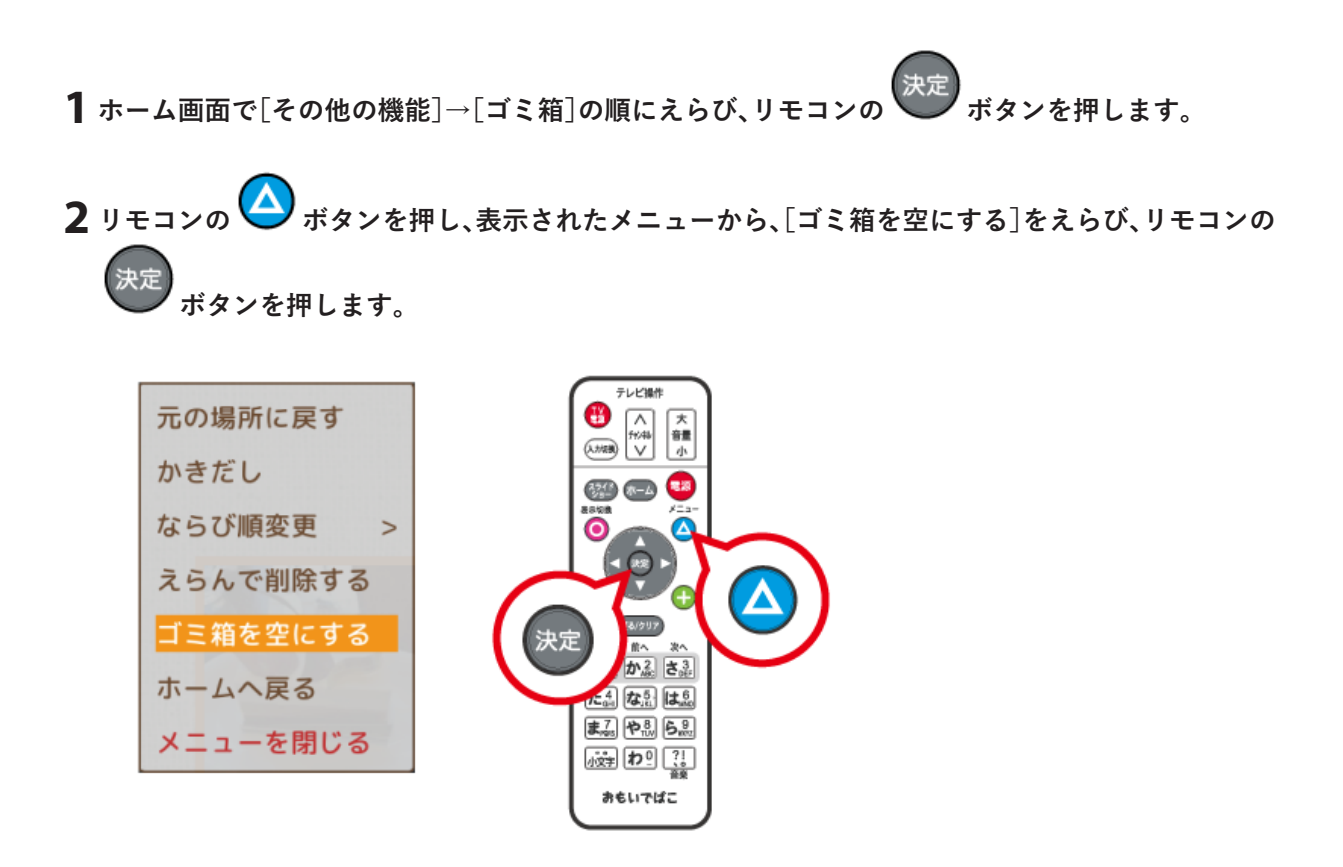

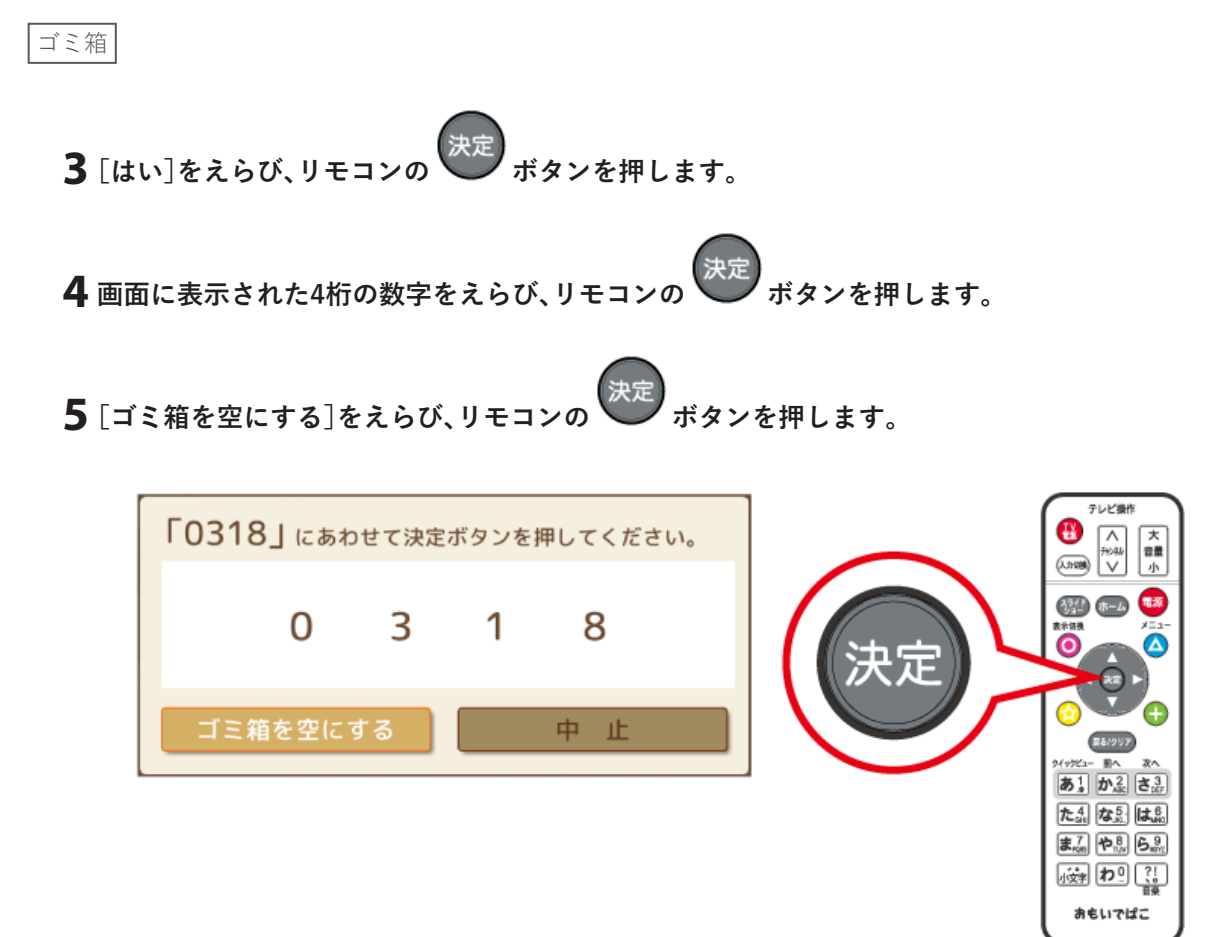

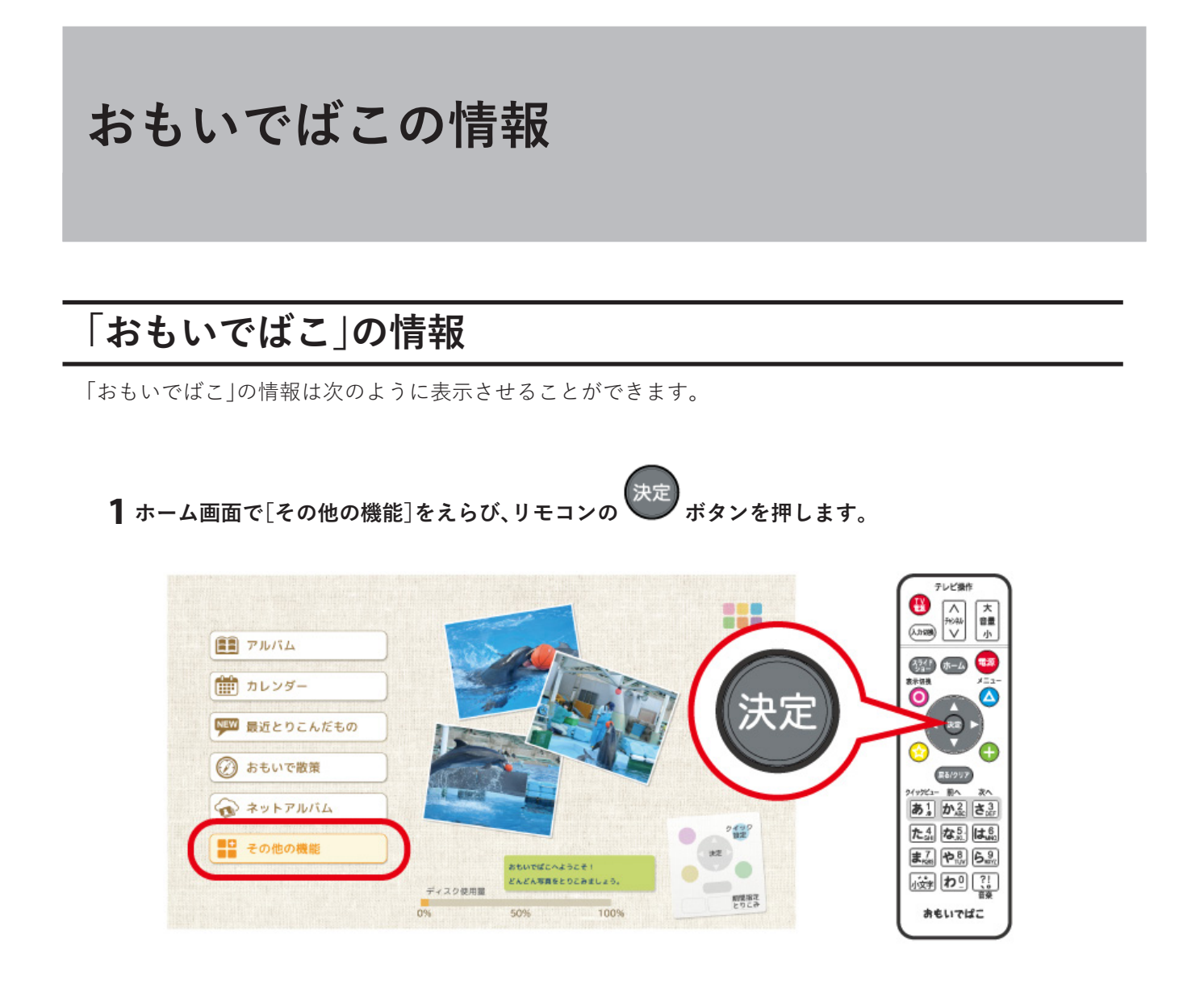

- **2[おもいでばこについて]をえらび、リモコンの ボタンを押します。**
- **3「おもいでばこ」の情報(バージョン、IPアドレスなど)が表示されます。**

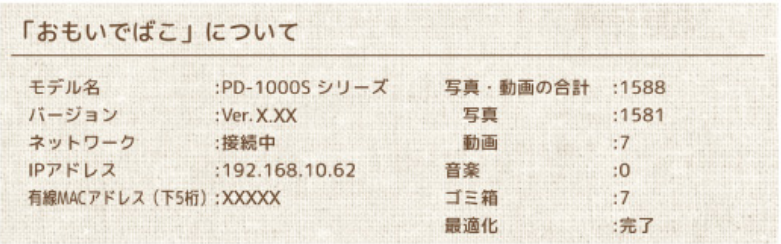

#### **メモ:**

- 「おもいでばこ」に名前をつけている場合、「おもいでばこ(XXXX)」のように表示されます。
- リモコンの ◯ ボタンを押すと、MACアドレスの表示を切り替えることができます。
- 無線MACアドレスは、おもいでばこの無線LAN機能がオンの場合のみ表示されます。
• 最適化が未完了の場合、「おもいでばこ」の電源をオフにするときやホーム画面で一定時間、何も操作してい ないときなどに最適化が行われます。

## **「みまもり合図 for おもいでばこ」**

「おもいでばこ」の故障を予測し、通知する機能「みまもり合図 for おもいでばこ」に対応しています。 自己診断機能「S.M.A.R.T.」情報により監視/診断することで、徐々に劣化して起こる故障を予測します。

「おもいでばこ」の状態は、ホーム画面から[その他の機能]→[おもいでばこについて]で確認でき、状態により 5つのランク(A, B, C, D, F)で表示されます。 各々のランクについては、下記のとおりです。

## **Aランクの例**

故障予測機能「みまもり合図」からのお知らせ 更新日時: 2019/06/21 11:16 ディスクの温度:46℃ 判定: Aランク (01000) 製品の劣化は見つかっていません。 ランクはA,B,C,D,Fの5段階です。

## **Bランクの例**

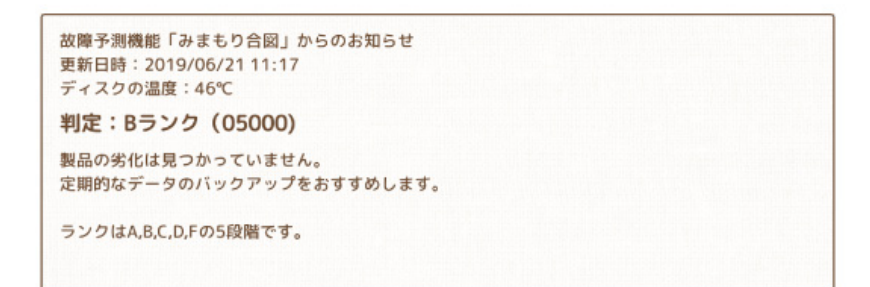

### **Cランクの例**

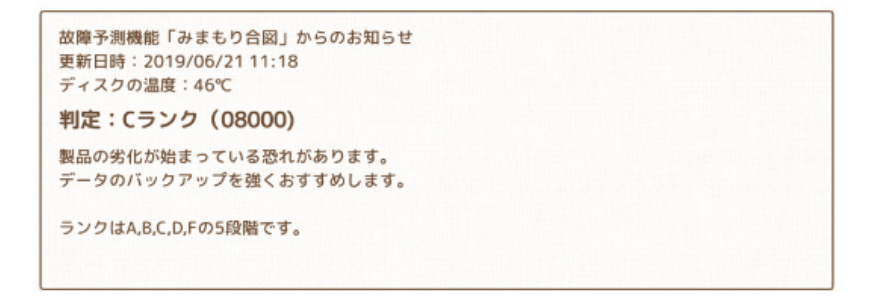

### **Dランクの例**

故障予測機能「みまもり合図」からのお知らせ 更新日時: 2019/06/24 09:19 ディスクの温度: 34℃

判定: Dランク (26000)

長期使用により、製品が劣化しつつあります。 データをまだバックアップしていない場合、 早急にバックアップを行なってください。

ランクはA,B,C,D,Fの5段階です。

故障予測機能「みまもり合図」からのお知らせ 更新日時: 2019/06/21 11:19 ディスクの温度: 46℃

判定: Dランク (26100)

製品の劣化が進んでいます。 早急にデータをバックアップしてください。 またはサポート窓口までお問合わせください。

ランクはA,B,C,D,Fの5段階です。

サポート窓口はこちら http://86886.jp/omoidebako\_inquiry/

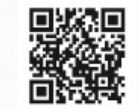

電話サポート: XXXX-XXXX-XXXX 受付時間: X~X XX:XX~XX:XX XX:XX~XX:XX (年末年始及び弊社指定休業日を除く)

### **Fランクの例**

故障予測機能「みまもり合図」からのお知らせ 更新日時: 2019/06/24 09:19 ディスクの温度: 34℃

判定: Fランク (35000)

長期使用による製品劣化が進んでいます。 データをまだバックアップしていない場合、 至急、バックアップを行なってください。

ランクはA,B,C,D,Fの5段階です。

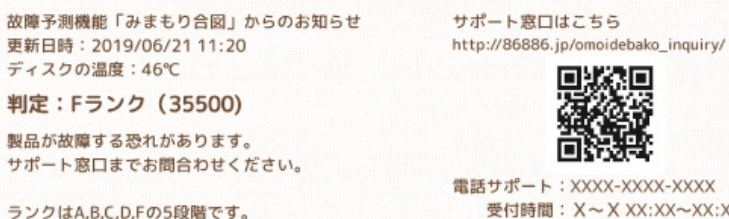

受付時間: X~X XX:XX~XX:XX XX:XX~XX:XX

(年末年始及び弊社指定休業日を除く)

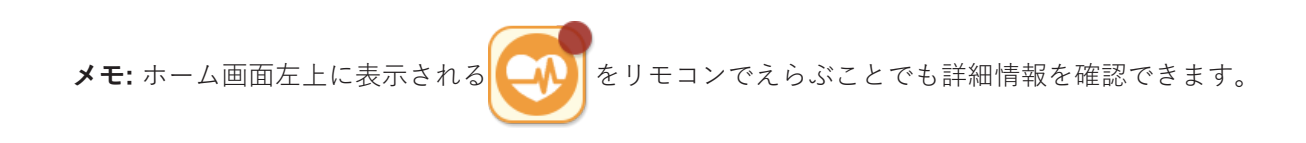

**SDカードやUSB機器のデータ消去**

## **データを消去する**

「おもいでばこ」を使って、SDカードやUSB機器のデータを消去することができます。 「おもいでばこ」からSDカード/USB機器にかきだした写真や動画を削除したり、データが入っていない空の SDカード/USB機器を作成して家族や知人に渡したいときなどに便利です。

**メモ:** SDカードやUSB機器に写真や動画が残っている可能性がある場合は、それらを「おもいでばこ」にとり こんでから、消去を行ってください。

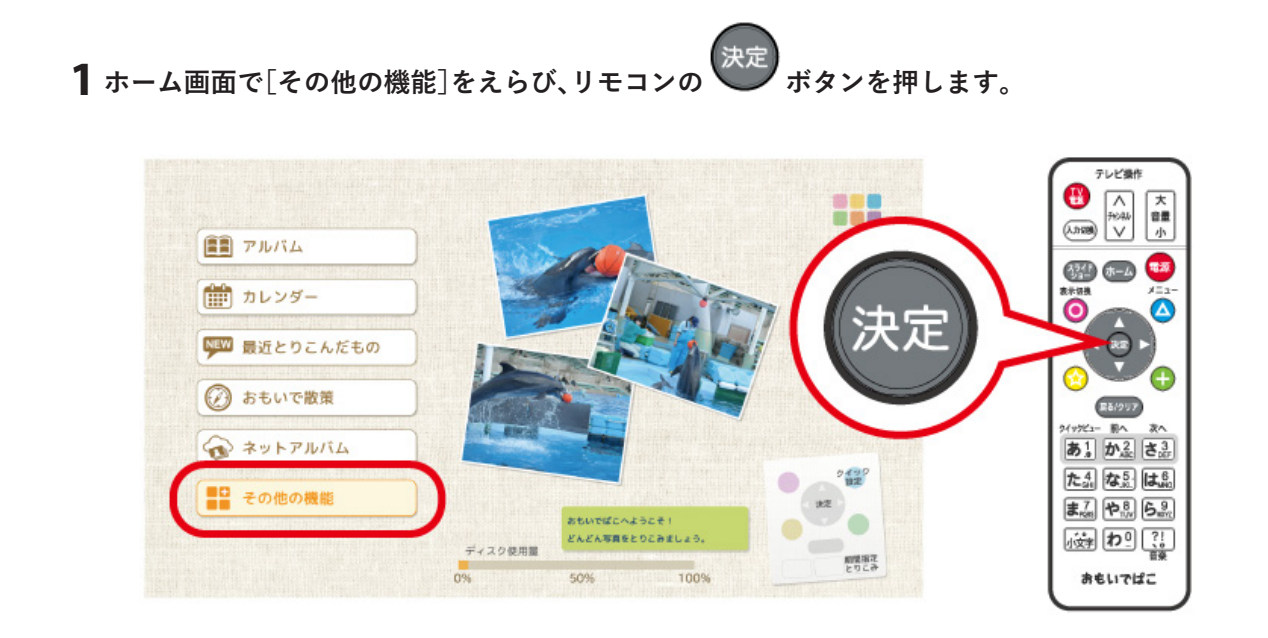

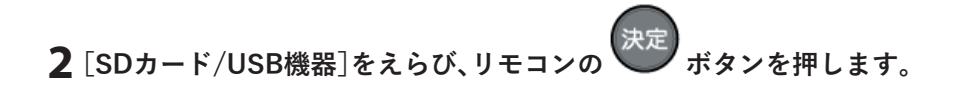

**3「おもいでばこ」からかきだした写真や動画を消去するときは「かきだし先の写真・動画」を、すべての**

決定 **データを消去する場合は「すべてのデータ」をえらび、リモコンの ボタンを押します。**

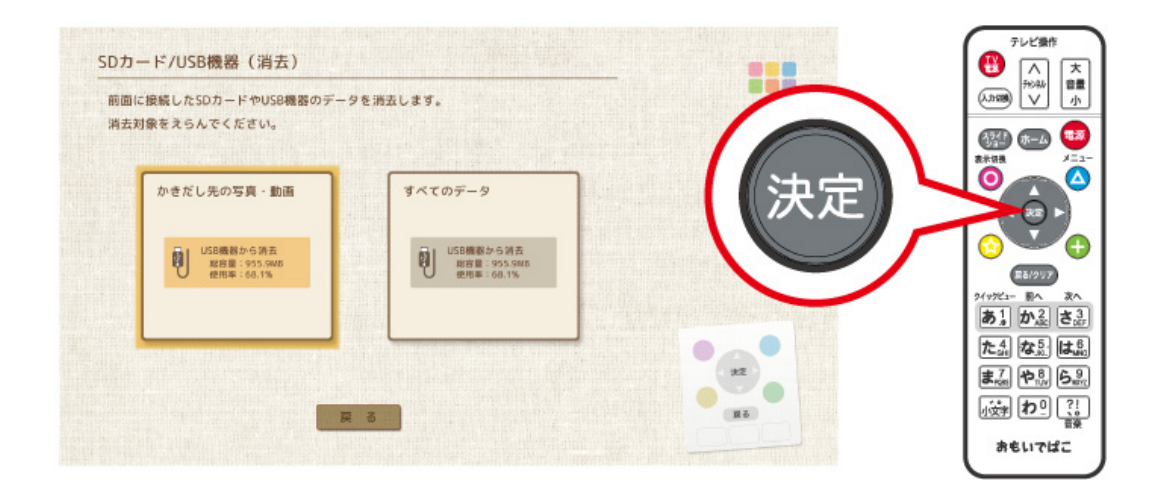

**メモ:** 「かきだし先の写真・動画」は、SDカード/USB機器の「Omoide」フォルダーにあるデータすべてを消去し ます。パソコンなどで「Omoide」フォルダーにデータを保存していると、それらも消去されますのでご注意く ださい。

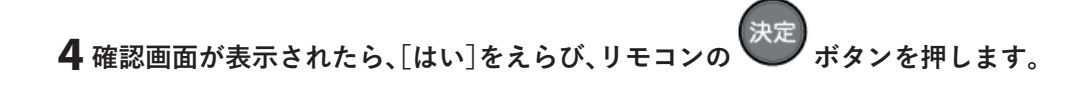

**メモ:** 「すべてのデータ」を消去するときは、画面に表示された4桁の数字を入力して[消去する]をえらび、リモ コンの 決定 ボタンを押してください。

# **電源を切る**

**電源を切る**

リモコン、または「おもいでばこ」の電源ボタンを押してください。

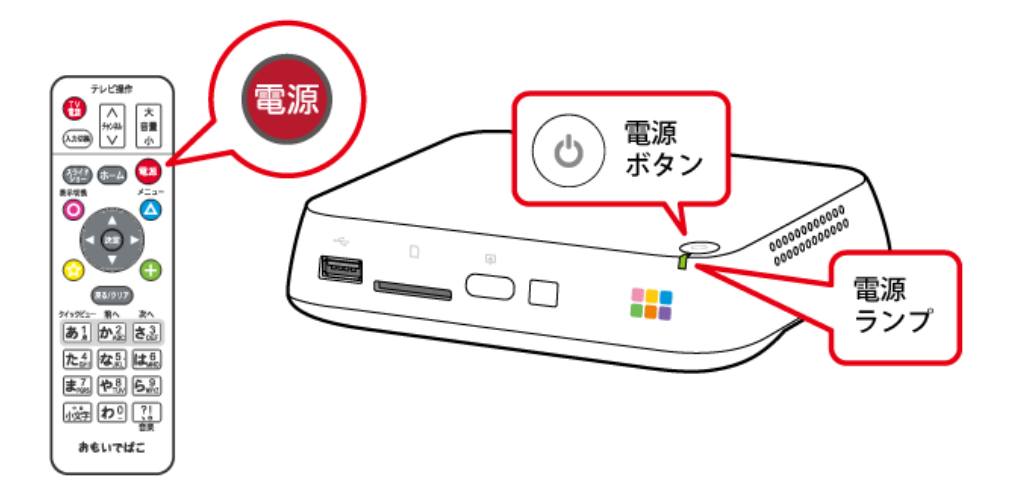

リモコンの電源ボタンを押した場合、電源ランプが緑色で点滅し、画面には「電源を切りますか?」と表示され ます。[はい]をえらんでリモコンの 快定 ボタンを押すと電源が切れて待機状態になります。

写真や動画をとりこんだ後、電源を切ると一覧画面の表示や写真の表示を速くするために、次の画面が表示さ れ、最適化が実行されることがあります。また、バックアップ機器端子にバックアップ用機器がさしこまれて いる場合は、あわせて必要なバックアップを行った後に電源が切れます。

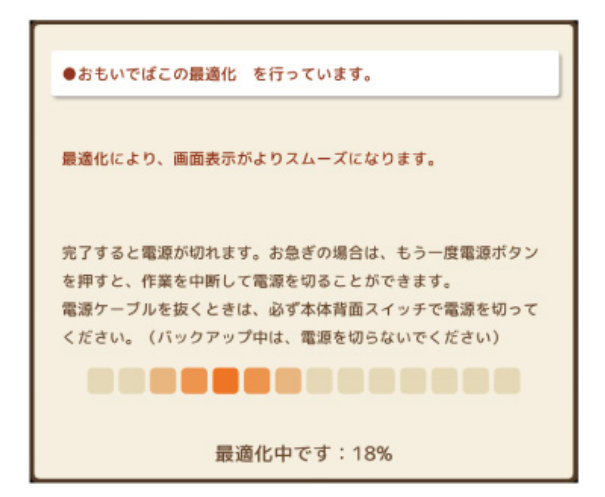

**メモ:** 

- 最適化が完了しているかどうかは、[その他の機能]-[おもいでばこについて]で確認できます。
- 最適化中は、電源ランプが橙色に点灯します。もう一度電源ボタンを押すと電源を切ることもできます。

電源を切る

- 電源ランプが橙色点灯中、および赤色点灯中にACアダプターをとりはずさないでください。とりはずすと 以下の問題が発生する恐れがあります。
- サムネイル写真(一覧画面にならぶ写真)が破損する
- バックアップデータが破損する
- ACアダプターは、必ず背面のスイッチで電源を切って電源ランプが消灯したことを確認してから、とりは ずしてください。
- 最適化中に電源を切ると、次に電源を入れたときに最適化が再開されます。

## **電源を完全に切る**

「おもいでばこ」背面の電源スイッチを切ると、「おもいでばこ」の電源を完全に切って、待機電力を減らすこと ができます。

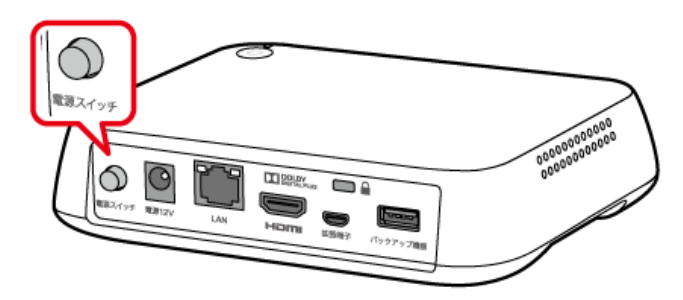

**メモ:** 

- 「おもいでばこ」のシステム終了処理中は、電源ランプが緑色に点滅します。故障の原因となりますので、電 源ランプが完全に消灯するまでは、ACアダプターを絶対に抜かないでください。
- 電源を切った直後に、もう一度電源を入れようとすると、電源が入らないことがあります。2秒程度待ってか ら、もう一度電源を入れてください。
- 背面の電源スイッチで電源を完全に切っている場合、スマートフォンなどからのアクセスはできません。
- 長期間使用しないときは、電源を完全に切ってからACアダプターをとりはずし、リモコンから電池をとり だして保管してください。

**本機の仕様**

## **製品仕様**

#### 搭載端子

HDMI端子、LAN端子(10BASE-T/100BASE-TX)、USB端子(USB2.0)、バックアップ機器端子(USB2.0)、 拡張端子 (USB2.0 Micro B)、SDカードスロット、電源12V端子

写真・動画の最大とりこみ数 400,000コンテンツ(または空き容量が無くなるまで)

#### 内蔵無線LAN(※1)

2.4GHz:IEEE 802.11n/g/b(中心周波数:2412~2472MHz) 5GHz:IEEE 802.11ac/n/a(中心周波数:5180~5700MHz ※2)

※1 セキュリティーは、WPA2-PSK(AES)、WPA/WPA2 mixed PSK(TKIP/AES mixed)に対応。

※2 おもいでばこスポット機能を5GHzでお使いの場合は、5180~5240MHzとなります。

### 内蔵Bluetooth

準拠規格:Bluetooth 4.0(Class 1) 周波数範囲:2402~2480MHz 対応プロファイル:A2DP

#### 電源

AC100V、50/60Hz(ACアダプター利用)

## 外形寸法(幅×高さ×奥行)

154×37×118mm(本体のみ)

### 消費電力

最大24W(使用時)

### 動作環境

温度5~35℃、湿度10~85%(結露しないこと)